NSX 6.0 for vSphere

This document supports the version of each product listed and supports all subsequent versions until the document is replaced by a new edition. To check for more recent editions of this document, see<http://www.vmware.com/support/pubs>.

EN-001269-03

## **vm**ware<sup>®</sup>

You can find the most up-to-date technical documentation on the VMware Web site at:

<http://www.vmware.com/support/>

The VMware Web site also provides the latest product updates.

If you have comments about this documentation, submit your feedback to:

[docfeedback@vmware.com](mailto:docfeedback@vmware.com)

Copyright  $^\circ$  2010 – 2015 VMware, Inc. All rights reserved.  $\overline{\text{Copyright}}$  and trademark information.

**VMware, Inc.** 3401 Hillview Ave. Palo Alto, CA 94304 www.vmware.com

## **Contents**

NSX Administration Guide 11

1 Overview of NSX 13 NSX Capabilities 14 NSX Components 15

2 User Management 19 Configure Single Sign On 19 Managing User Rights 20 Managing the Default User Account 21 Assign a Role to a vCenter User 21 Edit a User Account 23 Change a User Role 24 Disable or Enable a User Account 24 Delete a User Account 24

### 3 Grouping Objects 27

Working with IP Address Groups 27 Working with MAC Address Groups 28 Working with IP Pools 29 Working with Security Groups 30 Working with Services and Service Groups 32

### 4 Logical Switches 35

Create a Logical Switch 36 Connect Virtual Machines to a Logical Switch 38 Test Logical Switch Connectivity 38 Prevent Spoofing on a Logical Switch 39 Edit a Logical Switch 39 Working with Transport Zones 39 Logical Switch Scenario 42

5 L2 Bridges 47 Add L2 Bridge 48

### 6 Logical Router 49

Specify Global Configuration 49 Add a Static Route 50 Configure OSPF Protocol 50 Configure BGP Protocol 51 Configure IS-IS Protocol 52

Configure Route Redistribution 53

- 7 Logical Firewall 55 Working with Distributed Firewall 55 Working with Edge Firewall 67
- 8 Virtual Private Networks (VPN)s 75 SSL VPN-Plus Overview 75 IPSec VPN Overview 98 L<sub>2</sub> VPN Overview 101
- 9 Logical Load Balancer 105 Set Up Load Balancing 105 Working with Application Profiles 115 Working with Service Monitors 116 Working with Server Pools 116 Working with Virtual Servers 117 Working with Application Rules 118
- 10 Other Edge Services 119 Managing DHCP Service 119 Configure DNS Servers 122

### 11 Service Composer 123

Using Service Composer 124 Graphical View of Service Composer 130 Export a Service Composer Configuration 132 Import a Service Composer Configuration 133 Working with Security Tags 133 Viewing Effective Services 135 Working with Security Policies 136 Edit a Security Group 138 Service Composer Scenarios 138

### 12 Data Security 143

NSX Data Security User Roles 143 Defining a Data Security Policy 143 Running a Data Security Scan 145 Viewing and Downloading Reports 146 Creating Regular Expressions 146

### 13 Operations and Management 147

System Events and Audit Logs 147 Management System Settings 151 Working with Active Directory Domains 154 NSX Edge Operations 156 Backing Up NSX Manager Data 166 Flow Monitoring 167

Activity Monitoring 173 vShield Endpoint Events and Alarms 182

## 14 Extensibility (Integrate Partner Solutions with NSX) 187

Register a Partner Solution Manually 187 **Install a Partner Service** 189

#### 15 NSX Edge VPN Configuration Examples - 191

Terminology 192 IKE Phase 1 and Phase 2 192 Configuring IPSec VPN Service Example 194 Using a Cisco 2821 Integrated Services Router 195 Using a Cisco ASA 5510 198 Configuring a WatchGuard Firebox X500 200 Troubleshooting NSX Edge Configuration Example 201

### **16** Data Security Regulations 211

Arizona SB-1338 213 ABA Routing Numbers 213 Australia Bank Account Numbers 213 Australia Business and Company Numbers 213 Australia Medicare Card Numbers 214 Australia Tax File Numbers 214 California AB-1298 214 California SB-1386 215 Canada Social Insurance Numbers 215 Canada Drivers License Numbers 215 Colorado HB-1119 216 Connecticut SB-650 216 Credit Card Numbers 216 Custom Account Numbers 216 EU Debit Card Numbers 217 FERPA (Family Educational Rights and Privacy Act) 217 Florida HB-481 217 France IBAN Numbers 217 France National Identification Numbers Policy 217 Georgia SB-230 Policy 218 Germany BIC Numbers Policy 218 Germany Driving License Numbers Policy 218 Germany IBAN Numbers Policy 218 Germany National Identification Numbers Policy 218 Germany VAT Numbers Policy 218 Hawaii SB-2290 Policy 219 HIPAA (Healthcare Insurance Portability and Accountability Act) Policy 219 Idaho SB-1374 Policy 219 Illinois SB-1633 220 Indiana HB-1101 Policy 220 Italy Driving License Numbers Policy 220

Italy IBAN Numbers Policy. 220 Italy National Identification Numbers Policy 220 Kansas SB-196 Policy 221 Louisiana SB-205 Policy 221 Maine LD-1671 Policy 221 Massachusetts CMR-201 222 Minnesota HF-2121 222 Montana HB-732 222 Netherlands Driving Licence Numbers 222 Nevada SB-347 223 New Hampshire HB-1660 223 New Jersey A-4001 223 New York AB-4254 224 New Zealand Inland Revenue Department Numbers 224 New Zealand Ministry of Health Numbers 224 Ohio HB-104 224 Oklahoma HB-2357 225 Patient Identification Numbers 225 Payment Card Industry Data Security Standard (PCI-DSS) 225 Texas SB-122 225 UK BIC Numbers 226 UK Driving Licence Numbers 226 UK IBAN Numbers 226 UK National Health Service Numbers 226 UK National Insurance Numbers (NINO) 226 UK Passport Numbers 226 US Drivers License Numbers 227 US Social Security Numbers 227 Utah SB-69 227 Vermont SB-284 227 Washington SB-6043 228 Data Security Content Blades 228

17 Data Security Content Blades 249

ABA Routing Number Content Blade 252 Admittance and Discharge Dates Content Blade 252 Alabama Drivers License Content Blade 252 Alaska Drivers License Content Blade 253 Alberta Drivers Licence Content Blade 253 Alaska Drivers License Content Blade 253 Alberta Drivers Licence Content Blade 253 American Express Content Blade 253 Arizona Drivers License Content Blade 253 Arkansas Drivers License Content Blade 254 Australia Bank Account Number Content Blade 254 Australia Business Number Content Blade 254 Australia Company Number Content Blade 254 Australia Medicare Card Number Content Blade 254 Australia Tax File Number Content Blade 254

California Drivers License Number Content Blade 255 Canada Drivers License Number Content Blade 255 Canada Social Insurance Number Content Blade 255 Colorado Drivers License Number Content Blade 255 Connecticut Drivers License Number Content Blade 255 Credit Card Number Content Blade 255 Credit Card Track Data Content Blade 255 Custom Account Number Content Blade 256 Delaware Drivers License Number Content Blade 256 EU Debit Card Number Content Blade 256 Florida Drivers License Number Content Blade 256 France Driving License Number Content Blade 256 France BIC Number Content Blade 256 France IBAN Number Content Blade 256 France National Identification Number Content Blade 257 France VAT Number Content Blade 257 Georgia Drivers License Number Content Blade 257 Germany BIC Number Content Blade 257 Germany Driving License Number Content Blade 257 Germany IBAN Number Content Blade 257 Germany National Identification Numbers Content Blade 257 Germany Passport Number Content Blade 258 Germany VAT Number Content Blade 258 Group Insurance Numbers Content Blade 258 Hawaii Drivers License Number Content Blade 258 Italy National Identification Numbers Content Blade 258 Health Plan Beneficiary Numbers 259 Idaho Drivers License Number Content Blade 259 Illinois Drivers License Number Content Blade 259 Indiana Drivers License Number Content Blade 259 Iowa Drivers License Number Content Blade 259 Index of Procedures Content Blade 259 Italy Driving License Number Content Blade 260 Italy IBAN Number Content Blade 260 ITIN Unformatted Content Blade 260 Kansas Drivers License Number Content Blade 261 Kentucky Drivers License Number Content Blade 261 Louisiana Drivers License Number Content Blade 261 Maine Drivers License Number Content Blade 261 Manitoba Drivers Licence Content Blade 261 Maryland Drivers License Number Content Blade 262 Massachusetts Drivers License Number Content Blade 262 Michigan Drivers License Number Content Blade 262 Minnesota Drivers License Number Content Blade 262 Mississippi Drivers License Number Content Blade 262 Missouri Drivers License Number Content Blade 262 Montana Drivers License Number Content Blade 262 NDC Formulas Dictionary Content Blade 262 Nebraska Drivers License Number Content Blade 263

Ne[therlands Driving Licence Number Content Blade 263](#page-262-0) Ne[therlands IBAN Number Content Blade 263](#page-262-0) Ne[therlands National Identification Numbers Content Blade 263](#page-262-0) Ne[therlands Passport Number Content Blade 264](#page-263-0) Ne[vada Drivers License Number Content Blade 264](#page-263-0) Ne[w Brunswick Drivers Licence Content Blade 264](#page-263-0) Ne[w Hampshire Drivers License Number Content Blade 264](#page-263-0) Ne[w Jersey Drivers License Number Content Blade 264](#page-263-0) Ne[w Mexico Drivers License Number Content Blade 264](#page-263-0) Ne[w York Drivers License Number Content Blade 264](#page-263-0) Ne[w Zealand Health Practitioner Index Number Content Blade 265](#page-264-0) Ne[w Zealand Inland Revenue Department Number 265](#page-264-0) Ne[w Zealand National Health Index Number Content Blade 265](#page-264-0) Ne[wfoundland and Labrador Drivers Licence Content Blade 265](#page-264-0) No[rth Carolina Drivers License Number Content Blade 265](#page-264-0) No[rth Dakota Drivers License Number Content Blade 265](#page-264-0) No[va Scotia Drivers Licence Content Blade 265](#page-264-0) Oh[io Drivers License Number Content Blade 265](#page-264-0) Ok[lahoma License Number Content Blade 266](#page-265-0) On[tario Drivers Licence Content Blade 266](#page-265-0) Or[egon License Number Content Blade 266](#page-265-0) Pat[ient Identification Numbers Content Blade 266](#page-265-0) Pe[nnsylvania License Number Content Blade 266](#page-265-0) Pri[nce Edward Island Drivers Licence Content Blade 266](#page-265-0) Pro[tected Health Information Terms Content Blade 266](#page-265-0) Qu[ebec Drivers Licence Content Blade 267](#page-266-0) Rh[ode Island License Number Content Blade 267](#page-266-0) Sas[katchewan Drivers Licence Content Blade 267](#page-266-0) SI[N Formatted Content Blade 267](#page-266-0) SI[N Unformatted Content Blade 267](#page-266-0) SS[N Formatted Content Blade 267](#page-266-0) SS[N Unformatted Content Blade 268](#page-267-0) So[uth Carolina License Number Content Blade 268](#page-267-0) So[uth Dakota License Number Content Blade 268](#page-267-0) Sp[ain National Identification Number Content Blade 268](#page-267-0) Sp[ain Passport Number Content Blade 268](#page-267-0) Sp[ain Social Security Number Content Blade 268](#page-267-0) Sw[eden IBAN Number Content Blade 268](#page-267-0) Sw[eden Passport Number Content Blade 269](#page-268-0) Te[nnessee License Number Content Blade 269](#page-268-0) UK [BIC Number Content Blade 269](#page-268-0) UK [Driving License Number Content Blade 269](#page-268-0) UK [IBAN Number Content Blade 270](#page-269-0) UK [National Health Service Number Content Blade 270](#page-269-0) UK [NINO Formal Content Blade 270](#page-269-0) UK [Passport Number Content Blade 270](#page-269-0) Uta[h License Number Content Blade 271](#page-270-0) Vir[ginia License Number Content Blade 271](#page-270-0) Vis[a Card Number Content Blade 271](#page-270-0)

Washington License Number Content Blade 271 Wisconsin License Number Content Blade 271 Wyoming License Number Content Blade 271

## 18 File Formats Supported by Data Security 273

Index 279

<span id="page-10-0"></span>The *NSX Administration Guide* describes how to configure, monitor, and maintain the VMware $^{\circledR}$  NSX™ system by using the NSX Manager user interface and the vSphere Web Client. The information includes step-by-step configuration instructions, and suggested best practices.

## **Intended Audience**

This manual is intended for anyone who wants to install or use NSX in a VMware vCenter environment. The information in this manual is written for experienced system administrators who are familiar with virtual machine technology and virtual datacenter operations. This manual assumes familiarity with VMware Infrastructure 5.x, including VMware ESX, vCenter Server, and the vSphere Web Client.

# <span id="page-12-0"></span>**Overview of NSX**

VMware NSX $^\circledast$  is a software networking and security virtualization platform that delivers the operational model of a virtual machine for the network. Virtual networks reproduce the Layer2 - Layer7 network model in software, allowing complex multi-tier network topologies to be created and provisioned programmatically in seconds. NSX also provides a new model for network security. Security profiles are distributed to and enforced by virtual ports and move with virtual machines.

NSX supports VMware's software-defined data center strategy. By extending the virtualization capabilities of abstraction, pooling and automation across all data center resources and services, the software-defined data center architecture simplifies and speeds the provisioning and management of compute, storage and networking resources through policy-driven automation. By virtualizing the network, NSX delivers a new operational model for networking that breaks through current physical network barriers and enables data center operators to achieve better speed and agility with reduced costs.

NSX includes a library of logical networking services - logical switches, logical routers, logical firewalls, logical load balancers, logical VPN, and distributed security. You can create custom combinations of these services in isolated software-based virtual networks that support existing applications without modification, or deliver unique requirements for new application workloads. Virtual networks are programmatically provisioned and managed independent of networking hardware. This decoupling from hardware introduces agility, speed, and operational efficiency that can transform datacenter operations.

Examples of NSX use cases include:

- Data center automation
	- Speed up network provisioning
	- Simplify service insertion virtual and physical
	- Streamline DMZ changes
- Self-Service Enterprise IT
	- n Rapid application deployment with automated network and service provisioning for private clouds and test/dev environments
	- $\blacksquare$  Isolated dev, test, and production environments on the same physical infrastructure
- Multi-tenant clouds
	- n Automate network provisioning for tenants with customization and complete isolation
	- Maximize hardware sharing across tenants

NSX can be configured through the vSphere Web Client, a command line interface (CLI), and REST API.

<span id="page-13-0"></span>This chapter includes the following topics:

- "NSX Capabilities," on page 14
- ["NSX Components," on page 15](#page-14-0)

## **NSX Capabilities**

NSX offers a variety of logical networking services.

## **Logical Switches**

A cloud deployment or a virtual data center has a variety of applications across multiple tenants. These applications and tenants require isolation from each other for security, fault isolation, and avoiding overlapping IP addressing issues. The NSX logical switch creates logical broadcast domains or segments to which an application or tenant virtual machine can be logically wired. This allows for flexibility and speed of deployment while still providing all the characteristics of a physical network's broadcast domains (VLANs) without physical Layer 2 sprawl or spanning tree issues.

A logical switch is distributed and can span arbitrarily large compute clusters. This allows for virtual machine mobility (vMotion) within the datacenter without limitations of the physical Layer 2 (VLAN) boundary. The physical infrastructure does not have to deal with MAC/FIB table limits since the logical switch contains the broadcast domain in software.

## **Logical Routers**

Dynamic routing provides the necessary forwarding information between layer 2 broadcast domains, thereby allowing you to decrease layer 2 broadcast domains and improve network efficiency and scale. NSX extends this intelligence to where the workloads reside for doing East-West routing. This allows more direct virtual machine to virtual machine communication without the costly or timely need to extend hops. At the same time, NSX also provides North-South connectivity, thereby enabling tenants to access public networks.

## **Logical Firewall**

Logical Firewall provides security mechanisms for dynamic virtual data centers. The Distributed Firewall component of Logical Firewall allows you to segment virtual datacenter entities like virtual machines based on VM names and attributes, user identity, vCenter objects like datacenters, and hosts as well as traditional networking attributes like IP addresses, VLANs, etc. The Edge Firewall component helps you achieve key perimeter security needs such as building DMZs based on IP/VLAN constructs, tenant to tenant isolation in multi-tenant virtual data centers, Network Address Translation (NAT), partner (extranet) VPNs, and User based SSL VPNs.

The Flow Monitoring feature displays network activity between virtual machines at the application protocol level. You can use this information to audit network traffic, define and refine firewall policies, and identify threats to your network.

## **Logical Virtual Private Networks (VPN)s**

SSL VPN-Plus allows remote users to access private corporate applications. IPSec VPN offers site-to-site connectivity between an NSX Edge instance and remote sites. L2 VPN allows you to extend your datacenter by allowing virtual machines to retain network connectivity across geographical boundaries.

### <span id="page-14-0"></span>**Logical Load Balancer**

The NSX Edge load balancer enables network traffic to follow multiple paths to a specific destination. It distributes incoming service requests evenly among multiple servers in such a way that the load distribution is transparent to users. Load balancing thus helps in achieving optimal resource utilization, maximizing throughput, minimizing response time, and avoiding overload. NSX Edge provides load balancing up to Layer 7.

### **Service Composer**

Service Composer helps you provision and assign network and security services to applications in a virtual infrastructure. You map these services to a security group, and the services are applied to the virtual machines in the security group.

Data Security provides visibility into sensitive data stored within your organization's virtualized and cloud environments. Based on the violations reported by NSX Data Security, you can ensure that sensitive data is adequately protected and assess compliance with regulations around the world.

### **NSX Extensibility**

VMware partners can integrate their solutions with the NSX platform, which enables customers to have an integrated experience across VMware products and partner solutions. Data center operators can provision complex, multi-tier virtual networks in seconds, independent of the underlying network topology or components.

## **NSX Components**

This section describes NSX components. NSX can be configured through the vSphere Web Client, a command line interface (CLI), and REST API.

can be

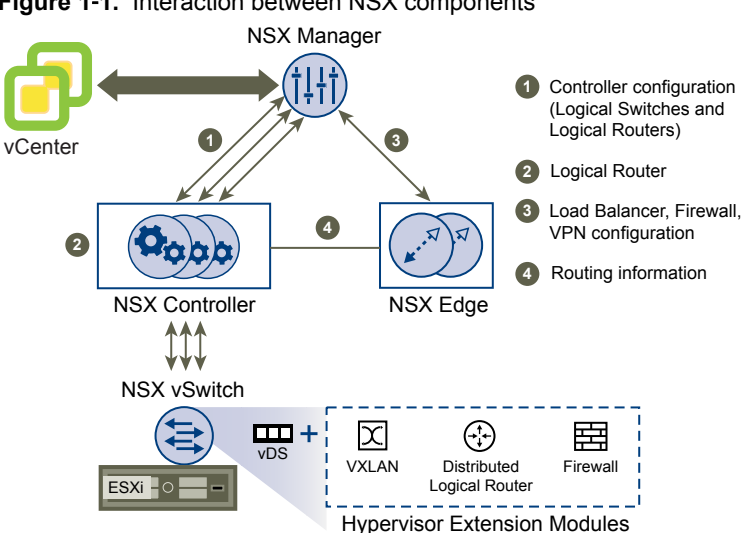

**Figure 1**‑**1.** Interaction between NSX components

### **NSX Manager**

The NSX Manager is the centralized network management component of NSX, and is installed as a virtual appliance on any ESX™ host in your vCenter Server environment. It provides an aggregated system view.

One NSX Manager maps to a single vCenter Server environment and multiple NSX Edge, vShield Endpoint, and NSX Data Security instances.

## **NSX vSwitch**

NSX vSwitch is the software that operates in server hypervisors to form a software abstraction layer between servers and the physical network.

As the demands on datacenters continue to grow and accelerate, requirements related to speed and access to the data itself continue to grow as well. In most infrastructures, virtual machine access and mobility usually depend on physical networking infrastructure and the physical networking environments they reside in. This can force virtual workloads into less than ideal environments due to potential layer 2 or layer 3 boundaries, such as being tied to specific VLANs.

NSX vSwitch allows you to place these virtual workloads on any available infrastructure in the datacenter regardless of the underlying physical network infrastructure. This not only allows increased flexibility and mobility, but increased availability and resilience.

## **NSX Controller**

NSX controller is an advanced distributed state management system that controls virtual networks and overlay transport tunnels.

NSX controller is the central control point for all logical switches within a network and maintains information of all virtual machines, hosts, logical switches, and VXLANs. The controller supports two new logical switch control plane modes, Unicast and Hybrid. These modes decouple NSX from the physical network. VXLANs no longer require the physical network to support multicast in order to handle the Broadcast, Unknown unicast, and Multicast (BUM) traffic within a logical switch. The unicast mode replicates all the BUM traffic locally on the host and requires no physical network configuration. In the hybrid mode, some of the BUM traffic replication is offloaded to the first hop physical switch to achieve better performance.

## **NSX Edge**

NSX Edge provides network edge security and gateway services to isolate a virtualized network. You can install an NSX Edge either as a logical (distributed) router or as a services gateway.

The NSX Edge logical (distributed) router provides East-West distributed routing with tenant IP address space and data path isolation. Virtual machines or workloads that reside on the same host on different subnets can communicate with one another without having to traverse a traditional routing interface.

The NSX Edge gateway connects isolated, stub networks to shared (uplink) networks by providing common gateway services such as DHCP, VPN, NAT, dynamic routing, and Load Balancing. Common deployments of NSX Edge include in the DMZ, VPN Extranets, and multi-tenant Cloud environments where the NSX Edge creates virtual boundaries for each tenant.

## **NSX Edge Services**

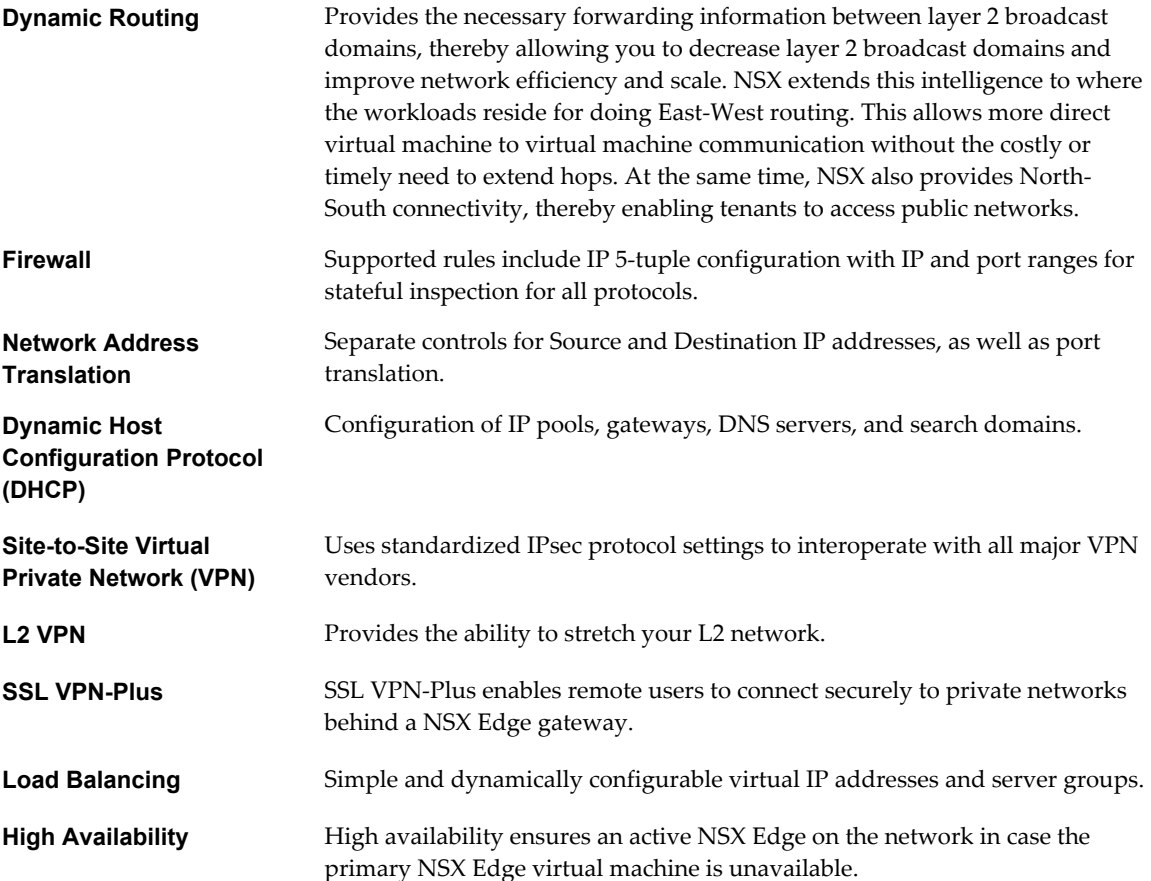

NSX Edge supports syslog export for all services to remote servers.

### **Figure 1**‑**2.** Multi-Interface Edge

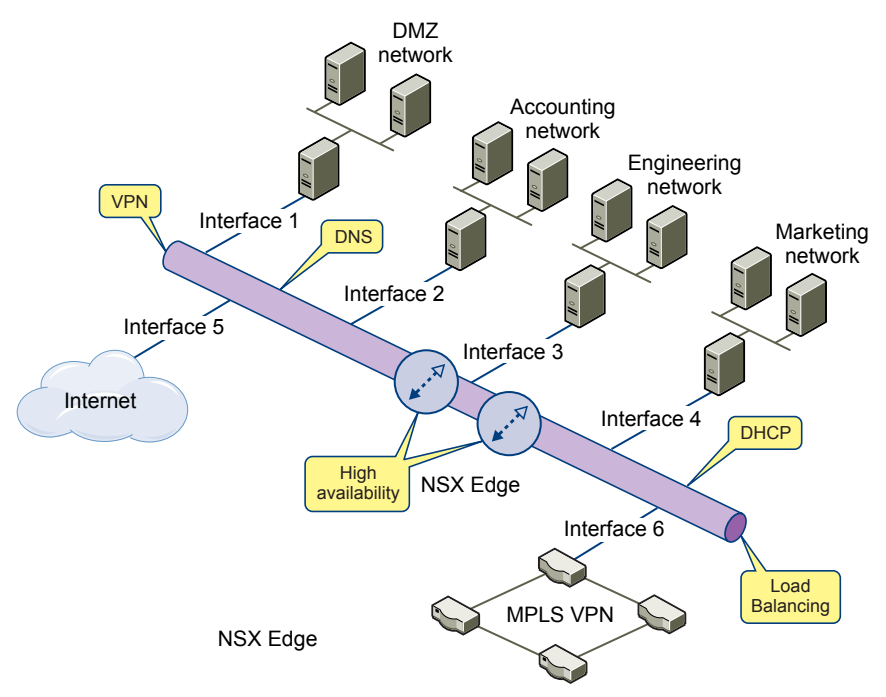

## **Distributed Firewall**

NSX Distributed Firewall is a hypervisor kernel-embedded firewall that provides visibility and control for virtualized workloads and networks. You can create access control policies based on VMware vCenter objects like datacenters and clusters, virtual machine names and tags, network constructs such as IP/VLAN/VXLAN addresses, as well as user group identity from Active Directory. Consistent access control policy is now enforced when a virtual machine gets vMotioned across physical hosts without the need to rewrite firewall rules. Since Distributed Firewall is hypervisor-embedded, it delivers close to line rate throughput to enable higher workload consolidation on physical servers. The distributed nature of the firewall provides a scale-out architecture that automatically extends firewall capacity when additional hosts are added to a datacenter.

# <span id="page-18-0"></span>**User Management 22**

In many organizations, networking and security operations are handled by different teams or members. Such organizations may require a way to limit certain operations to specific users. This topic describes the options provided by NSX to configure such access control.

NSX also supports Single Sign On (SSO), which enables NSX to authenticate users from other identity services such as Active Directory, NIS, and LDAP.

User management in the vSphere Web Client is separate from user management in the CLI of any NSX component.

This chapter includes the following topics:

- "Configure Single Sign On," on page 19
- ["Managing User Rights," on page 20](#page-19-0)
- ["Managing the Default User Account," on page 21](#page-20-0)
- ["Assign a Role to a vCenter User," on page 21](#page-20-0)
- ["Edit a User Account," on page 23](#page-22-0)
- ["Change a User Role," on page 24](#page-23-0)
- ["Disable or Enable a User Account," on page 24](#page-23-0)
- ["Delete a User Account," on page 24](#page-23-0)

## **Configure Single Sign On**

Integrating the single sign on (SSO) service with NSX improves the security of user authentication for vCenter users and enables NSX to authenticate users from other identity services such as AD, NIS, and LDAP.

With SSO, NSX supports authentication using authenticated Security Assertion Markup Language (SAML) tokens from a trusted source via REST API calls. NSX Manager can also acquire authentication SAML tokens for use with other VMware solutions.

### **Prerequisites**

- SSO service must be installed on the vCenter Server.
- NTP server must be specified so that the SSO server time and NSX Manager time is in sync. See ["Edit](#page-150-0) [the NSX Manager Date and Time," on page 151](#page-150-0).

### **Procedure**

1 Log in to the NSX Manager virtual appliance.

- <span id="page-19-0"></span>2 Under Appliance Management, click **Manage Settings**.
- 3 Click **NSX Management Service**.
- 4 Click **Edit** next to **Lookup Service**.
- 5 Type the name or IP address of the host that has the lookup service.
- 6 Change the port number if required. The default port is 7444.

The Lookup Service URL is displayed based on the specified host and port.

- 7 Type the vCenter administrator user name and password (for example, administrator@vsphere.local). This enables NSX Manager to register itself with the Security Token Service server.
- 8 Click **OK**.

Confirm that the Lookup Service status is Connected.

### **What to do next**

Assign a role to the SSO user.

## **Managing User Rights**

A user's role defines the actions the user is allowed to perform on a given resource. The role determine the user's authorized activities on the given resource, ensuring that a user has access only to the functions necessary to complete applicable operations. This allows domain control over specific resources, or systemwide control if your right has no restrictions.

The following rules are enforced:

- A user can only have one role.
- You cannot add a role to a user, or remove an assigned role from a user. You can, however, change the assigned role for a user.

### **Table 2**‑**1.** NSX Manager User Roles

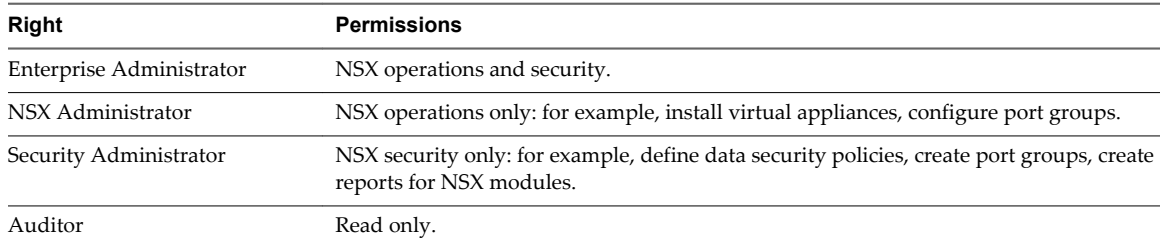

The scope of a role determines what resources a particular user can view. The following scopes are available for NSX users.

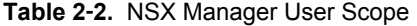

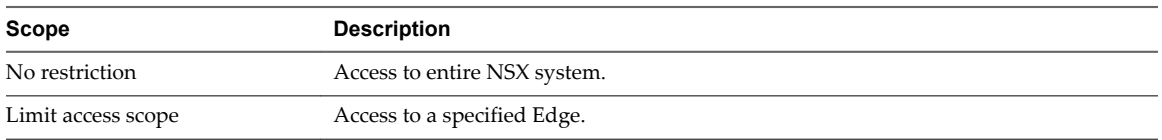

The Enterprise Administrator and NSX Administrator roles can only be assigned to vCenter users, and their access scope is global (no restrictions).

## <span id="page-20-0"></span>**Managing the Default User Account**

The NSX Manager user interface includes a user account, which has access rights to all resources. You cannot edit the rights of or delete this user. The default user name is **admin** and the default password is **default** or the password you specified during NSX Manager installation.

You can manage NSX Manager appliance **admin** user only through CLI commands.

## **Assign a Role to a vCenter User**

When you assign a role to an SSO user, vCenter authenticates the user with the identity service configured on the SSO server. If the SSO server is not configured or is not available, the user is authenticated either locally or with Active Directory based on vCenter configuration.

- 1 Log in to the vSphere Web Client.
- 2 Click **Networking & Security** and then click **NSX Managers**.
- 3 Click an NSX Manager in the Name column and then click the **Manage** tab.
- 4 Click **Users**.
- 5 Click **Add**.

The Assign Role window opens.

- 6 Click **Specify a vCenter user** or **Specify a vCenter group**.
- 7 Type the vCenter **User** or **Group** name for the user. Refer to the example below for more information.

Domain name: corp.vmware.com

Alias: corp

Group name: group1@corp.vmware.com

User name : user1@corp.vmware.com

When assigning a role to a group, type the group name with the domain name. For example, group1@corp.vmware.com. This allows the default NSX Manager user (admin) as well as the SSO default user (admin) to login to NSX Manager. This user name is for logging in to the NSX Manager user interface, and cannot be used to access NSX Manager CLIs.

When assigning a role to a user, type the user alias. For example, user1@corp.

- 8 Click **Next**.
- 9 Select the role for the user and click **Next**. For more information on the available roles, see ["Managing](#page-19-0) [User Rights," on page 20](#page-19-0).
- 10 Select the scope for the user and click **Finish**.

The user account appears in the Users table.

### **Understanding Group-Based Role Assignments**

Organizations create user groups for proper user management. After integration with SSO, NSX Manager can get the details of groups to which a user belongs. Instead of assigning roles to individual users who may belong to the same group, NSX Manager assigns roles to groups. The following scenarios illustrate how NSX Manager assigns roles.

## **Example: Role-Based Access Control Scenario**

This scenario provides an IT network engineer (Sally Moore) access to NSX components in the following environment.

AD domain: corp.local, vCenter group: neteng@corp.local, user name: smoore@corp.local

Prerequisites: vCenter Server has been registered with NSX Manager, and SSO has been configured.

- 1 Assign a role to Sally.
	- a Log in to the vSphere Web Client.
	- b Click **Networking & Security** and then click **NSX Managers**.
	- c Click an NSX Manager in the Name column and then click the **Manage** tab.
	- d Click **Users** and then click **Add**.

The Assign Role window opens.

- e Click **Specify a vCenter group** and type neteng@corp.local in **Group**.
- f Click **Next**.
- g In Select Roles, click **NSX Administrator** and then click **Next**.
- h In Limit Scope, select **No restriction** and click **Finish**.
- 2 Grant Sally permission to the datacenter.
	- a Click the Home icon and then click **vCenter Home > Datacenters**.
	- b Select a datacenter and click **Actions > All vCenter Actions > Add Permission**.
	- c Click **Add** and select the domain CORP.
	- d In **Users and Groups**, select **Show Groups First**.
	- e Select NetEng and click **OK**.
	- f In **Assigned Role**, select **Read-only** and un-select **Propagate to children** and click **OK**.
- 3 Log out of vSphere Web Client and log back in as smoore@corp.local.

Sally can perform NSX operations only. For example, install virtual appliances, create logical switches, and so on..

### **Example: Inherit PermissionsThrough aUser-Group MembershipScenario**

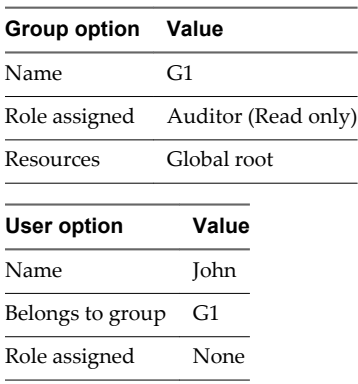

John belongs to group G1, which has been assigned the auditor role. John inherits the group role and resource permissions.

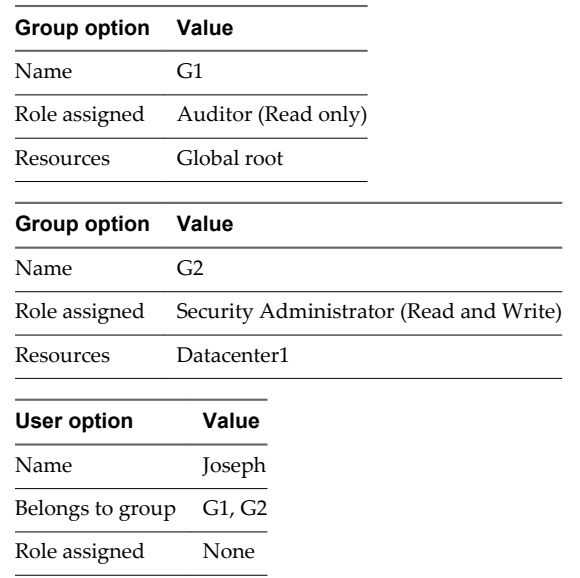

## <span id="page-22-0"></span>**Example: User Member of Multiple Groups Scenario**

Joseph belongs to groups G1 and G2 and inherits a combination of the rights and permissions of the Auditor and Security Administrator roles. For example, John has the following permissions:

- Read, write (Security Administrator role) for Datacenter1
- Read only (Auditor) for global root

### **Example: User Member of Multiple Roles Scenario**

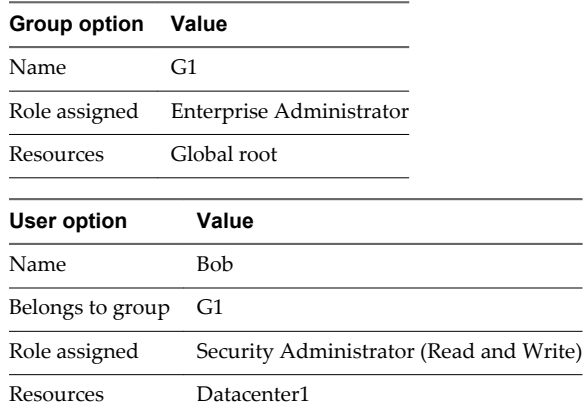

Bob has been assigned the Security Administrator role, so he does not inherit the group role permissions. Bob has the following permissions

- n Read, write (Security Administrator role) for Datacenter1 and its child resources
- Enterprise Administrator role on Datacenter1

## **Edit a User Account**

You can edit a user account to change the role or scope. You cannot edit the **admin** account.

### **Procedure**

1 Log in to the vSphere Web Client.

- <span id="page-23-0"></span>2 Click **Networking & Security** and then click **NSX Managers**.
- 3 Click an NSX Manager in the Name column and then click the **Manage** tab.
- 4 Click **Users**.
- 5 Select the user you want to edit.
- 6 Click **Edit**.
- 7 Make changes as necessary.
- 8 Click **Finish** to save your changes.

## **Change a User Role**

You can change the role assignment for all users, except for the **admin** user.

### **Procedure**

- 1 Log in to the vSphere Web Client.
- 2 Click **Networking & Security** and then click **NSX Managers**.
- 3 Click an NSX Manager in the Name column and then click the **Manage** tab.
- 4 Click **Users**.
- 5 Select the user you want to change the role for.
- 6 Click **Change Role**.
- 7 Make changes as necessary.
- 8 Click **Finish** to save your changes.

## **Disable or Enable a User Account**

You can disable a user account to prevent that user from logging in to the NSX Manager. You cannot disable the **admin** user or a user who is currently logged into the NSX Manager.

### **Procedure**

- 1 Log in to the vSphere Web Client.
- 2 Click **Networking & Security** and then click **NSX Managers**.
- 3 Click an NSX Manager in the Name column and then click the **Manage** tab.
- 4 Click **Users**.
- 5 Select a user account.
- 6 click the **Enable** or **Disable** icon.

## **Delete a User Account**

You can delete any created user account. You cannot delete the **admin** account. Audit records for deleted users are maintained in the database and can be referenced in an Audit Log report.

- 1 Log in to the vSphere Web Client.
- 2 Click **Networking & Security** and then click **NSX Managers**.
- 3 Click an NSX Manager in the Name column and then click the **Manage** tab.
- 4 Click **Users**.
- 5 Select a user account.
- 6 Click **Delete**.
- 7 Click **OK** to confirm deletion.

If you delete a vCenter user account, only the role assignment for NSX Manager is deleted. The user account on vCenter is not deleted.

## <span id="page-26-0"></span>**Grouping Objects 33**

The Grouping feature enables you to create custom containers to which you can assign resources, such as virtual machines and network adapters, for Distributed Firewall protection. After a group is defined, you can add the group as source or destination to a firewall rule for protection.

This chapter includes the following topics:

- "Working with IP Address Groups," on page 27
- ["Working with MAC Address Groups," on page 28](#page-27-0)
- ["Working with IP Pools," on page 29](#page-28-0)
- ["Working with Security Groups," on page 30](#page-29-0)
- ["Working with Services and Service Groups," on page 32](#page-31-0)

## **Working with IP Address Groups**

### **Create an IP Address Group**

You can create an IP address group and then add this group as the source or destination in a firewall rule. Such a rule can help protect physical machines from virtual machines or vice versa.

### **Procedure**

- 1 Log in to the vSphere Web Client.
- 2 Click **Networking & Security** and then click **NSX Managers**.
- 3 Click an NSX Manager in the **Name** column and then click the **Manage** tab.
- 4 Click the **Grouping Objects** tab and then click **IP Sets**.
- $5$  Click the **Add** ( $\bigoplus$ ) icon and select **IP Addresses**.

The Add IP Addresses window opens.

- 6 Type a name for the address group.
- 7 (Optional) Type a description for the address group.
- 8 Type the IP addresses to be included in the group.
- 9 Click **OK**.

## <span id="page-27-0"></span>**Edit an IP Address Group**

### **Prerequisites**

### **Procedure**

- 1 Log in to the vSphere Web Client.
- 2 Click **Networking & Security** and then click **NSX Managers**.
- 3 Click an NSX Manager in the **Name** column and then click the **Manage** tab.
- 4 Click the **Grouping Objects** tab and then **click IP Sets**.
- 5 Select the group that you want to edit and click the **Edit** ( $\bullet$ ) icon.
- 6 In the Edit IP Addresses dialog box, make the appropriate changes.
- 7 Click **OK**.

## **Delete an IP Address Group**

### **Procedure**

- 1 Log in to the vSphere Web Client.
- 2 Click **Networking & Security** and then click **NSX Managers**.
- 3 Click an NSX Manager in the **Name** column and then click the **Manage** tab.
- 4 Click the **Grouping Objects** tab and then click **IP Sets**.
- 5 Select the group that you want to delete and click the **Delete**  $(\mathbf{X})$  icon.

## **Working with MAC Address Groups**

## **Create a MAC Address Group**

You can create a MAC address group consisting of a range of MAC addresses and then add this group as the source or destination in a Distributed Firewall rule. Such a rule can help protect physical machines from virtual machines or vice versa.

- 1 Log in to the vSphere Web Client.
- 2 Click **Networking & Security** and then click **NSX Managers**.
- 3 Click an NSX Manager in the **Name** column and then click the **Manage** tab.
- 4 Click the **Grouping Objects** tab and then click **MAC Sets**.
- $5$  Click the **Add** ( $\bigoplus$ ) icon.
- 6 Type a name and description for the address group.
- 7 Type the MAC addresses to be included in the group.
- 8 Click **OK**.

### <span id="page-28-0"></span>**Edit a MAC Address Group**

### **Procedure**

- 1 Log in to the vSphere Web Client.
- 2 Click **Networking & Security** and then click **NSX Managers**.
- 3 Click an NSX Manager in the **Name** column and then click the **Manage** tab.
- 4 Click the **Grouping Objects** tab and then click **MAC Sets**.
- 5 Select the group that you want to edit and click the **Edit** ( $\bullet$ ) icon.
- 6 In the Edit MAC Addresses dialog box, make the appropriate changes.
- 7 Click **OK**.

### **Delete a MAC Address Group**

### **Procedure**

- 1 Log in to the vSphere Web Client.
- 2 Click **Networking & Security** and then click **NSX Managers**.
- 3 Click an NSX Manager in the **Name** column and then click the **Manage** tab.
- 4 Click the **Grouping Objects** tab and then click **MAC Sets**.
- 5 Select the group that you want to delete and click the **Delete**  $(\mathbf{X})$  icon.

## **Working with IP Pools**

You can edit or delete an IP pool.

For information on adding an IP pool, see ["Configure Network Access SSL VPN-Plus," on page 76](#page-75-0) or ["Configure Web Access SSL VPN-Plus," on page 83.](#page-82-0)

### **Create an IP Pool**

- 1 Log in to the vSphere Web Client.
- 2 Click **Networking & Security** and then click **NSX Managers**.
- 3 Click an NSX Manager in the **Name** column and then click the **Manage** tab.
- 4 Click the **Grouping Objects** tab and then click **IP Pool**.
- 5 Click the **Add New IP Pool** icon.
- 6 Type a name for the IP pool and type the default gateway.
- 7 Type the primary and secondary DNS and the DNS suffix and the prefix length.
- 8 Type the IP address ranges to be included in the pool and click **OK**.

## <span id="page-29-0"></span>**Edit an IP Pool**

You can edit an IP pool.

### **Procedure**

- 1 Log in to the vSphere Web Client.
- 2 Click **Networking & Security** and then click **NSX Managers**.
- 3 Click an NSX Manager in the **Name** column and then click the **Manage** tab.
- 4 Click the **Grouping Objects** tab and then click **IP Pool**.
- 5 Select the IP pool that you want to edit.
- 6 Click the **Edit** ( ) icon.

The Edit IP Pool dialog box opens.

- 7 Make the required edits.
- 8 Click **OK**.

## **Delete IP Pool**

### **Procedure**

- 1 Log in to the vSphere Web Client.
- 2 Click **Networking & Security** and then click **NSX Managers**.
- 3 Click an NSX Manager in the **Name** column and then click the **Manage** tab.
- 4 Click the **Grouping Objects** tab and then click **IP Pool**.
- 5 Select the IP pool that you want to delete and click the **Delete** icon.

## **Working with Security Groups**

A security group is a collection of assets or grouping objects from your vSphere inventory.

## **Create a Security Group**

You create a security group at the NSX Manager level.

### **Prerequisites**

If you are creating a security group based on Active Directory group objects, ensure that one or more domains have been registered with NSX Manager. NSX Manager gets group and user information as well as the relationship between them from each domain that it is registered with. See ["Register a Windows](#page-153-0) [Domain with NSX Manager," on page 154](#page-153-0).

- 1 Log in to the vSphere Web Client.
- 2 Click **Networking & Security** and then click **NSX Managers**.
- 3 Click an NSX Manager in the **Name** column and then click the **Manage** tab.
- 4 Click the **Grouping** tab.
- 5 Click the **Security Group** tab and then click the **Add Security Group** icon.
- 6 Type a name and description for the security group and click **Next**.
- 7 On the Dynamic Membership page, define the criteria that an object must meet for it to be added to the security group you are creating. This gives you the ability to include virtual machines by defining a filter criteria with a number of parameters supported to match the search criteria.

For example, you may include a criteria to add all virtual machines tagged with the specified security tag (such as AntiVirus.virusFound) to the security group. Security tags are case sensitive.

Or you can add all virtual machines containing the name W2008 AND virtual machines that are in the logical switch global\_wire to the security group.

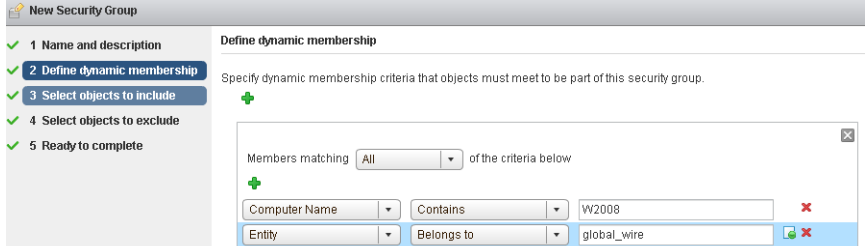

### 8 Click **Next**.

- 9 On the Select objects to include page, select the tab for the resource you want to add and select one or more resource to add to the security group. You can include the following objects in a security group.
	- Other security groups to nest within the security group you are creating.
	- Cluster
	- Logical Switch
	- $\blacksquare$  Network
	- **n** Virtual App
	- **n** Datacenter
	- n IP sets
	- Directory groups

**NOTE** The AD configuration for NSX security groups is different from the AD configuration for vSphere SSO. NSX AD group configuration is for end users accessing guest virtual machines while vSphere SSO is for administrators using vSphere and NSX.

- MAC Sets
- Security tag
- vNIC
- Virtual Machine
- Resource Pool
- Distributed Virtual Port Group

The objects selected here are always included in the security group regardless of whether or not they match the criteria in Step 4.

When you add a resource to a security group, all associated resources are automatically added. For example, when you select a virtual machine, the associated vNIC is automatically added to the security group.

<span id="page-31-0"></span>10 Click **Next** and select the objects that you want to exclude from the security group.

The objects selected here are always excluded from the security group regardless of whether or not they match the dynamic criteria.

11 Click **Finish**.

Membership of a security group is determined as follows:

{Expression result (derived from step 4) + Inclusions (specified in step 6} - Exclusion (specified in step 7)

which means that inclusion items are first added to the expression result. Exclusion items are then subtracted from the combined result.

### **Edit a Security Group**

### **Procedure**

- 1 Log in to the vSphere Web Client.
- 2 Click **Networking & Security** and then click **NSX Managers**.
- 3 Click an NSX Manager in the **Name** column and then click the **Manage** tab.
- 4 Click the **Grouping Objects** tab and then click **Security Group**.
- 5 Select the group that you want to edit and click the **Edit** ( $\bullet$ ) icon.
- 6 In the Edit Security Group dialog box, make the appropriate changes.
- 7 Click **OK**.

### **Delete a Security Group**

### **Procedure**

- 1 Log in to the vSphere Web Client.
- 2 Click **Networking & Security** and then click **NSX Managers**.
- 3 Click an NSX Manager in the **Name** column and then click the **Manage** tab.
- 4 Click the **Grouping Objects** tab and then click **Security Group**.
- 5 Select the group that you want to delete and click the **Delete**  $(\mathbf{X})$  icon.

## **Working with Services and Service Groups**

A service is a protocol-port combination, and a service group is a group of services or other service groups.

### **Create a Service**

You can create a service and then define rules for that service.

- 1 Log in to the vSphere Web Client.
- 2 Click **Networking & Security** and then click **NSX Managers**.
- 3 Click an NSX Manager in the **Name** column and then click the **Manage** tab.
- 4 Click the **Grouping Objects** tab and then click **Service**.
- 5 Click the **Add** icon.
- 6 Type a **Name** to identify the service.
- 7 Type a **Description** for the service.
- 8 Select a **Protocol** to which you want to add a non-standard port.
- 9 Type the port number(s) in **Ports**.
- 10 Click **OK**.

The service appears in the Services table.

### **Create a Service Group**

You can create a service group and then define rules for that service group.

### **Procedure**

- 1 Log in to the vSphere Web Client.
- 2 Click **Networking & Security** and then click **NSX Managers**.
- 3 Click an NSX Manager in the **Name** column and then click the **Manage** tab.
- 4 Click the **Grouping Objects** tab and then click **Service Groups**.
- 5 Click **Service Groups**.
- 6 Click the **Add** icon.
- 7 Type a **Name** to identify the service group.
- 8 Type a **Description** for the service.
- 9 In Members, select the services or service groups that you want to the group.
- 10 Click **OK**.

### **Edit a Service or Service Group**

You can edit services and service groups.

### **Procedure**

- 1 Log in to the vSphere Web Client.
- 2 Click **Networking & Security** and then click **NSX Managers**.
- 3 Click an NSX Manager in the **Name** column and then click the **Manage** tab.
- 4 Click the **Grouping Objects** tab and then click **Service** or **Service Groups**.
- 5 Select a custom service or service group and click the **Edit** ( $\bullet$ ) icon.
- 6 Make the appropriate changes.
- 7 Click **OK**.

### **Delete a Service or Service Group**

You can delete services or service group.

- 1 Log in to the vSphere Web Client.
- 2 Click **Networking & Security** and then click **NSX Managers**.
- 3 Click an NSX Manager in the **Name** column and then click the **Manage** tab.
- 4 Click the **Grouping Objects** tab and then click **Service** or **Service Groups**.
- 5 Select a custom service or service group and click the **Delete** ( $\blacktriangleright$ ) icon.
- 6 Click **Yes**.

The service or service group is deleted.

## <span id="page-34-0"></span>**Logical Switches 4**

A cloud deployment or a virtual data center has a variety of applications across multiple tenants. These applications and tenants require isolation from each other for security, fault isolation, and avoiding overlapping IP addressing issues. The NSX logical switch creates logical broadcast domains or segments to which an application or tenant virtual machine can be logically wired. This allows for flexibility and speed of deployment while still providing all the characteristics of a physical network's broadcast domains (VLANs) without physical Layer 2 sprawl or spanning tree issues.

A logical switch is distributed and can span arbitrarily large compute clusters. This allows for virtual machine mobility (vMotion) within the datacenter without limitations of the physical Layer 2 (VLAN) boundary. The physical infrastructure does not have to deal with MAC/FIB table limits since the logical switch contains the broadcast domain in software.

A logical switch is mapped to a unique VXLAN, which encapsulates the virtual machine traffic and carries it over the physical IP network.

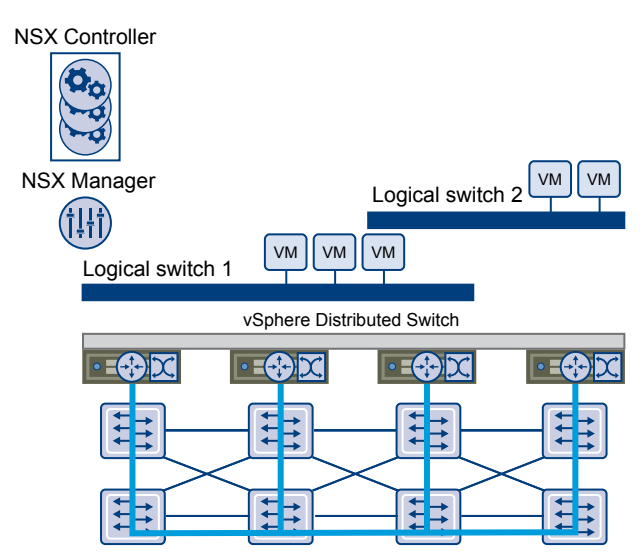

The NSX controller is the central control point for all logical switches within a network and maintains information of all virtual machines, hosts, logical switches, and VXLANs. The controller supports two new logical switch control plane modes, Unicast and Hybrid, These modes decouple NSX from the physical network. VXLANs no longer require the physical network to support multicast in order to handle the Broadcast, Unknown unicast, and Multicast (BUM) traffic within a logical switch. The unicast mode replicates all the BUM traffic locally on the host and requires no physical network configuration. In the hybrid mode, some of the BUM traffic replication is offloaded to the first hop physical switch to achieve better performance. This mode requires IGMP snooping to be turned on the first hop physical switch. Virtual machines within a logical switch can use and send any type of traffic including IPv6 and multicast.

<span id="page-35-0"></span>You can extend a logical switch to a physical device by adding an L2 bridge. See [Chapter 5, "L2 Bridges," on](#page-46-0) [page 47](#page-46-0).

You must have the Super Administrator or Enterprise Administrator role permissions to manage logical switches.

This chapter includes the following topics:

- "Create a Logical Switch," on page 36
- ["Connect Virtual Machines to a Logical Switch," on page 38](#page-37-0)
- ["Test Logical Switch Connectivity," on page 38](#page-37-0)
- ["Prevent Spoofing on a Logical Switch," on page 39](#page-38-0)
- ["Edit a Logical Switch," on page 39](#page-38-0)
- ["Working with Transport Zones," on page 39](#page-38-0)
- ["Logical Switch Scenario," on page 42](#page-41-0)

## **Create a Logical Switch**

### **Prerequisites**

- You have installed the network virtualization components on the appropriate clusters
- You have configured VXLAN on the appropriate clusters

See *NSX Installation and Upgrade Guide*.

### **Add a Transport Zone**

A transport zone defines the span of a logical switch.

- 1 Log in to the vSphere Web Client.
- 2 Click **Networking & Security** and then click **Installation**.
- 3 Click **Logical Network Preparation** and then click **Transport Zones**.
- 4 Click the **New Transport Zone** icon.
- 5 In the New Transport Zone dialog box, type a name and description for the transport zone.
- 6 Depending on whether you have a controller node in your environment, or you want to use multicast addresses, select the control plane mode.
	- **n Multicast**: Multicast IP addresses on physical network is used for the control plane. This mode is recommended only when you are upgrading from older VXLAN deployments. Requires PIM/IGMP on physical network.
	- **Unicast** : The control plane is handled by an NSX controller. All unicast traffic leverages headend replication. No multicast IP addresses or special network configuration is required.
	- n **Hybrid** : The optimized unicast mode. Offloads local traffic replication to physical network (L2 multicast). This requires IGMP snooping on the first-hop switch, but does not require PIM. Firsthop switch handles traffic replication for the subnet.
- 7 Select the clusters to be added to the transport zone.
- 8 Click **OK**.
### **Add a Logical Switch**

A logical switch reproduces Layer 2 and Layer 3 switching functionality (unicast, multicast, broadcast) in a virtual environment completely decoupled from underlying hardware.

### **Procedure**

- 1 Log in to the vSphere Web Client.
- 2 Click **Networking & Security** and then click **Logical Switches**.
- 3 Click the **New Logical Switch** icon.
- 4 Type a name and description for the logical switch.
- 5 Select the transport zone in which you want to create the virtualized network. The Scope Details panel displays the clusters that are part of the selected transport zone and the services available to be deployed on the scope.
- 6 By default, the logical switch inherits the control plane mode from the transport zone. You can change it to one of the other available modes:
	- **n Unicast:** The control plane is handled by an NSX controller. All traffic replication is handled locally by the hypervisor. No multicast IP addresses or special network configuration is required.
	- n **Hybrid**: The optimized unicast mode. Offloads local traffic replication to physical network. This requires IGMP snooping on the first-hop switch, but does not require PIM. First-hop switch handles traffic replication for the subnet.
	- n **Multicast**: Multicast IP addresses on physical network is used for the control plane. This mode is recommended only when you are upgrading from older VXLAN deployments. Requires PIM/IGMP on physical network.
- 7 Click **OK**.

### **What to do next**

Click the logical switch in the Name column to view the logical switch details.

### **Connect a Logical Switch to an NSX Edge**

Connecting a Logical Switch to an NSX Edge services gateway or an NSX Edge logical router provides East-West traffic routing (among the logical switches) or North-South traffic routing to the external world or to provide advanced services.

### **Procedure**

- 1 Log in to the vSphere Web Client.
- 2 Click **Networking & Security** and then click **Logical Switches**.
- 3 Select the logical switch that you want to connect an NSX Edge.
- 4 Click the **Add Edge Gateway** ( $\Box$ ) icon.
- 5 Select the NSX Edge to which you want to connect the logical switch and click **Next**.
- 6 Select the interface that you want to connect to the logical switch and click **Next**.

A logical network is typically connected to an internal interface.

- 7 On the Edit Edge Gateway Interface page, type a name for the NSX Edge interface.
- 8 Click **Internal** or **External** to indicate wether this is an internal or external interface.
- 9 Select the connectivity status of the interface.
- 10 If the NSX Edge to which you are connecting the logical switch has **Manual HA Configuration** selected, specify two management IP addresses in CIDR format.
- 11 Edit the default MTU if required.
- 12 Click **Next**.
- 13 Review the NSX Edge connection details and click **Finish**.

### **Deploy Services on a Logical Switch**

You can deploy third party services on a Logical Switch.

### **Prerequisites**

One or more third party virtual appliances must have been installed in your infrastructure.

### **Procedure**

- 1 Log in to the vSphere Web Client.
- 2 Click **Networking & Security** and then click **Logical Switches**.
- 3 Select the logical switch on which you want to deploy services.
- 4 Click the **Add Service Profile** ( $\overline{\mathbf{G}}$ ) icon.
- 5 Select the service and service profile that you want to apply.
- 6 Click **OK**.

# **Connect Virtual Machines to a Logical Switch**

You can connect virtual machines to a Logical Switch. This makes it easy to identify the port groups that belong to a Logical Switch in your vCenter inventory.

### **Procedure**

- 1 Log in to the vSphere Web Client.
- 2 Click **Networking & Security** and then click **Logical Switches**.
- 3 Select the Logical Switch to which you want to add virtual machines.
- <sup>4</sup> Click the **Add** ( $\bigoplus$ ) icon.
- 5 Select the vNics that you want to connect.
- 6 Click **Next**.
- 7 Review the vNics you selected.
- 8 Click **Finish**.

# **Test Logical Switch Connectivity**

A ping test checks if two hosts in a VXLAN transport network can reach each other.

- 1 Log in to the vSphere web client.
- 2 Click **Networking & Security** and then click **Logical Switches**.
- 3 In the **Name** column, click the logical network that you want to test.
- 4 Click the **Hosts** tab.
- 5 Select a host.

6 Click the **More Actions** ( ) icon and select **Test Connectivity**.

The Test Connectivity Between Hosts in the Network dialog box opens. The host you selected in step 7 appears in the Source host field. Select **Browse** to select a different source host.

7 Select the size of the test packet.

VXLAN standard size is 1550 bytes (should match the physical infrastructure MTU) without fragmentation. This allows NSX to check connectivity and verify that the infrastructure is prepared for VXLAN traffic.

Minimum packet size allows fragmentation. Hence, NSX can check only connectivity but not whether the infrastructure is ready for the larger frame size.

- 8 In the **Destination** panel, click **Browse Hosts**.
- 9 In the Select Host dialog box, select the destination host.
- 10 Click **Select**.
- 11 Click **Start Test**.

The host-to-host ping test results are displayed.

# **Prevent Spoofing on a Logical Switch**

After synchronizing with the vCenter Server, NSX Manager collects the IP addresses of all vCenter guest virtual machines from VMware Tools on each virtual machine. NSX does not trust all IP address provided by VMware Tools on a virtual machine. If a virtual machine has been compromised, the IP address can be spoofed and malicious transmissions can bypass firewall policies.

SpoofGuard allows you to authorize the IP addresses reported by VMware Tools, and alter them if necessary to prevent spoofing. SpoofGuard inherently trusts the MAC addresses of virtual machines collected from the VMX files and vSphere SDK. Operating separately from the Firewall rules, you can use SpoofGuard to block traffic determined to be spoofed.

For more information, see ["Using SpoofGuard," on page 64](#page-63-0).

# **Edit a Logical Switch**

You can edit the name, description, and control plane mode of a logical switch.

### **Procedure**

- 1 Log in to the vSphere Web Client.
- 2 Click **Networking & Security** and then click **Logical Switches**.
- 3 Select the logical switch that you want to edit.
- 4 Click the **Edit** icon.
- 5 Make the desired changes.
- 6 Click **OK**.

# **Working with Transport Zones**

# **Add a Transport Zone**

A transport zone defines the span of a logical switch.

### **Procedure**

- 1 Log in to the vSphere Web Client.
- 2 Click **Networking & Security** and then click **Installation**.
- 3 Click **Logical Network Preparation** and then click **Transport Zones**.
- 4 Click the **New Transport Zone** icon.
- 5 In the New Transport Zone dialog box, type a name and description for the transport zone.
- 6 Depending on whether you have a controller node in your environment, or you want to use multicast addresses, select the control plane mode.
	- n **Multicast**: Multicast IP addresses on physical network is used for the control plane. This mode is recommended only when you are upgrading from older VXLAN deployments. Requires PIM/IGMP on physical network.
	- **n Unicast** : The control plane is handled by an NSX controller. All unicast traffic leverages headend replication. No multicast IP addresses or special network configuration is required.
	- n **Hybrid** : The optimized unicast mode. Offloads local traffic replication to physical network (L2 multicast). This requires IGMP snooping on the first-hop switch, but does not require PIM. Firsthop switch handles traffic replication for the subnet.
- 7 Select the clusters to be added to the transport zone.
- 8 Click **OK**.

# **View and Edit a Transport Zone**

You can view the logical networks in a selected transport zone, the clusters in, and the control plane mode for that transport zone.

### **Procedure**

- 1 Log in to the vSphere Web Client.
- 2 Click **Networking & Security** and then click **Installation**.
- 3 Click **Logical Network Preparation** and then click **Transport Zones**.
- 4 Double-click a transport zone.

The Summary tab displays the name and description of the transport zone as well as the number of logical switches associated with it. **Transport Zone Details** displays the clusters in the transport zone.

5 Click the **Edit Settings** icon in the **Transport Zone Details** section to edit the name, description, or control plane mode of the transport zone.

If you change the transport zone control plane mode, select **Migrate existing Logical Switches to the new control plane mode** to change the control plane more for existing logical switches linked to this transport zone. If you do not select this check box, only the logical switches linked to this transport zone after the edit is done will have the new control plane mode.

6 Click **OK**.

# **Expand a Transport Zone**

You can add clusters to a transport zone, which stretches all existing transport zones to become available on the newly added clusters.

### **Prerequisites**

The clusters you add to a transport zone have the network infrastructure installed and are configured for VXLAN. See the *NSX Installation and Upgrade Guide*.

### **Procedure**

- 1 Log in to the vSphere Web Client.
- 2 Click **Networking & Security** and then click **Installation**.
- 3 Click **Logical Network Preparation** and then click **Transport Zones**.
- 4 Click a transport zone.
- 5

In **Transport Zones Details**, click the **Add Cluster** ( $\mathbf{u}^{\mathbf{u}}$ ) icon.

- 6 Select the clusters you want to add to the transport zone.
- 7 Click **OK**.

# **Contract a Transport Zone**

You can remove clusters from a transport zone. Existing transport zones may be shrunk to accommodate the contracted scope.

- 1 Log in to the vSphere Web Client.
- 2 Click **Networking & Security** and then click **Installation**.
- 3 Click **Logical Network Preparation** and then click **Transport Zones**.
- 4 Double-click a transport zone.
- 5
- In **Transport Zones Details**, click the **Remove Clusters** ( ) icon.
- 6 Select the clusters you want to remove.
- 7 Click **OK**.

# **Logical Switch Scenario**

This scenario presents a situation where company ACME Enterprise has several ESX hosts on two clusters in a datacenter, ACME\_Datacenter. The Engineering (on port group PG-Engineering) and Finance departments (on port group PG-Finance) are on Cluster1. The Marketing department (PG-Marketing) is on Cluster2. Both clusters are managed by a single vCenter Server 5.5.

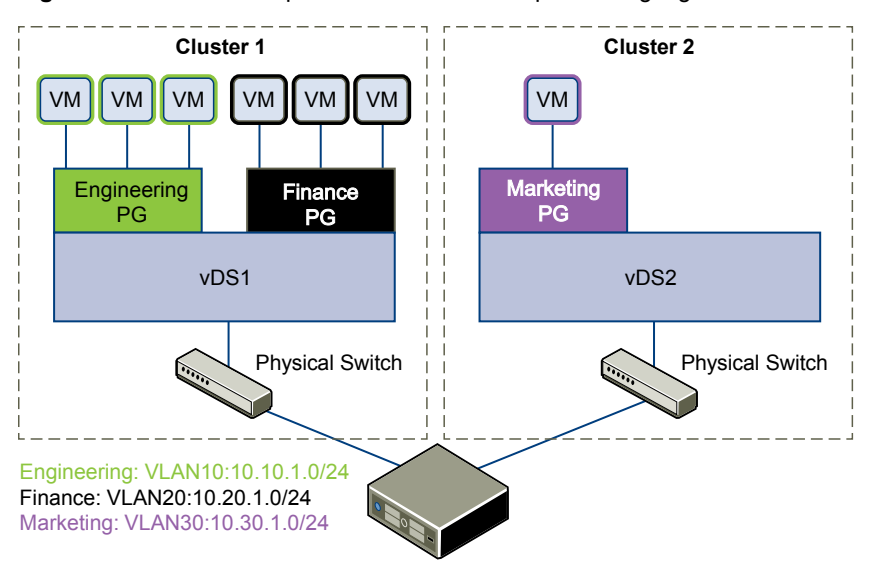

**Figure 4**‑**1.** ACME Enterprise network before implementing logical switches

ACME is running out of compute space on Cluster1 while Cluster2 is under-utilized. The ACME network supervisor asks John Admin (ACME's virtualization administrator) to figure out a way to extend the Engineering department to Cluster2 in a way that virtual machines belonging to Engineering on both clusters can communicate with each other. This would enable ACME to utilize the compute capacity of both clusters by stretching ACME's L2 layer.

If John Admin were to do this the traditional way, he would need to connect the separate VLANs in a special way so that the two clusters can be in the same L2 domain. This might require ACME to buy a new physical device to separate traffic, and lead to issues such as VLAN sprawl, network loops, and administration and management overhead.

John Admin remembers seeing a logical network demo at VMworld, and decides to evaluate NSX. He concludes that building a logical switch across dvSwitch1 and dvSwitch2 will allow him to stretch ACME's L2 layer. Since John can leverage the NSX controller, he will not have to touch ACME's physical infrastructure as NSX works on top of existing IP networks.

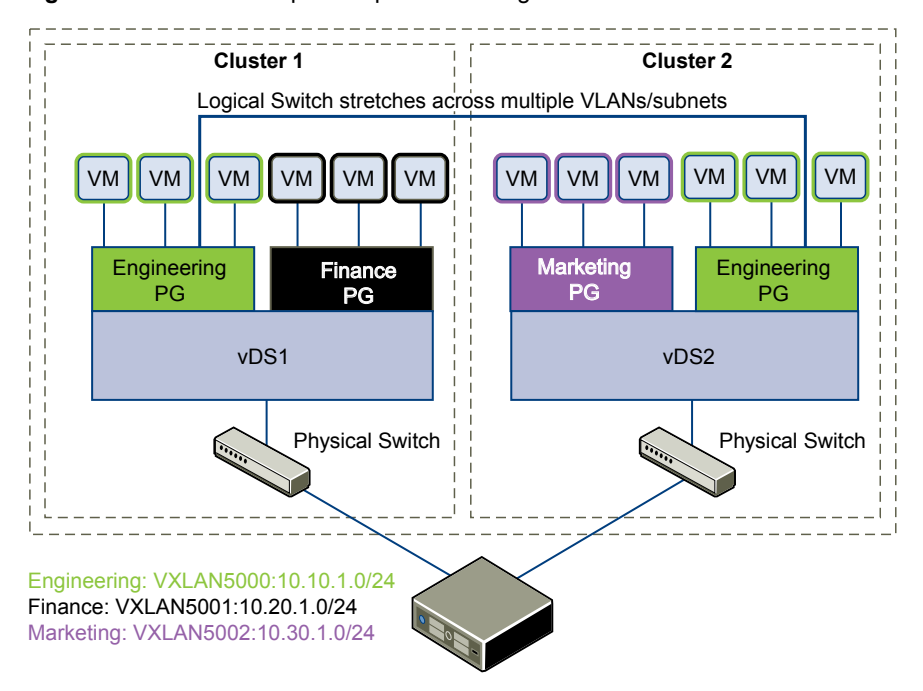

**Figure 4**‑**2.** ACME Enterprise implements a logical switch

Once John Admin builds a logical switch across the two clusters, he can vMotion virtual machines within the vDS.

**Figure 4**‑**3.** vMotion on a logical network

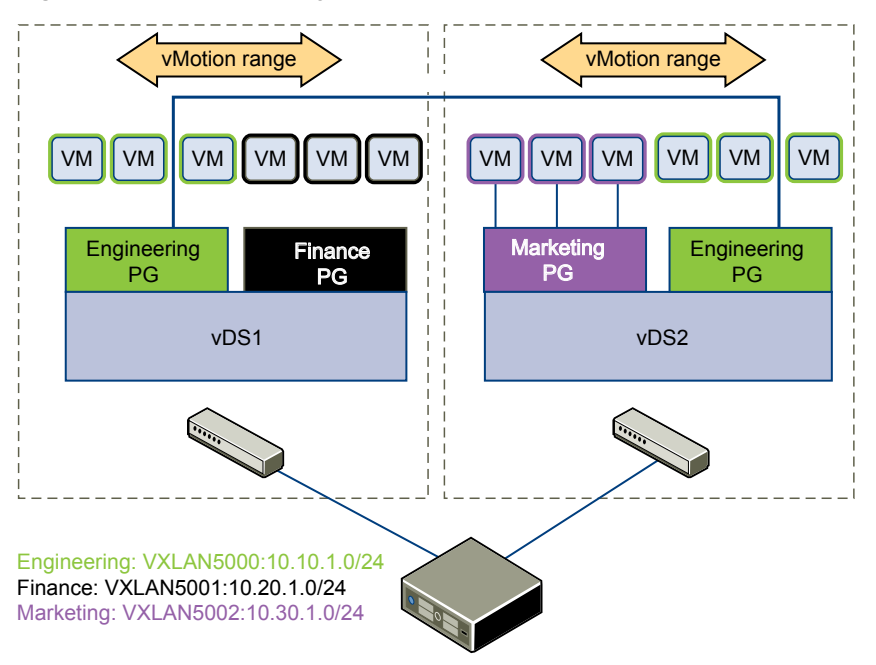

Let us walk through the steps that John Admin follows to build a logical network at ACME Enterprise.

# **John Admin Assigns Segment ID Pool and Multicast Address Range to NSX Manager**

John Admin must specify the segment ID pool he received to isolate Company ABC's network traffic.

### **Prerequisites**

- 1 John Admin verifies that dvSwitch1 and dvSwitch2 are VMware distributed switches version 5.5.
- 2 John Admin sets the Managed IP address for the vCenter Server.
	- a Select **Administration > vCenter Server Settings > Runtime Settings**.
	- b In vCenter Server Managed IP, type **10.115.198.165**.
	- c Click **OK**.
- 3 John Admin installs the network virtualization components on Cluster1 and Cluster 2. See *NSX Installation and Upgrade Guide*.
- 4 John Admin gets a segment ID pool (5000 5250) from ACME's NSX Manager administrator.Since he is leveraging the NSX controller, he does not require multicast in his physical network.
- 5 John Admin creates an IP pool so that he can assign a static IP address to the VXLAN VTEPs from this IP pool. See ["Add an IP Pool," on page 77.](#page-76-0)

### **Procedure**

- 1 Log in to the vSphere Web Client.
- 2 Click **Networking & Security** and then click **Installation**.
- 3 Click the **Logical Network Preparation** tab and then click **Segment ID**.
- 4 Click **Edit**.
- 5 In Segment ID pool, type **5000 5250**.
- 6 Do not select **Enable multicast addressing**.
- 7 Click **OK**.

# **John Admin Configures VXLAN Transport Parameters**

John Admin configures VXLAN on Cluster 1 and Cluster 2, where he maps each cluster to a vDS. When he maps a cluster to a switch, each host in that cluster is enabled for logical switches.

### **Procedure**

- 1 Log in to the vSphere Web Client.
- 2 Click **Networking & Security** and then click **Installation**.
- 3 Click the **Host Preparation** tab.
- 4 For Cluster1, select **Configure** in the VXLAN column.
- 5 In the Configuring VXLAN networking dialog box, select dvSwitch1 as the virtual distributed switch for the cluster.
- 6 Type **10** for dvSwitch1 to use as the ACME transport VLAN.
- 7 In Specify Transport Attributes, leave 1600 as the Maximum Transmission Units (MTU) for dvSwitch1.

MTU is the maximum amount of data that can be transmitted in one packet before it is divided into smaller packets. John Admin knows that VXLAN virtual wire traffic frames are slightly larger in size because of the encapsulation, so the MTU for each switch must be set to 1550 or higher.

- 8 In **VMKNic IP Addressing**, select **Use IP Pool** and select an IP pool.
- 9 For **VMKNic Teaming Policy**, select **LACPv2** .
- 10 Click **Add**.
- 11 Repeat steps 4 through step 8 to configure VXLAN on Cluster2.

After John admin maps Cluster1 and Cluster2 to the appropriate switch, the hosts on those clusters are prepared for logical switches:

- 1 A VXLAN kernel module and vmknic is added to each host in Cluster 1 and Cluster 2.
- 2 A special dvPortGroup is created on the vSwitch associated with the logical switch and the VMKNic is connected to it.

### **John Admin Adds a Transport Zone**

The physical network backing a logical network is called a transport zone. A transport zone is the compute diameter spanned by a virtualized network.

### **Procedure**

- 1 Log in to the vSphere Web Client.
- 2 Click **Networking & Security** and then click **Installation**.
- 3 Click **Logical Network Preparation** and then click **Transport Zones**.
- 4 Click the **New Transport Zone** icon.
- 5 In Name, type **ACME Zone**.
- 6 In Description, type **Zone containing ACME's clusters**.
- 7 Select Cluster 1 and Cluster 2 to add to the transport zone.
- 8 In **Control Plane Mode**, select **Unicast**.
- 9 Click **OK**.

### **John Admin Creates a Logical Switch**

After John Admin configures VXLAN transport parameters, he is ready to create a logical switch.

### **Procedure**

- 1 Log in to the vSphere Web Client.
- 2 Click **Networking & Security** and then click **Logical Switches**.
- 3 Click the **New Logical Network** icon.
- 4 In Name, type **ACME logical network**.
- 5 In Description, type **Logical Network for extending ACME Engineering network to Cluster2**.
- 6 In **Transport Zone**, select ACME Zone.
- 7 Click **OK**.

NSX creates a logical switch providing L2 connectivity between dvSwitch1 and dvSwitch2.

### **What to do next**

John Admin can now connect ACME's production virtual machines to the logical switch, and connect the logical switch to an NSX Edge services gateway or Logical Router.

NSX Administration Guide

# **L2 Bridges 5**

You can create an L2 bridge between a logical switch and a VLAN, which enables you to migrate virtual workloads to physical devices with no impact on IP addresses. A logical network can leverage a physical gateway and access existing physical network and security resources by bridging the logical switch broadcast domain to the VLAN broadcast domain.

The L2 bridge runs on the host that has the NSX Edge logical router virtual machine. An L2 bridge instance maps to a single VLAN, but there can be multiple bridge instances. The logical router cannot be used as a gateway for devices connected to a bridge.

If High Availability is enabled on the Logical Router and the primary NSX Edge virtual machine goes down, the bridge is automatically moved over to the host with the secondary virtual machine. For this seamless migration to happen, VLAN must have been configured on the host that has the secondary NSX Edge virtual machine.

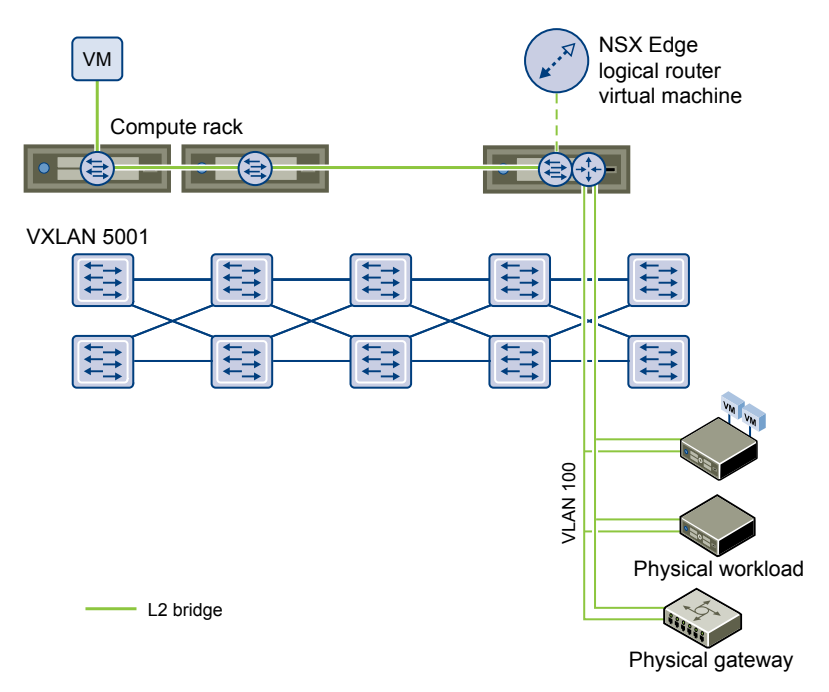

Note that you should not use an L2 bridge to connect a logical switch to another logical switch, a VLAN network to another VLAN network, or to interconnect datacenters.

# **Add L2 Bridge**

You can add a bridge from a logical switch to a distributed virtual port group.

### **Prerequisites**

An NSX logical router must be deployed in your environment.

- 1 Log in to the vSphere Web Client.
- 2 Click **Networking & Security** and then click **NSX Edges**.
- 3 Double-click an NSX Edge.
- 4 Click **Manage** and then click **Bridging**.
- 5 Click the **Add** icon.
- 6 Type a name for the bridge.
- 7 Select the logical switch that you want to create a bridge for.
- 8 Select the distributed virtual port group that you want to bridge the logical switch to.
- 9 Click **OK**.

# <span id="page-48-0"></span>**Logical Router 6**

You can specify static and dynamic routing for each NSX Edge.

Dynamic routing provides the necessary forwarding information between layer 2 broadcast domains, thereby allowing you to decrease layer 2 broadcast domains and improve network efficiency and scale. NSX extends this intelligence to where the workloads reside for doing East-West routing. This allows more direct virtual machine to virtual machine communication without the costly or timely need to extend hops. At the same time, NSX also provides North-South connectivity, thereby enabling tenants to access public networks.

This chapter includes the following topics:

- "Specify Global Configuration," on page 49
- ["Add a Static Route," on page 50](#page-49-0)
- ["Configure OSPF Protocol," on page 50](#page-49-0)
- ["Configure BGP Protocol," on page 51](#page-50-0)
- ["Configure IS-IS Protocol," on page 52](#page-51-0)
- ["Configure Route Redistribution," on page 53](#page-52-0)

# **Specify Global Configuration**

You can configure the default gateway for static routes and dynamic routing details.

You must have a working NSX Edge instance before you can configure routing on it. For information on setting up NSX Edge, see ["NSX Edge Operations," on page 156](#page-155-0).

- 1 Log in to the vSphere Web Client.
- 2 Click **Networking & Security** and then click **NSX Edges**.
- 3 Double-click an NSX Edge.
- 4 Click **Routing** and then click **Global Configuration**.
- 5 To specify the default gateway, click **Edit** next to **Default Gateway**.
	- a Select an interface from which the next hop towards the destination network can be reached.
	- b Type the gateway IP if required.
	- c Edit the MTU if required and type a description.
	- d Click **Save**.
- <span id="page-49-0"></span>6 To configure dynamic routing, click **Edit** next to **Dynamic Routing Configuration**.
	- a **Router ID** is a unique identifier to identify the peer that is sending routes. Select an external interface whose IP you want to use as the Router ID or select **Custom ID** and type an IP address.
	- b Do not enable any protocols here.
	- c Select **Enable Logging** to save logging information and select the log level.
- 7 Click **Publish Changes**.

# **Add a Static Route**

You can add a static route for a destination subnet or host.

### **Procedure**

- 1 Log in to the vSphere Web Client.
- 2 Click **Networking & Security** and then click **NSX Edges**.
- 3 Double-click an NSX Edge.
- 4 Click the **Manage** tab and then click the **Routing** tab.
- 5 Select **Static Routes** from the left panel.
- $^6$  Click the **Add** ( $^{\bullet}$ ) icon.
- 7 Type a description for the static route.
- 8 Select the interface on which you want to add a static route.
- 9 Type the **Network** in CIDR notation.
- 10 Type the IP address of the **Next Hop**.
- 11 For **MTU**, edit the maximum transmission value for the data packets if required.

The MTU cannot be higher than the MTU set on the NSX Edge interface.

12 Click **OK**.

# **Configure OSPF Protocol**

NSX Edge supports OSPF, an interior gateway protocol that routes IP packets only within a single routing domain. It gathers link state information from available routers and constructs a topology map of the network. The topology determines the routing table presented to the Internet Layer, which makes routing decisions based on the destination IP address found in IP packets.

OSPF routing policies provide a dynamic process of traffic load balancing between routes of equal cost.

An OSPF network is divided into routing areas to optimize traffic. An area is a logical collection of OSPF networks, routers, and links that have the same area identification.

Areas are identified by an Area ID.

### **Prerequisites**

Router ID must have been specified. See ["Specify Global Configuration," on page 49.](#page-48-0)

- 1 Log in to the vSphere Web Client.
- 2 Click **Networking & Security** and then click **NSX Edges**.
- <span id="page-50-0"></span>3 Double-click an NSX Edge.
- 4 Click **Routing** and then click **OSPF**.
- 5 Do one of the following.

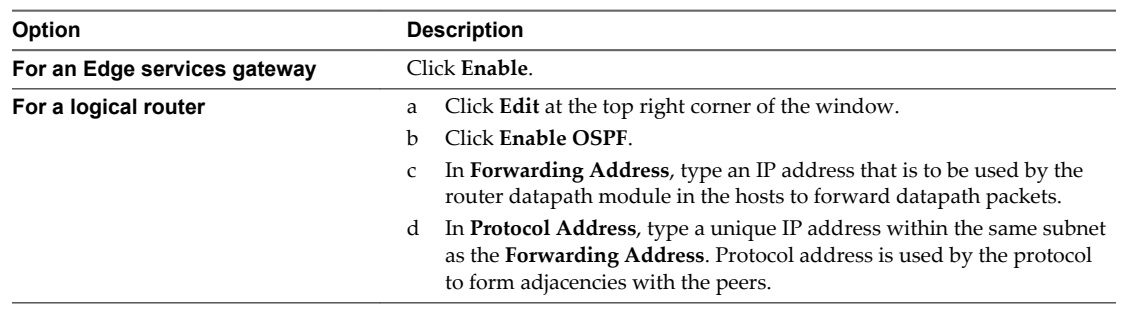

- 6 In **Area Definitions**, click the **Add** icon.
- 7 Type an Area ID. NSX Edge supports an area ID in the form of an IP address or decimal number.
- 8 Select **Stub** in the **Type** field. Typically, there is no hierarchical routing beyond the stub.
- 9 Select the type of **Authentication**. OSPF performs authentication at the area level, hence all routers within the area must have the same authentication and corresponding password configured. For MD5 authentication to work, both the receiving and transmitting routers must have the same MD5 key.
	- a **None**: No authentication is required, which is the default value.
	- b **Password**: In this method of authentication, a passwords is included in the transmitted packet.
	- c **MD5**: This authentication method uses MD5 (Message Digest type 5 ) encryption. An MD5 checksum is included in the transmitted packet.
- 10 For **Password** or **MD5** type authentication, type the password or MD5 key.
- 11 Click **OK**.
- 12 In **Area to Interface Mapping**, click the **Add** icon to map the interface that belongs to the OSPF area.
- 13 Select the interface that you want to map and the OSPF area that you want to map it to.
- 14 **Hello Interval** displays the default interval between hello packets that are sent on the interface. Edit the default value if required.
- 15 **Dead Interval** displays the default interval during which at least one hello packet must be received from a neighbor before the router declares that neighbor down. Edit the default interval if required.
- 16 **Priority** displays the default priority of the interface. The interface with the highest priority is the designated router. Edit the default value if required.
- 17 **Cost** of an interface displays the default overhead required to send packets across that interface. The cost of an interface is inversely proportional to the bandwidth of that interface. Edit the default value if required.
- 18 Click OK and then click **Publish Changes**.

# **Configure BGP Protocol**

Border Gateway Protocol (BGP) makes core routing decisions. It includes a table of IP networks or prefixes which designate network reachability among autonomous systems.

An underlying connection between two BGP speakers is established before any routing information is exchanged. Keep alive messages are sent out by the BGP speakers in order to keep this relationship alive. Once the connection is established, the BGP speakers exchange routes and synchronize their tables.

### <span id="page-51-0"></span>**Procedure**

- 1 Log in to the vSphere Web Client.
- 2 Click **Networking & Security** and then click **NSX Edges**.
- 3 Double-click an NSX Edge.
- 4 Click **Routing** and then click **BGP**.
- 5 Click **Edit**.
- 6 In the Edit BGP Configuration dialog box, click Enable BGP.
- 7 Type the router ID in **Local AS**. Type the Local AS. This is advertised when BGP peers with routers in other autonomous systems (AS). The path of ASs that a route traverses is used as one metric when selecting the best path to a destination.
- 8 Click **Save**.
- 9 In **Neighbors**, click the **Add** icon.
- 10 Type the IP address of the neighbor.
- 11 Type the remote AS.
- 12 Edit the default weight for the neighbor connection if required.
- 13 **Hold Down Timer** displays interval (180 seconds) after not receiving a keep alive message that the software declares a peer dead. Edit if required.
- 14 **Keep Alive Timer** displays the default frequency (60 seconds) with which the software sends keep alive messages to its peer. Edit if required.
- 15 If authentication is required, type the authentication password. Each segment sent on the connection between the neighbors is verified. MD5 authentication must be configured with the same password on both BGP neighbors, otherwise, the connection between them will not be made.
- 16 To specify route filtering from a neighbor, click the **Add** icon in the **BGP Filters** area.
- 17 Select the direction to indicate whether you are filtering traffic to or from the neighbor.
- 18 Select the action to indicate whether you are allowing or denying traffic.
- 19 Type the network in CIDR format that you want to filter to/from the neighbor.
- 20 Type the IP prefixes that are to be filtered and click **OK**.
- 21 Click **Publish Changes**.

# **Configure IS-IS Protocol**

Intermediate System to Intermediate System (IS-IS) is a routing protocol designed to move information by determining the best route for datagrams through a packet-switched network.

A two-level hierarchy is used to support large routing domains. A large domain may be divided into areas. Routing within an area is referred to as Level 1 routing. Routing between areas is referred to as Level 2 routing. A Level 2 Intermediate System (IS) keeps track of the paths to destination areas. A Level 1 IS keeps track of the routing within its own area. For a packet going to another area, a Level 1 IS sends the packet to the nearest Level 2 IS in its own area, regardless of what the destination area is. Then the packet travels via Level 2 routing to the destination area, where it may travel via Level 1 routing to the destination. This is referred to as Level-1-2.

**NOTE** The IS-IS protocol is currently experimental.

### <span id="page-52-0"></span>**Procedure**

- 1 Log in to the vSphere Web Client.
- 2 Click **Networking & Security** and then click **NSX Edges**.
- 3 Double-click an NSX Edge.
- 4 Click **Routing** and then click **IS-IS**.
- 5 Click **Edit** and then click **Enable IS-IS**.
- 6 Type the System ID and select the IS-IS type.

Level 1 is intra-area, Level 2 is inter-area, and Level 1-2 is both. Level 2 routers are inter-area routers that can only form relationships with other Level 2 routers. Routing information is exchanged between Level 1 routers and other Level 1 routers, and Level 2 routers only exchange information with other Level 2 routers. Level 1-2 routers exchange information with both levels and are used to connect the inter-area routers with the intra-area routers.

- 7 Type the **Domain Password** and **Area Password**. The area password is inserted and checked for Level 1 link state packets, and the domain password for Level 2 link state packets.
- 8 Define the IS-IS areas.
	- a Click the **Add** icon in **Areas**.
	- b Type up to three area IP addresses.
	- c Click **Save**.
- 9 Configure interface mapping.
	- a Click the **Add** icon in **Interface Mapping**.
	- b Choose the Circuit Type to indicate whether you are configuring the interface for Level-1, Level-2, or Level-1-2 adjacency.
	- c **Hello Interval** displays the default interval in milliseconds between hello packets that are sent on the interface. Edit the default value if required.
	- d **Hello Multiplier** displays the default number of IS-IS hello packets a neighbor must miss before it is declared down. Edit the default value if required.
	- e **LSP Interval** displays the time delay in milliseconds between successive IS-IS link-state packet (LSP) transmissions. Edit the default value if required.
	- f **Metric** displays default metric for the interface. This is used to calculate the cost from each interface via the links in the network to other destinations. Edit the default value if required.
	- g **Priority** displays the priority of the interface. The interface with the highest priority becomes the designated router. Edit the default value if required.
	- h In Mesh Group, type the number identifying the mesh group to which this interface belongs. Edit the default value if required.
	- Type the authentication password for the interface and click OK. Edit the default value if required.
- 10 **Click Publish Changes**.

# **Configure Route Redistribution**

By default, routers share routes with other routers running the same protocol. In a multi-protocol environment, you must configure route redistribution for cross-protocol route sharing.

### **Procedure**

- 1 Log in to the vSphere Web Client.
- 2 Click **Networking & Security** and then click **NSX Edges**.
- 3 Double-click an NSX Edge.
- 4 Click **Routing** and then click **Route Redistribution**.
- 5 Click **Change** next to **Route Redistribution Status**.
- 6 Select the protocols for which you enable route redistribution and click **OK**.
- 7 Add an IP prefix.

Entries in the IP Prefix list are processed sequentially.

- a Click the **Add** icon in **IP Prefixes**.
- b Type a name and IP address of the network.
- c Click **OK**.
- 8 Specify redistribution criteria for the IP prefix.
	- a Click the **Add** icon in **Route Redistribution table**.
	- b In **Learner Protocol**, select the protocol that is to learn routes from other protocols.
	- c In **Allow Learning from**, select the protocols from which routes should be learned.
	- d Click **OK**.
- 9 Click **Publish Changes**.

# **Logical Firewall 7**

Logical Firewall provides security mechanisms for dynamic virtual data centers, and consists of two components to address different deployment use cases. Distributed Firewall focuses on East-West access controls, and Edge Firewall focuses on the North-South traffic enforcement at the tenant or datacenter perimeter. Together, these components address the end-to-end firewall needs of virtual datacenters. You can choose to deploy either of these technologies independently, or deploy both of them.

This chapter includes the following topics:

- "Working with Distributed Firewall," on page 55
- ["Working with Edge Firewall," on page 67](#page-66-0)

# **Working with Distributed Firewall**

Distributed Firewall offers multiple sets of configurable rules: Layer 3 (L3) rules (General tab) and Layer 2 (L2) rules (Ethernet tab). Layer 2 firewall rules are processed before Layer 3 rules.

The default firewall rule allows all L3 and L2 traffic to pass through all clusters in your infrastructure. The default rule is always at the bottom of the rules table and cannot be deleted or added to. However, you can change the Action element of the rule from Allow to Block, add comments for the rule, and indicate whether traffic for that rule should be logged.

User defined firewall rules are enforced in top-to-bottom ordering, with a per-virtual NIC level precedence. Each traffic session is checked against the top rule in the Firewall table before moving down the subsequent rules in the table. The first rule in the table that matches the traffic parameters is enforced.

A firewall rule can have one or more of the following entities as the source or destination:

- Datacenter
- Cluster
- **Network**
- Virtual app
- Resource pool
- Virtual machine
- vNIC
- Logical switch
- IPSet. Both IPv4 and IPv6 addresses are supported. For information on creating an IPSet, see ["Create an](#page-26-0) [IP Address Group," on page 27.](#page-26-0)

<span id="page-55-0"></span>■ Security group. For information on creating a security group, see ["Create a Security Group," on](#page-29-0) [page 30](#page-29-0).

Running open VMware Tools on guest or workload virtual machines has not been validated with Distributed Firewall.

# **Edit the Default Distributed Firewall Rule**

Default firewall settings apply to traffic that does not match any of the user-defined firewall rules.

The default firewall rule allows all L3 and L2 traffic to pass through all clusters in your infrastructure. The default rule is always at the bottom of the rules table and cannot be deleted or added to. However, you can change the Action element of the rule from Allow to Block, add comments for the rule, and indicate whether traffic for that rule should be logged.

### **Procedure**

- 1 Log in to the vSphere Web Client.
- 2 Click **Networking & Security** and then click **Firewall**.
- 3 Expand the Default Section and make the required changes.

You can only edit **Action** and **Log**, or add comments to the default rule.

# **Working with Firewall Rules**

You can configure and publish L3 and L2 firewall rules before or after installing an application. Once an application is installed, the last published firewall rules are applied.

### **IMPORTANT**

Firewall rules are enforced only on clusters on which the network virtualization hardware has been installed. See the *vShield Installation and Upgrade Guide*.

## **Add a Distributed Firewall Rule**

You add firewall rules at the global scope. You can then narrow down the scope (datacenter, cluster, distributed virtual port group, network, virtual machine, vNIC, or virtual wire) at which you want to apply the rule. Firewall allows you to add multiple objects at the source and destination levels for each rule, which helps reduce the total number of firewall rules to be added.

### **Prerequisites**

If you are adding an identity based firewall rule, ensure that:

- n One or more domains have been registered with NSX Manager. NSX Manager gets group and user information as well as the relationship between them from each domain that it is registered with. See ["Register a Windows Domain with NSX Manager," on page 154](#page-153-0).
- n A security group based on Active Directory objects has been created which can be used as the source or destination of the rule. See ["Create a Security Group," on page 30](#page-29-0).

- 1 Log in to the vSphere Web Client.
- 2 Click **Networking & Security** and then click **Firewall**.
- 3 Ensure that you are in the **General** tab to add an L3 rule. Click the **Ethernet** tab to add an L2 rule.

4 In the section that you add a rule, click **Add rule** ( $\blacklozenge$ ) icon.

A new any any allow rule is added at the top of the section. If the system defined rule is the only rule in the section, the new rule is added above the default rule.

If you want to add a rule at a specific place in a section, select a rule. In the No. column, click  $\Box$  and select **Add Above** or **Add Below**.

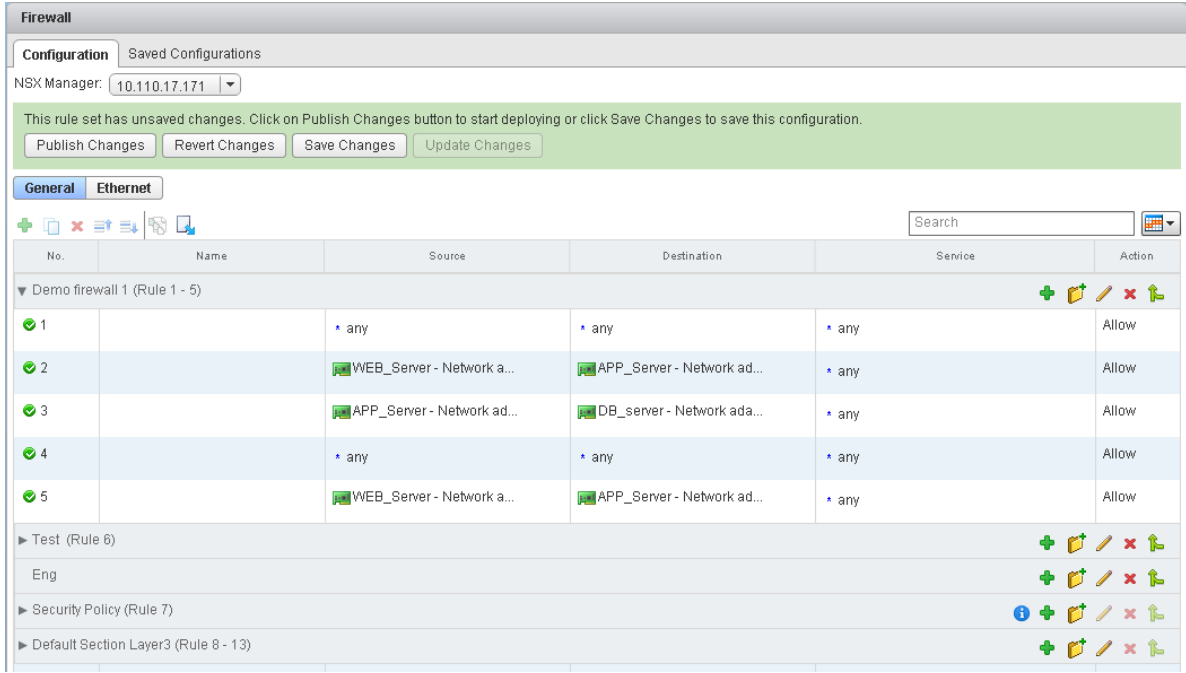

- 5 Point to the **Name** cell of the new rule and click  $\boxed{+}$ .
- 6 Type a name for the new rule.

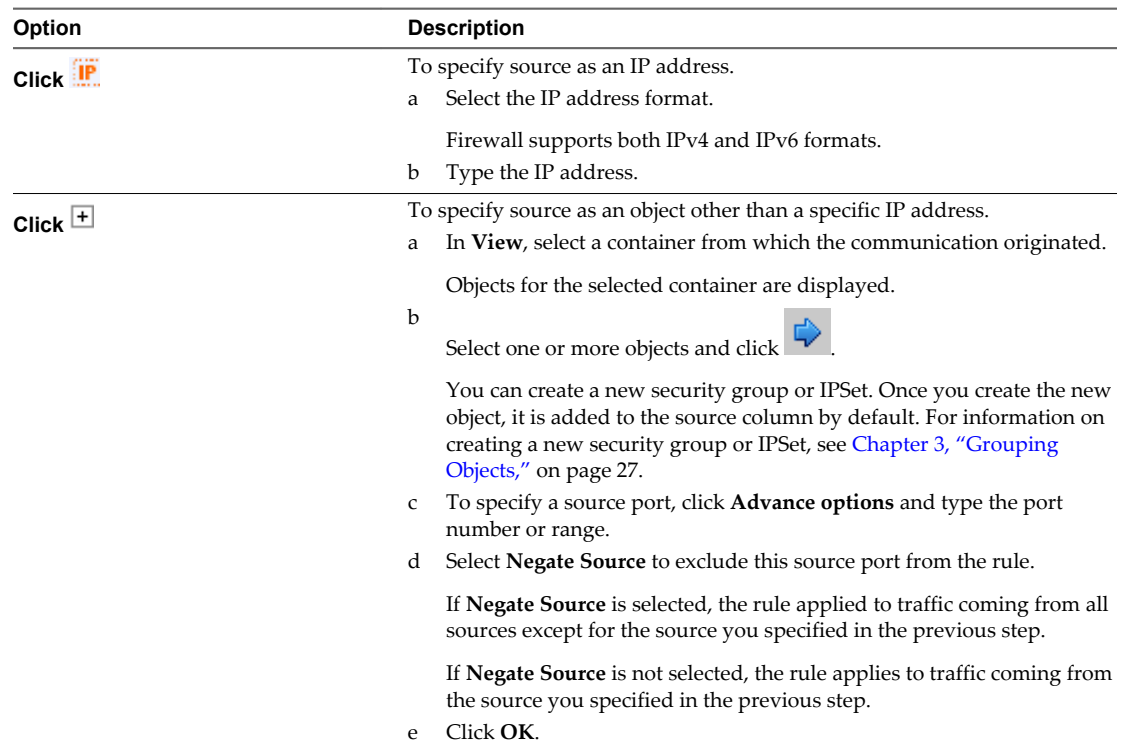

## 7 Point to the **Source** cell of the new rule.

# 8 Point to the **Destination** cell of the new rule.

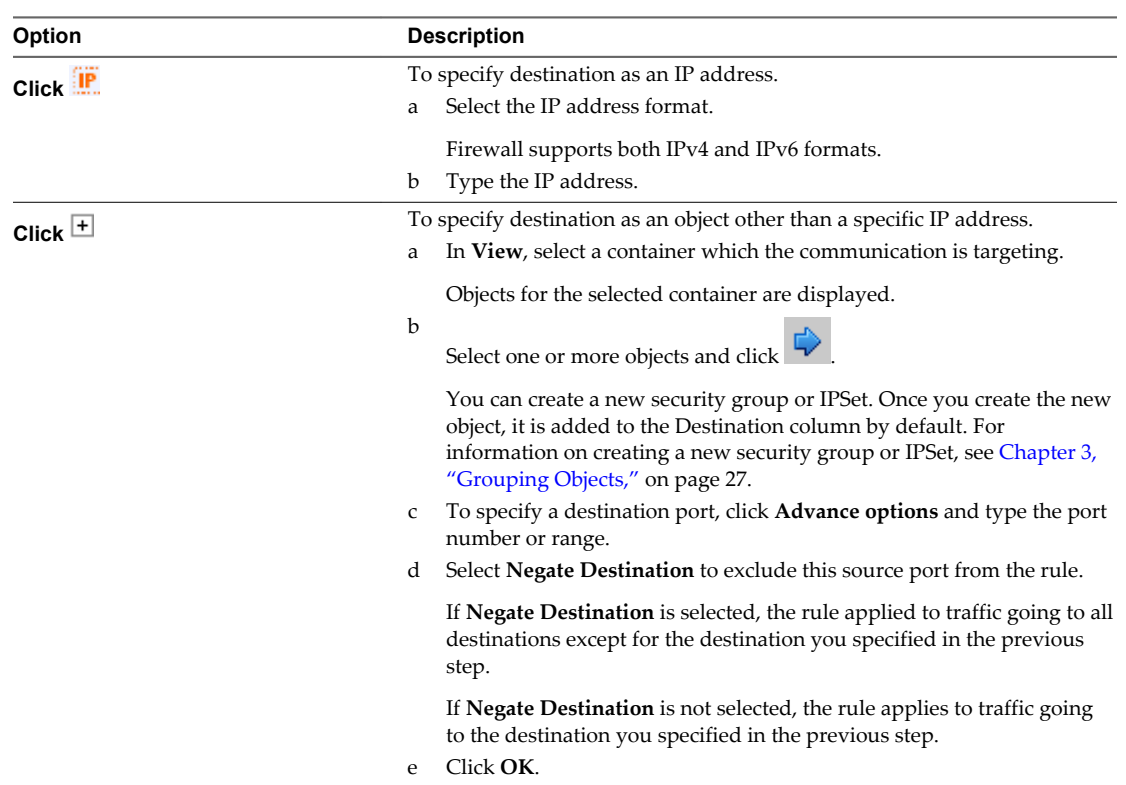

9 Point to the **Service** cell of the new rule.

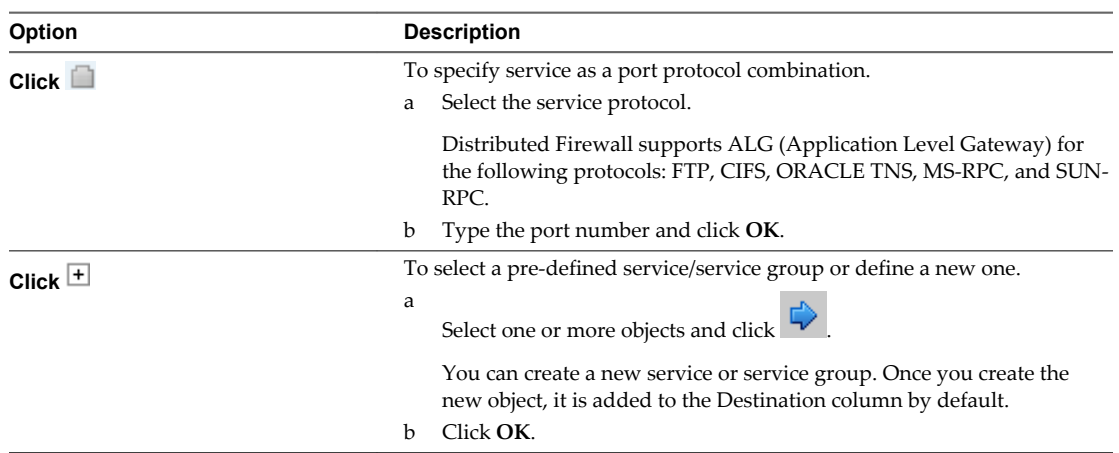

In order to protect your network from ACK or SYN floods, you can set Service to TCP-all\_ports or UDP-all\_ports and set Action to Block for the default rule. For information on modifying the default rule, see ["Edit the Default Distributed Firewall Rule," on page 56](#page-55-0).

- 10 Point to the **Action** cell of the new rule and click  $\boxed{+}$ .
	- a Click **Block** to block traffic from or to the specified source and destination.
	- b Click **Log** to log all sessions matching this rule.

Enabling logging can affect performance.

- c Type comments if required.
- d Click **OK**.

11

To define the scope at which this rule is applicable, click and select **Applied To.** 

- a Point to the **Applied To** cell of the new rule and click  $\boxed{+}$ .
- b In **View**, select a container. The containers you can select in this field are: datacenter, cluster, distributed virtual port group, network, virtual machine, vNIC, and virtual wire.
	- Select one or more objects and click
- d Click **OK**.

If the rule contains virtual machines/vNICS in the source and destination fields, you must add both the source and destination virtual machines/vNICS to **Applied To** for the rule to work correctly.

12 Click **Publish Changes** to push the new rule.

### **What to do next**

c

- Disable a rule by clicking  $\bullet$  or enable a rule by clicking  $\bullet$ .
- n

Display additional columns in the rule table by clicking  $\Box$  and selecting the appropriate columns.

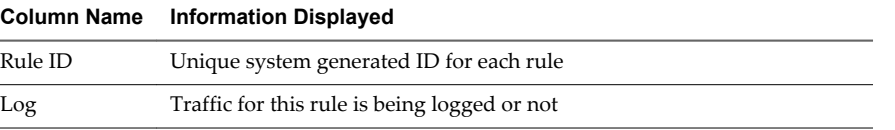

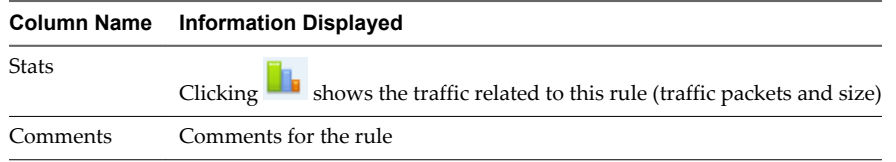

- Search for rules by typing text in the Search field.
- n Merge sections by clicking the **Merge section** icon and selecting **Merge with above section** or **Merge with below section**.

### **Add a Rule and Publish it at a Later Time**

You can add a rule and save the configuration without publishing it. You can then load and publish the saved configuration at a later time.

### **Procedure**

- 1 Add a firewall rule. See ["Add a Distributed Firewall Rule," on page 56.](#page-55-0)
- 2 Click **Save Changes**.
- 3 Type a name and description for the configuration and click **OK**.
- 4 Click **Preserve Configuration** to preserve this change.

NSX can save up to 100 configurations. After this limit is exceeded, saved configurations marked with **Preserve Configuration**are preserved while older non-preserved configurations are deleted to make room for preserved configurations.

- 5 Do one of the following.
	- n Click **Revert Changes** to go back to the configuration that existed before you added the rule. When you want to publish the rule you just added, click the **Load Configuration** icon, select the rule that you saved in step 3 and click **OK**.
	- Click **Update Changes** to continue adding rules.

### **Change the Order of a Rule**

Firewall rules are applied in the order in which they exist in the rule table. You can move a custom rule up or down in the table - the default rule is always at the bottom of the table and cannot be moved.

### **Procedure**

4

- 1 Log in to the vSphere Web Client.
- 2 Click **Networking & Security** and then click **Firewall**.
- 3 Select the rule that you want to move.
	- Click the **Move rule up** ( $\equiv \uparrow$ ) or **Move rule down** ( $\equiv \downarrow$ ) icon.
- 5 Click **Publish Changes**.

### **Delete a Firewall Rule**

You can delete firewall rules that you created. You cannot delete the default rule or rules managed by Service Composer.

### **Procedure**

1 Log in to the vSphere Web Client.

- 2 Click **Networking & Security** and then click **Firewall**.
- 3 Select a rule.
- 4 Click **Delete selected rule** ( $\mathbf{x}$ ) icon above the Firewall table.
- 5 Click **Publish Changes**.

# **Working with Distributed Firewall Rule Sections**

You can add a section to segregate firewall rules. For example, you may like to have the rules for sales and engineering departments in separate sections.

# **Add a Distributed Firewall Rule Section**

You can add a new section in the firewall table.

### **Procedure**

4

- 1 Log in to the vSphere Web Client.
- 2 Click **Networking & Security** and then click **Firewall**.
- 3 Ensure that you are in the **General** tab to add a section for L3 rules. Click the **Ethernet** tab to add a section for L2 rules.
	- Click the **Add Section** ( $\Box$ ) icon.
- 5 Type a name for the section and specify the position for the new section. Section names must be unique within NSX Manager.
- 6 Click **OK**.

### **What to do next**

Add rules to the section. You can edit the name of a section by clicking the **Edit** icon for that section.

### **Merge Distributed Firewall Rule Sections**

You can merge sections and consolidate the rules within those sections. Note that you cannot merge a Service Composer section or the Default section.

### **Procedure**

- 1 Log in to the vSphere Web Client.
- 2 Click **Networking & Security** and then click **Firewall**.
- 3

For the section you want to merge, click the **Merge** (**B**) icon and specify whether you want to merge this section with the section above or below.

Rules from both sections are merged. The new section keeps the name of the section with which the other section is merged.

4 Click **Publish Changes**.

# **Delete a Distributed Firewall Rule Section**

You can delete a firewall rule section. All rules in that section are deleted.

You cannot delete a section and add it again at a different place in the firewall table. To do so, you must delete the section and publish the configuration. Then add the deleted section to the firewall table and republish the configuration.

### **Procedure**

- 1 Log in to the vSphere Web Client.
- 2 Click **Networking & Security** and then click **Firewall**.
- 3 Ensure that you are in the **General** tab to delete a section for L3 rules. Click the **Ethernet** tab to delete a section for L2 rules.
- 4 Click the **Delete section**  $(\mathbf{X})$  icon for the section you want to delete.
- 5 Click **OK** and then click **Publish Changes**.

The section as well as all rules in that section are deleted.

# **Working with Distributed Firewall Configurations**

You can export your current firewall configuration and import this configuration in another NSX Manager.

# **Export Distributed Firewall Configuration**

You can export your firewall configuration.

### **Procedure**

- 1 Log in to the vSphere Web Client.
- 2 Click **Networking & Security** and then click **Firewall**.
- 3 Click the **Export configuration** ( ) icon.
- 4 To save the firewall configuration as an XML file, click **Download**.
- 5 Select the directory where you want to save the file and click **Save**.

Your firewall configuration (both L2 and L3) is saved in the specified directory.

## **Import Distributed Firewall Configuration**

You can import a saved configuration and then load it in the Firewall table.

### **Procedure**

- 1 Log in to the vSphere Web Client.
- 2 Click **Networking & Security** and then click **Firewall**.
- 3 Click the **Firewall** tab.
- 4 Click the **Saved Configurations** tab.
- 5

Click the **Import configuration** ( $\Box$ ) icon.

6 Click **Browse** and select the file containing the configuration that you want to import.

Rules are imported based on the rule names. During the import, Firewall ensures that each object referenced in the rule exists in your environment. If an object is not found, the rule is marked as invalid. If a rule referenced a dynamic security group, the dynamic security group is created in NSX Manager during the import.

### **Load Distributed Firewall Configuration**

You can load an autosaved or imported firewall configuration. If your current configuration contains rules managed by Service Composer, these are over-ridden after the import.

### **Procedure**

4

- 1 Log in to the vSphere Web Client.
- 2 Click **Networking & Security** and then click **Firewall**.
- 3 Ensure that you are in the **General** tab to load an L3 firewall configuration. Click the **Ethernet** tab to load an L2 firewall configuration.
	- Click the**Load configuration** ( ) icon.
- 5 Select the configuration to load and click **OK**.

The current configuration is replaced by the selected configuration.

### **What to do next**

If Service Composer rules in your configuration were over-ridden by the loaded configuration, click **Actions > Synchronize Firewall Rules** in the Security Policies tab within Service Composer.

# **Excluding Virtual Machines from Distributed Firewall Protection**

You can exclude a set of virtual machines from firewall protection. If a virtual machine has multiple vNICs, all of them are excluded from protection.

NSX Manager and service virtual machines are automatically excluded from firewall protection. In addition, you should exclude the vCenter server and partner service virtual machines to allow traffic to flow freely.

Excluding virtual machines from firewall protection is useful for instances where vCenter Server resides in the same cluster where firewall is being utilized. After enabling this feature, no traffic from excluded virtual machines will go through the Firewall.

**NOTE** vCenter Server can be moved to a cluster that is protected by firewall, but it must already exist in the exclusion list to avoid any connection issues.

- 1 Log in to the vSphere Web Client.
- 2 Click **Networking & Security** and then click **Firewall**.
- 3 Click **NSX Managers**.
- 4 In the **Name** column, click an NSX Manager.
- 5 Click the **Manage** tab and then click the **Exclusion List** tab.
- $^6$  Click the **Add** ( $^4$ ) icon.
- 7 Type the name of the virtual machine you want to exclude and click **Add**.
- 8 Click **OK**.

# <span id="page-63-0"></span>**Using SpoofGuard**

After synchronizing with the vCenter Server, NSX Manager collects the IP addresses of all vCenter guest virtual machines from VMware Tools on each virtual machine. If a virtual machine has been compromised, the IP address can be spoofed and malicious transmissions can bypass firewall policies.

You create a SpoofGuard policy for specific networks that allows you to authorize the IP addresses reported by VMware Tools and alter them if necessary to prevent spoofing. SpoofGuard inherently trusts the MAC addresses of virtual machines collected from the VMX files and vSphere SDK. Operating separately from Firewall rules, you can use SpoofGuard to block traffic determined to be spoofed.

SpoofGuard supports both IPv4 and IPv6 addresses. When using IPv4, the SpoofGuard policy supports a single IP address assigned to a vNIC. IPv6 supports multiple IP addresses assigned to a vNIC. The SpoofGuard policy monitors and manages the IP addresses reported by your virtual machines in one of the following modes.

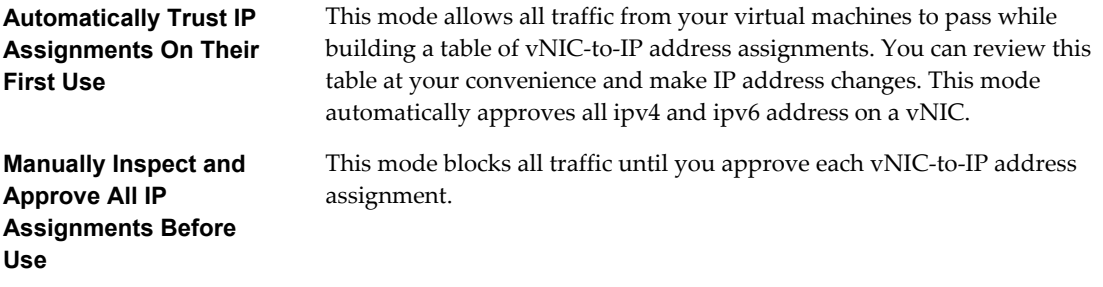

**NOTE** SpoofGuard inherently allows DHCP requests regardless of enabled mode. However, if in manual inspection mode, traffic does not pass until the DHCP-assigned IP address has been approved.

SpoofGuard includes a system-generated default policy that applies to port groups and logical networks not covered by the other SpoofGuard policies. A newly added network is automatically added to the default policy until you add the network to an existing policy or create a new policy for it.

# **Create a SpoofGuard Policy**

You can create a SpoofGuard policy to specify the operation mode for specific networks. The system generated policy applies to port groups and logical switches not covered by existing SpoofGuard policies.

- 1 Log in to the vSphere Web Client.
- 2 Click **Networking & Security** and then click **SpoofGuard**.
- 3 Click the **Add** icon.
- 4 Type a name for the policy.
- 5 Select **Enabled** or **Disabled** to indicate whether the policy is enabled.
- 6 For **Operation Mode**, select one of the following:

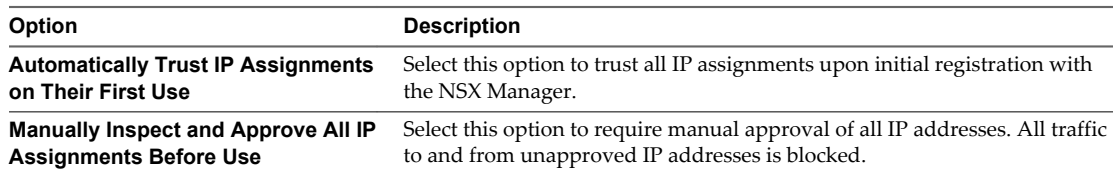

7 Click **Allow local address as valid address in this namespace** to allow local IP addresses in your setup.

When you power on a virtual machine but it is unable to connect to the DHCP server, a local IP address is assigned to it. This local IP address is considered valid only if the SpoofGuard mode is set to **Allow local address as valid address in this namespace**. Otherwise, the local IP address is ignored.

- 8 Click **Next**.
- 9 To specify the scope for the policy, click **Add** and select the networks, distributed port groups, or logical switches that this policy should apply to.

A port group or logical switch can belong to only one SpoofGuard policy.

10 Click **OK** and then click **Finish**.

### **What to do next**

You can edit a policy by clicking the **Edit** icon and delete a policy by clicking the **Delete** icon.

## **Approve IP Addresses**

If you set SpoofGuard to require manual approval of all IP address assignments, you must approve IP address assignments to allow traffic from those virtual machines to pass.

### **Procedure**

- 1 Log in to the vSphere Web Client.
- 2 Click **Networking & Security** and then click **SpoofGuard**.
- 3 Select a policy.

Policy details are displayed below the policy table.

4 In **View**, click one of the option links.

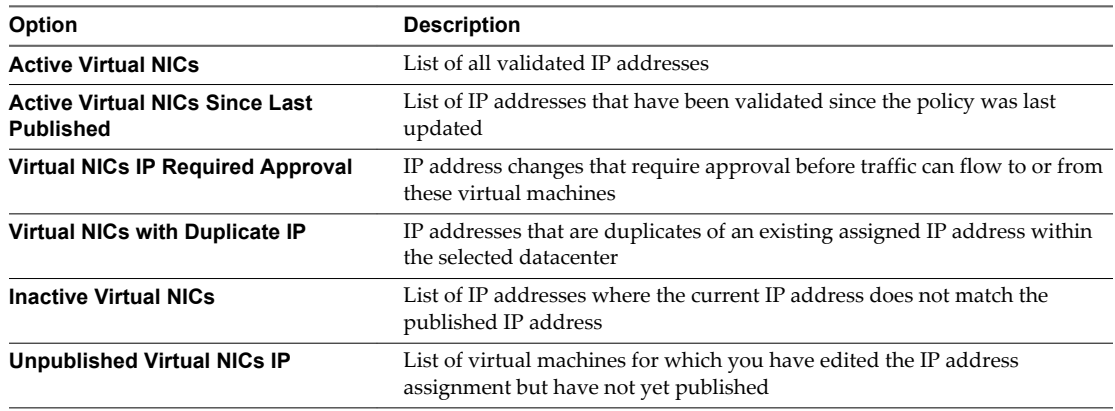

- 5 Do one of the following.
	- n To approve a single IP address, click **Approve** next to the IP address.
	- n To approve multiple IP addresses, select the appropriate vNICs and then click **Approve Detected IP(s)**.

# **Edit an IP Address**

You can edit the IP address assigned to a MAC address to correct the assigned IP address.

**NOTE** SpoofGuard accepts a unique IP address from virtual machines. However, you can assign an IP address only once. An approved IP address is unique across NSX. Duplicate approved IP addresses are not allowed.

### **Procedure**

- 1 Log in to the vSphere Web Client.
- 2 Click **Networking & Security** and then click **SpoofGuard**.
- 3 Select a policy.

Policy details are displayed below the policy table.

4 In **View**, click one of the option links.

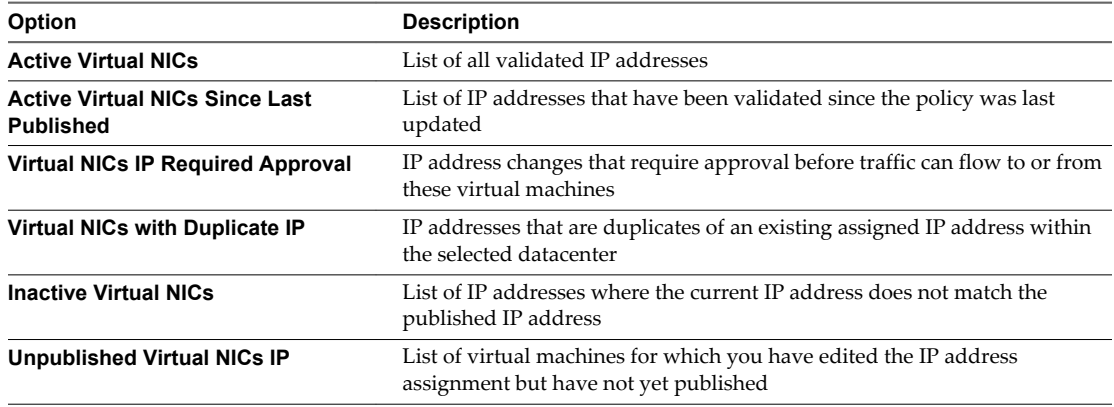

- 5 For the appropriate vNIC, click the **Edit** icon and make appropriate changes.
- 6 Click **OK**.

### **Clear an IP Address**

You clear an approvedIP address assignment from a SpoofGuard policy.

### **Procedure**

- 1 Log in to the vSphere Web Client.
- 2 Click **Networking & Security** and then click **SpoofGuard**.
- 3 Select a policy.

Policy details are displayed below the policy table.

4 In **View**, click one of the option links.

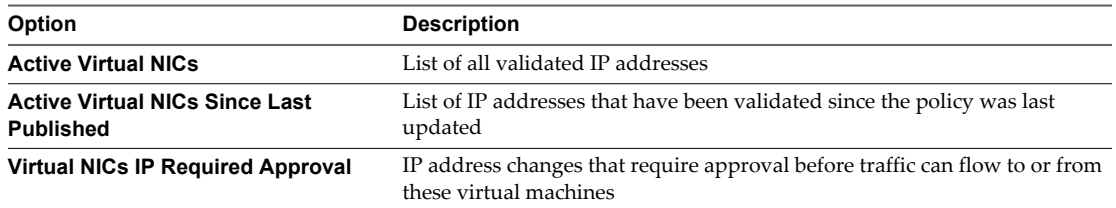

<span id="page-66-0"></span>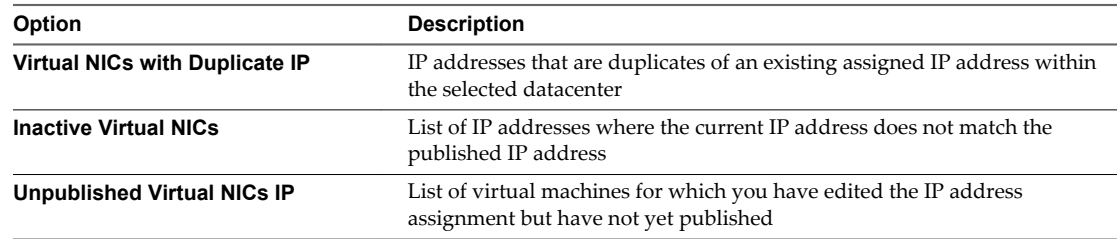

- 5 Do one of the following.
	- To clear a single IP address, click **Clear** next to the IP address.
	- n To clear multiple IP addresses, select the appropriate vNICs and then click **Clear Approved IP(s)**.

### **Distributed Firewall Logs**

Distributed Firewall generates three types of logs:

- n Distributed Firewall logs includes all access decisions such as permitted or denied traffic for each rule if logging was enabled for that rule.
- n Audit logs include audit records for situations like admin login, configuration change, etc. Audit records provide granular details of all changes.
- System event logs include firewall configuration changes.

See ["System Events and Audit Logs," on page 147](#page-146-0).

# **Working with Edge Firewall**

The default Edge firewall rule blocks all incoming traffic.

## **Edit the Default Edge Firewall Rule**

Default firewall settings apply to traffic that does not match any of the user-defined firewall rules. The default Edge firewall policy blocks all incoming traffic. You can change the default action and logging settings.

### **Procedure**

- 1 Log in to the vSphere Web Client.
- 2 Click **Networking & Security** and then click **NSX Edges**.
- 3 Double-click an NSX Edge.
- 4 Click the **Manage** tab and then click **Firewall**.
- 5 Select the **Default Rule**, which is the last rule in the firewall table.
- 6

Point to the **Action** cell of the new rule and click  $\mathscr{L}$ 

- a Click **Accept** to allow traffic from or to the specified source and destination.
- b Click **Log** to log all sessions matching this rule.

Enabling logging can affect performance.

- c Type comments if required.
- d Click **OK**.

7 Click **Publish Changes**.

# **Working with Edge Firewall Rules**

## **Add an Edge Firewall Rule**

You can add an NSX Edge firewall rule for traffic flowing from or to an NSX Edge interface or IP address group.

You can add multiple NSX Edge interfaces and/or IP address groups as the source and destination for firewall rules.

**Figure 7**‑**1.** Firewall rule for traffic to flow from an NSX Edge interface to an HTTP server

| No.         | Name                   | Type        | Source                    |                                           | <b>Destination</b>           |                           | Service                                  |  | Action |
|-------------|------------------------|-------------|---------------------------|-------------------------------------------|------------------------------|---------------------------|------------------------------------------|--|--------|
| $\bullet$ 1 | firewall               | Internal    | <b>C</b> vse              |                                           | any                          |                           | any                                      |  | Accept |
| $\bullet$ 2 | Traffic to HTTP server | <b>User</b> | <b>C</b> vnic-index-0:any |                                           | <b>P.</b> HTTP Address Group |                           | For HTTP server                          |  | Accept |
| $\bullet$ 3 | Default Rule           | Default     | any                       | $\mathbf{x}$<br><b>HTTP Address Group</b> |                              |                           | $(\mathbf{x})$<br><b>For HTTP server</b> |  | Deny   |
|             |                        |             |                           | Value:<br>10.20.222.34                    |                              | Value:<br><b>TCP:8080</b> |                                          |  |        |
|             |                        |             |                           |                                           |                              |                           |                                          |  |        |

**Figure 7**‑**2.** Firewall rule for traffic to flow from all internal interfaces (subnets on portgroups connected to internal interfaces) of a NSX Edge to an HTTP Server

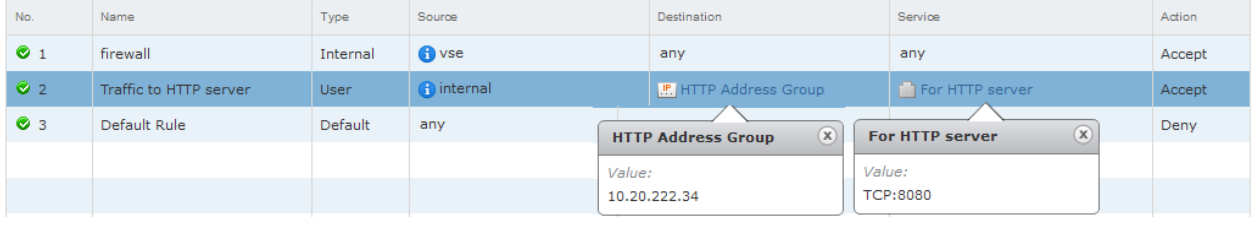

**NOTE** If you select **internal** as the source, the rule is automatically updated when you configure additional internal interfaces.

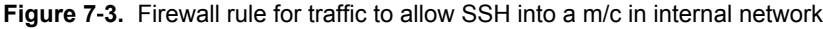

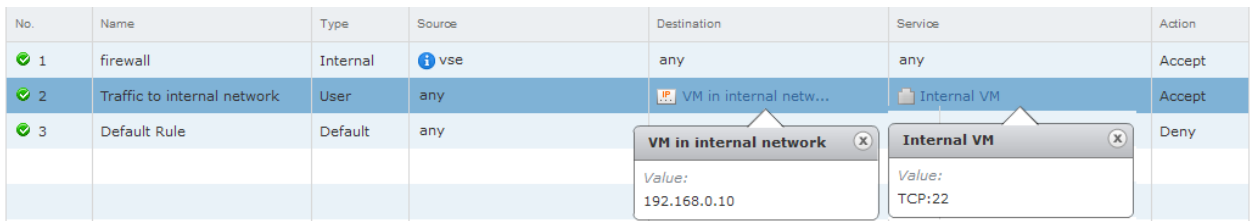

- 1 Log in to the vSphere Web Client.
- 2 Click **Networking & Security** and then click **NSX Edges**.
- 3 Double-click an NSX Edge.
- 4 Click the **Manage** tab and then click the **Firewall** tab.

### 5 Do one of the following.

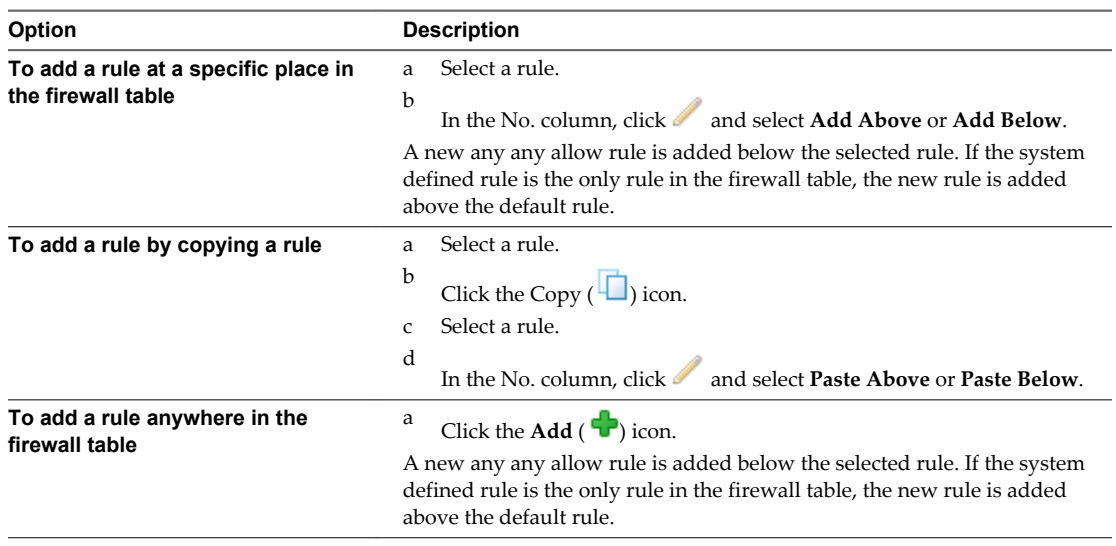

The new rule is enabled by default.

- 6 Point to the **Name** cell of the new rule and click  $\boxed{\pm}$ .
- 7 Type a name for the new rule.
- 8 Point to the **Source** cell of the new rule and click  $\exists$  or  $\exists$  **iP**.

If you clicked  $\overline{IP}$ , type an IP address.

a Select an object from the drop-down and then make the appropriate selections.

If you select **vNIC Group**, and then select **vse**, the rule applies to traffic generated by the NSX Edge. If you select **internal** or **external**, the rule applies to traffic coming from any internal or uplink interface of the selected NSX Edge instance. The rule is automatically updated when you configure additional interfaces.

If you select **IP Sets**, you can create a new IP address group. Once you create the new group, it is automatically added to the source column. For information on creating an IP Set, see ["Create an IP](#page-26-0) [Address Group," on page 27.](#page-26-0)

b Click **OK**.

9 Point to the **Destination** cell of the new rule and click  $\Box$  or  $\Box$ 

a Select an object from the drop-down and then make the appropriate selections.

If you select **vNIC Group**, and then select **vse**, the rule applies to traffic generated by the NSX Edge. If you select **internal** or **external**, the rule applies to traffic going to any internal or uplink interface of the selected NSX Edge instance. The rule is automatically updated when you configure additional interfaces.

If you select **IP Sets**, you can create a new IP address group. Once you create the new group, it is automatically added to the source column. For information on creating an IP Set, see ["Create an IP](#page-26-0) [Address Group," on page 27.](#page-26-0)

b Click **OK**.

- 10 Point to the **Service** cell of the new rule and click  $\Box$  or  $\Box$ .
	- If you clicked  $\pm$ , select a service. To create a new service or service group, click **New**. Once you create the new service, it is automatically added to the Service column. For more information on creating a new service, see ["Create a Service," on page 32](#page-31-0).
	- n If you clicked  $\Box$ , select a protocol. You can specify the source port by clicking the arrow next to Advance options. VMware recommends that you avoid specifying the source port from release 5.1 onwards. Instead, you can create a service for a protocol-port combination.

**NOTE** NSX Edge only supports services defined with L3 protocols.

- 11 Point to the **Action** cell of the new rule and click  $\boxed{+}$ .
	- a Click **Deny** to block traffic from or to the specified source and destination.
	- b Click **Log** to log all sessions matching this rule.

Enabling logging can affect performance.

- c Type comments if required.
- d Click  $\blacktriangleright$  next to **Advance options**.
- e To apply the rule to the translated IP address and services for a NAT rule, select **Translated IP** for **Match on**.
- f Click **Enable Rule Direction** and select **Incoming** or **Outgoing**. VMware does not recommend specifying the direction for firewall rules.
- g Click **OK**.
- 12 Click **Publish Changes** to push the new rule to the NSX Edgee instance.

### **What to do next**

- Disable a rule by clicking  $\bullet$  next to the rule number in the **No.** column.
- n

Display additional columns in the rule table by clicking  $\Box$  and selecting the appropriate columns.

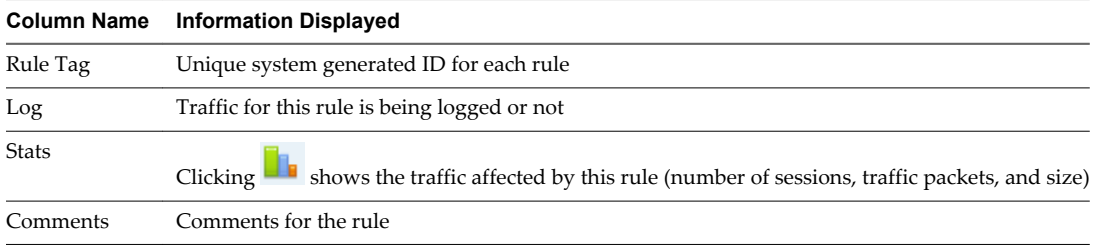

Search for rules by typing text in the Search field.

### **Edit an NSX Edge Firewall Rule**

You can edit user-defined firewall rules.

- 1 Log in to the vSphere Web Client.
- 2 Click **Networking & Security** and then click **NSX Edges**.
- 3 Double-click an NSX Edge.
- 4 Click the **Monitor** tab and then click the **Firewall** tab.
- 5 Select the rule to edit

**NOTE** You cannot change an auto-generated rule or the default rule.

- 6 Make the desired changes and click **OK**.
- 7 Click **Publish Changes**.

### **Change the Priority of an NSX Edge Firewall Rule**

You can change the order of user-defined firewall rules to customize traffic flowing through the NSX Edge. For example, suppose you have a rule to allow load balancer traffic. You can now add a rule to deny load balancer traffic from a specific IP address group, and position this rule above the LB allow traffic rule.

### **Procedure**

- 1 Log in to the vSphere Web Client.
- 2 Click **Networking & Security** and then click **NSX Edges**.
- 3 Double-click an NSX Edge.
- 4 Click the **Monitor** tab and then click the **Firewall** tab.
- 5 Select the rule for which you want to change the priority.

**NOTE** You cannot change the priority of auto-generated rules or the default rule.

- 6 Click the **Move Up** ( $\equiv$ <sup>**f**</sup>)</sup> or **Move Down** ( $\equiv$ **<sup>** $\downarrow$ **</sup>)** icon.
- 7 Click **OK**.
- 8 Click **Publish Changes**.

### **Delete an NSX Edge Firewall Rule**

You can delete a user-defined firewall rule.

### **Procedure**

- 1 Log in to the vSphere Web Client.
- 2 Click **Networking & Security** and then click **NSX Edges**.
- 3 Double-click an NSX Edge.
- 4 Click the **Monitor** tab and then click the **Firewall** tab.
- 5 Select the rule to delete.

**NOTE** You cannot delete an auto-generated rule or the default rule.

6 Click the **Delete**  $(\mathbf{X})$  icon.

# **Managing NAT Rules**

NSX Edge provides network address translation (NAT) service to assign a public address to a computer or group of computers in a private network. Using this technology limits the number of public IP addresses that an organization or company must use, for economy and security purposes. You must configure NAT rules to provide access to services running on privately addressed virtual machines.

The NAT service configuration is separated into source NAT (SNAT) and destination NAT (DNAT) rules.

# **Add an SNAT Rule**

You create a source NAT (SNAT) rule to change the source IP address from a public to private IP address or vice versa.

### **Prerequisites**

The translated (public) IP address must have been added to the NSX Edge interface on which you want to add the rule.

### **Procedure**

- 1 Log in to the vSphere Web Client.
- 2 Click **Networking & Security** and then click **NSX Edges**.
- 3 Double-click an NSX Edge.
- 4 Click the **Manage** tab and then click the **NAT** tab.
- <sup>5</sup> Click the **Add** ( $\bigtriangledown$ ) icon and select **Add SNAT Rule**.
- 6 Select the interface on which to add the rule.
- 7 Type the original source IP address in one of the following formats.

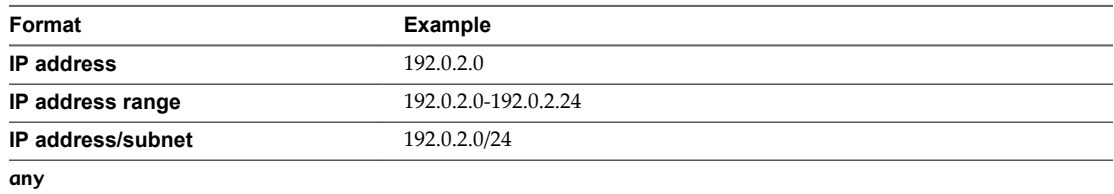

8 Type the translated (public) source IP address in one of the following formats.

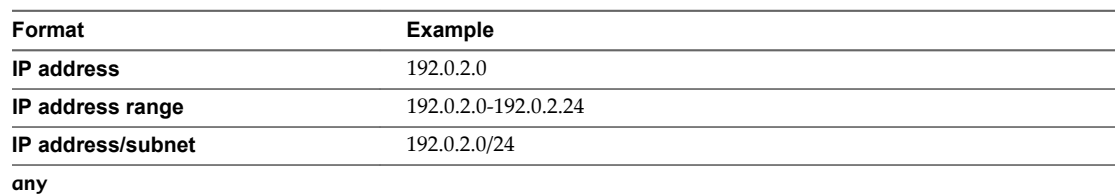

- 9 Select **Enabled** to enable the rule.
- 10 Click **Enable logging** to log the address translation.
- 11 Click **OK** to add the rule.
- 12 Click **Publish Changes**.

### **Add a DNAT Rule**

You create a destination NAT (DNAT) rule to change the destination IP address from a public to private IP address or vice versa.

### **Prerequisites**

The original (public) IP address must have been added to the NSX Edge interface on which you want to add the rule.
#### **Procedure**

- 1 Log in to the vSphere Web Client.
- 2 Click **Networking & Security** and then click **NSX Edges**.
- 3 Double-click an NSX Edge.
- 4 Click the **Manage** tab and then click the **NAT** tab.
- $5$  Click the **Add** ( $\bigoplus$ ) icon and select **Add DNAT Rule**.
- 6 Select the interface on which to apply the DNAT rule.
- 7 Type the original (public) IP address in one of the following formats.

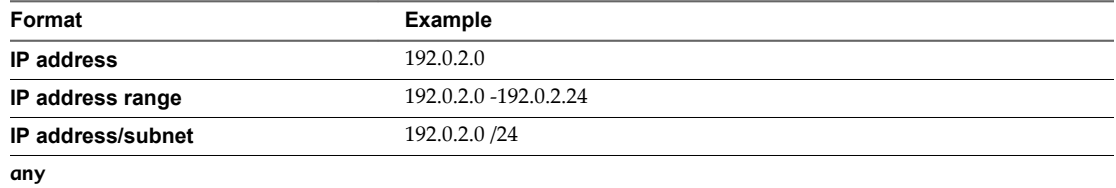

- 8 Type the protocol.
- 9 Type the original port or port range.

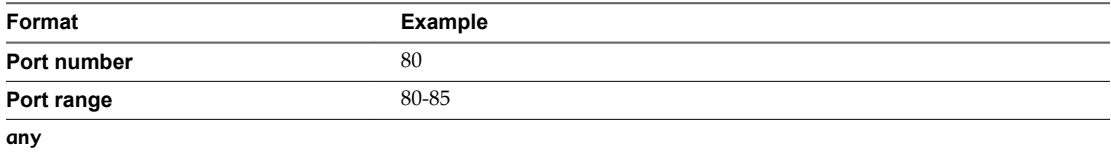

10 Type the translated IP address in one of the following formats.

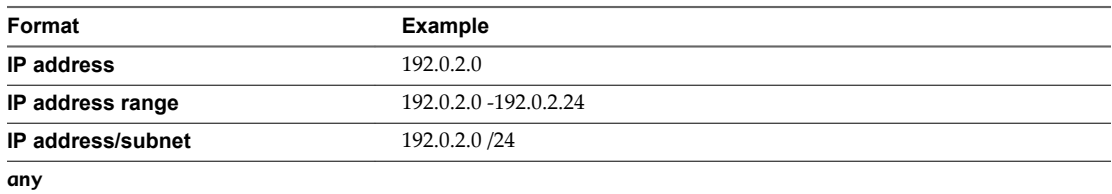

#### 11 Type the translated port or port range.

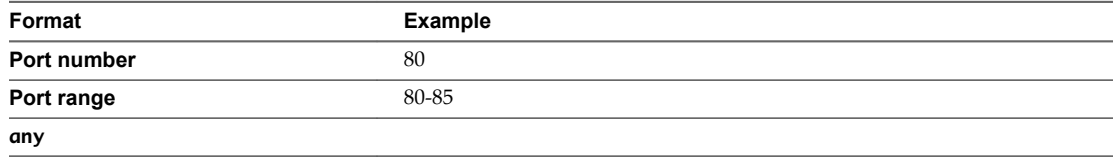

- 12 Select **Enabled** to enable the rule.
- 13 Select **Enable logging** to log the address translation.
- 14 Click **Add** to save the rule.

NSX Administration Guide

# **Virtual Private Networks (VPN)s 8**

NSX Edge supports several types of VPNs. SSL VPN-Plus allows remote users to access private corporate applications. IPSec VPN offers site-to-site connectivity between an NSX Edge instance and remote sites. L2 VPN allows you to extend your datacenter by allowing virtual machines to retain network connectivity across geographical boundaries.

You must have a working NSX Edge instance before you can use VPN. For information on setting up NSX Edge, see ["NSX Edge Operations," on page 156.](#page-155-0)

This chapter includes the following topics:

- "SSL VPN-Plus Overview," on page 75
- ["IPSec VPN Overview," on page 98](#page-97-0)
- ["L2 VPN Overview," on page 101](#page-100-0)

## **SSL VPN-Plus Overview**

With SSL VPN-Plus, remote users can connect securely to private networks behind a NSX Edge gateway. Remote users can access servers and applications in the private networks.

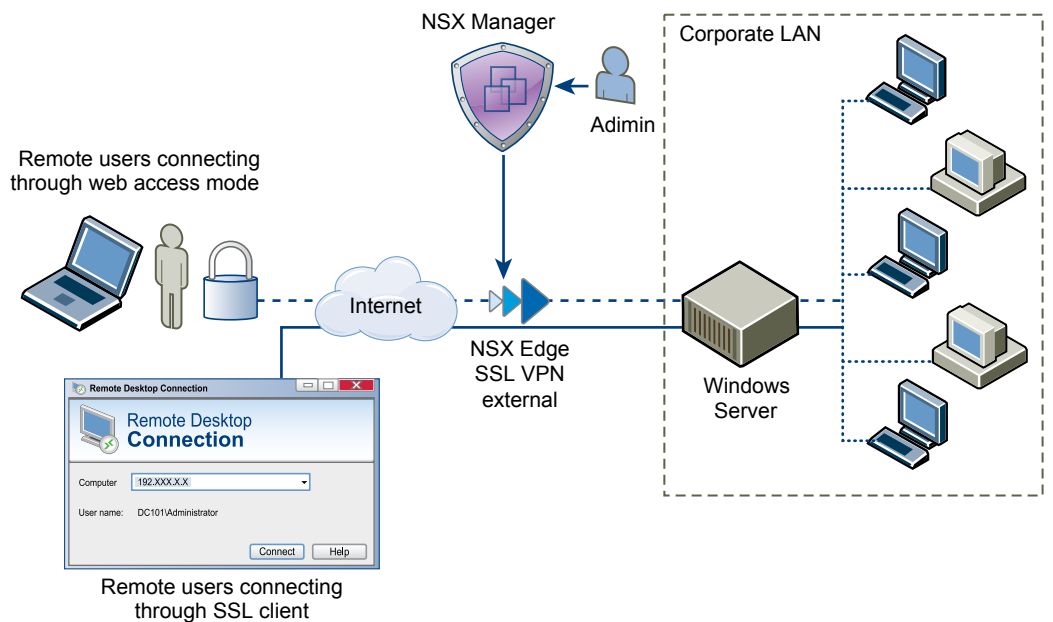

The following client operating systems are supported:

Windows XP and above (Windows 8 is supported).

- <span id="page-75-0"></span>■ Mac OS X Tiger, Leopard, Snow Leopard, Lion, Mountain Lion, and Maverick. These can be installed either manually or using the Java installer.
- Linux TCL-TK is required for UI to work. If not present, Linux client can be used using CLI.

## **Configure Network Access SSL VPN-Plus**

In network access mode, a remote user can access private networks after downloading and installing an SSL client.

#### **Prerequisites**

The SSL VPN gateway requires port 443 to be accessible from external networks and the SSL VPN client requires the NSX Edge gateway IP and port 443 to be reachable from client system.

#### **Procedure**

1 Add SSL VPN-Plus Server Settings on page 76

You must add SSL VPN server settings to enable SSL on a NSX Edge interface.

- 2 [Add an IP Pool on page 77](#page-76-0)
	- The remote user is assigned a virtual IP address from the IP pool that you add.
- 3 [Add a Private Network on page 77](#page-76-0) Add the network that you want the remote user to be able to access.
- 4 [Add Authentication on page 78](#page-77-0)

Instead of a local user, you can add an external authentication server (AD, LDAP, Radius, or RSA) which is bound to the SSL gateway. All users with accounts on the bound authentication server will be authenticated.

5 [Add Installation Package on page 81](#page-80-0)

Create an installation package of the SSL VPN-Plus client for the remote user.

6 [Add a User on page 82](#page-81-0)

Add a remote user to the local database.

7 [Enable the SSL VPN-Plus Service on page 82](#page-81-0)

After configuring the SSL VPN-Plus service, enable the service for remote users to begin accessing private networks.

8 [Add a Script on page 83](#page-82-0)

You can add multiple login or logoff scripts. For example, you can bind a login script for starting Internet Explorer with gmail.com. When the remote user logs in to the SSL client, Internet Explorer opens up gmail.com.

#### **Add SSL VPN-Plus Server Settings**

You must add SSL VPN server settings to enable SSL on a NSX Edge interface.

- 1 In the **SSL Vpn-Plus** tab, select **Server Settings** from the left panel.
- 2 Click **Change.**
- 3 Select the IPv4 or IPv6 address.
- 4 Edit the port number if required. This port number is required to configure the installation package.
- 5 Select the encryption method.
- <span id="page-76-0"></span>6 (Optional) From the Server Certificates table, select the server certificate that you want to add.
- 7 Click **OK.**

## **Add an IP Pool**

The remote user is assigned a virtual IP address from the IP pool that you add.

#### **Procedure**

- 1 In the **SSL Vpn-Plus** tab, select **IP Pools** from the left panel.
- <sup>2</sup> Click the **Add** ( $\bigoplus$ ) icon.
- 3 Type the begin and end IP address for the IP pool.
- 4 Type the netmask of the IP pool.
- 5 Type the IP address which is to add the routing interface in the NSX Edge gateway.
- 6 (Optional) Type a description for the IP pool.
- 7 Select whether to enable or disable the IP pool.
- 8 (Optional) In the **Advanced** panel, type the DNS name.
- 9 (Optional) Type the secondary DNS name.
- 10 Type the connection-specific DNS suffix for domain based host name resolution.
- 11 Type the WINS server address.
- 12 Click **OK**.

## **Add a Private Network**

Add the network that you want the remote user to be able to access.

#### **Procedure**

- 1 In the **SSL Vpn-Plus** tab, select **Private Networks** from the left panel.
- <sup>2</sup> Click the **Add** ( $\bigoplus$ ) icon
- 3 Type the private network IP address.
- 4 Type the netmask of the private network.
- 5 (Optional) Type a description for the network.
- 6 Specify whether you want to send private network and internet traffic over the SSL VPN-Plus enabled NSX Edge or directly to the private server by bypassing the NSX Edge.
- 7 If you selected **Send traffic over the tunnel**, select **Enable TCP Optimization** to optimize the internet speed.

Conventional full-access SSL VPNs tunnel sends TCP/IP data in a second TCP/IP stack for encryption over the internet. This results in application layer data being encapsulated twice in two separate TCP streams. When packet loss occurs (which happens even under optimal internet conditions), a performance degradation effect called TCP-over-TCP meltdown occurs. In essence, two TCP instruments are correcting a single packet of IP data, undermining network throughput and causing connection timeouts. TCP Optimization eliminates this TCP-over-TCP problem, ensuring optimal performance.

8 Type the port numbers that you want to open for the remote user to access the corporate internal servers/machines like 3389 for RDP, 20/21 for FTP, and 80 for http. If you want to give unrestricted access to the user, you can leave the **Ports** field blank.

- <span id="page-77-0"></span>9 Specify whether you want to enable or disable the private network.
- 10 Click **OK**.

### **What to do next**

Add a corresponding firewall rule to allow the private network traffic.

## **Add Authentication**

Instead of a local user, you can add an external authentication server (AD, LDAP, Radius, or RSA) which is bound to the SSL gateway. All users with accounts on the bound authentication server will be authenticated.

The maximum time to authenticate over SSL VPN is 3 minutes. This is because non-authentication timeout is 3 minutes and is not a configurable property. So in scenarios where AD authentication timeout is set to more than 3 minutes or there are multiple authentication servers in chain authorization and the time taken for user authentication is more than 3 minutes, you will not be authenticated.

#### **Procedure**

- 1 In the **SSL Vpn-Plus** tab, select **Authentication** from the left panel.
- <sup>2</sup> Click the **Add** ( $\bigoplus$ ) icon.
- 3 Select the type of authentication server.
- 4 Depending on the type of authentication server you selected, complete the following fields.
	- $\triangleleft$  AD authentication server

#### **Table 8**‑**1.** AD Authentication Server Options

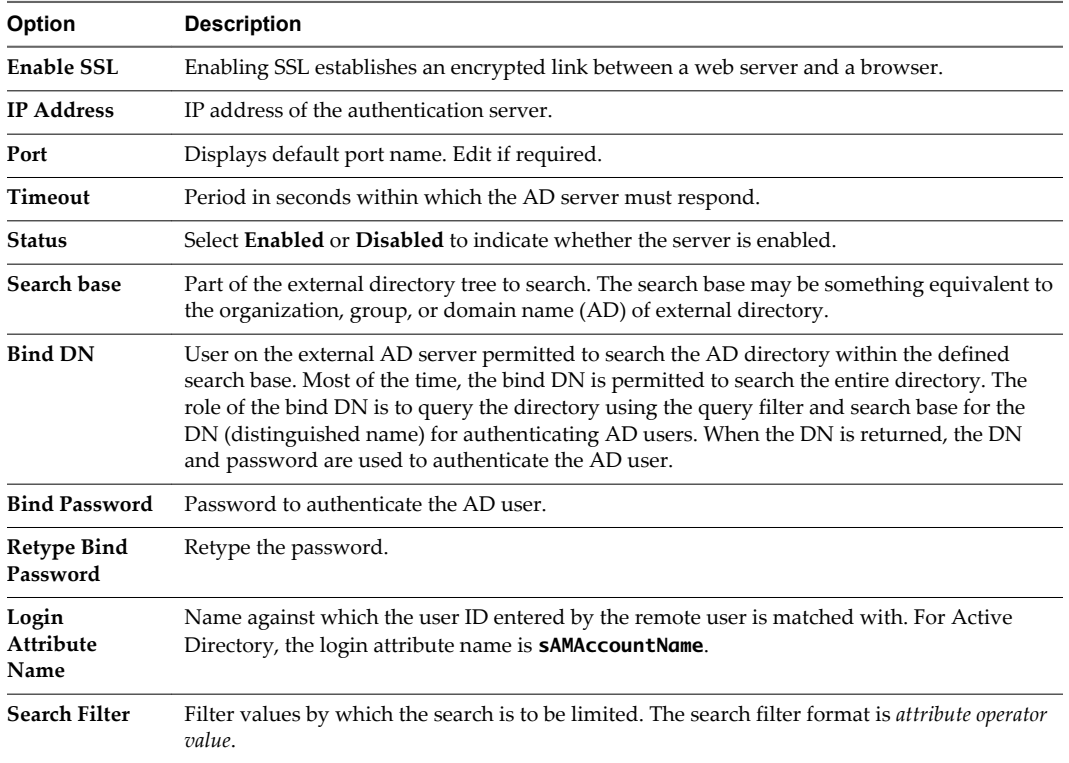

**Table 8**‑**1.** AD Authentication Server Options (Continued)

| Option                                              | <b>Description</b>                                                         |
|-----------------------------------------------------|----------------------------------------------------------------------------|
| Use this server<br>for secondary<br>authentication  | If selected, this AD server is used as the second level of authentication. |
| Terminate<br>Session if<br>authenticati<br>on fails | When selected, the session is ended if authentication fails.               |

 $\blacklozenge$  LDAP authentication server

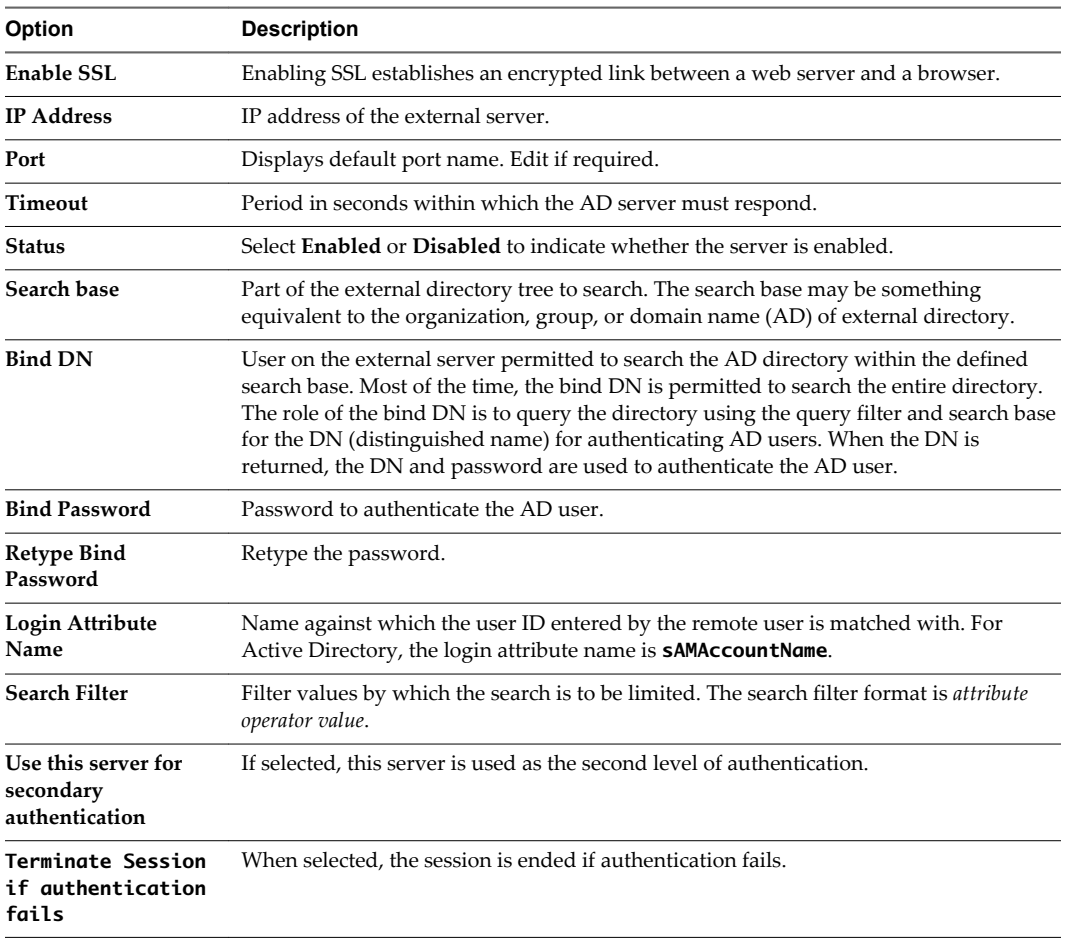

#### **Table 8**‑**2.** LDAP Authentication Server Options

◆ RADIUS authentication server

#### **Table 8**‑**3.** RADIUS authentication server options

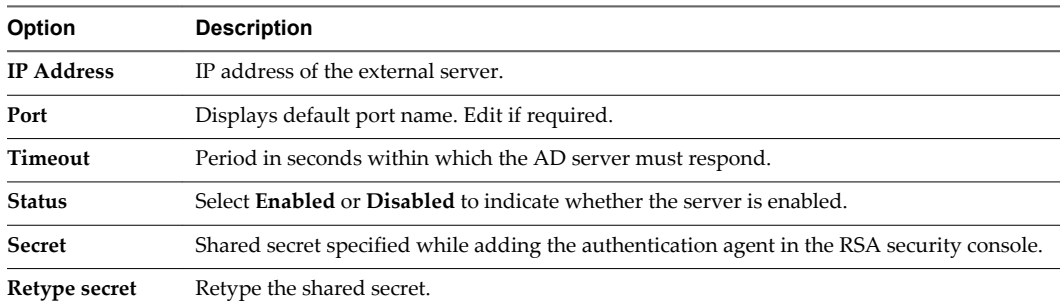

| Option                                                     | <b>Description</b>                                                                                                    |
|------------------------------------------------------------|----------------------------------------------------------------------------------------------------|
| <b>NAS IP Address</b>                                      | IP address to be configured and used as RADIUS attribute 4, NAS-IP-Address, without<br>changing the source IP address in the IP header of the RADIUS packets. |
| <b>Retry Count</b>                                         | Number of times the RADIUS server is to be contacted if it does not respond before the<br>authentication fails.                                               |
| Use this server<br>for secondary<br>authentication         | If selected, this server is used as the second level of authentication.                                                                                       |
| Terminate<br><b>Session</b> if<br>authenticatio<br>n fails | When selected, the session is ended if authentication fails.                                                                                                  |

**Table 8**‑**3.** RADIUS authentication server options (Continued)

#### $\blacklozenge$  RSA-ACE authentication server

**Table 8**‑**4.** RSA-ACE authentication server options

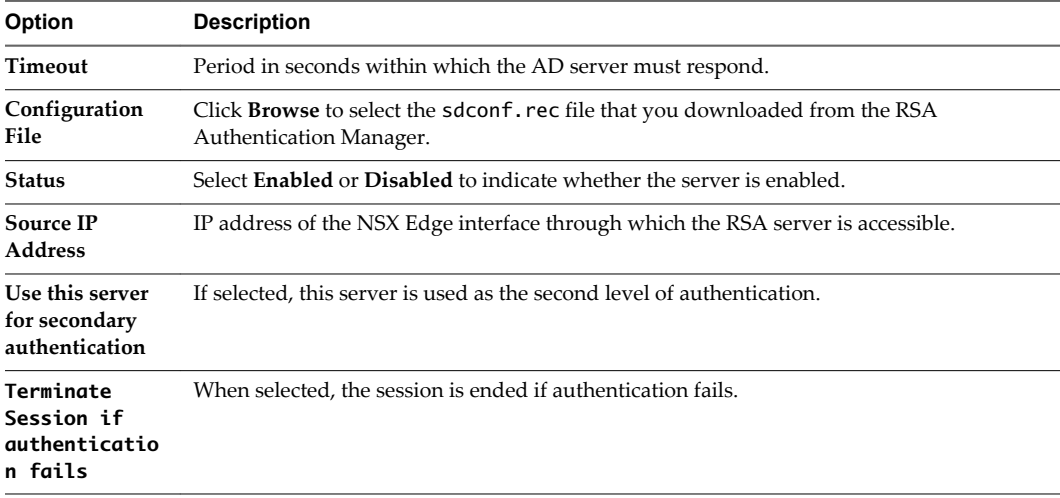

 $\blacklozenge$  Local authentication server

**Table 8**‑**5.** Local authentication server options

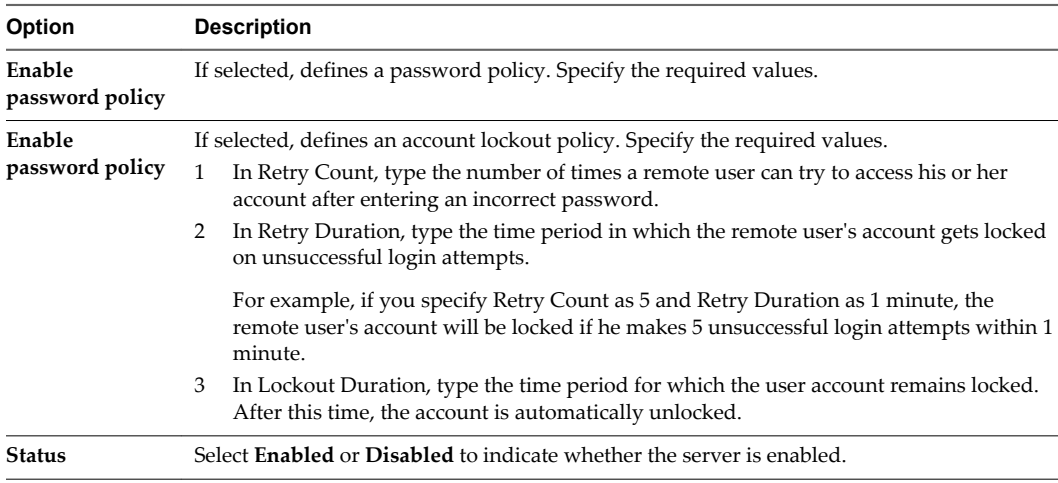

<span id="page-80-0"></span>**Table 8**‑**5.** Local authentication server options (Continued)

| Option                                                     | <b>Description</b>                                                      |
|------------------------------------------------------------|-------------------------------------------------------------------------|
| Use this server<br>for secondary<br>authentication         | If selected, this server is used as the second level of authentication. |
| Terminate<br><b>Session if</b><br>authenticatio<br>n fails | When selected, the session is ended if authentication fails.            |

## **Add Installation Package**

Create an installation package of the SSL VPN-Plus client for the remote user.

#### **Procedure**

- 1 In the **SSL Vpn-Plus** tab, select **Installation Package** from the left panel.
- <sup>2</sup> Click the **Add** ( $\bigoplus$ ) icon.
- 3 Type a profile name for the installation package.
- 4 In **Gateway**, type the IP address or FQDN of the public interface of NSX Edge.

This IP address or FQDN is binded to the SSL client. When the client is installed, this IP address or FQDN is displayed on the SSL client.

- 5 Type the port number that you specified in the server settings for SSL VPN-Plus. See ["Add SSL VPN-](#page-75-0)[Plus Server Settings," on page 76.](#page-75-0)
- 6 (Optional) To bind additional NSX Edge uplink interfaces to the SSL client,
	- a Click the **Add** ( $\bigoplus$ ) icon.
	- b Type the IP address and port number.
	- c Click **OK**.
- 7 The installation package is created for Windows operating system by default. Select Linux or Mac to create an installation package for Linux or Mac operating systems as well.
- 8 (Optional) Enter a description for the installation package.
- 9 Select **Enable** to display the installation package on the Installation Package page.
- 10 Select the following options as appropriate.

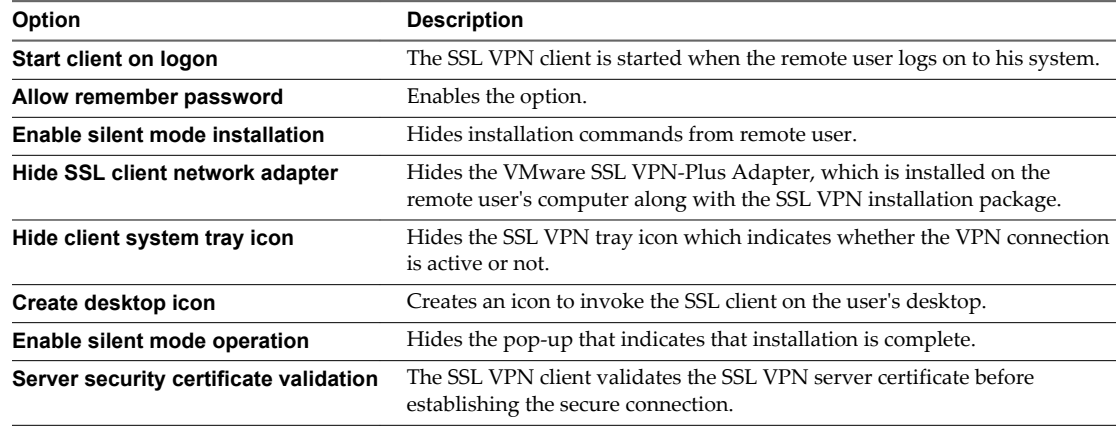

<span id="page-81-0"></span>11 Click **OK.**

## **Add a User**

Add a remote user to the local database.

#### **Procedure**

- 1 In the **SSL Vpn-Plus** tab, select **Users** from the left panel.
- <sup>2</sup> Click the **Add** ( $\bigoplus$ ) icon.
- 3 Type the user ID.
- 4 Type the password.
- 5 Retype the password.
- 6 (Optional) Type the first and last name of the user.
- 7 (Optional) Type a description for the user.
- 8 In Password Details, select **Password never expires** to always keep the same password for the user.
- 9 Select **Allow change password** to let the user change the password.
- 10 Select **Change password on next login** if you want the user to change the password the next time he logs in.
- 11 Set the user status.
- 12 Click **OK**.

## **Enable the SSL VPN-Plus Service**

After configuring the SSL VPN-Plus service, enable the service for remote users to begin accessing private networks.

#### **Procedure**

1 In the **SSL Vpn-Plus** tab, select **Dashboard** from the left panel.

 $\mathfrak{D}$ 

```
Click the\boxed{ \bigcirc \quad \text{Enable} }<sub>icon.</sub>
```
The dashboard displays the status of the service, number of active SSL VPN sessions, and session statistics and data flow details. Click **Details** next to Number of Active Sessions to view information about the concurrent connections to private networks behind the NSX Edge gateway.

#### **What to do next**

- 1 Add an SNAT rule to translate the IP address of the NSX Edge appliance to the VPN Edge IP address.
- 2 Using a web browser, navigate to the IP address of the NSX Edge interface by typing **https//***NSXEdgeIPAddress*.
- 3 Login using the user name and password that you created in the "Add a User," on page 82 section and download the installation package.
- 4 Enable port forwarding on your router for the port number used in ["Add SSL VPN-Plus Server](#page-75-0) [Settings," on page 76](#page-75-0).
- 5 Launch the VN client, select your VPN server, and login. You can now navigate to the services on your network. SSL VPN-Plus gateway logs are sent to the syslog server configured on the NSX Edge appliance. SSL VPN-Plus client logs are stored in the following directory on the remote user's computer: %PROGRAMFILES%/VMWARE/SSLVPN Client/.

## <span id="page-82-0"></span>**Add a Script**

You can add multiple login or logoff scripts. For example, you can bind a login script for starting Internet Explorer with gmail.com. When the remote user logs in to the SSL client, Internet Explorer opens up gmail.com.

#### **Procedure**

- 1 In the **SSL Vpn-Plus** tab, select **Login/Logoff Scripts** from the left panel.
- <sup>2</sup> Click the **Add** ( $\overrightarrow{P}$ ) icon.
- 3 In **Script**, click **Browse** and select the script you want to bind to the NSX Edge gateway.
- 4 Select the **Type** of script.

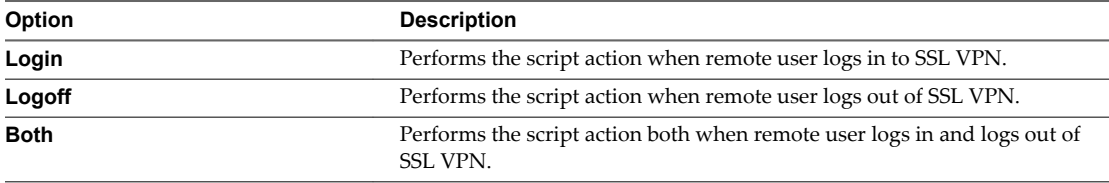

- 5 Type a description for the script.
- 6 Select **Enabled** to enable the script.
- 7 Click **OK**.

#### **Configure Web Access SSL VPN-Plus**

In web access mode, a remote user can access private networks without a hardware or software SSL client.

#### **Procedure**

1 [Create a Web Resource on page 84](#page-83-0)

Add a server that the remote user can connect to via a web browser.

2 [Add a User on page 84](#page-83-0)

Add a remote user to the local database.

3 [Add Authentication on page 85](#page-84-0)

Instead of a local user, you can add an external authentication server (AD, LDAP, Radius, or RSA) which is bound to the SSL gateway. All users with accounts on the bound authentication server will be authenticated.

4 [Add SSL VPN-Plus Server Settings on page 88](#page-87-0)

You must add SSL VPN server settings to enable SSL on a NSX Edge interface.

5 [Enable the SSL VPN-Plus Service on page 88](#page-87-0)

After configuring the SSL VPN-Plus service, enable the service for remote users to begin accessing private networks.

6 [Add a Script on page 89](#page-88-0)

You can add multiple login or logoff scripts. For example, you can bind a login script for starting Internet Explorer with gmail.com. When the remote user logs in to the SSL client, Internet Explorer opens up gmail.com.

## <span id="page-83-0"></span>**Create a Web Resource**

Add a server that the remote user can connect to via a web browser.

#### **Procedure**

- 1 Log in to the vSphere Web Client.
- 2 Click **Networking & Security** and then click **NSX Edges**.
- 3 Double-click an NSX Edge.
- 4 Click the **Manage** tab and then click the **SSL VPN-Plus** tab.
- 5 Select **Web Resource** from the left panel.
- $^6$  Click the **Add** ( $^{\bullet}$ ) icon.
- 7 Type a name for the web resource.
- 8 Type the URL of the web resource that you want the remote user to access.
- 9 Depending on whether the remote user wants to read from or write to the web resource, select the **HTTPMethod** and type the GET or POST call.
- 10 Type the description for the web resource. This description is displayed on the web portal when the remote user accesses the web resource.
- 11 Select **Enable** to enable the web resource. The web resource must be enabled for the remote user to access it.

## **Add a User**

Add a remote user to the local database.

- 1 In the **SSL Vpn-Plus** tab, select **Users** from the left panel.
- <sup>2</sup> Click the **Add** ( $\bigoplus$ ) icon.
- 3 Type the user ID.
- 4 Type the password.
- 5 Retype the password.
- 6 (Optional) Type the first and last name of the user.
- 7 (Optional) Type a description for the user.
- 8 In Password Details, select **Password never expires** to always keep the same password for the user.
- 9 Select **Allow change password** to let the user change the password.
- 10 Select **Change password on next login** if you want the user to change the password the next time he logs in.
- 11 Set the user status.
- 12 Click **OK**.

## <span id="page-84-0"></span>**Add Authentication**

Instead of a local user, you can add an external authentication server (AD, LDAP, Radius, or RSA) which is bound to the SSL gateway. All users with accounts on the bound authentication server will be authenticated.

The maximum time to authenticate over SSL VPN is 3 minutes. This is because non-authentication timeout is 3 minutes and is not a configurable property. So in scenarios where AD authentication timeout is set to more than 3 minutes or there are multiple authentication servers in chain authorization and the time taken for user authentication is more than 3 minutes, you will not be authenticated.

#### **Procedure**

- 1 In the **SSL Vpn-Plus** tab, select **Authentication** from the left panel.
- <sup>2</sup> Click the **Add** ( $\bigoplus$ ) icon.
- 3 Select the type of authentication server.
- 4 Depending on the type of authentication server you selected, complete the following fields.
	- $\blacklozenge$  AD authentication server

#### **Table 8**‑**6.** AD Authentication Server Options

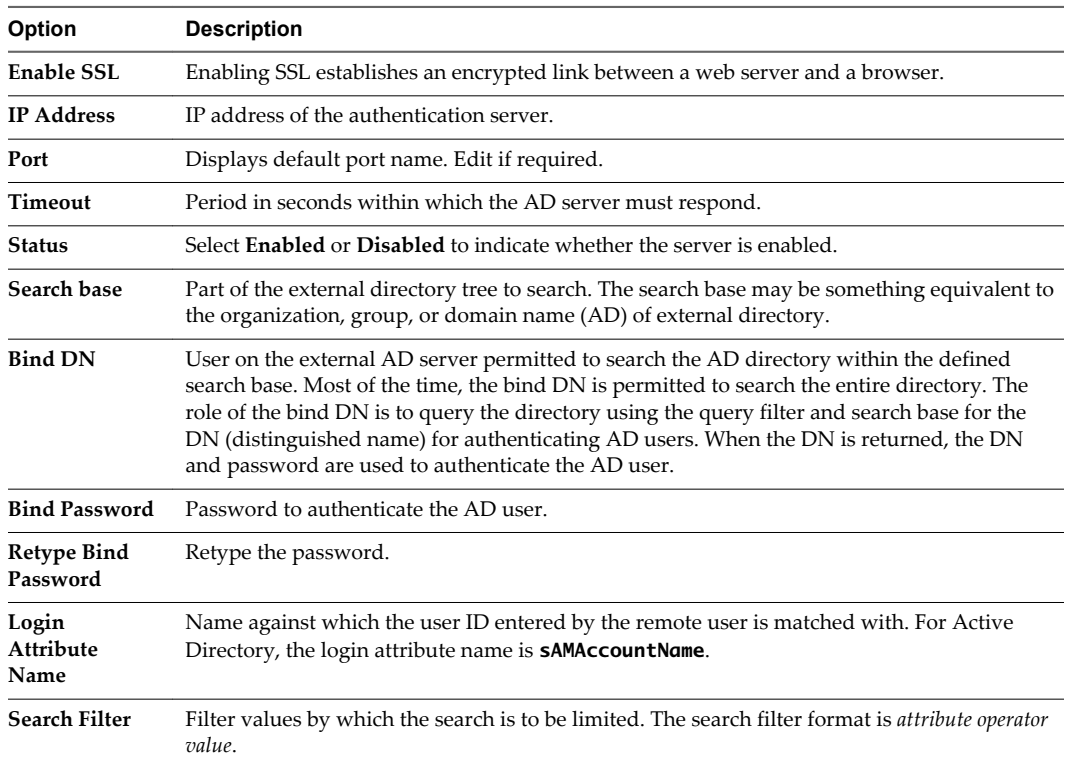

**Table 8**‑**6.** AD Authentication Server Options (Continued)

| Option                                              | <b>Description</b>                                                         |
|-----------------------------------------------------|----------------------------------------------------------------------------|
| Use this server<br>for secondary<br>authentication  | If selected, this AD server is used as the second level of authentication. |
| Terminate<br>Session if<br>authenticati<br>on fails | When selected, the session is ended if authentication fails.               |

 $\blacklozenge$  LDAP authentication server

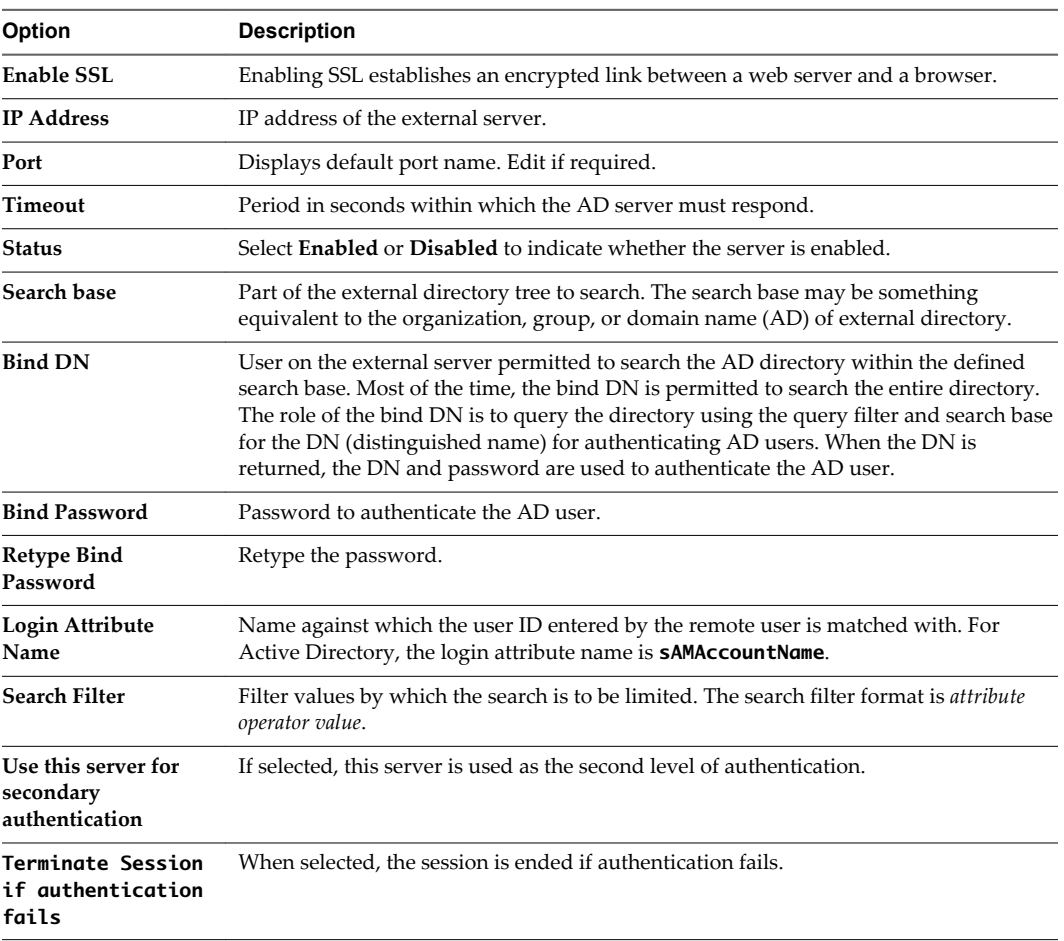

#### **Table 8**‑**7.** LDAP Authentication Server Options

 $\triangleleft$  RADIUS authentication server

## **Table 8**‑**8.** RADIUS authentication server options

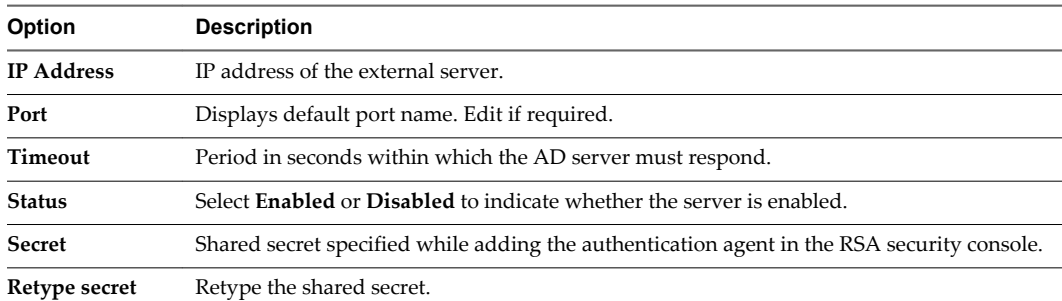

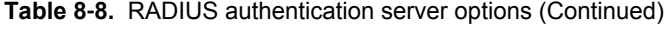

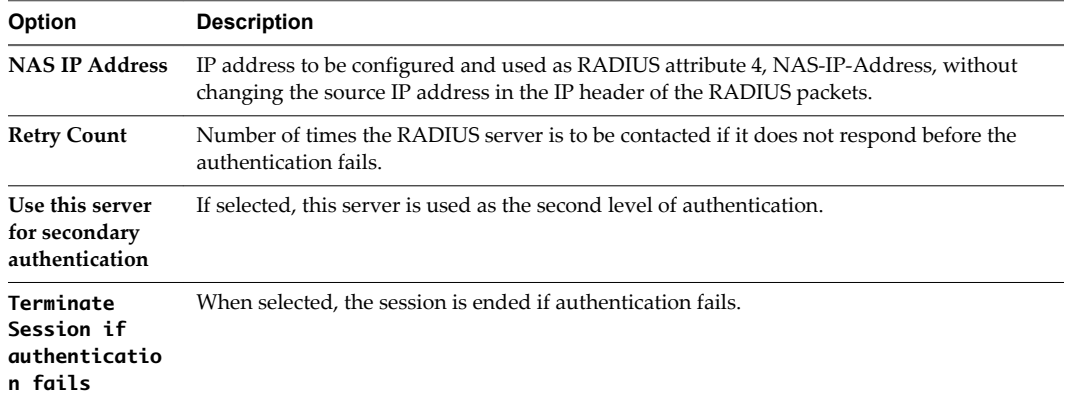

#### ◆ RSA-ACE authentication server

**Table 8**‑**9.** RSA-ACE authentication server options

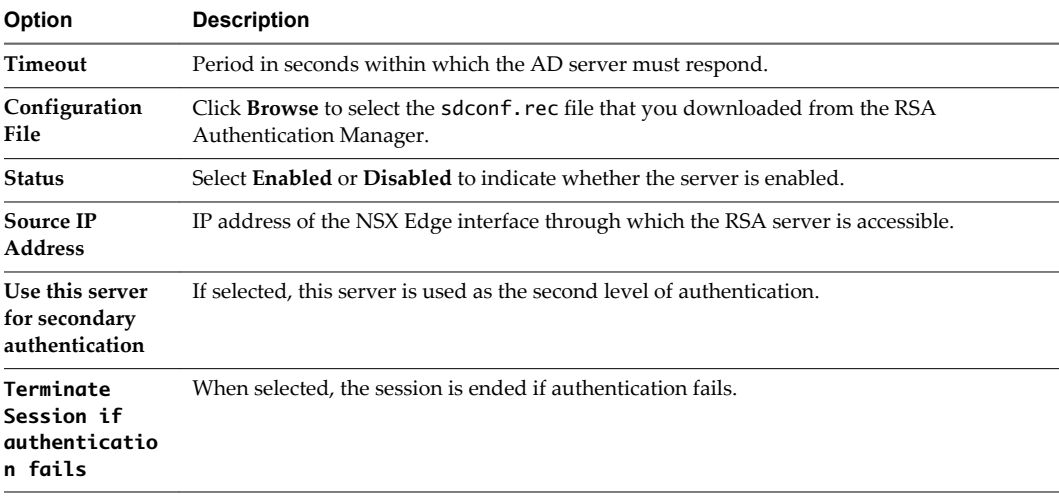

 $\blacklozenge$  Local authentication server

**Table 8**‑**10.** Local authentication server options

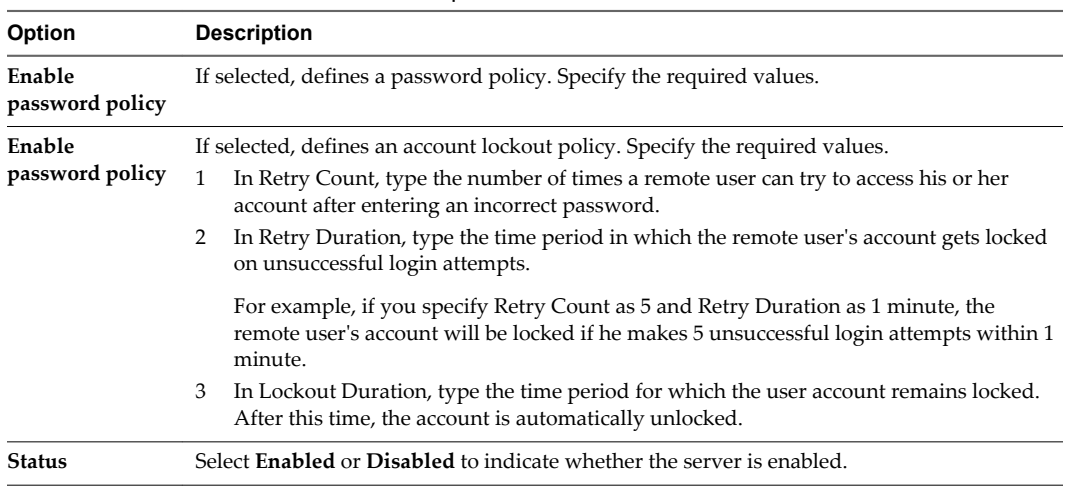

| Option                                              | <b>Description</b>                                                      |
|-----------------------------------------------------|-------------------------------------------------------------------------|
| Use this server<br>for secondary<br>authentication  | If selected, this server is used as the second level of authentication. |
| Terminate<br>Session if<br>authenticatio<br>n fails | When selected, the session is ended if authentication fails.            |

<span id="page-87-0"></span>**Table 8**‑**10.** Local authentication server options (Continued)

## **Add SSL VPN-Plus Server Settings**

You must add SSL VPN server settings to enable SSL on a NSX Edge interface.

#### **Procedure**

- 1 In the **SSL Vpn-Plus** tab, select **Server Settings** from the left panel.
- 2 Click **Change.**
- 3 Select the IPv4 or IPv6 address.
- 4 Edit the port number if required. This port number is required to configure the installation package.
- 5 Select the encryption method.
- 6 (Optional) From the Server Certificates table, select the server certificate that you want to add.
- 7 Click **OK.**

## **Enable the SSL VPN-Plus Service**

After configuring the SSL VPN-Plus service, enable the service for remote users to begin accessing private networks.

#### **Procedure**

1 In the **SSL Vpn-Plus** tab, select **Dashboard** from the left panel.

2

```
\overline{\text{Click the}} Enable \overline{\text{from}}
```
The dashboard displays the status of the service, number of active SSL VPN sessions, and session statistics and data flow details. Click **Details** next to Number of Active Sessions to view information about the concurrent connections to private networks behind the NSX Edge gateway.

#### **What to do next**

- 1 Add an SNAT rule to translate the IP address of the NSX Edge appliance to the VPN Edge IP address.
- 2 Using a web browser, navigate to the IP address of the NSX Edge interface by typing **https//***NSXEdgeIPAddress*.
- 3 Login using the user name and password that you created in the ["Add a User," on page 82](#page-81-0) section and download the installation package.
- 4 Enable port forwarding on your router for the port number used in ["Add SSL VPN-Plus Server](#page-75-0) [Settings," on page 76](#page-75-0).
- 5 Launch the VN client, select your VPN server, and login. You can now navigate to the services on your network. SSL VPN-Plus gateway logs are sent to the syslog server configured on the NSX Edge appliance. SSL VPN-Plus client logs are stored in the following directory on the remote user's computer: %PROGRAMFILES%/VMWARE/SSLVPN Client/.

## <span id="page-88-0"></span>**Add a Script**

You can add multiple login or logoff scripts. For example, you can bind a login script for starting Internet Explorer with gmail.com. When the remote user logs in to the SSL client, Internet Explorer opens up gmail.com.

#### **Procedure**

- 1 In the **SSL Vpn-Plus** tab, select **Login/Logoff Scripts** from the left panel.
- <sup>2</sup> Click the **Add** ( $\overrightarrow{P}$ ) icon.
- 3 In **Script**, click **Browse** and select the script you want to bind to the NSX Edge gateway.
- 4 Select the **Type** of script.

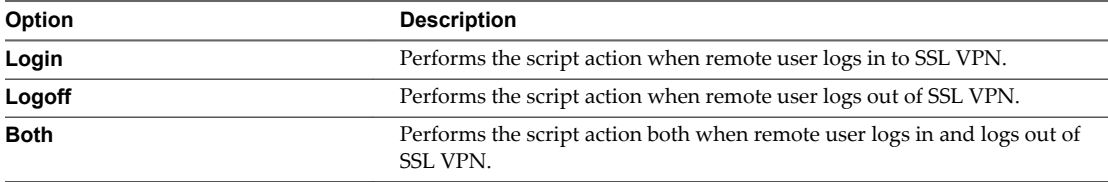

- 5 Type a description for the script.
- 6 Select **Enabled** to enable the script.
- 7 Click **OK**.

## **SSL VPN-Plus Logs**

SSL VPN-Plus gateway logs are sent to the syslog server configured on the NSX Edge appliance. SSL VPN-Plus client logs are stored in the following directory on the remote user's computer: %PROGRAMFILES %/VMWARE/SSL VPN Client/.

## **Edit Client Configuration**

You can change the way the SSL VPN client tunnel responds when the remote user logs in to SSL VPN.

#### **Procedure**

- 1 Log in to the vSphere Web Client.
- 2 Click **Networking & Security** and then click **NSX Edges**.
- 3 Double-click an NSX Edge.
- 4 Click the **Monitor** tab and then click the **SSL VPN-Plus** tab.
- 5 Select **Client Configuration** from the left panel.
- 6 Select the **Tunneling Mode**.

In split tunnel mode, only the VPN flows through the NSX Edge gateway. In full tunnel, the NSX Edge gateway becomes the remote user's default gateway and all traffic (VPN, local, and internet) flows through this gateway.

- 7 If you selected the full tunnel mode:
	- a Select **Exclude local subnets** to exclude local traffic from flowing through the VPN tunnel.
	- b Type the IP address for the default gateway of the remote user's system.
- 8 Select **Enable auto reconnect** if you would like the remote user to automatically reconnect to the SSL VPN client after getting disconnected.
- 9 Select **Client upgrade notification** for the remote user to get a notification when an upgrade for the client is available. The remote user can then choose to install the upgrade.
- 10 Click **OK**.

## **Edit General Settings**

You can edit the default VPN settings.

#### **Procedure**

- 1 Log in to the vSphere Web Client.
- 2 Click **Networking & Security** and then click **NSX Edges**.
- 3 Double-click an NSX Edge.
- 4 Click the **Monitor** tab and then click the **SSL VPN-Plus** tab.
- 5 Select **General Settings** from the left panel.
- 6 Make required selections.

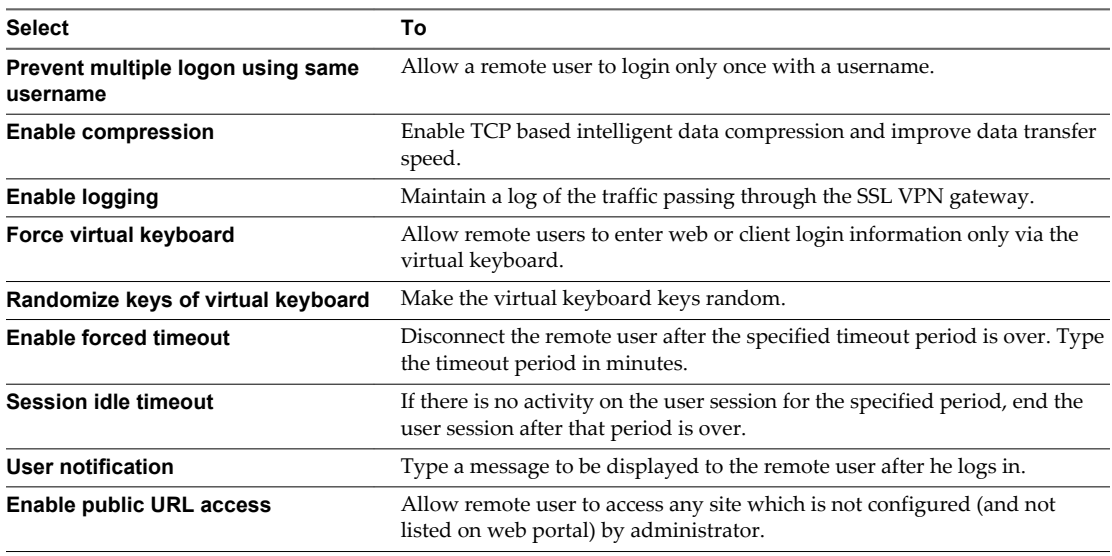

7 Click **OK**.

## **Edit Web Portal Design**

You can edit the client banner bound to the SSL VPN client.

- 1 Log in to the vSphere Web Client.
- 2 Click **Networking & Security** and then click **NSX Edges**.
- 3 Double-click a vShield Edge.
- 4 Click the **Monitor** tab and then click the **SSL VPN-Plus** tab.
- 5 Select **Portal Customization** from the left panel.
- 6 Type the portal title.
- 7 Type the remote user's company name.
- 8 In **Logo**, click **Change** and select the image file for the remote user's logo.
- 9 In **Colors**, click the color box next to numbered item for which you want to change the color, and select the desired color.
- 10 If desired, change the client banner.
- 11 Click **OK**.

## **Working with IP Pools**

You can edit or delete an IP pool.

For information on adding an IP pool, see ["Configure Network Access SSL VPN-Plus," on page 76](#page-75-0) or ["Configure Web Access SSL VPN-Plus," on page 83.](#page-82-0)

#### **Edit an IP Pool**

You can edit an IP pool.

#### **Procedure**

- 1 Log in to the vSphere Web Client.
- 2 Click **Networking & Security** and then click **NSX Managers**.
- 3 Click an NSX Manager in the **Name** column and then click the **Manage** tab.
- 4 Click the **Grouping Objects** tab and then click **IP Pool**.
- 5 Select the IP pool that you want to edit.
- 6 Click the **Edit** ( ) icon.

The Edit IP Pool dialog box opens.

- 7 Make the required edits.
- 8 Click **OK**.

## **Delete an IP Pool**

You can delete an IP pool.

#### **Procedure**

- 1 Log in to the vSphere Web Client.
- 2 Click **Networking & Security** and then click **NSX Edges**.
- 3 Double-click an NSX Edge.
- 4 Click the **Monitor** tab and then click the **SSL VPN-Plus** tab.
- 5 Select **IP Pool** from the left panel.
- 6 Select the IP pool that you want to delete.
- 7 Click the **Delete** ( $\mathbf{\times}$ ) icon.

The selected IP pool is deleted.

## **Enable an IP Pool**

You can enable an IP pool if you want an IP address from that pool to be assigned to the remote user.

#### **Procedure**

- 1 Log in to the vSphere Web Client.
- 2 Click **Networking & Security** and then click **NSX Edges**.
- 3 Double-click an NSX Edge.
- 4 Click the **Monitor** tab and then click the **SSL VPN-Plus** tab.
- 5 Select **IP Pool** from the left panel.
- 6 Select the IP pool that you want to enable.
- 7 Click the **Enable**  $(\checkmark)$  icon.

## **Disable an IP Pool**

You can disable an IP pool if you do not want the remote user to be assigned an IP address from that pool.

#### **Procedure**

- 1 Log in to the vSphere Web Client.
- 2 Click **Networking & Security** and then click **NSX Edges**.
- 3 Double-click an NSX Edge.
- 4 Click the **Monitor** tab and then click the **SSL VPN-Plus** tab.
- 5 Select **IP Pool** from the left panel.
- 6 Select the IP pool that you want to disable.
	- Click the **Disable** ( $\odot$ ) icon.

## **Change the Order of an IP Pool**

SSL VPN assigns an IP address to a remote user from an IP pool based on its order in the IP pool table.

#### **Procedure**

7

7

- 1 Log in to the vSphere Web Client.
- 2 Click **Networking & Security** and then click **NSX Edges**.
- 3 Double-click an NSX Edge.
- 4 Click the **Monitor** tab and then click the **SSL VPN-Plus** tab.
- 5 Select **IP Pool** from the left panel.
- 6 Select the IP pool that you want to change the order for.
	- Click the **Move Up** ( $\equiv$ <sup>†</sup>) or Move Down ( $\equiv$ <sup>+</sup>) icon.

## **Working with Private Networks**

You can edit or delete a private network that a remote user can access.

For information on adding a private network, see ["Configure Network Access SSL VPN-Plus," on page 76](#page-75-0) or ["Configure Web Access SSL VPN-Plus," on page 83](#page-82-0).

## **Delete a Private Network**

You can delete a private network

#### **Procedure**

- 1 Log in to the vSphere Web Client.
- 2 Click **Networking & Security** and then click **NSX Edges**.
- 3 Double-click an NSX Edge.
- 4 Click the **Monitor** tab and then click the **SSL VPN-Plus** tab.
- 5 Select **Private Networks** from the left panel.
- 6 Select the network that you want to delete and click the **Delete** ( $\blacktriangleright$ ) icon.

#### **Enable a Private Network**

When you enable a private network, the remote user can access it through SSL VPN-Plus.

#### **Procedure**

- 1 Log in to the vSphere Web Client.
- 2 Click **Networking & Security** and then click **NSX Edges**.
- 3 Double-click an NSX Edge.
- 4 Click the **Monitor** tab and then click the **SSL VPN-Plus** tab.
- 5 Select **Private Networks** from the left panel.
- 6 Click the network that you want to enable.
- 7 Click the **Enable** icon  $(\vee)$ .

The selected network is enabled.

#### **Disable a Private Network**

When you disable a private network, the remote user cannot access it through SSL VPN-Plus.

- 1 Log in to the vSphere Web Client.
- 2 Click **Networking & Security** and then click **NSX Edges**.
- 3 Double-click an NSX Edge.
- 4 Click the **Monitor** tab and then click the **SSL VPN-Plus** tab.
- 5 Select **Private Networks** from the left panel.
- 6 Click the network that you want to disable.

7 Click the **Disable** ( $\bullet$ ) icon.

The selected network is disabled.

## **Change the Sequence of a Private Network**

SSL VPN-Plus allows remote users to access private networks in the sequence in which they are displayed on the Private Networks panel.

If you select **Enable TCP Optimization** for a private network, some applications such as FTP in Active mode may not work within that subnet. To add an FTP server configured in Active mode, you must add another private network for that FTP server with TCP Optimization disabled. Also, the active TCP private network must be enabled, and must be placed above the subnet private network.

#### **Procedure**

- 1 Log in to the vSphere Web Client.
- 2 Click **Networking & Security** and then click **NSX Edges**.
- 3 Double-click an NSX Edge.
- 4 Click the **Monitor** tab and then click the **SSL VPN-Plus** tab.
- 5 Select **Private Networks** from the left panel.
- 6 Click the **Change Order** ( $\equiv$ **1**) icon.
- 7 Select the network that you want to change the order of.
- 8 Click the **Move Up** ( $\equiv$ <sup>**T**</sup>) or **Move Down** ( $\equiv$ **<sup>↓</sup>)** icon.
- 9 Click **OK**.

## **Working with Installation Packages**

You can delete or edit an installation package for the SSL client.

For information on creating an installation package, see ["Configure Network Access SSL VPN-Plus," on](#page-75-0) [page 76](#page-75-0) or ["Configure Web Access SSL VPN-Plus," on page 83](#page-82-0).

## **Edit an Installation Package**

You can edit an installation package.

#### **Procedure**

- 1 Log in to the vSphere Web Client.
- 2 Click **Networking & Security** and then click **NSX Edges**.
- 3 Double-click an NSX Edge.
- 4 Click the **Monitor** tab and then click the **SSL VPN-Plus** tab.
- 5 Select **Installation Package** from the left panel.
- 6 Select the installation package that you want to edit.
- 7 Click the Edit  $($   $)$  icon.

The Edit Installation Package dialog box opens.

8 Make the required edits.

#### 9 Click **OK**.

#### **Delete an Installation Package**

You can delete an installation package.

#### **Procedure**

- 1 Log in to the vSphere Web Client.
- 2 Click **Networking & Security** and then click **NSX Edges**.
- 3 Double-click an NSX Edge.
- 4 Click the **Monitor** tab and then click the **SSL VPN-Plus** tab.
- 5 Select **Installation Package** from the left panel.
- 6 Select the installation package that you want to delete.
- 7 Click the **Delete** ( $\mathbf{\times}$ ) icon.

## **Working with Users**

You can edit or delete users from the local database.

For information on adding a user, see ["Configure Network Access SSL VPN-Plus," on page 76](#page-75-0) or ["Configure Web Access SSL VPN-Plus," on page 83.](#page-82-0)

#### **Edit a User**

You can edit the details for a user except for the user ID.

#### **Procedure**

- 1 Log in to the vSphere Web Client.
- 2 Click **Networking & Security** and then click **NSX Edges**.
- 3 Double-click an NSX Edge.
- 4 Click the **Monitor** tab and then click the **SSL VPN-Plus** tab.
- 5 Select **Users** from the left panel.
- 6 Click the **Edit** ( ) icon.
- 7 Make the required edits.
- 8 Click **OK**.

### **Delete a User**

You can delete a user.

- 1 Log in to the vSphere Web Client.
- 2 Click **Networking & Security** and then click **NSX Edges**.
- 3 Double-click an NSX Edge.
- 4 Click the **Monitor** tab and then click the **SSL VPN-Plus** tab.
- 5 Select **Users** from the left panel.
- 6 **Users**In the **Configure** panel, click **Users**.
- 7 Select the user that you want to delete and click the **Delete** ( $\blacktriangleright$ ) icon.

#### **Change the Password for a User**

You can change the password for a user.

#### **Procedure**

- 1 Log in to the vSphere Web Client.
- 2 Click **Networking & Security** and then click **NSX Edges**.
- 3 Double-click an NSX Edge.
- 4 Click the **Monitor** tab and then click the **SSL VPN-Plus** tab.
- 5 Select **Users** from the left panel.
- 6 Click the **Change Password** icon.
- 7 Type and re-type the new password.
- 8 Click Change password on next login to change the password when the user logs in to his system next time.
- 9 Click **OK**.

## **Working with Login and Logoff Scripts**

You can bind a login or logoff script to the vShield Edge gateway.

## **Edit a Script**

You can edit the type, description, and status of a login or logoff script that is bound to the NSX Edge gateway.

#### **Procedure**

- 1 Log in to the vSphere Web Client.
- 2 Click **Networking & Security** and then click **NSX Edges**.
- 3 Double-click an NSX Edge.
- 4 Click the **Monitor** tab and then click the **SSL VPN-Plus** tab.
- 5 Select **Login/Logoff Scripts** from the left panel.
- 6 Select a script and click the **Edit** ( $\bullet$ ) icon.
- 7 Make the appropriate changes.
- 8 Click **OK**.

## **Delete a Script**

You can delete a login or logoff script.

- 1 Log in to the vSphere Web Client.
- 2 Click **Networking & Security** and then click **NSX Edges**.
- 3 Double-click an NSX Edge.
- 4 Click the **Monitor** tab and then click the **SSL VPN-Plus** tab.
- 5 Select **Login/Logoff Scripts** from the left panel.
- 6 Select a script and click the **Delete**  $(\mathbf{X})$  icon.

#### **Enable a Script**

You must enable a script for it to work.

#### **Procedure**

- 1 Log in to the vSphere Web Client.
- 2 Click **Networking & Security** and then click **NSX Edges**.
- 3 Double-click an NSX Edge.
- 4 Click the **Monitor** tab and then click the **SSL VPN-Plus** tab.
- 5 Select **Login/Logoff Scripts** from the left panel.
- 6 Select a script and click the **Enable**  $(\vee)$  icon.

### **Disable a Script**

You can disable a login/logoff script.

#### **Procedure**

- 1 Log in to the vSphere Web Client.
- 2 Click **Networking & Security** and then click **NSX Edges**.
- 3 Double-click an NSX Edge.
- 4 Click the **Monitor** tab and then click the **SSL VPN-Plus** tab.
- 5 Select **Login/Logoff Scripts** from the left panel.
- 6 Select a script and click the **Disable** ( $\bullet$ ) icon.

#### **Change the Order of a Script**

You can change the order of a script. For example, suppose you have a login script for opening gmail.com in Internet Explorer placed above a login script for opening yahoo.com. When the remote user logs in to SSL VPN, gmail.com is displayed before yahoo.com. If you now reverse the order of the login scripts, yahoo.com is displayed before gmail.com.

#### **Procedure**

- 1 Log in to the vSphere Web Client.
- 2 Click **Networking & Security** and then click **NSX Edges**.
- 3 Double-click an NSX Edge.
- 4 Click the **Monitor** tab and then click the **SSL VPN-Plus** tab.
- 5 Select **Login/Logoff Scripts** from the left panel.

6

Select the script that you want to change the order of and click the **Move Up** ( $\equiv$ <sup>1</sup>) or **Move Down** ( $\equiv$ <sup>1</sup>) icon.

7 Click **OK**.

## <span id="page-97-0"></span>**IPSec VPN Overview**

NSX Edge supports site-to-site IPSec VPN between an NSX Edge instance and remote sites.

NSX Edge supports certificate authentication, preshared key mode, IP unicast traffic, and no dynamic routing protocol between theNSX Edge instance and remote VPN routers. Behind each remote VPN router, you can configure multiple subnets to connect to the internal network behind an NSX Edge through IPSec tunnels. These subnets and the internal network behind aNSX Edge must have address ranges that do not overlap.

You can deploy an NSX Edge agent behind a NAT device. In this deployment, the NAT device translates the VPN address of an NSX Edge instance to a publicly accessible address facing the Internet. Remote VPN routers use this public address to access theNSX Edge instance.

You can place remote VPN routers behind a NAT device as well. You must provide the VPN native address and the VPN Gateway ID to set up the tunnel. On both ends, static one-to-one NAT is required for the VPN address.

You can have a maximum of 64 tunnels across a maximum of 10 sites.

For IPSec VPN configuration examples, see [Chapter 15, "NSX Edge VPN Configuration Examples," on](#page-190-0) [page 191.](#page-190-0)

## **Configuring IPSec VPN Service**

You can set up an NSX Edge tunnel between a local subnet and a peer subnet.

- 1 Enable IPSec VPN Service on page 98 You must enable the IPSec VPN service for traffic to flow from the local subnet to the peer subnet.
- 2 [Specify Global IPSec VPN Configuration on page 99](#page-98-0) This enables IPSec VPN on the NSX Edge instance.
- 3 [Enable Logging for IPSec VPNEnable Logging for IPSec VPN on page 99](#page-98-0) You can enable logging of all IPSec VPN traffic.
- 4 [Configure IPSec VPN Parameters on page 99](#page-98-0) You must configure at least one external IP address on the NSX Edge to provide IPSec VPN service.

## **Enable IPSec VPN Service**

You must enable the IPSec VPN service for traffic to flow from the local subnet to the peer subnet.

- 1 Log in to the vSphere Web Client.
- 2 Click **Networking & Security** and then click **NSX Edges**.
- 3 Double-click an NSX Edge.
- 4 Click the **Manage** tab and then click the **VPN** tab.
- 5 Click **IPSec VPN**.
- 6 Click **Enable**.

## <span id="page-98-0"></span>**Specify Global IPSec VPN Configuration**

This enables IPSec VPN on the NSX Edge instance.

#### **Prerequisites**

If you want to enable certificate authentication, server certificates, CA certificates, or CRLs must have been imported.

#### **Procedure**

- 1 Log in to the vSphere Web Client.
- 2 Click **Networking & Security** and then click **NSX Edges**.
- 3 Double-click an NSX Edge.
- 4 Click the **Manage** tab and then click the **VPN** tab.
- 5 Click **IPSec VPN**.
- 6 Click **Change** next to Global configuration status.
- 7 Type a global pre-shared key for those sites whose peer endpoint is set to any and select **Display shared key** to display the key.
- 8 Select Enable certificate authentication and select the appropriate certificate.
- 9 Click **OK**.

## **Enable Logging for IPSec VPNEnable Logging for IPSec VPN**

You can enable logging of all IPSec VPN traffic.

#### **Procedure**

- 1 Log in to the vSphere Web Client.
- 2 Click **Networking & Security** and then click **NSX Edges**.
- 3 Double-click an NSX Edge.
- 4 Click the **Manage** tab and then click the **VPN** tab.
- 5 Click **IPSec VPN**.
- <sup>6</sup> Click next to **Logging Policy** and click **Enable logging** to log the traffic flow between the local subnet and peer subnet and select the logging level.
- 7 Select the log level and click **Publish Changes** .

#### **Configure IPSec VPN Parameters**

You must configure at least one external IP address on the NSX Edge to provide IPSec VPN service.

- 1 Log in to the vSphere Web Client.
- 2 Click **Networking & Security** and then click **NSX Edges**.
- 3 Double-click an NSX Edge.
- 4 Click the **Monitor** tab and then click the **VPN** tab.
- 5 Click **IPSec VPN**.
- $^6$  Click the **Add** ( $^{\bullet}$ ) icon.
- 7 Type a name for the IPSec VPN.
- 8 Type the IP address of theNSX Edge instance in **Local Id**. This will be the peer Id on the remote site.
- 9 Type the IP address of the local endpoint.

If you are adding an IP to IP tunnel using a pre-shared key, the local Id and local endpoint IP can be the same.

- 10 Type the subnets to share between the sites in CIDR format. Use a comma separator to type multiple subnets.
- 11 Type the Peer Id to uniquely identify the peer site. For peers using certificate authentication, this ID must be the common name in the peer's certificate. For PSK peers, this ID can be any string. VMware recommends that you use the public IP address of the VPN or a FQDN for the VPN service as the peer ID.
- 12 Type the IP address of the peer site in Peer Endpoint. If you leave this blank, NSX Edge waits for the peer device to request a connection.
- 13 Type the internal IP address of the peer subnet in CIDR format. Use a comma separator to type multiple subnets.
- 14 Select the Encryption Algorithm.
- 15 In Authentication Method, select one of the following:

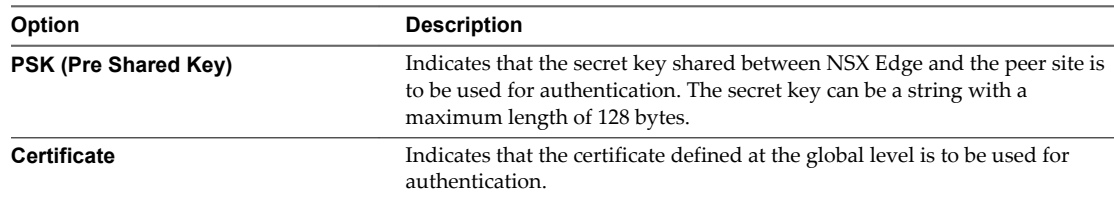

- 16 Type the shared key in if anonymous sites are to connect to the VPN service.
- 17 Click **Display Shared Key** to display the key on the peer site.
- 18 In Diffie-Hellman (DH) Group, select the cryptography scheme that will allow the peer site and the NSX Edge to establish a shared secret over an insecure communications channel.
- 19 Edit the default MTU if required.
- 20 Select whether to enable or disable the Perfect Forward Secrecy (PFS) threshold. In IPsec negotiations, Perfect Forward Secrecy (PFS) ensures that each new cryptographic key is unrelated to any previous key.
- 21 Click **OK**.

NSX Edge creates a tunnel from the local subnet to the peer subnet.

#### **What to do next**

Enable the IPSec VPN service.

## **Edit IPSec VPN Service**

You can edit an IPSec VPN service.

#### **Procedure**

1 Log in to the vSphere Web Client.

- <span id="page-100-0"></span>2 Click **Networking & Security** and then click **NSX Edges**.
- 3 Double-click an NSX Edge.
- 4 Click the **Monitor** tab and then click **VPN** tab.
- 5 Click **IPSec VPN**.
- 6 Select the IPSec service that you want to edit.
- 7 Click the **Edit** (*i*) icon.
- 8 Make the appropriate edits.
- 9 Click **OK**.

## **Disable IPSec Service**

You can disable an IPSec service.

#### **Procedure**

- 1 Log in to the vSphere Web Client.
- 2 Click **Networking & Security** and then click **NSX Edges**.
- 3 Double-click an NSX Edge.
- 4 Click the **Monitor** tab and then click **VPN** tab.
- 5 Click **IPSec VPN**.
- 6 Select the IPSec service that you want to disable.
	- Click the **Disable** ( $\bullet$ ) icon.

## **Delete IPSec Service**

You can delete an IPSec service.

#### **Procedure**

7

- 1 Log in to the vSphere Web Client.
- 2 Click **Networking & Security** and then click **NSX Edges**.
- 3 Double-click an NSX Edge.
- 4 Click the **Monitor** tab and then click **VPN** tab.
- 5 Click **IPSec VPN**.
- 6 Select the IPSec service that you want to delete.
- 7 Click the **Delete** ( $\mathbf{X}$ ) icon.

## **L2 VPN Overview**

L2 VPN allows you to configure a tunnel between two sites. Virtual machines remain on the same subnet in spite of being moved between these sites, which enables you to extend your datacenter. An NSX Edge at one site can provide all services to virtual machines on the other site.

In order to create the L2 VPN tunnel, you configure an L2 VPN server and L2 VPN client.

## **Configuring L2 VPN**

You first enable the L2 VPN service on the NSX Edge instance and then configure a server and a client.

- 1 Enable L2 VPN on page 102 You must enable L2 VPN before configuring a tunnel.
- 2 Add L2 VPN Server on page 102 The L2 VPN server is the source NSX Edge to which the L2 VPN is to be connected.
- 3 [Add L2 VPN Client on page 103](#page-102-0) The L2 VPN client is the destination NSX Edge.

## **Enable L2 VPN**

You must enable L2 VPN before configuring a tunnel.

#### **Procedure**

- 1 Log in to the vSphere Web Client.
- 2 Click **Networking & Security** and then click **NSX Edges**.
- 3 Double-click an NSX Edge.
- 4 Click the **Manage** tab and then click the **VPN** tab.
- 5 Click **L2 VPN**.
- 6 Click **Enable**.

## **Add L2 VPN Server**

The L2 VPN server is the source NSX Edge to which the L2 VPN is to be connected.

#### **Prerequisites**

The internal IP address assigned to the L2 VPN server and client must be different. They can be on the same subnet.

- 1 Log in to the vSphere Web Client.
- 2 Click **Networking & Security** and then click **NSX Edges**.
- 3 Double-click an NSX Edge.
- 4 Click the **Manage** tab and then click the **VPN** tab.
- 5 Click **L2 VPN**, select **Server**, and click **Change**.
- 6 Expand **Server Details**.
- 7 In **Listener IP**, type the primary or secondary IP address of an external interface of the NSX Edge.
- 8 The default port for the L2 VPN service is 443. Edit this if required.
- 9 Select the encryption method.
- 10 Select the internal interface of the NSX Edge which is being stretched. This interface must be connected to a dv port group or logical switch.
- 11 Type a description.
- 12 Expand **User Details** and type the user name and password.
- <span id="page-102-0"></span>13 In **Server Certificates**, do one of the following.
	- n Select **Use System Generated Certificate** to use a self signed certificate for authentication.
	- Select the signed certificate to be used for authentication.
- 14 Click **OK**.

#### **Add L2 VPN Client**

The L2 VPN client is the destination NSX Edge.

#### **Prerequisites**

The internal IP address assigned to the L2 VPN server and client must be different. They can be on the same subnet.

#### **Procedure**

- 1 Log in to the vSphere Web Client.
- 2 Click **Networking & Security** and then click **NSX Edges**.
- 3 Double-click an NSX Edge.
- 4 Click the **Manage** tab and then click the **VPN** tab.
- 5 Click **L2 VPN**, select **Client**, and click **Change**.
- 6 Expand **Client Details** and type the server address to which the VPN is to be connected. The address can be the host name or IP address.
- 7 If required, edit the default port to which the VPN is to be connected.
- 8 Select the internal interface on the NSX Edge to be stretched. The interface must be connected to a dv port group or logical switch.
- 9 Type a description.
- 10 Expand **User Details** and type the same user credentials as specified on the L2 VPN server.
- 11 If the client NSX Edge does not have direct access to the internet and needs to reach the source (server) NSX Edge via a proxy server, expand **Proxy Settings**.
- 12 To enable only secure proxy connections, select **Enable Secure Proxy**.
- 13 Type the proxy server address, port, user name, and password.
- 14 Do one of the following.
	- n To enable server certificate validation, select **Validate Server Certificate** and select the appropriate certificate.
	- n To disable server certificate validation, un-select **Validate Server Certificate**.
- 15 Click **OK**.

## **View L2 VPN Statistics**

You can view L2 VPN statistics such as tunnel status, bytes sent and received etc. for the NSX Edge.

- 1 Log in to the vSphere Web Client.
- 2 Click **Networking & Security** and then click **NSX Edges**.
- 3 Double-click an NSX Edge.
- 4 Click the **Manage** tab and then click the **VPN** tab.
- 5 Click **L2 VPN**.
- 6 Click **Fetch Status** and expand **Tunnel Status**.

# **Logical Load Balancer**

The NSX Edge load balancer enables network traffic to follow multiple paths to a specific destination. It distributes incoming service requests evenly among multiple servers in such a way that the load distribution is transparent to users. Load balancing thus helps in achieving optimal resource utilization, maximizing throughput, minimizing response time, and avoiding overload. NSX Edge provides load balancing up to Layer 7.

You map an external, or public, IP address to a set of internal servers for load balancing. The load balancer accepts TCP, HTTP, or HTTPS requests on the external IP address and decides which internal server to use. Port 8090 is the default listening port for TCP, port 80 is the default port for HTTP, and port 443 is the default port for HTTPs.

You must have a working NSX Edge instance before you can load balancing. For information on setting up NSX Edge, see ["NSX Edge Operations," on page 156](#page-155-0).

For information on configuring an NSX Edge certificate, see ["Working with Certificates," on page 156.](#page-155-0)

This chapter includes the following topics:

- "Set Up Load Balancing," on page 105
- ["Working with Application Profiles," on page 115](#page-114-0)
- ["Working with Service Monitors," on page 116](#page-115-0)
- ["Working with Server Pools," on page 116](#page-115-0)
- ["Working with Virtual Servers," on page 117](#page-116-0)
- ["Working with Application Rules," on page 118](#page-117-0)

## **Set Up Load Balancing**

The NSX Edge load balancer distributes network traffic across multiple servers to achieve optimal resource utilization.

You begin by setting global options for the load balancer. You then create an application profile to define the behavior of a particular type of network traffic. Next, you create a service monitor to define health check parameters for the load balancer.

You now create a server pool consisting of backend server members and associate a service monitor with the pool to manage and share the backend servers flexibly and efficiently.

When the virtual server receives a request, it chooses the appropriate pool to distribute the traffic comprising one or more members based on the associated algorithm.

Each pool is monitored by the associated service monitor. When the load balancer detects a problem with a pool member, it is marked as down.

## **Configure Load Balancer Service**

You can specify global load balancer configuration parameters.

#### **Procedure**

- 1 Log in to the vSphere Web Client.
- 2 Click **Networking & Security** and then click **NSX Edges**.
- 3 Double-click an NSX Edge.
- 4 Click **Manage** and then click the **Load Balancer** tab.
- 5 Click **Edit**.
- 6 Select the check boxes next to the options you want to enable.

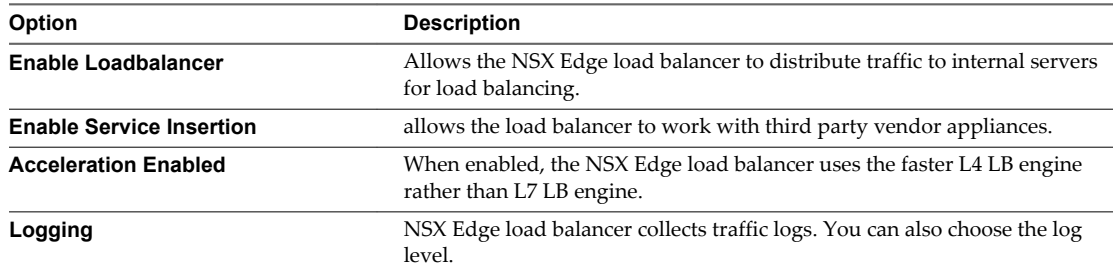

7 Click **OK**.

## **Create a Service Monitor**

You create a service monitor to define health check parameters for a particular type of network traffic. When you associate a service monitor with a pool, the pool members are monitored according to the service monitor parameters

- 1 Log in to the vSphere Web Client.
- 2 Click **Networking & Security** and then click **NSX Edges**.
- 3 Double-click an NSX Edge.
- 4 Click **Manage** and then click the **Load Balancer** tab.
- 5 In the left navigation panel, click **Service Monitoring**.
- 6 Click the **Add** icon.
- 7 Type a name for the service monitor.
- 8 Type the interval at which a server is to be pinged.
- 9 Type the maximum time in seconds within which a response from the server must be received.
- 10 Type the number of times the server must be pinged before it is declared down.
- 11 Select the way in which you want to send the health check request to the server.
- 12 For HTTP and HTTPS traffic, perform the steps below.
	- a In **Expect**, type the string that the monitor expects to match in the status line of HTTP response (for example, HTTP/1.1).
	- b Select the method to be used to detect server status.
	- c Type the URL to be used in the sample request.
	- d If you selected the POST method, type the data to be sent.

e In **Receive**, type the string to be matched in the response content.

If **Expect** is not matched, the monitor does not try to match the **Receive** content.

f (Optional) In Extension, type advanced monitor parameters as key=value pairs. For example, warning=10 indicates that if a server does not respond within 10 seconds, its status is set as warning. All extension items should be separated with a carriage return character. For example:

<extension>delay=2 critical=3 escape</extension>

Refer to the table below for extensions supported for each protocol.

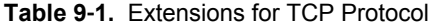

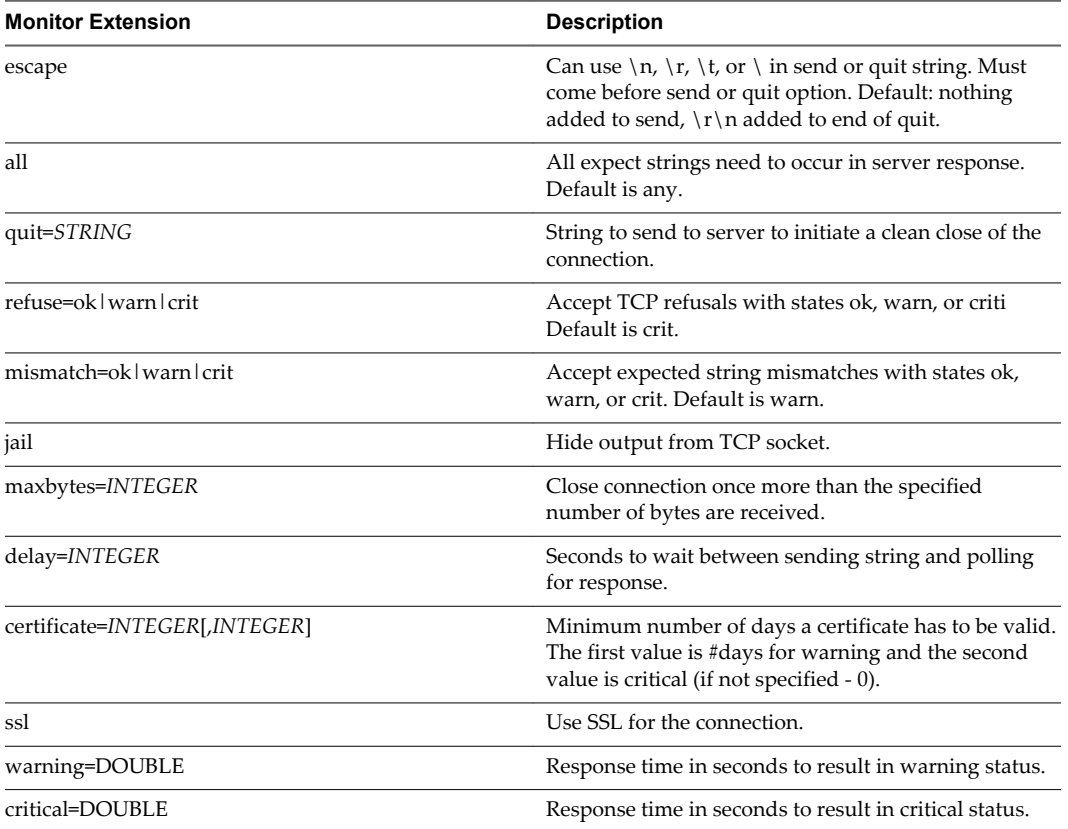

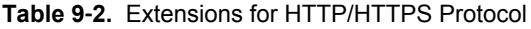

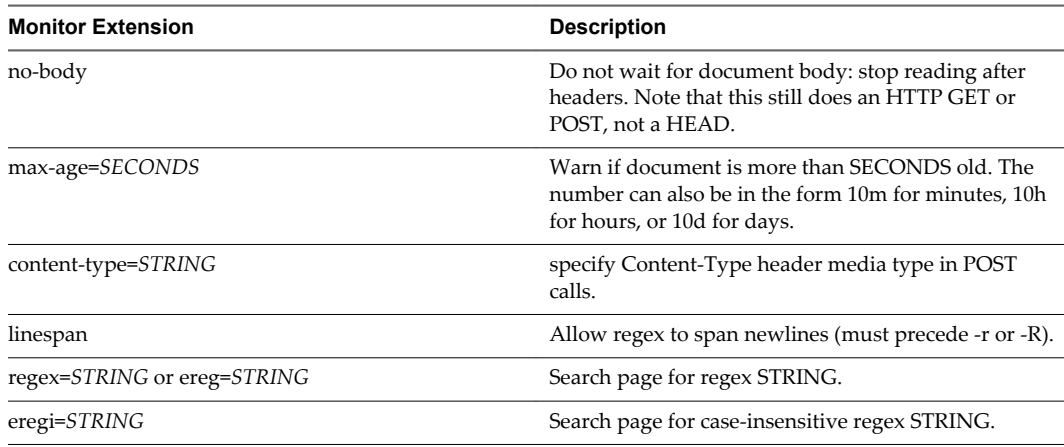
### **Table 9**‑**2.** Extensions for HTTP/HTTPS Protocol (Continued)

| <b>Monitor Extension</b>                                    | <b>Description</b>                                                                                                    |  |  |  |  |
|-------------------------------------------------------------|----------------------------------------------------------------------------------------------------|--|--|--|--|
| invert-regex                                                | Return CRITICAL if found, OK if not.                                                                                                    |  |  |  |  |
| proxy-authorization=AUTH_PAIR                               | Username: password on proxy-servers with basic<br>authentication.                                                                               |  |  |  |  |
| useragent=STRING                                            | String to be sent in HTTP header as User Agent.                                                                                                 |  |  |  |  |
| header=STRING                                               | Any other tags to be sent in HTTP header. Use<br>multiple times for additional headers.                                                         |  |  |  |  |
| onredirect=ok warning critical follow sticky <br>stickyport | How to handle redirected pages. sticky is like follow<br>but stick to the specified IP address, stickyport also<br>ensures port stays the same. |  |  |  |  |
| pagesize=INTEGER:INTEGER                                    | Minimum page size required (bytes) : Maximum page<br>size required (bytes).                                                                     |  |  |  |  |
| warning=DOUBLE                                              | Response time in seconds to result in warning status.                                                                                           |  |  |  |  |
| critical=DOUBLE                                             | Response time in seconds to result in critical status.                                                                                          |  |  |  |  |

**Table 9**‑**3.** Extensions for HTTPS Protocol

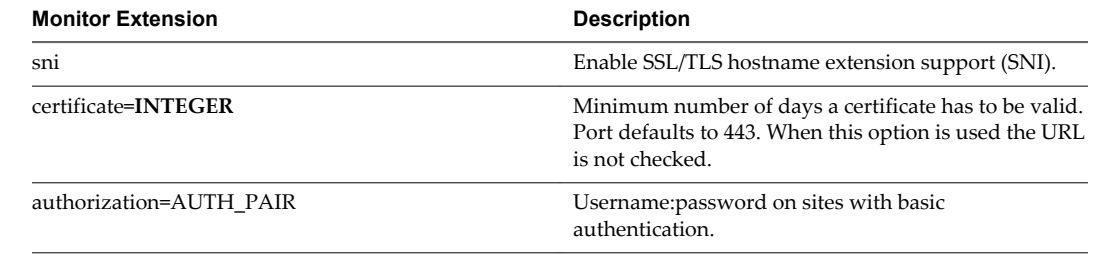

### 13 Click **OK**.

### **What to do next**

Associate a service monitor with a pool.

# **Add a Server Pool**

You can add a server pool to manage and share backend servers flexibly and efficiently. A pool manages load balancer distribution methods and has a service monitor attached to it for health check parameters.

- 1 Log in to the vSphere Web Client.
- 2 Click **Networking & Security** and then click **NSX Edges**.
- 3 Double-click an NSX Edge.
- 4 Click **Manage** and then click the **Load Balancer** tab.
- 5 In the left navigation panel, click **Pools**.
- 6 Type a name and description for the load balancer pool.

7 Select a balancing method for each enabled service.

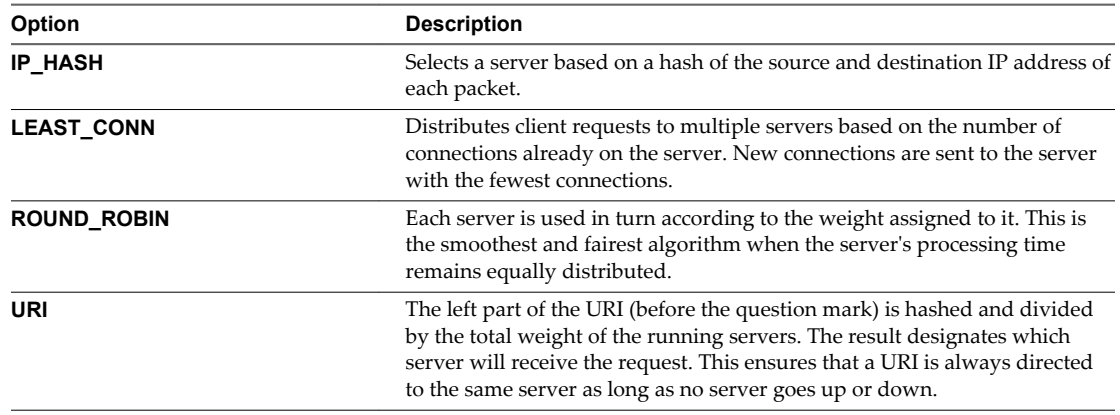

- 8 Add members to the pool.
	- a Click the **Add** icon.
	- b Type the name and IP address of the server member.
	- c Type the port where the member is to receive traffic on and the monitor port where the member is to receive health monitor pings.
	- d In **Weight**, type the proportion of traffic this member is to handle.
	- e Type the maximum number of connections the member can handle.
	- f Type the minimum number of connections a member should handle before traffic is redirected to the next member.
	- g Click **OK**.
- 9 **Transparent** indicates whether client IP addresses are visible to the backend servers. If **Transparent** is not selected (default value), backend servers see the traffic source IP as a Load balancer internal IP. If **Transparent** is selected, source IP is the real client IP and NSX Edge must be set as the default gateway to ensure that return packets go through the NSX Edge device.
- 10 Click **OK**.

# **Create an Application Profile**

You create an application profile to define the behavior of a particular type of network traffic. After configuring a profile, you associate the profile with a virtual server. The virtual server then processes traffic according to the values specified in the profile. Using profiles enhances your control over managing network traffic, and makes traffic-management tasks easier and more efficient.

- 1 Log in to the vSphere Web Client.
- 2 Click **Networking & Security** and then click **NSX Edges**.
- 3 Double-click an NSX Edge.
- 4 Click **Manage** and then click the **Load Balancer** tab.
- 5 In the left navigation panel, click **Application Profiles**.
- 6 Click the **Add** icon.
- 7 Type a name for the profile and select the traffic type for which you are creating the profile.
- 8 Type the URL to which you want to re-direct HTTP traffic. For example, you can direct traffic from http://myweb.com to https://myweb.com.
- 9 Specify persistence for the profile. Persistence tracks and stores session data, such as the specific pool member that serviced a client request. This ensures that client requests are directed to the same pool member throughout the life of a session or during subsequent sessions.

**Cookie** persistence inserts a cookie to uniquely identify the session the first time a client accessed the site and then refers to that cookie in subsequent requests to persist the connection to the appropriate server. Type the cookie name and select the mode by which the cookie should be inserted. The following cookie insertion modes are supported:

**Insert** 

NSX Edge sends a cookie. If the server sends one or more cookie, the client will receive one extra cookie (the server cookie(s) + the Edge cookie). If the server does not send any cookie, the client will receive the Edge cookie.

Prefix

This option is selected if your client does not support more than one cookie.

**NOTE** All browsers accept multiple cookies. But you may have a proprietary application using a proprietary client that supports only one cookie. The web servers sends its cookie as usual. NSX Edge injects (as a prefix) its cookie information in the server cookie value. This cookie added information is removed when Edge sends it to the server.

App Sesssion

In this option, the server does not send a cookie; instead, it sends the user session information as a URL. For example, http://mysite.com/admin/UpdateUserServlet;jsessionid=OI24B9ASD7BSSD, where jsessionid is the user session information and is used for the persistence. It is not possible to see the App Session persistence table for troubleshooting.

**SOURCEIP** persistence tracks sessions based on the source IP address. When a client requests a connection to a virtual server that supports source address affinity persistence, the load balancer checks to see if that client previously connected, and if so, returns the client to the same pool member.

Microsoft Remote Desktop Protocol (**MSRDP**) persistence maintains persistent sessions between Windows clients and servers that are running the Microsoft Remote Desktop Protocol (RDP) service. The recommended scenario for enabling MSRDP persistence is to create a load balancing pool that consists of members running Windows Server 2003 or Windows Server 2008, where all members belong to a Windows cluster and participate in a Windows session directory.

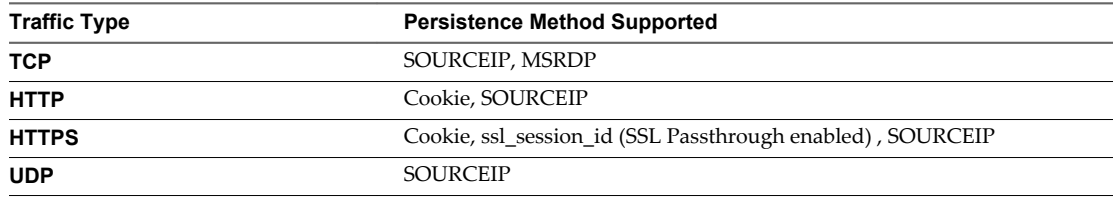

10 If you are creating a profile for HTTPS traffic, complete the steps below. The following HTTPS traffic pattern are allowed.

Client -> HTTPS -> LB (terminate SSL) -> HTTP -> servers

Client -> HTTPS -> LB (terminate SSL) -> HTTPS -> servers

Client -> HTTPS-> LB (SSL passthrough) -> HTTPS -> servers

Client -> HTTP-> LB -> HTTP -> servers

- a Select **Insert X-Forwarded-For HTTP** header for identifying the originating IP address of a client connecting to a web server through the load balancer.
- b Select the certificate/CAs/CRLs used to decrypt HTTPS traffic in **Virtual Server Certificates**.
- c Define the certificate/CAs/CRLs used to authenticate the load balancer from the server side in **Pool Certificates**.
- 11 In **Cipher**, select the cipher algorithms (or cipher suite) negotiated during the SSL/TLS handshake.
- 12 Specify whether client authentication is to be ignored or required. If set to required, the client must provide a certificate after the request or the handshake is aborted.
- 13 Click **OK**.

# **Add an Application Rule**

You can write an application rule to directly manipulate and manage IP application traffic. For application rule examples, see .

"Application Rule Examples," on page 112.

### **Procedure**

- 1 Log in to the vSphere Web Client.
- 2 Click **Networking & Security** and then click **NSX Edges**.
- 3 Double-click an NSX Edge.
- 4 Click **Manage** and then click the **Load Balancer** tab.
- 5 In the left navigation panel, click **Application Rules** and click the **Add** icon.
- 6 Type the name and script for the rule.

For information on the application rule syntax, see <http://cbonte.github.io/haproxy-dconv/configuration-1.5.html>.

7 Click **OK**.

# **Application Rule Examples**

### **HTTP/HTTPS redirection based on condition**

An application profile allows you to specify HTTP/HTTPS redirection, which always redirects traffic regardless of the request URLs. You also have the flexibility to specify the conditions in which HTTP/HTTPS traffic should be redirected.

move the login URL only to HTTPS. acl clear dst\_port 80 acl secure dst\_port 8080 acl login\_page url\_beg /login acl logout url\_beg /logout acl uid\_given url\_reg /login?userid=[^&]+ acl cookie\_set hdr\_sub(cookie) SEEN=1 redirect prefix https://mysite.com set-cookie SEEN=1 if !cookie\_set

```
redirect prefix https://mysite.com if login_page !secure
redirect prefix http://mysite.com drop-query if login_page !uid_given
redirect location http://mysite.com/ if !login_page secure
 redirect location/ clear-cookie USERID= if logout
```
### **Routing by domain name**

You can create an application rule to direct requests to a specific load balancer pool according to domain name. The following rule direct requests to foo.com to pool\_1, and requests to bar.com to pool\_2.

```
acl is_foo hdr_dom(host) -i foo
  acl is_bar hdr_dom(host) -i bar
 use backend pool 1 if is foo
  use backend pool_2 if is_bar
```
### **Microsoft RDP load balancing and protection**

In the following sample scenario, the load balancer balances a new user to the less loaded server and also resumes a broken session. The NSX Edge internal interface IP for this scenario is 10.0.0.18, internal interface IP is 192.168.1.1, and the virtual servers are 192.168.1.100, 192.168.1.101, and 192.168.1.102.

- 1 Create a application profile for TCP traffic with MSRDP persistence.
- 2 Create a TCP health monitor (tcp\_monitor).
- 3 Create a pool (named rdp-pool) with 192.168.1.100:3389, 192.168.1.101:3389 and 192.168.1.102:3389 as members.. Associate tcp\_monitor to this pool.
- 4 Create the following application rule.

```
tcp-request content track-sc1 rdp_cookie(mstshash) table rdp-pool
tcp-request content track-sc2 src table ipv4_ip_table
  each single IP can have up to 2 connections on the VDI infrastructure
tcp-request content reject if { sc2_conn_cur ge 2 }
```

```
each single IP can try up to 5 connections in a single minute
tcp-request content reject if { sc2_conn_rate ge 10 }
```
# Each user is supposed to get a single active connection at a time, block the second one tcp-request content reject if { sc1\_conn\_cur ge 2 }

# if a user tried to get connected at least 10 times over the last minute, # it could be a brute force tcp-request content reject if { sc1\_conn\_rate ge 10 }

5 Create a virtual server (named rdp-vs). Associate the application profile to this virtual server and add the application rule created in step 4.

# **Advanced Logging**

By default, NSX load balancer supports basical logging. You can create an application rule as follows to view more detailed logging messages for troubleshooting.

```
 # log the name of the virtual server
 capture request header Host len 32
```
 # log the amount of data uploaded during a POST capture request header Content-Length len 10

# log the beginning of the referrer capture request header Referer len 20

# server name (useful for outgoing proxies only) capture response header Server len 20

# logging the content-length is useful with "option logasap" capture response header Content-Length len 10

# log the expected cache behaviour on the response capture response header Cache-Control len 8

# the Via header will report the next proxy's name capture response header Via len 20

# log the URL location during a redirection capture response header Location len 20

After you associate the application rule to the virtual server, logs include detailed messages such as the following example.

2013-04-25T09:18:17+00:00 edge-187 loadbalancer[18498]: [org1]: 10.117.7.117 - - [25/Apr/2013:09:18:16 +0000] "GET /favicon.ico HTTP/1.1" 404 1440 "" "" 51656 856 "vip-httpcomplete" "pool-http-complete" "m2" 145 0 1 26 172 --NI 1 1 0 0 0 0 0 "" "" "10.117.35.187" "Mozilla/5.0 (Windows NT 6.1; WOW64) AppleWebKit/537.31 (KHTML, like Gecko) Chrome/26.0.1410.64 Safari/537.31" "Apache/2.2.15 (Linux" ""

```
2013-04-25T09:18:17+00:00 edge-187 loadbalancer[18498]: [org1]: 10.117.7.117 - - 
[25/Apr/2013:09:18:16 +0000] "GET /favicon.ico HTTP/1.1" 404 1440 "" "" 51657 856 "vip-http-
complete" 
"pool-http-complete" "m2" 412 0 0 2 414 --NI 0 0 0 0 0 0 0 "" "" "10.117.35.187" "Mozilla/5.0 
(Windows NT 6.1; WOW64) AppleWebKit/537.31 
(KHTML, like Gecko) Chrome/26.0.1410.64 Safari/537.31" "Apache/2.2.15 (Linux" ""
```
To troubleshoot the HTTPS traffic, you may need to add more rules. Most web application use 301/302 responses with a location header to redirect the client to a page (most of the time after a login or a POST call) and also require an application cookie. So your application server may have difficulty in getting to know client connection information and may not be able to provide the correct responses: it may even stop the application from working.

To allow the web application to support SSL offloading, add the following rule.

```
# See clearly in the log if the application is setting up response for HTTP or HTTPS
capture response header Location len 32
capture response header Set-Cookie len 32
```

```
# Provde client side connection info to application server over HTTP header
http-request set-header X-Forwarded-Proto https if { ssl_fc }
http-request set-header X-Forwarded-Proto http if !{ ssl_
```
The load balancer inserts the following header when the connection is made over SSL.

X-Forwarded-Proto: https

The load balancer inserts the following header when the connection is made over HTTP.

X-Forwarded-Proto: http

# **Add Virtual Servers**

Add an NSX Edge internal or uplink interface as a virtual server.

### **Procedure**

- 1 Log in to the vSphere Web Client.
- 2 Click **Networking & Security** and then click **NSX Edges**.
- 3 Double-click an NSX Edge.
- 4 Click **Manage** and then click the **Load Balancer** tab.
- 5 In the left navigation panel, click **Virtual Servers**.
- $^6$  Click the **Add** ( $^4$ ) icon.
- 7 Type a name for the virtual server.
- 8 (Optional) Type a description for the virtual server.
- 9 Type the IP address that the load balancer is listening on. Type the protocol that the virtual server will handle.
- 10 Type the protocol that the virtual server will handle.
- 11 Type the port number that the load balancer will listen on.
- 12 Select the application profile to be associated with the virtual server. You can associate only an application profile with the same protocol as the virtual server that you are adding.

The services supported by the selected pool appear.

- 13 Select the application rule to be associated with the virtual server.
- 14 In **Connection Limit**, type the maximum concurrent connections that the virtual server can process.
- 15 In **Connection Rate Limit**, type the maximum incoming new connection requests per second.
- 16 Click **OK**.

# **Working with Application Profiles**

# **Delete an Application Profile**

You can delete an application profile.

- 1 Log in to the vSphere Web Client.
- 2 Click **Networking & Security** and then click **NSX Edges**.
- 3 Double-click an NSX Edge.
- 4 Click **Manage** and then click the **Load Balancer** tab.
- 5 In the left navigation panel, click **Application Profiles**.
- 6 Select a profile and click the **Delete** icon.

# **Edit an Application Profile**

You can edit an application profile.

# **Working with Service Monitors**

# **Edit a Service Monitor**

You can edit a service monitor.

### **Procedure**

- 1 Log in to the vSphere Web Client.
- 2 Click **Networking & Security** and then click **NSX Edges**.
- 3 Double-click an NSX Edge.
- 4 Click **Manage** and then click the **Load Balancer** tab.
- 5 In the left navigation panel, click **Service Monitoring**.
- 6 Select a service monitor and click the **Edit** icon.
- 7 Make the appropriate changes and click **OK**.

# **Delete a Service Monitor**

You can delete a service monitor.

### **Procedure**

- 1 Log in to the vSphere Web Client.
- 2 Click **Networking & Security** and then click **NSX Edges**.
- 3 Double-click an NSX Edge.
- 4 Click **Manage** and then click the **Load Balancer** tab.
- 5 In the left navigation panel, click **Service Monitoring**.
- 6 Select a service monitor and click the **Delete** icon.

# **Working with Server Pools**

# **Edit a Server Pool**

You can edit a server pool.

- 1 Log in to the vSphere Web Client.
- 2 Click **Networking & Security** and then click **NSX Edges**.
- 3 Double-click an NSX Edge.
- 4 Click the **Monitor** tab and then click the **Load Balancer** tab.
- 5 Ensure that you are in the Pool tab.
- 6 Select the pool to edit.
- 7 Click the **Edit** ( ) icon.
- 8 Make the appropriate changes and click **Finish**.

# **Delete a Server Pool**

You can delete a server pool.

### **Procedure**

- 1 Log in to the vSphere Web Client.
- 2 Click **Networking & Security** and then click **NSX Edges**.
- 3 Double-click an NSX Edge.
- 4 Click the **Monitor** tab and then click the **Load Balancer** tab.
- 5 Ensure that you are in the Pool tab.
- 6 Select the pool to delete
- 7 Click the **Delete** ( $\mathbf{X}$ ) icon.

# **Working with Virtual Servers**

# **Edit a Virtual Server**

You can edit a virtual server.

### **Procedure**

- 1 Log in to the vSphere Web Client.
- 2 Click **Networking & Security** and then click **NSX Edges**.
- 3 Double-click an NSX Edge.
- 4 Click the **Monitor** tab and then click the **Load Balancer** tab.
- 5 Click **Virtual Servers** tab.
- 6 Select the virtual server to edit.
- 7 Click the **Edit** ( ) icon.
- 8 Make the appropriate changes and click **Finish**.

# **Delete a Virtual Server**

You can delete a virtual server.

- 1 Log in to the vSphere Web Client.
- 2 Click **Networking & Security** and then click **NSX Edges**.
- 3 Double-click an NSX Edge.
- 4 Click the **Monitor** tab and then click the **Load Balancer** tab.
- 5 Click **Virtual Servers** tab.
- 6 Select the virtual server to delete.
- 7 Click the **Delete** ( $\mathbf{X}$ ) icon.

# **Working with Application Rules**

# **Edit an Application Rule**

You can edit an application rule.

### **Procedure**

- 1 Log in to the vSphere Web Client.
- 2 Click **Networking & Security** and then click **NSX Edges**.
- 3 Double-click an NSX Edge.
- 4 Click **Manage** and then click the **Load Balancer** tab.
- 5 In the left navigation panel, click **Application Rules**.
- 6 Select a rule and click the **Edit** icon.
- 7 Make the appropriate changes and click **OK**.

# **Delete an Application Rule**

You can delete an application rule.

- 1 Log in to the vSphere Web Client.
- 2 Click **Networking & Security** and then click **NSX Edges**.
- 3 Double-click an NSX Edge.
- 4 Click **Manage** and then click the **Load Balancer** tab.
- 5 In the left navigation panel, click **Application Profiles**.
- 6 Select a profile and click the **Delete** icon.

# **Other Edge Services 10**

An NSX services gateway offers IP address pooling and one-to-one static IP address allocation and external DNS server configuration.

You must have a working NSX Edge instance before you can use any of the above services. For information on setting up NSX Edge, see ["NSX Edge Operations," on page 156.](#page-155-0)

This chapter includes the following topics:

- "Managing DHCP Service," on page 119
- ["Configure DNS Servers," on page 122](#page-121-0)

# **Managing DHCP Service**

NSX Edge supports IP address pooling and one-to-one static IP address allocation. Static IP address binding is based on the vCenter managed object ID and interface ID of the requesting client.

NSX Edge DHCP service adheres to the following guidelines:

- Listens on the NSX Edge internal interface for DHCP discovery.
- Uses the IP address of the internal interface on NSX Edge as the default gateway address for all clients, and the broadcast and subnet mask values of the internal interface for the container network.

You must restart the DHCP service on client virtual machines in the following situations:

- You changed or deleted a DHCP pool, default gateway, or DNS server.
- You changed the internal IP address of the NSX Edge instance.

# **Add a DHCP IP Pool**

DHCP service requires a pool of IP addresses. An IP pool is a sequential range of IP addresses within the network. Virtual machines protected by NSX Edge that do not have an address binding are allocated an IP address from this pool. An IP pool's range cannot intersect one another, thus one IP address can belong to only one IP pool.

- 1 Log in to the vSphere Web Client.
- 2 Click **Networking & Security** and then click **NSX Edges**.
- 3 Double-click an NSX Edge.
- 4 Click the **Manage** tab and then click the **DHCP** tab.
- $\frac{5}{2}$  Click the **Add** ( $\frac{1}{2}$ ) icon.

6 Configure the pool.

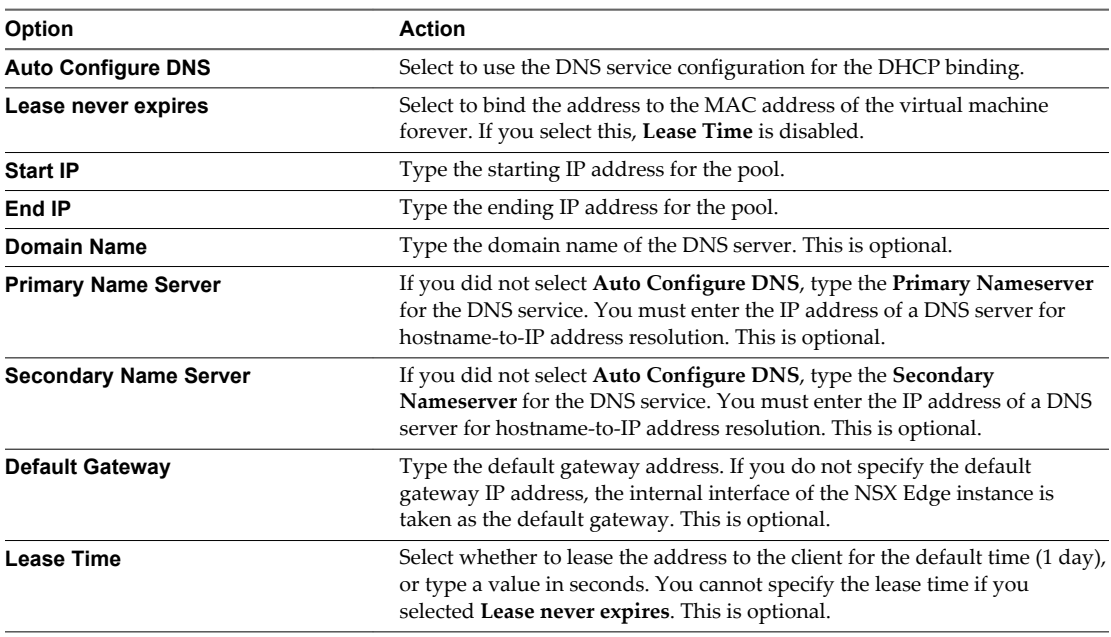

7 Click **OK**.

# **Enable the DHCP Service**

Enable the DHCP service to allow NSX Edge to automatically assign an IP address to a virtual machine from a defined IP pool.

### **Prerequisites**

A DHCP IP pool must have been added.

### **Procedure**

- 1 Log in to the vSphere Web Client.
- 2 Click **Networking & Security** and then click **NSX Edges**.
- 3 Double-click an NSX Edge.
- 4 Click the **Manage** tab and then click the **DHCP** tab.
- 5 Click **Enable**.
- 6 Select **Enable logging** if required and select the log level.
- 7 Click **Publish Changes**.

### **What to do next**

Create an IP pool and bindings.

# **Edit DHCP IP Pool**

- 1 Log in to the vSphere Web Client.
- 2 Click **Networking & Security** and then click **NSX Edges**.
- 3 Double-click an NSX Edge.
- 4 Click the **Manage** tab and then click the **DHCP** tab.
- 5 Select a DHCP pool and click the **Edit** icon.
- 6 Make the appropriate changes and click **OK**.

# **Add a DHCP Static Binding**

If you have services running on a virtual machine and do not want the IP address to be changed, you can bind an IP address to the MAC address of a virtual machine. The IP address you bind must not overlap an IP pool.

### **Procedure**

- 1 Log in to the vSphere Web Client.
- 2 Click **Networking & Security** and then click **NSX Edges**.
- 3 Double-click an NSX Edge.
- 4 Click the **Manage** tab and then click the **DHCP** tab.
- 5 Select **Bindings** from the left panel.
- $^6$  Click the **Add** ( $^4$ ) icon.
- 7 Configure the binding.

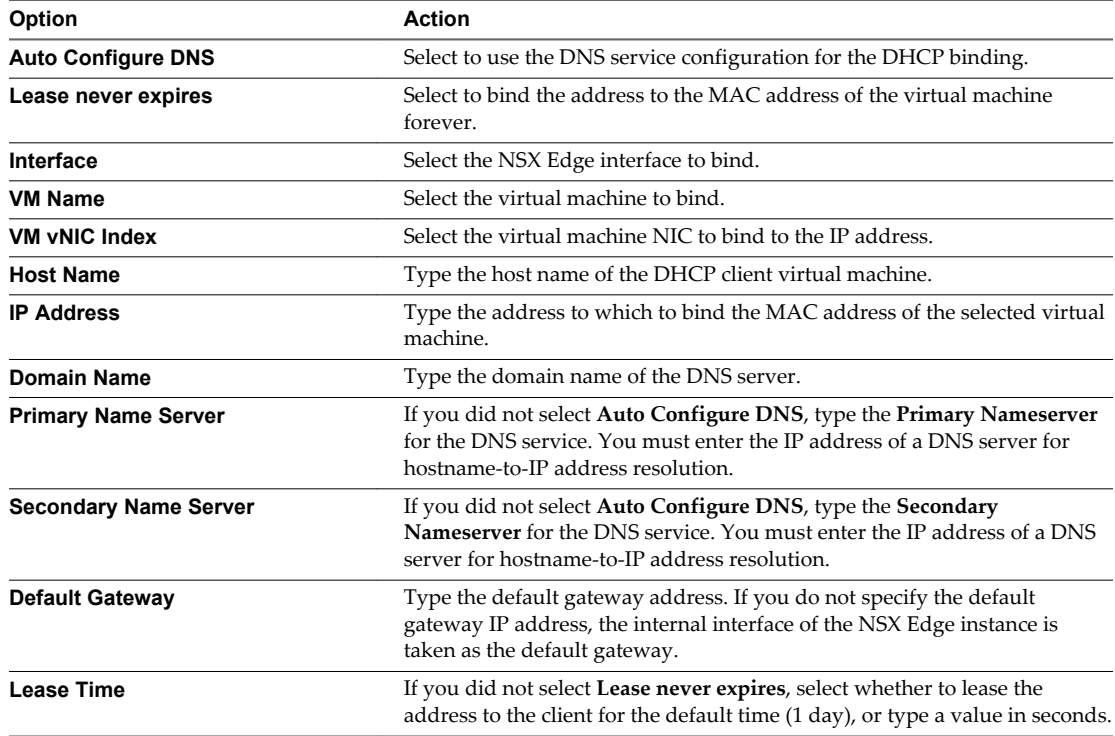

### 8 Click **Add**.

9 Click **Publish Changes**.

# <span id="page-121-0"></span>**Edit DHCP Binding**

### **Procedure**

- 1 Log in to the vSphere Web Client.
- 2 Click **Networking & Security** and then click **NSX Edges**.
- 3 Double-click an NSX Edge.
- 4 Click the **Manage** tab and then click the **DHCP** tab.
- 5 Select **Bindings** from the left panel and click the binding to edit.
- 6 Click the Edit icon.
- 7 Make the appropriate changes and click **OK**.

# **Configure DNS Servers**

You can configure external DNS servers to which NSX Edge can relay name resolution requests from clients. NSX Edge will relay client application requests to the DNS servers to fully resolve a network name and cache the response from the servers.

- 1 Log in to the vSphere Web Client.
- 2 Click **Networking & Security** and then click **NSX Edges**.
- 3 Double-click a NSX Edge.
- 4 Click the **Manage** tab and then click the **Settings** tab.
- 5 In the **DNS Configuration** panel, click **Change**.
- 6 Click **Enable DNS Service** to enable the DNS service.
- 7 Type IP addresses for both DNS servers.
- 8 Change the default cache size if required.
- 9 Click **Enable Logging** to log DNS traffic and select the log level. Generated logs are sent to the syslog server.
- 10 Click **Ok**.

# **Service Composer**

Service Composer helps you provision and assign network and security services to applications in a virtual infrastructure. You map these services to a security group, and the services are applied to the virtual machines in the security group.

### **Security Group**

You begin by creating a security group to define assets that you want to protect. Security groups may be static (including specific virtual machines) or dynamic where membership may be defined in one or more of the following ways:

- vCenter containers (clusters, port groups, or datacenters)
- Security tags, IPset, MACset, or even other security groups. For example, you may include a criteria to add all members tagged with the specified security tag (such as AntiVirus.virusFound) to the security group.
- Directory Groups (if NSX Manager is registered with Active Directory)
- n Regular expressions such as virtual machines with name *VM1*

Note that security group membership changes constantly. For example, a virtual machine tagged with the AntiVirus.virusFound tag is moved into the Quarantine security group. When the virus is cleaned and this tag is removed from the virtual machine, it again moves out of the Quarantine security group.

### **Security Policy**

A security policy is a collection of the following service configurations.

| <b>Service</b>                       | <b>Description</b>                                                                                                  | <b>Applies to</b><br>vNIC. |  |
|--------------------------------------|----------------------------------------------------------------------------------------------------|----------------------------|--|
| Firewall rules                       | Rules that define the traffic to be allowed to, from, or within the security<br>group.                              |                            |  |
| Endpoint<br>service                  | Data Security or third party solution provider services such as anti-virus<br>or vulnerability management services. | virtual machines           |  |
| Network<br>introspection<br>services | Services that monitor your network such as IPS.                                                                     | virtual machines           |  |

**Table 11**‑**1.** Security services contained in a security policy

### **Mapping Security Policy to Security Group**

You map a security policy (say SP1) to a security group (say SG1). The services configured for SP1 are applied to all virtual machines that are members of SG1.

### **Figure 11**‑**1.** Service Composer overview

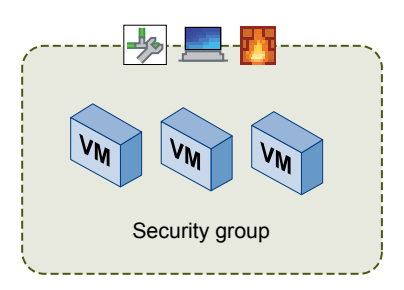

If a virtual machine belongs to more than one security group, the services that are applied to the virtual machine depends on the precedence of the security policy mapped to the security groups.

Service Composer profiles can be exported and imported as backups or for use in other environments. This approach to managing network and security services helps you with actionable and repeatable security policy management.

This chapter includes the following topics:

- "Using Service Composer," on page 124
- ["Graphical View of Service Composer," on page 130](#page-129-0)
- ["Export a Service Composer Configuration," on page 132](#page-131-0)
- ["Import a Service Composer Configuration," on page 133](#page-132-0)
- ["Working with Security Tags," on page 133](#page-132-0)
- ["Viewing Effective Services," on page 135](#page-134-0)
- ["Working with Security Policies," on page 136](#page-135-0)
- ["Edit a Security Group," on page 138](#page-137-0)
- ["Service Composer Scenarios," on page 138](#page-137-0)

# **Using Service Composer**

Service Composer helps you consume security services with ease.

Let us walk through an example to show how Service Composer helps you protect your network end-toend. Let us say you have the followings security policies defined in your environment:

- n An initial state security policy that includes a vulnerability scanning service (InitStatePolicy)
- n A remediation security policy that includes a network IPS service in addition to firewall rules and an anti-virus service (RemPolicy)

Ensure that the RemPolicy has higher weight (precedence) than InitStatePolicy.

You also have the followings security groups in place:

- n An applications assets group that includes the business critical applications in your environment (AssetGroup)
- n A remediation security group defined by a tag that indicates the virtual machine is vulnerable (VULNERABILITY\_MGMT.VulnerabilityFound.threat=medium) named RemGroup

You now map the InitStatePolicy to AssetGroup to protect all business critical applications in your environment. You also map RemPolicy to RemGroup to protect vulnerable virtual machines.

When you initiate a vulnerability scan, all virtual machines in AssetGroup are scanned. If the scan identifies a virtual machine with a vulnerability, it applies the

VULNERABILITY\_MGMT.VulnerabilityFound.threat=medium tag to the virtual machine.

Service Composer instantly adds this tagged virtual machine to RemGroup, where a network IPS solution is already in place to protect this vulnerable virtual machine.

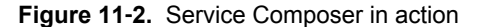

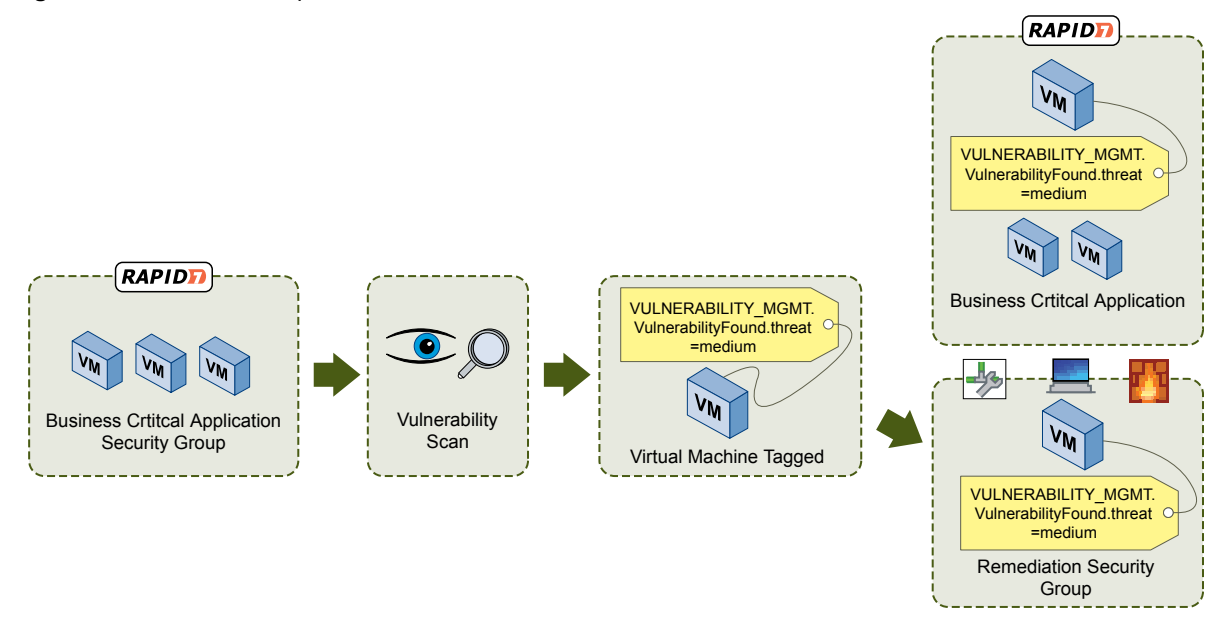

This topic will now take you through the steps required to consume the security services offered by Service Composer.

1 Create a Security Group in Service Composer on page 125

You create a security group at the NSX Manager level.

2 [Create a Security Policy on page 127](#page-126-0)

A security policy is a set of Endpoint, firewall, and network introspection services that can be applied to a security group. The order in which security policies are displayed is determined by the weight associated with the policy. By default, a new policy is assigned the highest weight so that it is at the top of the table. However, you can modify the default suggested weight to change the order assigned to the new policy.

3 [Map a Security Policy to a Security Group on page 129](#page-128-0)

You can apply a security policy to a security group to secure your virtual desktops, business critical applications, and the connections between them. You can also view a list of the services that were not applied and the reason they failed to apply.

# **Create a Security Group in Service Composer**

You create a security group at the NSX Manager level.

- 1 Log in to the vSphere Web Client.
- 2 Click **Networking & Security** and then click **Service Composer**.
- 3 Click the **Security Groups** tab and then click the **Add Security Group** icon.
- 4 Type a name and description for the security group and click **Next**.

5 On the Dynamic Membership page, define the criteria that an object must meet for it to be added to the security group you are creating.

For example, you may include a criteria to add all members tagged with the specified security tag (such as AntiVirus.virusFound) to the security group. Security tags are case sensitive.

**NOTE** If you define a security group by virtual machines that have a certain security tag applied to them, you can create a dynamic or conditional workflow. The moment the tag is applied to a virtual machine, the virtual machine is automatically added to that security group.

Or you can add all virtual machines containing the name W2008 AND virtual machines that are in the logical switch global\_wire to the security group.

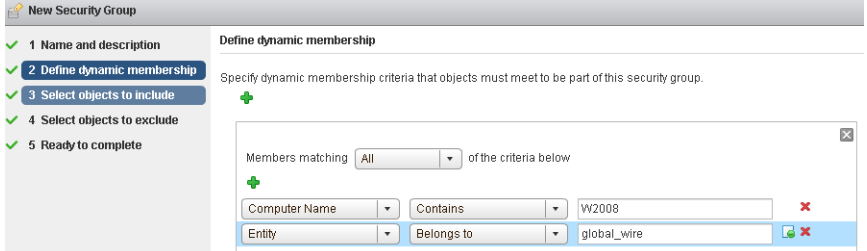

### 6 Click **Next**.

7 On the Select objects to include page, select the tab for the resource you want to add and select one or more resource to add to the security group. You can include the following objects in a security group.

- Other security groups to nest within the security group you are creating.
- Cluster
- Virtual wire
- **Network**
- Virtual App
- Datacenter
- n IP sets
- AD groups

**NOTE** The AD configuration for NSX security groups is different from the AD configuration for vSphere SSO. NSX AD group configuration is for end users accessing guest virtual machines while vSphere SSO is for administrators using vSphere and NSX.

- MAC Sets
- Security tag
- $\blacksquare$  vnIC
- Virtual Machine
- Resource Pool
- Distributed Virtual Port Group

The objects selected here are always included in the security group regardless of whether or not they match the dynamic criteria.

When you add a resource to a security group, all associated resources are automatically added. For example, when you select a virtual machine, the associated vNIC is automatically added to the security group.

<span id="page-126-0"></span>8 Click **Next** and select the objects that you want to exclude from the security group.

The objects selected here are always excluded from the security group even if they match the dynamic criteria or are selected in the include list .

9 Click **Finish**.

Membership of a security group is determined as follows:

{Expression result (derived from step 4) + Inclusions (specified in step 6} - Exclusion (specified in step 7)

which means that inclusion items are first added to the expression result. Exclusion items are then subtracted from the combined result.

### **Create a Security Policy**

A security policy is a set of Endpoint, firewall, and network introspection services that can be applied to a security group. The order in which security policies are displayed is determined by the weight associated with the policy. By default, a new policy is assigned the highest weight so that it is at the top of the table. However, you can modify the default suggested weight to change the order assigned to the new policy.

### **Prerequisites**

Ensure that:

- n the required VMware built in services (such as Distributed Firewall, Data Security, and Endpoint) are installed. See *NSX Installation and Upgrade Guide*.
- n the required partner services have been registered with NSX Manager. See ["Register a Partner Solution](#page-186-0) [Manually," on page 187.](#page-186-0)

### **Procedure**

- 1 Log in to the vSphere Web Client.
- 2 Click **Networking & Security** and then click **Service Composer**.
- 3 Click the **Security Policies** tab.
- 4 Click the **Create Security Policy** ( ) icon.
- 5 In the Add Security Policy dialog box, type a name for the security policy.
- 6 Type a description for the security policy.

NSX assigns a default weight (highest weight +1000) to the policy. For example, if the highest weight amongst the existing policy is 1200, the new policy is assigned a weight of 2200.

Security policies are applied according to their weight - a policy with the higher weight has precedence over a policy with a lower weight.

7 Select **Inherit security policy from specified policy** if you want the policy that you are creating to receive services from another security policy. Select the parent policy.

All services from the parent policy are inherited by the new policy.

8 Click **Next**.

9

- In the Endpoint Services page, click the **Add Endpoint Service** (<sup>1</sup>) icon.
	- a In the Add Endpoint Service dialog box, type a name and description for the service.
	- b Specify whether you want to apply the service or block it.

When you inherit a security policy, you may choose to block a service from the parent policy.

c Select the type of service.

If you select Data Security, you must have a data security policy in place. See [Chapter 12, "Data](#page-142-0) [Security," on page 143.](#page-142-0)

d If you chose to apply the Endpoint service, select the service name and service configuration.

Service configuration refers to vendor templates. These configurations are defined in third party consoles and are registered along with partner services. Tagging and untagging of virtual machines depends on the service configuration selected for the security policy.

e In **State**, specify whether you want to enable the selected Endpoint service or disable it.

You can add Endpoint services as placeholders for services to be enabled at a later time. This is especially useful for cases where services need to be applied on-demand (for example, new applications).

f Select whether the Endpoint service is to be enforced (i.e. it cannot be overridden).

If you enforce an Endpoint service in a security policy, other policies that inherit this security policy would require that this policy be applied before the other child policies. If this service is not enforced, an inheritance selection would add the parent policy after the child policies are applied.

g Click **OK**.

You can add additional Endpoint services by following the above steps. You can manage the Endpoint services through the icons above the service table.

You can export or copy the services on this page by clicking the  $\Box$   $\Box$  icon on the bottom right side of the Endpoint Services page.

- 10 Click **Next**.
- <sup>11</sup> On the Firewall page, click the **Add Firewall Rule** ( $\blacktriangleright$ ) icon.

Here, you are defining firewall rules for the security groups(s) that this security policy will be applied to.

- a Type a name and description for the firewall rule you are adding.
- b Select **Allow** or **Block** to indicate whether the rule needs to allow or block traffic to the selected destination.
- c Select the source for the rule. By default, the rule applies to traffic coming from the security groups to which this policy gets applied to. To change the default source, click **Change** and select the appropriate security groups.
- d Select the destination for the rule.

**NOTE** Either the Source or Destination (or both) must be security groups to which this policy gets applied to.

Say you create a rule with the default Source, specify the Destination as Payroll, and select **Negate Destination**. You then apply this security policy to security group Engineering . This would result in Engineering being able to access everything except for the Payroll server.

- e Select the services and/or service groups to which the rule applies to.
- f Select **Enabled** or **Disabled** to specify the rule state.
- g Select **Log** to log sessions matching this rule.

Enabling logging may affect performance.

h Click **OK**.

<span id="page-128-0"></span>You can add additional firewall rules by following the above steps. You can manage the firewall rules through the icons above the firewall table.

You can export or copy the rules on this page by clicking the  $\Box$  icon on the bottom right side of the Firewall page.

The firewall rules you add here are displayed on the Firewall table. VMware recommends that you do not edit Service Composer rules in the firewall table. If you must do so for an emergency troubleshooting, you must re-synchronize Service Composer rules with firewall rules by selecting **Synchronize Firewall Rules** from the **Actions** menu in the Security Policies tab.

12 Click **Next**.

The Network Introspection Services page displays NetX services that you have integrated with your VMware virtual environment. See ["Register a Partner Solution Manually," on page 187.](#page-186-0)

# 13 Click the **Add Network Introspection Service** ( $\blacksquare$ ) icon.

- a In the Add Network Introspection Service dialog box, type a name and description for the service you are adding.
- b Select whether or not to redirect to service.
- c Select the service name and profile.
- d Select the source and destination
- e Select the protocol.

You can specify the protocol type, source port advanced options, and destination port.

- f Select whether to enable or disable the service.
- g Select Log to log sessions matching this rule.
- h Click **OK**.

You can add additional network introspection services by following the above steps. You can manage the network introspection services through the icons above the service table.

You can export or copy the services on this page by clicking the  $\Box$   $\Box$  icon on the bottom right side of the Network Introspection Service page.

14 Click **Finish**.

The security policy is added to the policies table. You can click the policy name and select the appropriate tab to view a summary of the services associated with the policy, view service errors, or edit a service.

### **What to do next**

Map the security policy to a security group.

## **Map a Security Policy to a Security Group**

You can apply a security policy to a security group to secure your virtual desktops, business critical applications, and the connections between them. You can also view a list of the services that were not applied and the reason they failed to apply.

- 1 Log in to the vSphere Web Client.
- 2 Click **Networking & Security** and then click **Service Composer**.
- <span id="page-129-0"></span>3 Click the **Security Policy** tab.
- 4 Select a security policy and click the **Apply Security Policy** ( $\Box$ ) icon.
- 5 Select the security group that you want to apply the policy to.

If you select a security group defined by virtual machines that have a certain security tag applied to them, you can create a dynamic or conditional workflow. The moment the tag is applied to a virtual machine, the virtual machine is automatically added to that security group.

6 Click the **Preview Service Status** icon to see the services that cannot be applied to the selected security group and the reason for the failure.

For example, the security group may include a virtual machine that belongs to a cluster on which one of the policy services has not been installed. You must install that service on the appropriate cluster for the security policy to work as intended.

7 Click **OK**.

# **Graphical View of Service Composer**

Service Composer offers a canvas view displaying all security groups within the selected NSX Manager. The view also displays details such as members of each security group as well as the security policy applied on it.

This topic introduces Service Composer by walking you through a partially configured system so that you can visualize the mappings between security groups and security policy objects at a high level from the canvas view.

### **Procedure**

- 1 Log in to the vSphere Web Client.
- 2 Click **Networking & Security** and then click **Service Composer**.
- 3 Click the **Canvas** tab.

All security groups within the selected NSX Manager (that are not contained within another security group) are displayed along with the policies applied on them. The **NSX Manager** drop-down lists all NSX Managers on which the currently logged in user has a role assigned.

**Figure 11**‑**3.** Service Composer canvas top level view

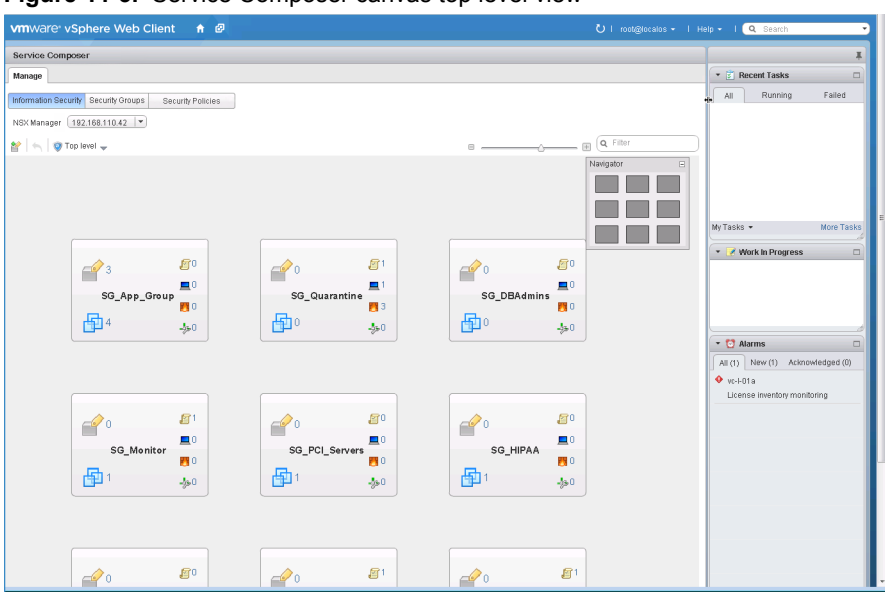

Each rectangular box in the canvas represents a security group and the icons within the box represents security group members and details about the security policy mapped to the security group.

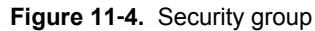

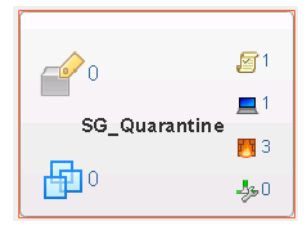

A number next to each icon indicates the number of instances - for example,  $\frac{1}{\sqrt{2}}$  1 indicates that 1 security policy is mapped to that security group.

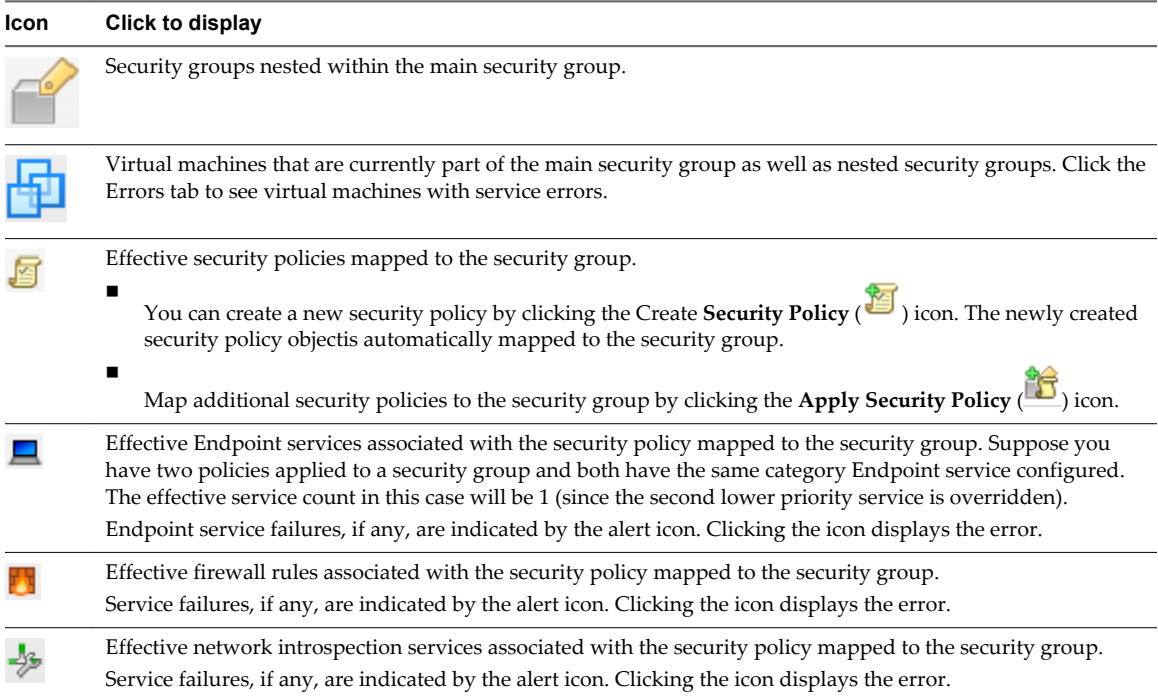

Clicking an icon displays a dialog box with appropriate details.

**Figure 11**‑**5.** Details displayed when you click an icon in the security group

|                  |                  |             | . .<br>. .                        |            |             |         |          | . .            |
|------------------|------------------|-------------|-----------------------------------|------------|-------------|---------|----------|----------------|
|                  |                  |             | <b>DBServers - Firewall Rules</b> |            |             |         |          | $(\mathbf{x})$ |
|                  |                  |             |                                   |            |             |         | Q Filter | ۰              |
|                  | 回1               | No.         | Name                              | Source     | Destination | Service | Action   | Security       |
|                  |                  | $\bullet$ 1 | f1                                | Policy's S | * Any       | * Any   | Allow    | Sec            |
| <b>DBServers</b> | $\blacksquare$ 1 | $\bullet$ 2 | f2                                | Policy's S | * Any       | * Any   | Allow    | Sec            |
|                  | 2                |             |                                   |            |             |         |          |                |
|                  | $-390$           |             |                                   |            |             |         |          |                |
|                  |                  |             |                                   |            |             |         |          |                |
|                  |                  |             |                                   |            |             |         |          |                |
|                  |                  |             |                                   |            |             |         |          |                |
|                  |                  |             |                                   |            |             |         |          |                |
|                  |                  | M           |                                   |            |             |         |          | 2 items<br>Bt  |

You can search for security groups by name. For example, if you type PCI in the search field in the top right corner of the canvas view, only the security groups with PCI in their names are displayed.

<span id="page-131-0"></span>To see the security group hierarchy, click the **Top Level**  $(\nabla)$  icon at the top left of the window and select

the security group you want to display. If a security group contains nested security groups, click  $\blacktriangleright$  to display the nested groups. The top bar displays the name of the parent security group and the icons in the bar display the total number of security policies, endpoint services, firewall services, and network introspection services applicable to the parent group. You can navigate back up to the top level by clicking

the **Go up one level** ( $\Box$ ) icon in the top left part of the window.

You can zoom in and out of the canvas view smoothly by moving the zoom slider on the top right corner of the window. The Navigator box shows a zoomed out view of the entire canvas. If the canvas is much bigger than what fits on your screen, it will show a box around the area that is actually visible and you can move it to change the section of the canvas that is being displayed.

### **What to do next**

Now that we have seen how the mapping between security groups and security policies work, you can begin creating security policies to define the security services you want to apply to your security groups.

# **Map Security Group to Security Policy**

You can map the selected security group to a security policy.

### **Procedure**

- 1 Select the security policy that you want to apply to the security group.
- 2 To create a new policy, select New Security Group.

See ["Create a Security Policy," on page 127.](#page-126-0)

3 Click **Save**.

# **Export a Service Composer Configuration**

You can export a Service Composer configuration (along with the security groups to which the security policies are mapped) and save it to your desktop. The saved configuration can be used as a backup for situations where you may accidentally delete a policy configuration, or it can be exported for use in another NSX Manager environment.

### **Procedure**

- 1 Log in to the vSphere Web Client.
- 2 Click **Networking & Security** and then click **Service Composer**.
- 3 Click the **Security Policies** tab.
- 4 Select the security policy that you want to export.
- 5 Click **Actions** and then click the **Export Service Configuration** icon.
- 6 Type a name and description for the configuration that you are exporting.
- 7 If desired, type a prefix to be added to the security policies and security groups that are being exported.

If you specify a prefix, it is added to the target security policy names thus ensuring that they have unique names.

- 8 Click **Next**.
- 9 In the Select security policies page, select the security policy that you want to export and click **Next**.
- <span id="page-132-0"></span>10 The Ready to complete page displays the security policies along with associated objects (security groups on which these have been applied, as well as Endpoint services, firewall rules, and network introspection services) to be exported.
- 11 Click **Finish**.
- 12 Select the directory on your computer where you want to download the exported blueprint and click **Save**.

The configuration file is saved at the specified location.

# **Import a Service Composer Configuration**

You can import a saved Service Composer configuration (along with the security groups to which the security policies are mapped) either as a backup or to restore configuration on a different NSX Manager.

### **Procedure**

- 1 Log in to the vSphere Web Client.
- 2 Click **Networking & Security** and then click **Service Composer**.
- 3 Click the **Security Policies** tab.
- 4 Click **Actions** and then click the **Import Service Configuration** icon.
- 5 Select the configuration file that you want to import.
- 6 If desired, type a suffix to be added to the security policies and security groups that are being imported.

If you specify a suffix, it is added to the security policy names being imported thus ensuring that they have unique names.

7 Click **Next**.

Service Composer verifies that all services referred to in the configuration are available in the destination environment. If not, the Manage Missing Services page is displayed, where you can map missing services to available target services.

The Ready to complete page displays the security policies along with associated objects (security groups on which these have been applied, as well as Endpoint services, firewall rules, and network introspection services) to be imported.

8 Click **Finish**.

The imported security policies are added to the top of the security policy table (above the existing policies) in the target NSX Manager. The original order of the imported policies is preserved.

# **Working with Security Tags**

You can view security tags applied on a virtual machine or create a user defined security tag.

# **View Applied Security Tags**

You can view the security tags applied to virtual machines in your environment.

### **Prerequisites**

A data security or antivirus scan must have been run and a tag applied to the appropriate virtual machine.

**NOTE** Refer to the third party solution documentation for details of the tags applied by those solutions.

### **Procedure**

- 1 Log in to the vSphere Web Client.
- 2 Click **Networking & Security** and then click **NSX Managers**.
- 3 Click an NSX Manager in the **Name** column and then click the **Manage** tab.
- 4 Click the **Security Tags** tab.

A list of tags applied in your environment is displayed along with details about the virtual machines to which those tags have been applied. Note down the exact tag name if you plan on adding a security group to include virtual machines with a specific tag.

5 Click the number in the **VM Count** column to view the virtual machines to which that tag in that row has been applied.

# **Add a Security Tag**

You can manually add a security tag and apply it to a virtual machine. This is especially useful when you are using a non-NETX solution in your environment and hence, cannot register the solution tags with NSX Manager.

### **Prerequisites**

### **Procedure**

- 1 Log in to the vSphere Web Client.
- 2 Click **Networking & Security** and then click **NSX Managers**.
- 3 Click an NSX Manager in the **Name** column and then click the **Manage** tab.
- 4 Click the **Security Tags** tab.
- <sup>5</sup> Click the **New Security Tag** ( $\bigoplus$ ) icon.
- 6 Type a name and description for the tag and click **OK**.

# **Assign a Security Tag**

In addition to creating a conditional workflow with a dynamic membership-based security tag, you can manually assign a security tag to a virtual machine.

- 1 Log in to the vSphere Web Client.
- 2 Click **Networking & Security** and then click **NSX Managers**.
- 3 Click an NSX Manager in the **Name** column and then click the **Manage** tab.
- 4 Click the **Security Tags** tab.
- 5 Select a security tag and click the **Assign Security Tag** ( $\blacktriangle$ ) icon.
- 6 Select one or more virtual machines and click **OK**.

# <span id="page-134-0"></span>**Edit a Security Tag**

You can edit a user-defined security tag. If a security group is based on the tag you are editing, changes to the tag may affect security group membership.

### **Procedure**

- 1 Log in to the vSphere Web Client.
- 2 Click **Networking & Security** and then click **NSX Managers**.
- 3 Click an NSX Manager in the **Name** column and then click the **Manage** tab.
- 4 Click the **Security Tags** tab.
- 5 Select a security tag and click the **Edit Security Tag** ( $\bullet$ ) icon.
- 6 Make the appropriate changes and click **OK**.

# **Delete a Security Tag**

You can delete a user-defined security tag. If a security group is based on the tag you are deleting, changes to the tag may affect security group membership.

### **Procedure**

- 1 Log in to the vSphere Web Client.
- 2 Click **Networking & Security** and then click **NSX Managers**.
- 3 Click an NSX Manager in the **Name** column and then click the **Manage** tab.
- 4 Click the **Security Tags** tab.
- 5 Select a security tag and click the **Delete Security Tag** ( $\mathbf{x}$ ) icon.

# **Viewing Effective Services**

You can view the services that are effective on a security policy object or on a virtual machine.

# **View Effective Services on a Security Policy**

You can view the services effective on a security policy, including those services inherited from a parent policy.

### **Procedure**

- 1 Log in to the vSphere Web Client.
- 2 Click **Networking & Security** and then click **Service Composer**.
- 3 Click the **Security Policies** tab.
- 4 Click a security policy in the **Name** column.
- 5 Ensure that you are in the **Manage > Information Security** tab.

Each of the three tabs (**Endpoint Services**, **Firewall**, **Network Introspection Services**) displays the corresponding services for the security policy.

<span id="page-135-0"></span>Services that are not effective are greyed out. The **Overridden** column displays the services that are actually applied on the security policy and the **Inherited from** column displays the security policy from which services are inherited.

# **View Service Failures for a Security Policy**

You can see the services associated with a security policy that failed to apply to the security group(s) mapped to the policy.

### **Procedure**

- 1 Log in to the vSphere Web Client.
- 2 Click **Networking & Security** and then click **Service Composer**.
- 3 Click the **Security Policies** tab.
- 4 Click a security policy in the **Name** column.
- 5 Ensure that you are in the **Monitor > Service Errors** tab.

Clicking the link in the **Status** column takes you to the Service Deployment page where you can correct service errors.

# **View Effective Services on a Virtual Machine**

You can view the services effective on a virtual machine. If multiple security policies are getting applied on a virtual machine (i.e. a virtual machine is part of multiple security groups that have policies mapped to them), then this view lists all effective services from all these policies, in the order in which they get applied. The service status column displays the status for each service.

### **Procedure**

- 1 Log in to the vSphere Web Client.
- 2 Click **vCenter** and then click **Virtual Machines**.
- 3 Click a virtual machine in the **Name** column.
- 4 Ensure that you are in the **Monitor > Service Composer** tab.

# **Working with Security Policies**

A security policy is a group of network and security services.

The following network and security services can be grouped into a security policy:

- Endpoint services data security, anti-virus, and vulnerability management
- Distributed Firewall rules
- n Network introspection services network IPS and network forensics

# **Manage Security Policy Priority**

Security policies are applied according to their weight - a security policy with a higher weight has a higher priority. When you move a policy up or down in the table, its weight is adjusted accordingly.

Multiple security policies may be applied to a virtual machine either because the security group that contains the virtual machine is associated with multiple policies or because the virtual machine is part of multiple security groups associated with different policies. If there is a conflict between services grouped with each policy, the weight of the policy determines the services that will be applied to the virtual machine. For example, say policy 1 blocks internet access and has a weight value of 1000 while policy 2 allows internet access and has a weight value of 2000. In this particular case, policy 2 has a higher weight and hence the virtual machine will be allowed internet access.

### **Procedure**

- 1 Log in to the vSphere Web Client.
- 2 Click **Networking & Security** and then click **Service Composer**.
- 3 Click the **Security Policies** tab.
- 4 Click the **Manage Precedence** ( $\equiv$ **T**) icon.
- 5 In the Manage Precedence dialog box, select the security policy that you want to change the precedence

for and click the **Move Up** ( $\equiv$ <sup>*†*</sup>)</sup> or **Move Down** ( $\equiv$ <sup>*†*</sup>)icon.

6 Click **OK**.

### **Edit a Security Policy**

You can edit the name or description of a security policy, as well as the associated services and rules.

### **Procedure**

- 1 Log in to the vSphere Web Client.
- 2 Click **Networking & Security** and then click **Service Composer**.
- 3 Click the **Security Policies** tab.
- 4

Select the security policy that you want to edit and click the **Edit Security Policy** ( ) icon.

5 In the Edit Security Policy dialog box, make the appropriate changes and click **Finish**.

### **Delete a Security Policy**

You can delete a security policy.

- 1 Log in to the vSphere Web Client.
- 2 Click **Networking & Security** and then click **Service Composer**.
- 3 Click the **Security Policies** tab.
- 4 Select the security policy that you want to delete and click the **Delete Security Policy** (**X**) icon.

# <span id="page-137-0"></span>**Edit a Security Group**

You can edit a security group.

### **Procedure**

- 1 Log in to the vSphere Web Client.
- 2 Click **Networking & Security** and then click **Service Composer**.
- 3 Click the **Security Groups** tab.
- 4 Select the security group you want to edit and click the **Edit Security Group** icon.
- 5 Make the appropriate changes and click **OK**.

# **Service Composer Scenarios**

This section illustrates some hypothetical scenarios for Service Composer. It is assumed that the Security Administrator role has been created and assigned to the administrator in each use case.

# **Quarantining Infected Machines Scenario**

Service Composer can identify infected systems on your network with 3rd party antivirus solutions and quarantine them to prevent further outbreaks.

Our sample scenario shows how you can protect your desktops end to end.

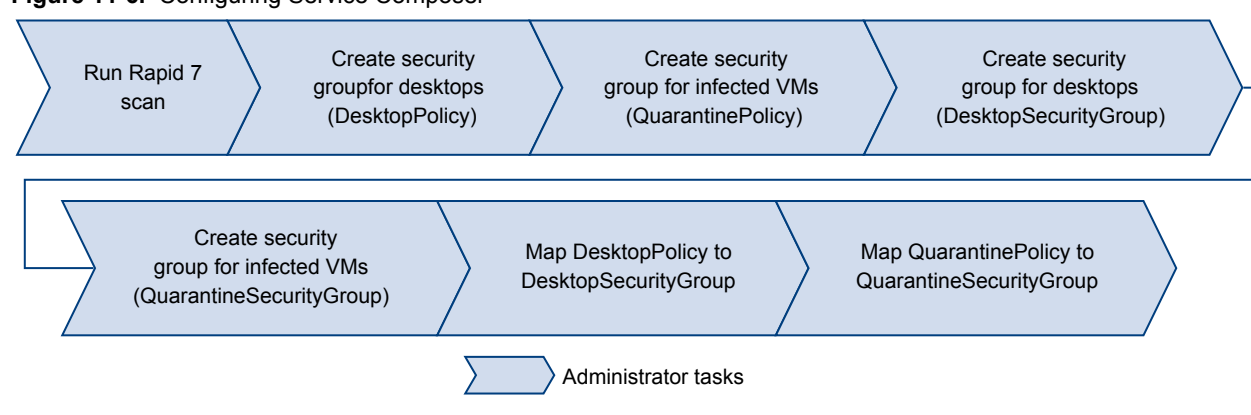

**Figure 11**‑**6.** Configuring Service Composer

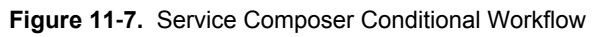

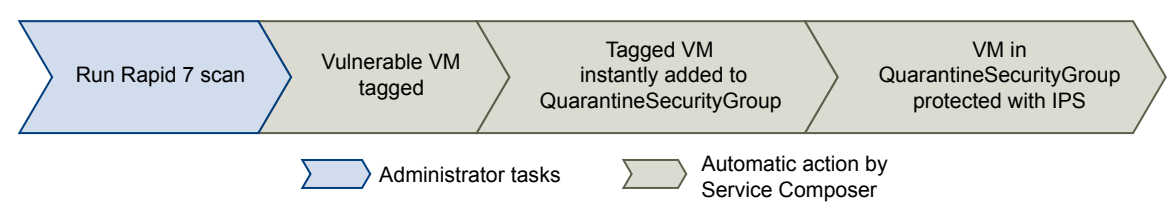

# **Prerequisites**

vShield Endpoint and a partner solution have been installed on the cluster where the desktops need to be protected.

# **Procedure**

1 Install, register, and deploy the Symantec Antimalware solution.

- 2 Create a security policy for your desktops.
	- a Click the **Security Policies** tab and click the **Add Security Policy** icon.
	- b In **Name**, type **DesktopPolicy**.
	- c In **Description**, type **Antivirus scan for all desktops**.
	- d Change the weight to 51000. The policy precedence is set very high so as to ensure that it is enforced above all other policies.
	- e Click **Next**.
	- f On the Add Endpoint Service page, click  $\bigoplus$  and fill in the following values.

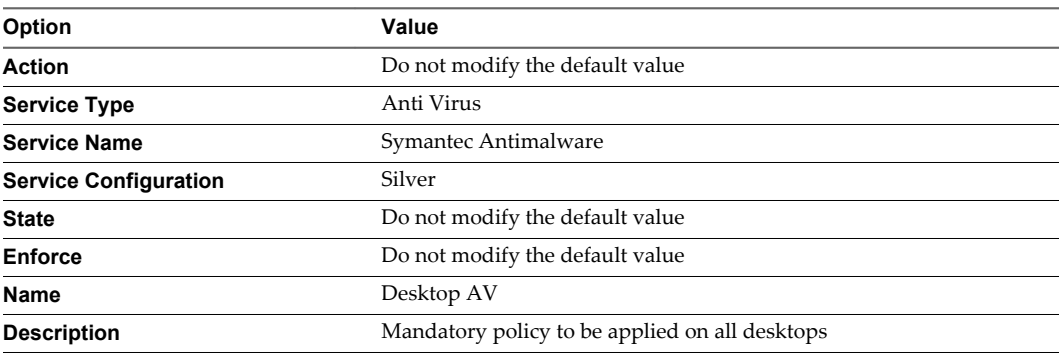

- g Click **OK**.
- h Do not add any firewall or network introspection services and click **Finish**.
- 3 Create a security policy for infected virtual machines.
	- a Click the **Security Policies** tab and click the **Add Security Policy** icon.
	- b In Name, type **QuarantinePolicy**.
	- c In Description, type **Policy to be applied to all infected systems.**.
	- d Do not change the default weight.
	- e Click **Next**.
	- f On the Add Endpoint Service page, do not do anything and click **Next**.
	- g In Firewall, add three rules one rule to block all outgoing traffic, the next rule to block all traffic with groups, and the last rule to allow incoming traffic only from remediation tools.
	- h Do not add any network introspection services and click **Finish**.
- 4 Move **QuarantinePolicy** to the top of the security policy table to ensure that it is enforced before all other policies.
	- a Click the **Manage Priority** icon.
	- b Select **QuarantinePolicy** and click the **Move Up** icon.
- 5 Create a security group for all desktops in your environment.
	- a Log in to the vSphere Web Client.
	- b Click **Networking & Security** and then click **Service Composer**.
	- c Click the **Security Groups** tab and click the **Add Security Group** icon.
	- d In Name, type **DesktopSecurityGroup**.
	- e In Description, type **All desktops**.
- f Click **Next** on the next couple of pages.
- g Review your selections on the Ready to Complete page and click **Finish**.
- 6 Create a Quarantine security group where the infected virtual machines are to be placed.
	- a Click the **Security Groups** tab and click the **Add Security Group** icon.
	- b In **Name**, type **QuarantineSecurityGroup**.
	- c In **Description**, type **Dynamic group membership based on infected VMs identified by the antivirus scan**.
	- d On the Define membership Criteria page click  $\bigoplus$  and add the following criteria.

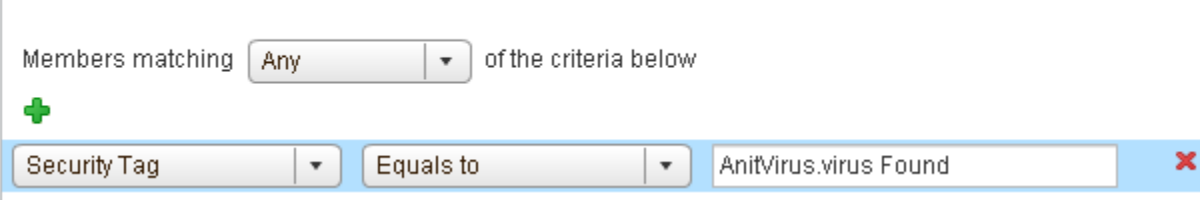

- e Do not do anything on the Select objects to include or Select objects to exclude pages and click **Next**.
- f Review your selections on the Ready to Complete page and click **Finish**.
- 7 Map the **DesktopPolicy** policy to the **DesktopSecurityGroup** security group.
	- a On the Security Policies tab, ensure that the **DesktopPolicy** policy is selected.
	- b Click the **Apply Security Policy** ( ) icon and select the SG\_Desktops group.
	- c Click **OK**.

r

This mapping ensures that all desktops (part of the **DesktopSecurityGroup**) are scanned when an antivirus scan is triggered.

- 8 Navigate to the canvas view to confirm that **QuarantineSecurityGroup** does not include any virtual machines yet.
	- a Click the **Information Security** tab.
	- b

Confirm that there are 0 virtual machines in the group ( )

9 Map **QuarantinePolicy** to **QuarantineSecurityGroup**.

This mapping ensures that no traffic flows to the infected systems.

10 From the Symantec Antimalware console, trigger a scan on your network.

The scan discovers infected virtual machine and tags them with the security tag **AntiVirus.virusFound**. The tagged virtual machines are instantly added to **QuarantineSecurityGroup**. The **QuarantinePolicy** allows no traffic to and from the infected systems.

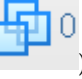

# **Backing up Security Configurations**

Service Composer can be very effectively used to back up your security configurations and restore them at a later time.

- 1 Install, register, and deploy the Rapid 7 Vulnerability Management solution.
- 2 Create a security group for the first tier of the Share Point application web servers.
	- a Log in to the vSphere Web Client.
	- b Click **Networking & Security** and then click **Service Composer**.
	- c Click the **Security Groups** tab and click the **Add Security Group** icon.
	- d In **Name**, type **SG\_Web**.
	- e In **Description**, type **Security group for application tier**.
	- f Do not do anything on the Define membership Criteria page and click **Next**.
	- g On the Select objects to include page, select the web server virtual machines.
	- h Do not do anything on the Select objects to exclude page and click **Next**.
	- i Review your selections on the Ready to Complete page and click **Finish**.
- 3 Now create a security group for your database and share point servers and name them **SG\_Database**, and **SG\_Server\_SharePoint** respectively. Include the appropriate objects in each group.
- 4 Create a top level security group for your application tiers and name it **SG\_App\_Group**. Add SG\_Web, SG\_Database, and SG\_Server\_SharePoint to this group.
- 5 Create a security policy for your web servers.
	- a Click the Security Policies tab and click the Add Security Policy icon.
	- b In Name, type **SP\_App**.
	- c In Description, type **SP for application web servers**.
	- d Change the weight to 50000. The policy precedence is set very high so as to ensure that it is enforced above most other policies (with the exception of quarantine).
	- e Click Next.
	- f On the Endpoint Services page, click  $\Phi$  and fill in the following values.

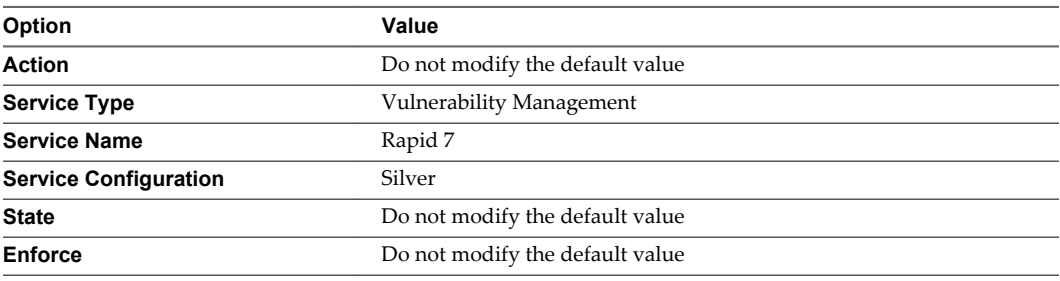

- g Do not add any firewall or network introspection services and click **Finish**.
- 6 Map SP\_App to SG\_App\_Group.
- 7 Navigate to the canvas view to confirm that the SP\_App has been mapped to SG\_App\_Group.
	- a Click the Information Security tab.
	- b Click the number next to the  $\Box$  icon to see that the SP\_App is mapped.
- 8 Export the SP\_App policy.
	- a Click the Security Policies tab and then click the **Export Blueprint** ( $\blacksquare$ ) icon.
	- b In **Name**, type **Template\_ App\_** and in **Prefix**, type **FromAppArchitect**.
	- c Click Next.
	- d Select the SP\_App policy and click Next.
	- e Review your selections and click Finish.
	- f Select the directory on your computer where you want to download the exported file and click Save.

The security policy as well as all the security groups to which this policy has been applied (in our case, the Application security group as well as the three security groups nested within it) are exported.

- 9 In order to demonstrate how the exported policy works, delete the SP\_App policy.
- 10 Now we will restore the Template\_ App\_ DevTest policy that we exported in step 7.
	- a Click **Actions** and then click the **Import Service Configuration** icon.
	- b Select the **FromAppArtchitect\_Template\_App** file from your desktop (you saved it in step 7).
	- c Click **Next**.
	- d The Ready to complete page displays the security policies along with associated objects (security groups on which these have been applied, as well as Endpoint services, firewall rules, and network introspection services) to be imported.
	- e Click **Finish**.

The configuration and associated objects are imported to the vCenter inventory and are visible in the canvas view.

# <span id="page-142-0"></span>**Data Security 12**

NSX Data Security provides visibility into sensitive data stored within your organization's virtualized and cloud environments. Based on the violations reported by NSX Data Security, you can ensure that sensitive data is adequately protected and assess compliance with regulations around the world.

To begin using NSX Data Security, you create a policy that defines the regulations that apply to data security in your organization and specifies the areas of your environment and files to be scanned. A regulation is composed of content blades, which identify the sensitive content to be detected. NSX supports PCI, PHI, and PII related regulations only.

When you start a Data Security scan, NSX analyzes the data on the virtual machines in your vSphere inventory and reports the number of violations detected and the files that violated your policy.

This chapter includes the following topics:

- "NSX Data Security User Roles," on page 143
- "Defining a Data Security Policy," on page 143
- ["Running a Data Security Scan," on page 145](#page-144-0)
- ["Viewing and Downloading Reports," on page 146](#page-145-0)
- ["Creating Regular Expressions," on page 146](#page-145-0)

# **NSX Data Security User Roles**

A user's role determines the actions that the user can perform.

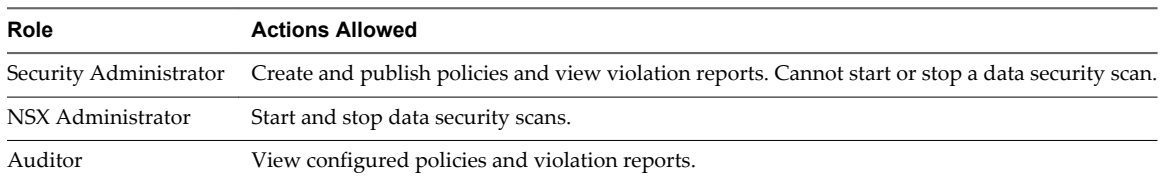

# **Defining a Data Security Policy**

To detect sensitive data in your environment, you must create a data security policy. You must be a Security Administrator to create policies.

To define a policy, you must specify the following:

1 Regulations

A regulation is a data privacy law for protecting PCI (Payment Card Industry), PHI (Protected Health Information) and PII (Personally Identifiable Information) information. You can select the regulations that your company needs to comply to. When you run a scan, Data Security identifies data that violates the regulations in your policy and is sensitive for your organization.

2 File filters

You can create filters to limit the data being scanned and exclude file types unlikely to contain sensitive data from the scan.

# **Select Regulations**

Once you select the regulations that you want your company data to comply with, NSX can identify files that contain information which violates these particular regulations.

### **Prerequisites**

You must have been assigned the Security Administrator role.

### **Procedure**

- 1 Log in to the vSphere Web Client.
- 2 Click **Networking and Security** and then click **Data Security**.
- 3 Click the **Manage** tab.
- 4 Click **Edit** and click **All** to display all available regulations.
- 5 Select the regulations for which you want to detect compliance.

**NOTE** For information on available regulations, see [Chapter 16, "Data Security Regulations," on](#page-210-0) [page 211.](#page-210-0)

- 6 Click **Next**.
- 7 Certain regulations require additional information for NSX Data Security to recognize sensitive data. If you selected a regulation that monitors Group Insurance Numbers, Patient Identification Numbers, Medical Record Numbers, Health Plan Beneficiary Numbers, US Bank Account Numbers, Custom Accounts, or Student identification numbers, specify a regular expression pattern for identifying that data.

**NOTE** Check the accuracy of the regular expression. Specifying incorrect regular expressions can slow down the discovery process. For more information on regular expressions, see ["Creating Regular](#page-145-0) [Expressions," on page 146](#page-145-0).

- 8 Click **Finish.**
- 9 Click **Publish Changes** to apply the policy.

### **Specify File Filters**

You can restrict the files that you want to monitor based on size, last modified date, or file extensions.

### **Prerequisites**

You must have been assigned the Security Administrator role.

### **Procedure**

1 In the **Manage** tab of the Data Security panel, click **Edit** next to **Files to scan**.
2 You can either monitor all files on the virtual machines in your inventory, or select the restrictions you want to apply.

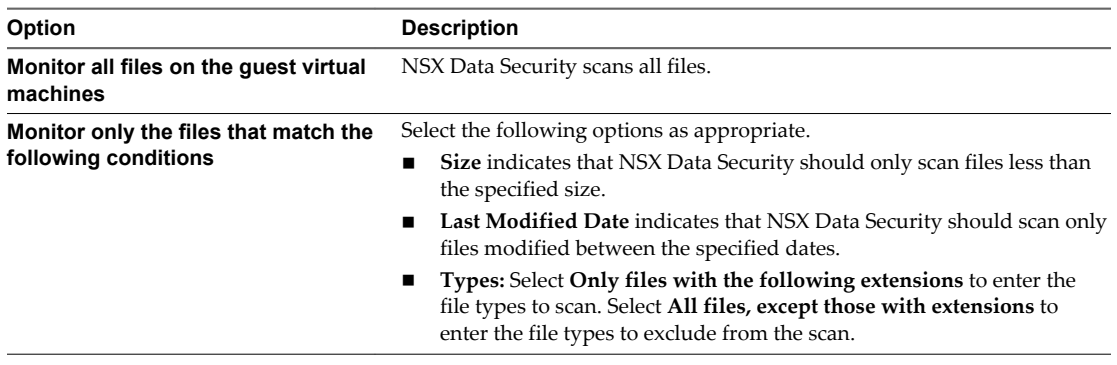

For information on file formats that NSX Data Security can detect, see [Chapter 18, "File Formats](#page-272-0) [Supported by Data Security," on page 273.](#page-272-0)

- 3 Click **Save.**
- 4 Click **Publish Changes** to apply the policy.

## **Running a Data Security Scan**

Running a data security scan identifies data in your virtual environment that violates your policy.

#### **Prerequisites**

You must be a NSX Administrator to start, pause, or stop a data security scan.

#### **Procedure**

- 1 Log in to the vSphere Web Client.
- 2 Click **Networking and Security** and then click **Data Security**.
- 3 Click the **Manage** tab.
- 4 Click **Start** next to Scanning.

**NOTE** If a virtual machine is powered off, it will not be scanned till it is powered on.

If a scan is in progress, the available options are **Pause** and **Stop**.

If Data Security is part of a Service Composer policy, virtual machines in the security group mapped to that Service Composer policy are scanned once during a scan. If the policy is edited and published while a scan is running, the scan restarts. This rescan ensures that all virtual machines comply with the edited policy. A rescan is triggered by publishing an edited policy, not by data updates on your virtual machines.

If a virtual machine is moved to an excluded cluster or resource pool while the data security scan is in progress, the files on that virtual machine are not scanned. In case a virtual machine is moved via vMotion to another host, the scan continues on the second host (files that were scanned while the virtual machine was on the previous host are not scanned again).

When the Data Security engine starts scanning a virtual machine, it records the scan start time. When the scan ends, it records the end of the scan. You can view the scan start and end time for a cluster, host, or virtual machine by selecting the **Tasks and Events** tab.

NSX Data Security throttles the number of virtual machines scanned on a host at a time to minimize impact on performance. VMware recommends that you pause the scan during normal business hours to avoid any performance overhead.

## **Viewing and Downloading Reports**

When you start a security scan, NSX displays the start and end time of each scan, the number of virtual machines scanned, and the number of violations detected.

#### **Prerequisites**

Verify that you have been assigned the Security Administrator or Auditor role.

#### **Procedure**

- 1 Log in to the vSphere Web Client.
- 2 Click **Networking and Security** and then click **Data Security**.
- 3 Click the **Reports** tab.
- 4 Specify whether you want to view a Violation counts or Violating files report.

## **Creating Regular Expressions**

A regular expression is a pattern that describes a certain sequence of text characters, otherwise known as strings. You use regular expressions to search for, or match, specific strings or classes of strings in a body of text.

Using a regular expression is like performing a wildcard search, but regular expressions are far more powerful. Regular expressions can be very simple, or very complex. An example of a simple regular expression is *cat.*

This finds the first instance of the letter sequence cat in any body of text that you apply it to. If you want to make sure it only finds the word *cat*, and not other strings like *cats* or *hepcat*, you could use this slightly more complex one: *\bcat\b*.

This expression includes special characters that make sure a match occurs only if there are word breaks on both sides of the *cat* sequence. As another example, to perform a near equivalent to the typical wildcard search string *c+t*, you could use this regular expression: *\bc\w+t\b*.

This means find a word boundary ( $\b)$  followed by a *c*, followed by one or more non-whitespace, nonpunctuation characters (\w+), followed by a *t*, followed by a word boundary (\b). This expression finds *cot*, *cat*, *croat*, but not *crate.*

Expressions can get very complex. The following expression finds any valid email address.

\b[A-Za-z0-9.\_%-]+@[A-Za-z0-9.-]+\.[A-Za-z]{2,4}\b

For more information on creating regular expressions, see [http://userguide.icu-project.org/strings/regexp.](http://userguide.icu-project.org/strings/regexp)

# **Operations and Management 13**

This section describes

This chapter includes the following topics:

- "System Events and Audit Logs," on page 147
- ["Management System Settings," on page 151](#page-150-0)
- ["Working with Active Directory Domains," on page 154](#page-153-0)
- ["NSX Edge Operations," on page 156](#page-155-0)
- ["Backing Up NSX Manager Data," on page 166](#page-165-0)
- ["Flow Monitoring," on page 167](#page-166-0)
- ["Activity Monitoring," on page 173](#page-172-0)
- ["vShield Endpoint Events and Alarms," on page 182](#page-181-0)

## **System Events and Audit Logs**

System events are events that are related to NSX operations. They are raised to detail every operational event. Events might relate to basic operation (Informational) or to a critical error (Critical).

With the NSX ticket logger feature, you can track the changes you make with a ticket ID. Audit logs for operations tracked by a ticket will include the ticket ID.

## **About NSX Logs**

This section describes how you can configure the syslog server and view technical support logs for each NSX component. Management plane logs are available through NSX Manager and data plane logs are available through vCenter Server. Hence, it is recommended that you specify the same syslog server for the NSX component and vCenter Server in order to get a complete picture when viewing logs on the syslog server.

For information on configuring syslog for hosts managed by a vCenter Server, see VMware vSphere ESXi and vCenter Server 5.5 Documentation.

#### **NSX Manager**

To specify a syslog server, see ["Specify Syslog Server," on page 151](#page-150-0).

To download technical support logs, see ["Download Technical Support Logs for NSX," on page 153](#page-152-0).

## **NSX Edge**

To specify a syslog server, see ["Configure Remote Syslog Servers," on page 164](#page-163-0).

To download technical support logs, see ["Download Tech Support Logs for NSX Edge," on page 165.](#page-164-0)

## **Firewall**

You must configure the remote syslog server for each cluster that has firewall enabled. The remote syslog server is specified in the Syslog.global.logHost attribute. See *ESXi and vCenter Server 5.5 Documentation*.

Here is a sample line from a host log file.

2013-10-02T05:41:12.670Z cpu11:1000046503)vsip\_pkt: INET, match, PASS, Rule 0/3, Ruleset domainc7, Rule ID 100, OUT, Len 60, SRC 10.24.106.96, DST 10.24.106.52, TCP SPORT 59692, DPORT 22 S

which consists of three parts:

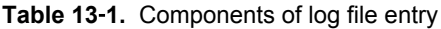

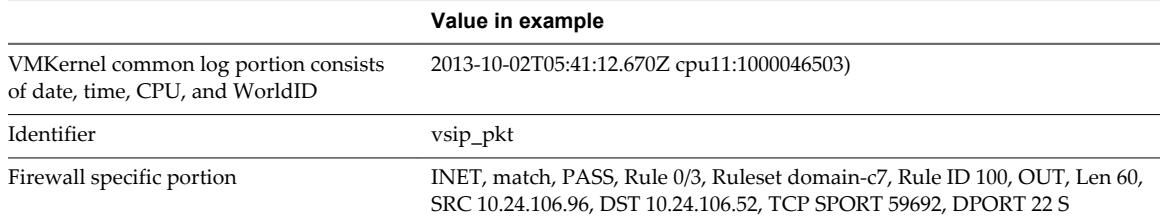

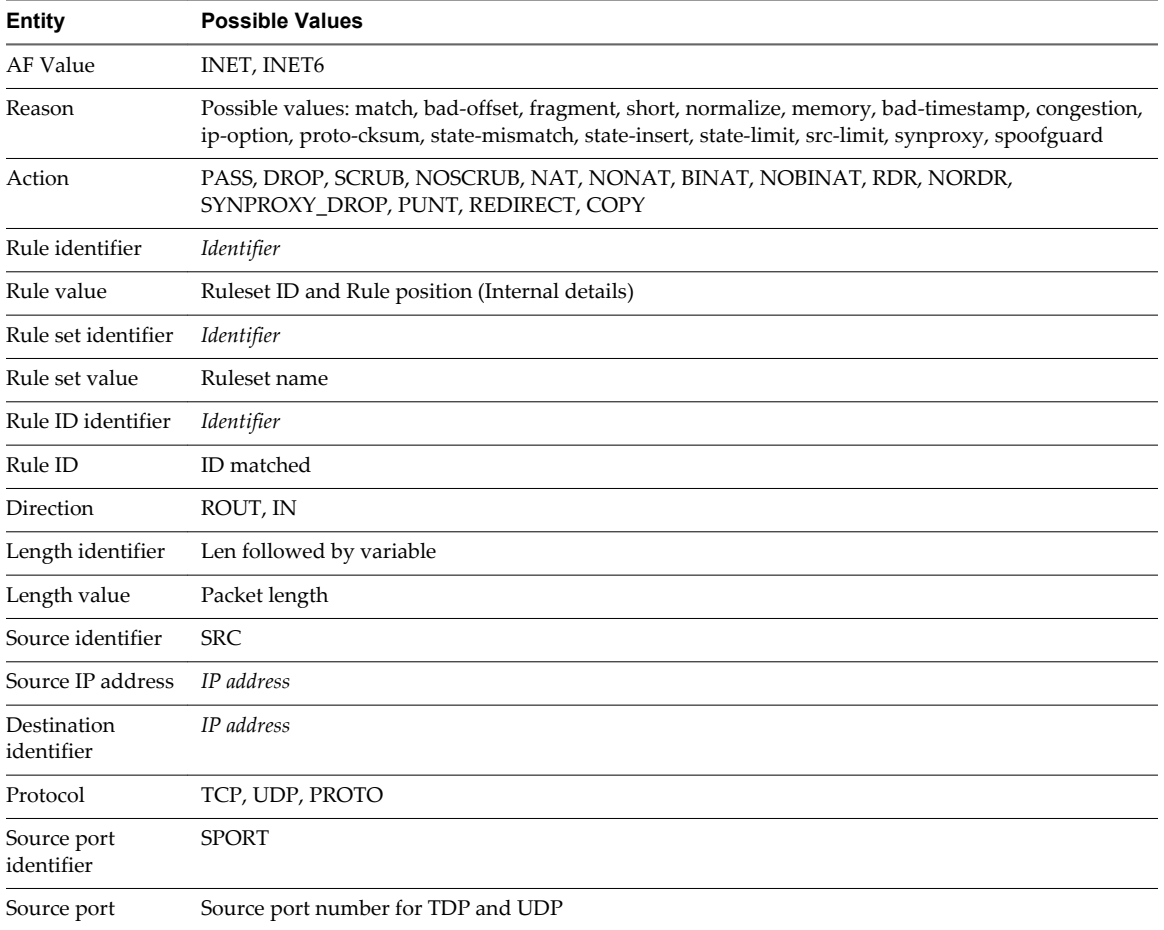

#### **Table 13**‑**2.** Firewall specific portion of log file entry

| <b>Entity</b>             | <b>Possible Values</b>                  |
|---------------------------|-----------------------------------------|
| Source port<br>identifier | Destination port identifier             |
| Destination port          | Destination port number for TDP and UDP |
| Flag                      | Flag for TCP                            |

**Table 13**‑**2.** Firewall specific portion of log file entry (Continued)

## **Using NSX Ticket Logger**

The NSX Ticket Logger allows you to track the infrastructure changes that you make. All operations are tagged with the specified ticket ID, and audit logs for these operations include the ticket ID. Log files for these operations are tagged with the same ticked ID.

#### **Procedure**

- 1 Log in to the vSphere Web Client.
- 2 Click **Networking & Security** and then click the **Manage** tab.
- 3 Click **Edit** next to **NSX Ticket Logger Settings**.
- 4 Type a ticket ID and click **Turn On**.

The NSX Ticket Logging pane is displayed at the right side of the vSphere Web Client window. Audit logs for the operations that you perform in the current UI session include the ticket ID in the **Operation Tags** column.

**Figure 13**‑**1.** NSX Ticket Logger pane

| $\odot$<br>4 Home                 | <b>NSX Home</b>                                                                                                    |                                                                                        |           |             |      |                |                                              |        |
|-----------------------------------|----------------------------------------------------------------------------------------------------|----------------------------------------------------------------------------------------|-----------|-------------|------|----------------|----------------------------------------------|--------|
| <b>Networking &amp; Security</b>  | Getting Started<br>Manage                                                                                                  |                                                                                        |           |             |      |                | ▼ <mark>☆</mark> Recent Tasks                | $\Box$ |
| <b>整 NSX Home</b>                 |                                                                                                    | Failed<br>All<br>Running                                                               |           |             |      |                |                                              |        |
| ich Installation                  | NSX Ticket Logger                                                                                                    |                                                                                        |           |             |      |                |                                              |        |
| Logical Switches                  | <b>NSX Ticket Logger Settings</b>                                                                                          |                                                                                        |           |             |      |                |                                              |        |
| NSX Edges                         | NSX Ticket Logger can be used to track infrastructure changes made for a user specified ticket. When ticket logging is ON, |                                                                                        |           |             |      |                |                                              |        |
| <b>Firewall</b>                   | the audit logs generated for all operations performed on the NSX manager will be tagged with the specified Ticket ID. NSX  |                                                                                        |           |             |      |                |                                              |        |
| <b>Pro</b> SpoofGuard             |                                                                                                    | manager log files will also include ticket ID information for the relevant operations. |           |             |      |                |                                              |        |
| Service Definitions               |                                                                                                    |                                                                                        |           |             |      |                |                                              |        |
| Service Composer                  | Audit Logs for Current Ticket                                                                                              |                                                                                        |           |             |      |                |                                              |        |
| <b>C</b> Data Security            | NSX Manager:<br>$10.112.5.117$ $\blacktriangledown$                                                                        |                                                                                        |           |             |      |                |                                              |        |
| Flow Monitoring                   | User                                                                                                    | Module                                                                                 | Operation | Resource(s) | Time | Operation Tags | More Tasks<br>My Tasks +                     |        |
| Activity Monitoring               |                                                                                                    |                                                                                        |           |             |      |                |                                              |        |
| - Networking & Security Inventory |                                                                                                    |                                                                                        |           |             |      |                | Work In Progress<br>$\overline{\phantom{a}}$ |        |
| NSX Managers<br>2                 |                                                                                                    |                                                                                        |           |             |      |                | ⊡<br>NSX Ticket Logging                      | ග      |
|                                   |                                                                                                    |                                                                                        |           |             |      |                | NSX Ticket Logging is ON (Ticket Id: For     |        |
|                                   |                                                                                                    |                                                                                        |           |             |      | demo)          |                                              |        |
|                                   |                                                                                                    |                                                                                        |           |             |      |                |                                              |        |

If multiple vCenter Servers are being managed by the vSphere Web Client, the ticket ID is used for logging on all applicable NSX Managers.

#### **What to do next**

Ticket logging is session based. If ticket logging is on and you log out or if the session is lost, ticket logging will be turned off by default when you re-login to the UI. When you complete the operations for a ticket, you turn logging off by repeating steps 2 and 3 and clicking **Turn Off**.

## **View the System Event Report**

NSX Manager aggregates system events into a report.

#### **Procedure**

1 Log in to the vSphere Web Client.

- 2 Click **Networking & Security** and then click **NSX Managers**.
- 3 Click an NSX Manager in the **Name** column and then click the **Monitor** tab.
- 4 Click the **System Events** tab.
- $5$  To sort events, click  $\blacksquare$  or  $\blacksquare$  next to the appropriate column header.

## **NSX Manager Virtual Appliance Events**

The following events are specific to the NSX Manager virtual appliance.

#### **Table 13**‑**3.** NSX Manager Virtual Appliance Events

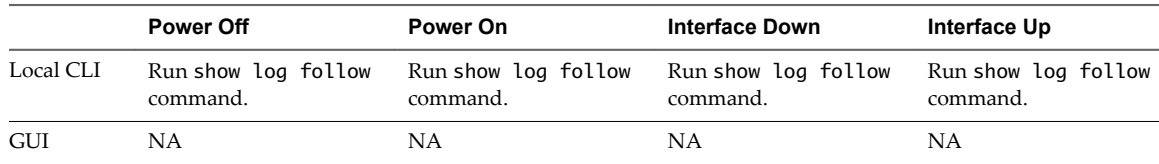

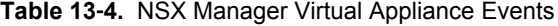

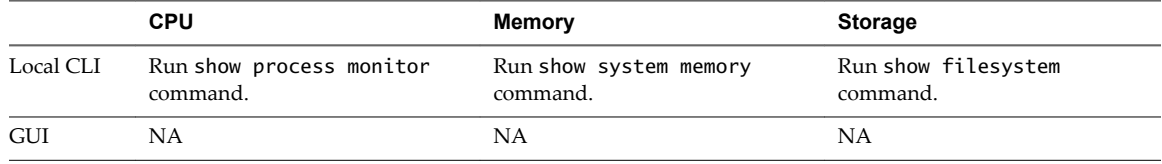

## **About the Syslog Format**

The system event message logged in the syslog has the following structure.

```
syslog header (timestamp + hostname + sysmgr/)
Timestamp (from the service) 
Name/value pairs 
Name and value separated by delimiter '::' (double colons) 
Each name/value pair separated by delimiter ';;' (double semi-colons)
```
The fields and types of the system event contain the following information.

```
Event ID :: 32 bit unsigned integer 
Timestamp :: 32 bit unsigned integer 
Application Name :: string 
Application Submodule :: string 
Application Profile :: string 
Event Code :: integer (possible values: 10007 10016 10043 20019) 
Severity :: string (possible values: INFORMATION LOW MEDIUM HIGH CRITICAL) 
Message ::
```
## **View the Audit Log**

The **Audit Logs** tab provides a view into the actions performed by all NSX Manager users. The NSX Manager retains up to 1,000, 000 audit logs.

- 1 Log in to the vSphere Web Client.
- 2 Click **Networking & Security** and then click **NSX Managers**.
- 3 In the **Name** column, click an NSX server and then click the **Monitor** tab.
- <span id="page-150-0"></span>4 Click the **Audit Logs** tab.
- 5 When details are available for an audit log, the text in the **Operation** column for that log is clickable. To view details of an audit log, click the text in the **Operation** column.
- 6 In the **Audit Log Change Details**, select **Changed Rows** to display only those properties whose values have changed for this audit log operation.

## **Management System Settings**

You can edit the vCenter Server, DNS and NTP server, and Lookup server that you specified during initial login. NSX Manager requires communication with your vCenter Server and services such as DNS and NTP to provide details on your VMware Infrastructure inventory.

## **Log In to the NSX Manager Virtual Appliance**

After you have installed and configured the NSX Manager virtual machine, log in to the NSX Manager virtual appliance to review the settings specified during installation.

#### **Procedure**

1 Open a Web browser window and type the IP address assigned to the NSX Manager. For example, **https://11.111.11.11**.

The NSX Manager user interface opens in a web browser window using SSL.

2 Accept the security certificate.

**NOTE** You can use an SSL certificate for authentication. Refer to the *NSX Administration Guide*.

The NSX Manager login screen appears.

- 3 Log in to the NSX Manager virtual appliance by using the user name **admin** and the password you set during installation. If you had not set a password during installation, type **default** as the password.
- 4 Click **Log In**.

#### **Edit the NSX Manager Date and Time**

You can change the NTP server specified during initial login.

#### **Procedure**

- 1 Log in to the NSX Manager virtual appliance.
- 2 Under **Appliance Management**, click **Manage Appliance Settings**.
- 3 Click **Edit** next to **Time Settings**.
- 4 Make the appropriate changes.
- 5 Click **OK**.
- 6 Reboot the NSX Manager.

#### **Specify Syslog Server**

If you specify a syslog server, NSX Manager sends all audit logs and system events from NSX Manager to the syslog server.

#### **Procedure**

1 Log in to the NSX Manager virtual appliance.

- 2 Under **Appliance Management**, click **Manage Appliance Settings**.
- 3 From the Settings panel, click **General**.
- 4 Click **Edit** next to **Syslog Server**.
- 5 Type the IP address of the syslog server.
- 6 Type the port and protocol for the syslog server.

If you do not specify a port, the default UDP port for the IP address/host name of the syslog server is used.

7 Click **OK**.

### **Edit DNS Servers**

You can change the DNS servers specified during Manager installation.

#### **Procedure**

- 1 Log in to the NSX Manager virtual appliance.
- 2 Under **Appliance Management**, click **Manage Appliance Settings**.
- 3 From the Settings panel, click **Network**.
- 4 Click **Edit** next to **DNS Servers**.
- 5 Make the appropriate changes.
- 6 Click **OK**.

## **Edit Lookup Service Details**

You can change the Lookup Service details specified during initial login.

#### **Procedure**

- 1 Log in to the NSX Manager virtual appliance.
- 2 Under **Appliance Management**, click **Manage Appliance Settings**.
- 3 From the Settings panel, click **NSX Management Service**.
- 4 Click **Edit** next to **Lookup Service**.
- 5 Make the appropriate changes.
- 6 Click **OK**.

## **Edit vCenter Server**

You can change the vCenter Server with which you registered NSX Manager during installation. You should do this only if you change the IP address of your current vCenter Server.

- 1 If you are logged in to the vSphere Web Client, log out.
- 2 Log in to the NSX Manager virtual appliance.
- 3 Under **Appliance Management**, click **Manage Appliance Settings**.
- 4 From the Settings panel, click **NSX Management Service**.
- 5 Click **Edit** next to **vCenter Server**.
- <span id="page-152-0"></span>6 Make the appropriate changes.
- 7 Click **OK**.

## **Download Technical Support Logs for NSX**

You can download NSX Manager system logs and Web Manager logs to your desktop.

#### **Procedure**

3

- 1 Log in to the NSX Manager virtual appliance.
- 2 Under Appliance Management, click **Manage Appliance Settings**.

Click and then click **Download Tech Support Log**.

- 4 Click **Download**.
- 5 After the log is ready, click the **Save** to download the log to your desktop.

The log is compressed and has the file extension .gz.

#### **What to do next**

You can open the log using a decompression utility by browsing for **All Files** in the directory where you saved the file.

## **Add an SSL Certificate to Identify the NSX Manager Web Service**

You can generate a certificate signing request, get it signed by a CA, and import the signed SSL certificate into NSX Manager to authenticate the identity of the NSX Manager web service and encrypt information sent to the NSX Manager web server. As a security best practice, you should use the generate certificate option to generate a private key and public key, where the private key is saved to the NSX Manager.

#### **Procedure**

- 1 Log in to the NSX Manager virtual appliance.
- 2 Under **Appliance Management**, click **Manage Settings**.
- 3 From the Settings panel, click **SSL Certificate**.
- 4 Under **Generate Certificate Signing Request**, complete the form by filling in the following fields:

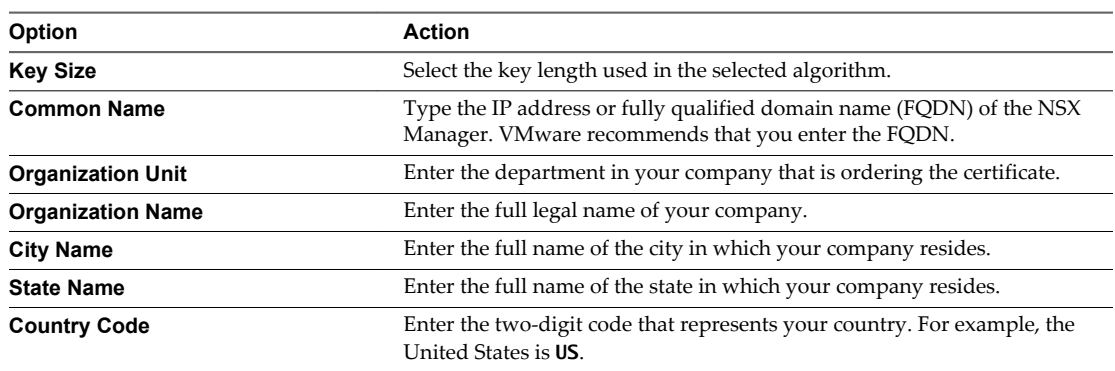

5 Click **OK**.

## <span id="page-153-0"></span>**Import an SSL certificate**

You can import a pre-existing or CA signed SSL certificate for use by the NSX Manager.

#### **Procedure**

- 1 Log in to the NSX Manager virtual appliance.
- 2 Under **Appliance Management**, click **Manage Settings**.
- 3 From the Settings panel, click **SSL Certificates** and then click **Import**.
- 4 Click **Browse** to locate the file.
- 5 Click **Import**.

A yellow bar containing the message **Successfully imported certificate** is displayed at the top of the screen.

#### 6 Click **Apply Certificate**.

NSX Manager is restarted to apply the certificate.

The certificate is stored in NSX Manager.

## **Working with Active Directory Domains**

You can a register one or more Windows domains with an NSX Manager and associated vCenter server. NSX Manager gets group and user information as well as the relationship between them from each domain that it is registered with. NSX Manager also retrieves Active Directory (AD) credentials.

Once NSX Manager retrieves AD credentials, you can create security groups based on user identity, create identity-based firewall rules, and run Activity Monitoring reports.

## **Register a Windows Domain with NSX Manager**

#### **Prerequisites**

The domain account must have AD read permission for all objects in the domain tree. The event log reader account must have read permissions for security event logs.

#### **Procedure**

- 1 Log in to the vSphere Web Client. 2. 3.
- 2 Click **Networking & Security** and then click **NSX Managers**.
- 3 Click an NSX Manager in the **Name** column and then click the **Manage** tab.
- <sup>4</sup> Click the **Domain** tab and then click the **Add domain** ( $\blacktriangleright$ ) icon.
- 5 In the Add Domain dialog box, enter the fully qualified domain name (for example, eng.vmware.com) and netBIOS name for the domain.

To retrieve the netBIOS name for your domain, type nbstat -n in a command window on a Windows workstation that is part of a domain or on a domain controller. In the NetBIOS Local Name Table, the entry with a <00> prefix and type Group is the netBIOS name.

- 6 Click **Next**.
- 7 In the LDAP Options page, specify the domain controller that the domain is to be synchronized with and select the protocol.
- 8 Edit the port number if required.
- 9 Enter the user credentials for the domain account. This user must be able to access the directory tree structure.
- 10 Click **Next**.
- 11 In the Security Event Log Access page, select the connection method to access security event logs on the specified LDAP server. Change the port number if required.
- 12 Select **Use Domain Credentials** to use the LDAP server user credentials. To specify an alternate domain account for log access, un-select **Use Domain Credentials** and specify the user name and password.

The specified account must be able to read the security event logs on the Domain Controller specified in step 10.

- 13 Click **Next**.
- 14 In the Ready to Complete page, review the settings you entered.
- 15 Click **Finish**.

The domain is created and its settings are displayed below the domain list.

#### **What to do next**

Verify that login events on the event log server are enabled.

You can add, edit, delete, enable, or disable LDAP servers by selecting the **LDAP Servers** tab in the panel below the domain list. You can perform the same tasks for event log servers by selecting the **Event Log Servers** tab in the panel below the domain list. Adding more than one Windows server (Domain Controllers, Exchange servers, or File Servers) as an event log server improves the user identity association.

## **Synchronize a Windows Domain with Active Directory**

By default, all registered domains are automatically synchronized with Active Directory every 3 hours. You can also synchronize on demand.

#### **Procedure**

- 1 Log in to the vSphere Web Client. 2. 3.
- 2 Click **Networking & Security** and then click **NSX Managers**.
- 3 Click an NSX Manager in the **Name** column and then click the **Manage** tab.
- 4 Select the domain to be synchronized.
- 5 Click one of the following.

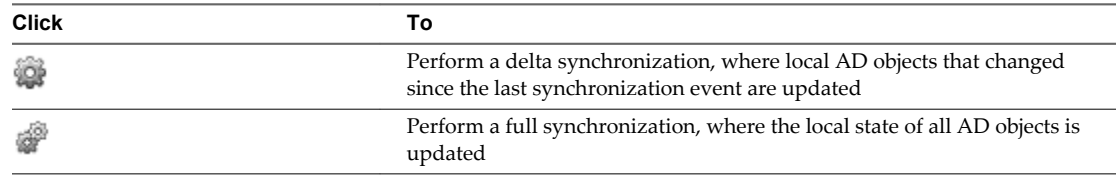

#### **Edit a Windows Domain**

You can edit the name, netBIOS name, primary LDAP server, and account credentials of a domain.

#### **Procedure**

1 Log in to the vSphere Web Client. 2. 3.

- <span id="page-155-0"></span>2 Click **Networking & Security** and then click **NSX Managers**.
- 3 Click an NSX Manager in the **Name** column and then click the **Manage** tab.
- 4 Select a domain and then click the **Edit domain** icon.
- 5 Make the desired changes and click **Finish**.

## **NSX Edge Operations**

If you installed a working NSX Edge (i.e. added one or more appliances and interfaces, and configured the default gateway, firewall policy, and high availability), you can begin using NSX Edge services.

If you did not do one or more of the above tasks and the NSX Edge is not deployed, you may need to follow some of the instructions in this topic before you can use NSX Edge services.

## **Working with Certificates**

NSX Edge supports self-signed certificates, certificates signed by a Certification Authority (CA), and certificates generated and signed by a CA.

## **Configure a CA Signed Certificate**

You can generate a CSR and get it signed by a CA. If you generate a CSR at the global level, it is available to all NSX Edges in your inventory.

#### **Procedure**

1 Do one of the following.

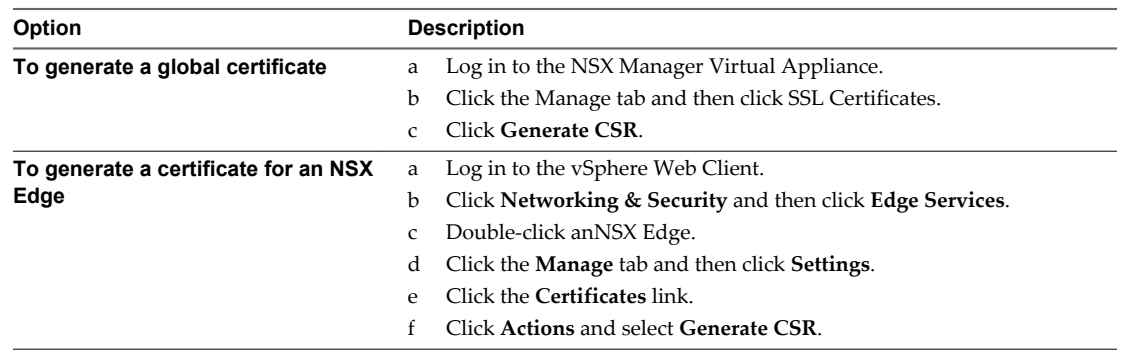

- 2 Type your organization unit and name.
- 3 Type the locality, street, state, and country of your organization.
- 4 Select the encryption algorithm for communication between the hosts.

Note that SSL VPN-Plus only supports RSA certificates.

- 5 Edit the default key size if required.
- 6 For a global certificate, type a description for the certificate.
- 7 Click **OK**.

The CSR is generated and displayed in the Certificates list.

8 Have an online Certification Authority sign this CSR.

- 9 Import the signed certificate.
	- a Copy the contents of the signed certificate.
	- b Do one of the following.
		- n To import a signed certificate at the global level, click **Import** in the NSX Manager Virtual Appliance.
		- n To import a signed certificate for an NSX Edge, click **Actions** and select **Import Certificate** in the **Certificates** tab.
	- c In the Import CSR dialog box, paste the contents of the signed certificate.
	- d Click **OK**.

The CA signed certificate appears in the certificates list.

#### **Add a CA Certificate**

By adding a CA certificate, you can become an interim CA for your company. You then have the authority for signing your own certificates.

#### **Procedure**

- 1 Log in to the vSphere Web Client.
- 2 Click **Networking & Security** and then click **NSX Edges**.
- 3 Double-click an NSX Edge.
- 4 Click the **Manage** tab and then ensure that you are in the **Settings** tab.
- 5 Click **Certificates**.
- $\frac{6}{10}$  Click the **Add** ( $\frac{1}{10}$ ) icon and select **CA Certificate.**
- 7 Copy and paste the certificate contents in the Certificate contents text box.
- 8 Type a description for the CA certificate.
- 9 Click **OK**.

You can now sign your own certificates.

#### **Configure a Self-Signed Certificate**

You can create, install, and manage self-signed server certificates.

#### **Prerequisites**

Verify that you have a CA certificate so that you can sign your own certificates.

- 1 Log in to the vSphere Web Client.
- 2 Click **Networking & Security** and then click **NSX Edges**.
- 3 Double-click an NSX Edge.
- 4 Click the **Manage** tab and then ensure that you are in the **Settings** tab.
- 5 Click **Certificates**.
- 6 Follow the steps below to generate a CSR.
	- a Click **Actions** and select **Generate CSR**.
	- b In Common name, type the IP address or fully qualified domain name (FQDN) of the NSX Manager.
	- c Type your organization name and unit.
	- d Type the locality, street, state, and country of your organization.
	- e Select the encryption algorithm for communication between the hosts.

Note that SSL VPN-Plus only supports RSA certificates. VMware recommends RSA for backward compatibility.

- f Edit the default key size if required.
- g Type a description for the certificate.
- h Click **OK**.

The CSR is generated and displayed in the Certificates list.

- 7 Verify that the certificate you generated is selected.
- 8 Click **Actions** and select **Self Sign Certificate**.
- 9 Type the number of days the self sign certificate is valid for.
- 10 Click **OK**.

#### **Using Client Certificates**

You can create a client certificate through a CAI command or REST call. You can then distribute this certificate to your remote users, who can install the certificate on their web browser

The main benefit of implementing client certificates is that a reference client certificate for each remote user can be stored and checked against the client certificate presented by the remote user. To prevent future connections from a certain user, you can delete the reference certificate from the security server's list of client certificates. Deleting the certificate denies connections from that user.

## **Add a Certificate Revocation List**

A Certificate Revocation List (CRL) is a list of subscribers and their status, which is provided and signed by Microsoft.

The list contains the following items:

- The revoked certificates and the reasons for revocation
- The dates that the certificates are issued
- The entities that issued the certificates
- n A proposed date for the next release

When a potential user attempts to access a server, the server allows or denies access based on the CRL entry for that particular user.

- 1 Log in to the vSphere Web Client.
- 2 Click **Networking & Security** and then click **NSX Edges**.
- 3 Double-click an NSX Edge.
- 4 Click the **Manage** tab and then ensure that you are in the **Settings** tab.
- 5 Click **Certificates**.
- $\frac{6}{10}$  Click the **Add** ( $\frac{1}{10}$ ) icon and select **CRL**.
- 7 In **Certificate contents**, paste the list.
- 8 (Optional) Type a description.
- 9 Click **OK**.

## **Managing Appliances**

You can add, edit, or delete appliances. An NSX Edge instance remains offline till at least one appliance has been added to it.

## **Add an Appliance**

You must add at least one appliance to NSX Edge before deploying it.

#### **Procedure**

- 1 Log in to the vSphere Web Client.
- 2 Click **Networking & Security** and then click **NSX Edges**.
- 3 Double-click an NSX Edge.
- 4 Click the **Manage** tab and then click the **Settings** tab.
- 5 In **Edge Gateway Appliances**, click the **Add** ( $\blacktriangleright$ ) icon.
- 6 Select the cluster or resource pool and datastore for the appliance.
- 7 (Optional) Select the host on which the appliance is to be added.
- 8 (Optional) Select the vCenter folder within which the appliance is to be added.
- 9 Click **Add**.

## **Edit an Appliance**

You can edit a NSX Edge appliance.

- 1 Log in to the vSphere Web Client.
- 2 Click **Networking & Security** and then click **NSX Edges**.
- 3 Double-click an NSX Edge.
- 4 Click the **Manage** tab and then click the **Settings** tab.
- 5 In **Edge Gateway Appliances**, select the appliance to change.
- 6 Click the **Edit** ( ) icon.
- 7 In the Edit Edge Appliance dialog box, make the appropriate changes.
- 8 Click **Save**.

## **Delete an Appliance**

You can delete an NSX Edge appliance.

#### **Procedure**

- 1 Log in to the vSphere Web Client.
- 2 Click **Networking & Security** and then click **NSX Edges**.
- 3 Double-click an NSX Edge.
- 4 Click the **Manage** tab and then click the **Settings** tab.
- 5 In **Edge Gateway Appliances**, select the appliance to delete.
- 6 Click the **Delete**  $(\mathbf{X})$  icon.

## **Working with Interfaces**

An NSX Edge services gateway can have up to ten internal or uplink interfaces. An NSX Edge router can have eight uplink interfaces and up to a thousand internal interfaces.

An NSX Edge must have at least one internal interface before it can be deployed.

## **Configure an Interface**

An NSX Edge services gateway can have up to ten internal or uplink interfaces. AnNSX Edge router can have eight uplink interfaces and up to a thousand internal interfaces..

#### **Procedure**

- 1 Log in to the vSphere Web Client.
- 2 Click **Networking & Security** and then click **NSX Edges**.
- 3 Double-click an NSX Edge.
- 4 Click the **Manage** tab and then click the **Interfaces** tab.
- 5 Select an interface and click the **Edit** ( $\blacksquare$ ) icon.
- 6 In the Edit Edge Interface dialog box, type a name for the interface.
- 7 Select **Internal** or **Uplink** to indicate whether this is an internal or external interface.
- 8 Select the port group or logical switch to which this interface should be connected.
	- a Click **Select** next to the **Connected To** field.
	- b Depending on what you want to connect to the interface, click the **Virtual Wire**, **Standard Portgroup**, or **Distributed Portgroup** tab.
	- c Select the appropriate virtual wire or portgroup.
	- d Click **Select**.
- 9 Select the connectivity status for the interface.
- <sup>10</sup> In **Configure Subnets**, click the **Add** ( $\blacktriangleright$ ) icon to add a subnet for the interface.

An interface can have multiple non-overlapping subnets.

<sup>11</sup> In **Add Subnet**, click the **Add** ( $\bigoplus$ ) icon to add an IP address.

If you enter more than one IP address, you can select the Primary IP address. An interface can have one primary and multiple secondary IP addresses. NSX Edge considers the Primary IP address as the source address for locally generated traffic.

You must add an IP address to an interface before using it on any feature configuration.

- 12 Type the subnet mask for the interface and click **Save**.
- 13 Change the default MTU if required.
- 14 In **Options**, select the required options.

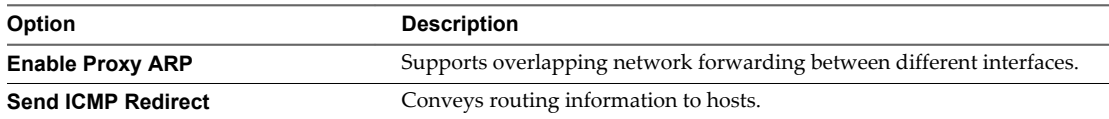

- 15 Type the fence parameters and click **Add**.
- 16 Click **OK**.

#### **Delete an Interface**

You can delete an NSX Edge interface.

#### **Procedure**

- 1 Log in to the vSphere Web Client.
- 2 Click **Networking & Security** and then click **NSX Edges**.
- 3 Double-click an NSX Edge.
- 4 Click the **Manage** tab and then click the **Interfaces** tab.
- 5 Select the interface to delete.
- 6 Click the **Delete**  $(\mathbf{X})$  icon

#### **Enable an Interface**

An interface must be enabled for NSX Edge to isolate the virtual machines within that interface (port group or logical switch).

- 1 Log in to the vSphere Web Client.
- 2 Click **Networking & Security** and then click **NSX Edges**.
- 3 Double-click an NSX Edge.
- 4 Click the **Manage** tab and then click the **Interfaces** tab.
- 5 Select the interface to enable.
- 6 Click the **Enable**  $(\checkmark)$  icon.

## **Disable an Interface**

You can disable an interface

#### **Procedure**

- 1 Log in to the vSphere Web Client.
- 2 Click **Networking & Security** and then click **NSX Edges**.
- 3 Double-click an NSX Edge.
- 4 Click the **Manage** tab and then click the **Interfaces** tab.
- 5 Select the interface to disable.
- 6 Click the **Disable** icon.

## **Add Subnet**

**Prerequisites**

**Procedure**

 $\blacklozenge$ 

**Example:** 

**What to do next**

## **Change Auto Rule Configuration**

If auto rule generation is enabled, NSX Edge adds firewall, NAT, and routing routes to enable control traffic to flow for these services. If auto rule generation is not enabled, you must manually add firewall, NAT, and routing configuration to allow control channel traffic for NSX Edge services such as Load Balancing, VPN, etc.

#### **Procedure**

- 1 Log in to the vSphere Web Client.
- 2 Click **Networking & Security** and then click **NSX Edges**.
- 3 Double-click an NSX Edge.
- 4 Click the **Monitor** tab and then click the **Settings** tab.
- 5 Click the **More Actions** ( ) icon and select **Change Auto Rule configuration**.
- 6 Make the appropriate changes and click **OK**.

## **Change CLI Credentials**

You can edit the credentials to be used for logging in to the Command Line Interface (CLI).

- 1 Log in to the vSphere Web Client.
- 2 Click **Networking & Security** and then click **NSX Edges**.
- 3 Double-click an NSX Edge.
- 4 Click the **Monitor** tab and then click the **Settings** tab.
- 5 Click the **More Actions** ( ) icon and select **Change CLI Credentials**.
- 6 Make the appropriate edits.
- 7 Click **OK**.

## **About High Availability**

High Availability (HA) ensures that an NSX Edge appliance is always available by installing an active pair of Edges on your virtualized infrastructure. You can enable HA either when installing NSX Edge or on an installed NSX Edge instance.

## **Stateful High Availability**

The primary NSX Edge appliance is in the active state and the secondary appliance is in the standby state. NSX Edge replicates the configuration of the primary appliance for the standby appliance or you can manually add two appliances. VMware recommends that you create the primary and secondary appliances on separate resource pools and datastores. If you create the primary and secondary appliances on the same datastore, the datastore must be shared across all hosts in the cluster for the HA appliance pair to be deployed on different ESX hosts. If the datastore is a local storage, both virtual machines are deployed on the same host.

All NSX Edge services run on the active appliance. The primary appliance maintains a heartbeat with the standby appliance and sends service updates through an internal interface.

If a heartbeat is not received from the primary appliance within the specified time (default value is 15 seconds), the primary appliance is declared dead. The standby appliance moves to the active state, takes over the interface configuration of the primary appliance, and starts the NSX Edge services that were running on the primary appliance. When the switch over takes place, a system event is displayed in the **System Events** tab of Settings & Reports. Load Balancer and VPN services need to re-establish TCP connection with NSX Edge, so service is disrupted for a short while. Logical switch connections and firewall sessions are synched between the primary and standby appliances, so there is no service disruption during switch over.

If the NSX Edge appliance fails and a bad state is reported, HA force syncs the failed appliance in order to revive it. When revived, it takes on the configuration of the now-active appliance and stays in a standby state. If the NSX Edge appliance is dead, you must delete the appliance and add a new one.

NSX Edge ensures that the two HA NSX Edge virtual machines are not on the same ESX host even after you use DRS and vMotion (unless you manually vMotion them to the same host). Two virtual machines are deployed on vCenter in the same resource pool and datastore as the appliance you configured. Local link IPs are assigned to HA virtual machines in the NSX Edge HA so that they can communicate with each other. You can specify management IP addresses to override the local links.

If syslog servers are configured, logs on the active appliance are sent to the syslog servers.

## **vSphere High Availability**

NSX Edge HA is compatible with vSphere HA. If the host on which a NSX Edge instance is running dies, the NSX Edge is restarted on the standby host thereby ensuring the NSX Edge HA pair is still available to take another failover.

If vSphere HA is not leveraged, the active-standby NSX Edge HA pair will survive one fail-over. However, if another fail-over happens before the second HA pair was restored, NSX Edge availability can be compromised.

For more information on vSphere HA, see *vSphere Availability*.

## <span id="page-163-0"></span>**Change HA Configuration**

You can change the HA configuration that you had specified while installing NSX Edge.

#### **Procedure**

- 1 Log in to the vSphere Web Client.
- 2 Click **Networking & Security** and then click **NSX Edges**.
- 3 Double-click an NSX Edge.
- 4 Click the **Manage** tab and then click the **Settings** tab.
- 5 In the **HA Configuration** panel, click **Change**.
- 6 In the Change HA Configuration dialog box, make changes as appropriate.

In case L2 VPN is configured on this Edge appliance before HA is enabled, there must be at least two internal interfaces set up. If there is a single interface configured on this Edge which is already being used by L2 VPN, HA is disabled on the Edge appliance.

7 Click **OK**.

## **Synchronize NSX Edge with NSX Manager**

You can send a synchronization request from NSX Manager to NSX Edge.

#### **Procedure**

- 1 Log in to the vSphere Web Client.
- 2 Click **Networking & Security** and then click **NSX Edges**.
- 3 Select an NSX Edge instance.
- 4

Click the **More Actions** ( ) icon and select **Force Sync**.

## **Configure Remote Syslog Servers**

You can configure one or two remote syslog servers. NSX Edge events and logs related to firewall events that flow from NSX Edge appliances are sent to the syslog servers.

- 1 Log in to the vSphere Web Client.
- 2 Click **Networking & Security** and then click **NSX Edges**.
- 3 Double-click a NSX Edge.
- 4 Click the **Monitor** tab and then click the **Settings** tab.
- 5 In the **Details** panel, click **Change** next to Syslog servers.
- 6 Type the IP address of both remote syslog servers and select the protocol.
- 7 Click **OK** to save the configuration.

## <span id="page-164-0"></span>**View the Status of an NSX Edge**

The status page displays graphs for the traffic flowing through the interfaces of the selected NSX Edge and connection statistics for the firewall and load balancer services.

#### **Procedure**

- 1 Log in to the vSphere Web Client.
- 2 Click **Networking & Security** and then click **NSX Edges**.
- 3 Double-click an NSX Edge.
- 4 Click the **Monitor** tab.
- 5 Select the period for which you want to view the statistics.

#### **What to do next**

To view more details about NSX Edge, click **Manage** and then click **Settings**.

## **Redeploy NSX Edge**

If NSX Edge services do not work as expected after a force sync, you can redeploy the NSX Edge instance.

#### **Procedure**

- 1 Log in to the vSphere Web Client.
- 2 Click **Networking & Security** and then click **NSX Edges**.
- 3 Select an NSX Edge instance.
- 4 Click the **More Actions** ( $\bullet$ ) icon and select **Redeploy Edge**.

TheNSX Edge virtual machine is replaced with a new virtual machine and all services are restored. If redeploy does not work, power off the NSX Edge virtual machine and redeploy NSX Edge again.

**NOTE** Redeploy may not work in the following cases.

- Resource pool on which theNSX Edge was installed is no longer in the vCenter inventory or its MoId (identifier in vCenter Server) has changed.
- Datastore on which the NSX Edge was installed is corrupted/unmounted or in-accessible.
- n dvportGroups on which the NSX Edge interfaces were connected are no longer in the vCenter inventory or their MoId (identifier in vCenter server) has changed.

If any of the above is true, you must update the MoId of the resource pool, datastore, or dvPortGroup using a REST API call. See *NSX API Programming Guide*.

## **Download Tech Support Logs for NSX Edge**

You can download technical support logs for each NSX Edge instance. If high availability is enabled for the NSX Edge instance, support logs from both NSX Edge virtual machines are downloaded.

- 1 Log in to the vSphere Web Client.
- 2 Click **Networking & Security** and then click **NSX Edges**.
- 3 Select an NSX Edge instance.
- <span id="page-165-0"></span>4 Click the **More Actions** ( ) icon and select **Download Tech Support Logs**.
- 5 After the tech support logs are generated, click **Download**.
- 6 In the Select location for download dialog box, browse to the directory where you want to save the log file.
- 7 Click **Save**.
- 8 Click **Close**.

## **Upgrade NSX Edge to Large or X-Large**

If you installed a compact NSX Edgeinstance, you can upgrade it to a large or x-large NSX Edge instance.

#### **Prerequisites**

- A compact NSX Edge instance requires 256 MB memory and 200 MB disk space.
- A large NSX Edge instance requires 1 GB memory and 256 MB disk space.
- n An x-large NSX Edge instance requires 8 GB memory and 256 MB disk space. An x-largeNSX Edge instance is recommended for an environment where the Load Balancer service is being used on millions of concurrent sessions.

#### **Procedure**

4

- 1 Log in to the vSphere Web Client.
- 2 Click **Networking & Security** and then click **NSX Edges**.
- 3 Select a compact NSX Edge instance.
	- Click the **More Actions** ( ) icon and select **Upgrade to Large** or **Upgrade to X-Large**.

The NSX Edge instance is upgraded.

## **Backing Up NSX Manager Data**

You can back up and restore your NSX Manager data, which can include system configuration, events, and audit log tables. Configuration tables are included in every backup. Backups are saved to a remote location that must be accessible by the NSX Manager.

## **Back Up Your NSX Manager Data**

You can back up NSX Manager data at any time by performing an on-demand backup.

- 1 Log in to the NSX Manager Virtual Appliance.
- 2 Under Appliance Management, click **Backups & Restore**.
- 3 To specify the backup location, click **Change** next to FTP Server Settings.
	- a Type the IP address or host name of the backup system.
	- b From the **Transfer Protocol** drop-down menu, select either **SFTP** or **FTP**, based on what the destination supports.
	- c Edit the default port if required.
	- d Type the user name and password required to login to the backup system.
- <span id="page-166-0"></span>e In the **Backup Directory** field, type the absolute path where backups will be stored.
- f Type a text string in **Filename Prefix**.

This text is prepended to each backup filename for easy recognition on the backup system. For example, if you type **ppdb**, the resulting backup is named as ppdbHH\_MM\_SS\_DayDDMonYYYY.

- g Type the pass phrase to secure the backup.
- h Click **OK**.
- 4 To specify schedule details, click **Change** next to Scheduling.
	- a From the **Backup Frequency** drop-down menu, select **Hourly**, **Daily**, or **Weekly**. The Day of Week, Hour of Day, and Minute drop-down menus are disabled based on the selected frequency. For example, if you select Daily, the Day of Week drop-down menu is disabled as this field is not applicable to a daily frequency.
	- b For a weekly backup, select the day of the week the data should be backed up.
	- c For a weekly or daily backup, select the hour at which the backup should begin.
	- d Select the minute at which the begin and click **Schedule**.
- 5 To exclude logs and flow data from being backed up, click **Change** next to Exclude.
	- a Select the items you want to exclude from the backup.
	- b Click **OK**.

#### **Restore a Backup**

You can restore a backup only on a freshly deployed NSX Manager appliance.

To restore an available backup, the **Host IP Address**, **User Name**, **Password**, **Backup Directory**, **Filename Prefix**, and **Pass Phrase** fields in the Backup Location screen must have values that identify the location of the backup to be restored.

**IMPORTANT** Back up your current data before restoring a backup file.

#### **Procedure**

- 1 Log in to the NSX Manager Virtual Appliance.
- 2 Under Appliance Management, click **Backups & Restore**.
- 3 In the Backups History section, select the check box for the backup to restore.
- 4 Click **Restore**.
- 5 Click **OK** to confirm.

## **Flow Monitoring**

Flow Monitoring is a traffic analysis tool that provides a detailed view of the traffic to and from protected virtual machines. When flow monitoring is enabled, its output defines which machines are exchanging data and over which application. This data includes the number of sessions and packets transmitted per session. Session details include sources, destinations, applications, and ports being used. Session details can be used to create firewall allow or block rules.

You can view TCP and UDP connections to and from a selected vNIC. You can also exclude flows by specifying filters.

Flow Monitoring can thus be used as a forensic tool to detect rogue services and examine outbound sessions.

## **Configure Flow Monitoring**

Flow collection must be enabled for you to view traffic information. You can filter the data being displayed by specifying exclusion criterion.

For example, you may want to exclude a proxy server to avoid seeing duplicate flows. Or if you are running a Nessus scan on the virtual machines in your inventory, you may not want to exclude the scan flows from being collected.

#### **Procedure**

- 1 Log in to the vSphere Web Client.
- 2 Select **Networking & Security** from the left navigation pane and then select **Flow Monitoring**.
- 3 Select the **Configuration** tab.
- 4 Ensure that **Global Flow Collection Status** is **Enabled**.

All firewall related flows are collected across your inventory except for the objects specified in **Exclusion Settings**.

- 5 To specify filtering criterion, follow the steps below.
	- a Click the tab corresponding to the flows you want to exclude.

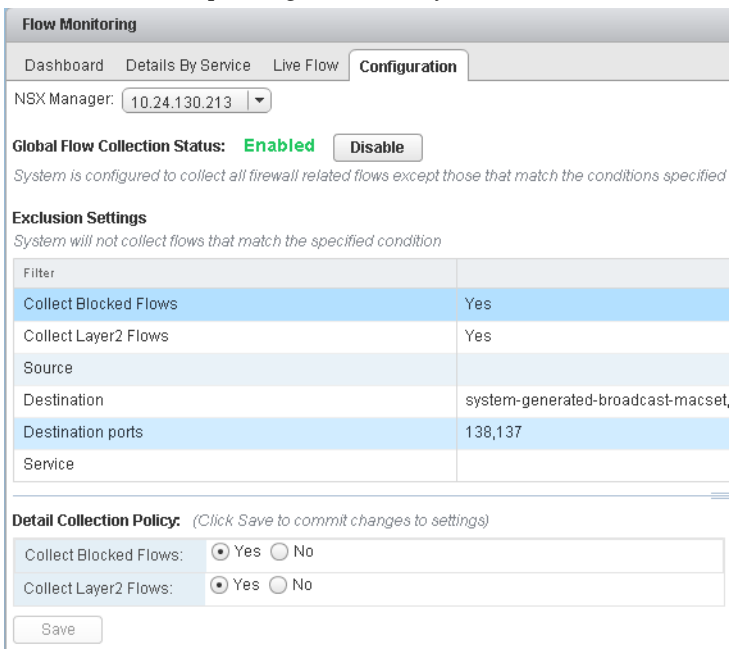

b Specify the required information.

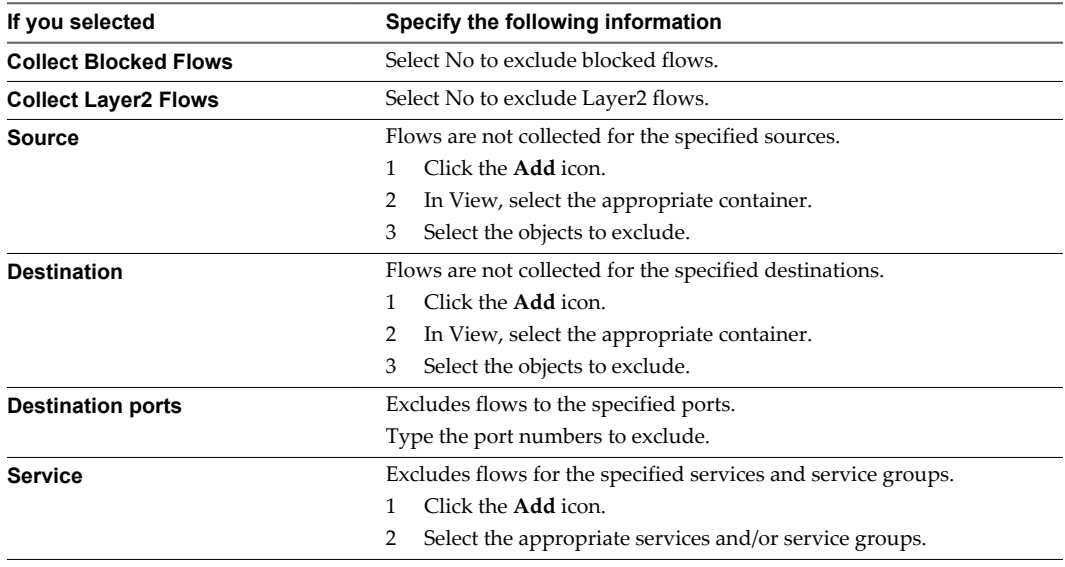

#### 6 Click **Save**.

## **View Flow Monitoring Data**

You can view traffic sessions on virtual machines within the specified time span. The last 24 hours of data are displayed by default, the minimum time span is one hour and the maximum is two weeks.

#### **Prerequisites**

Flow monitoring data is only available for virtual machines in clusters that have the network virtualization components installed and firewall enabled. See the *NSX Installation and Upgrade Guide*.

#### **Procedure**

- 1 Log in to the vSphere Web Client.
- 2 Select **Networking & Security** from the left navigation pane and then select **Flow Monitoring**.
- 3 Ensure that you are in the **Dashboard** tab.
- 4 Click **Flow Monitoring**.

The page might take several seconds to load. The top of the page displays the percentage of allowed traffic, traffic blocked by firewall rules, and traffic blocked by SpoofGuard. The multiple line graph displays data flow for each service in your environment. When you point to a service in the legend area, the plot for that service is highlighted.

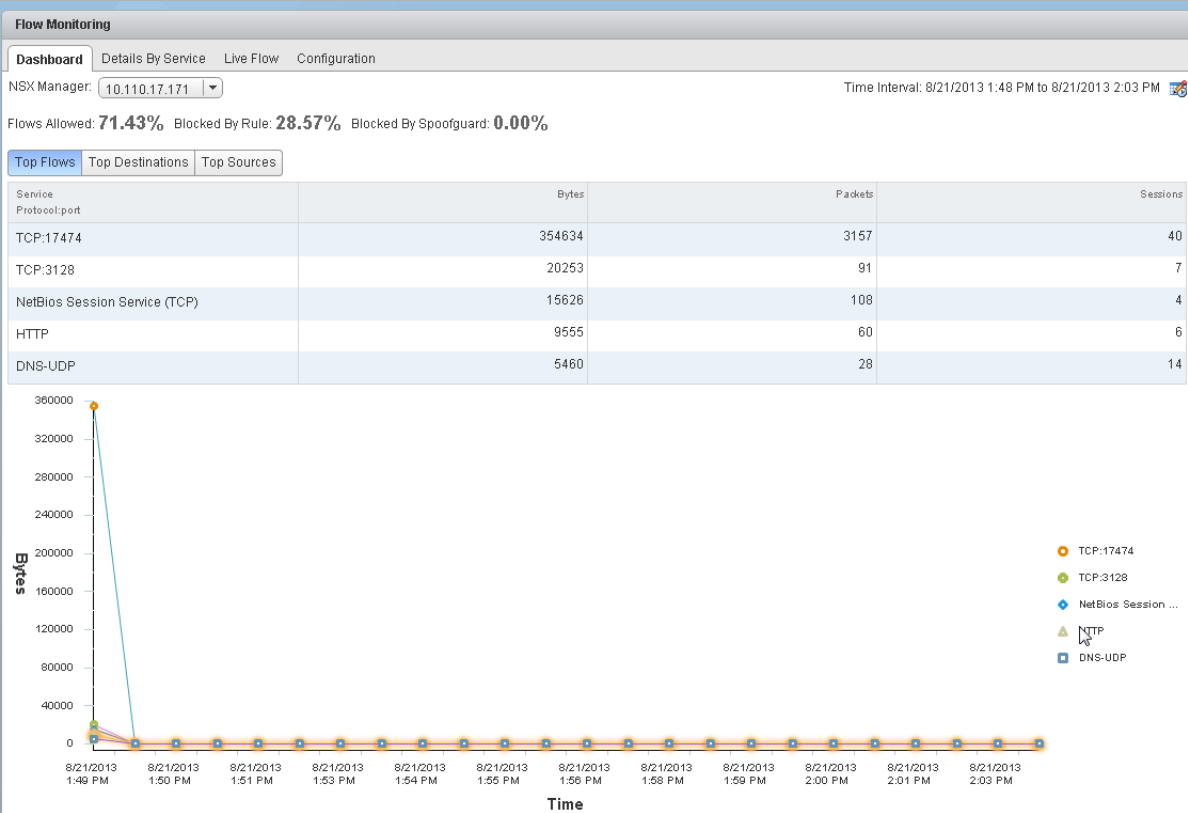

Traffic statistics are displayed in three tabs:

- n **Top Flows** displays the total incoming and outgoing traffic per service over the specified time period based on the total bytes value (not based on sessions/packets). The top five services are displayed. Blocked flows are not considered when calculating top flows.
- n **Top Destinations** displays incoming traffic per destination over the specified time period. The top five destinations are displayed.
- n **Top Sources** displays outgoing traffic per source over the specified time period. The top five sources are displayed.

 $\overline{2}$ 

 $\overline{2}$ 

Add Rule Edit Rule

Add Rule Edit Rule

Add Rule Edit Rule Add Rule Edit Rule

#### 5 Click the **Details by Service** tab.

Details about all traffic for the selected service is displayed. Click **Load More Records** to display additional flows. The **Allowed Flows** tab displays the allowed traffic sessions and the **Blocked Flows** tab displays the blocked traffic.

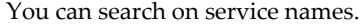

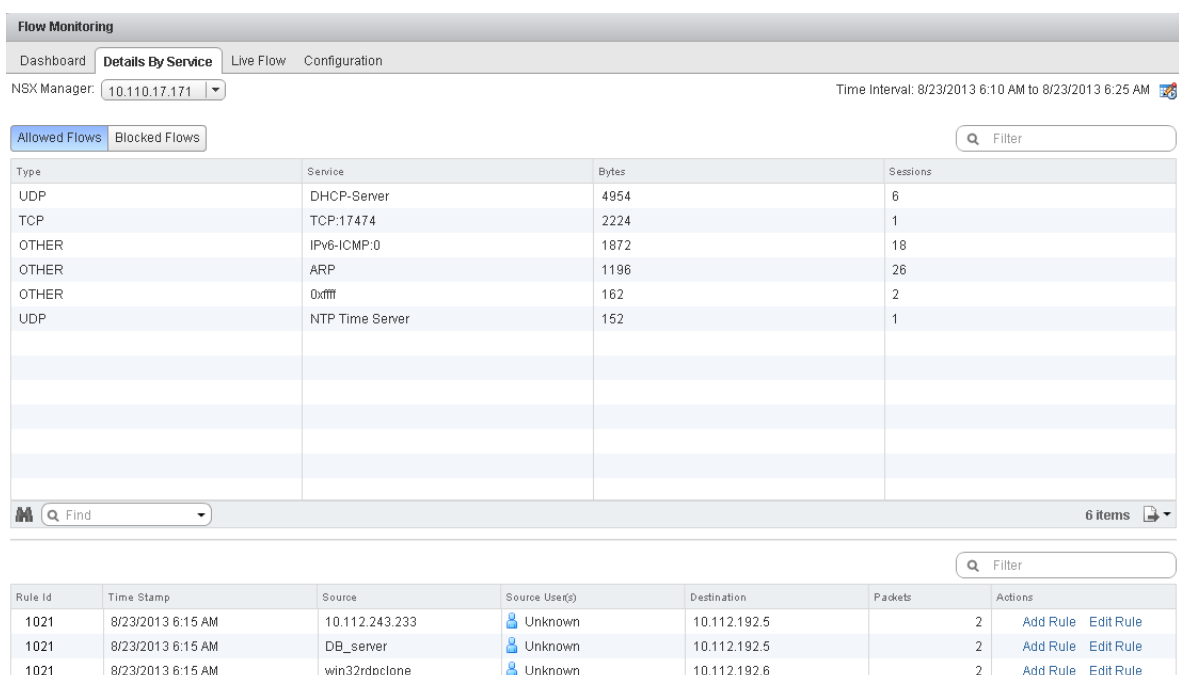

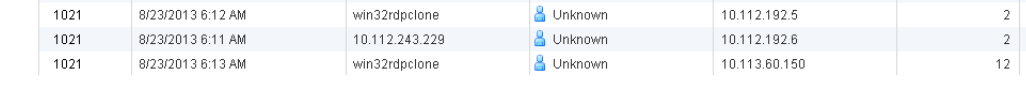

Unknown

10.112.192.6

6 Click an item in the table to display the rules that allowed or blocked that traffic flow.

10.112.243.214

7 Click the **Rule Id** for a rule to display the rule details.

## **Change the Date Range of the Flow Monitoring Charts**

You can change the date range of the flow monitoring data for both the Dashboard and Details tabs.

#### **Procedure**

1021

1 Log in to the vSphere Web Client.

8/23/2013 6:14 AM

- 2 Select **Networking & Security** from the left navigation pane and then select **Flow Monitoring**.
- 3 Click **K**<sup>o</sup> next to **Time interval**.
- 4 Select the time period or type a new start and end date.

The maximum time span for which you can view traffic flow data is the previous two weeks.

5 Click **OK**.

## **View Live Flow**

You can view UDP and TCP connections from and to a selected vNIC. In order to view traffic between two virtual machines, you can view live traffic for one virtual machine on one computer and the other virtual machine on a second computer. You can view traffic for a maximum of two vNICs per host and for 5 vNICs per infrastructure.

Viewing live flows can affect the performance of NSX Manager and the corresponding virtual machine.

#### **Procedure**

- 1 Log in to the vSphere Web Client.
- 2 Select **Networking & Security** from the left navigation pane and then select **Flow Monitoring**.
- 3 Click the **Live Flow** tab.
- 4 Click **Browse** and select a vNIC.
- 5 Click **Start** to begin viewing live flow.

The page refreshes every 5 seconds. You can select a different frequency from the **Refresh Rate** dropdown.

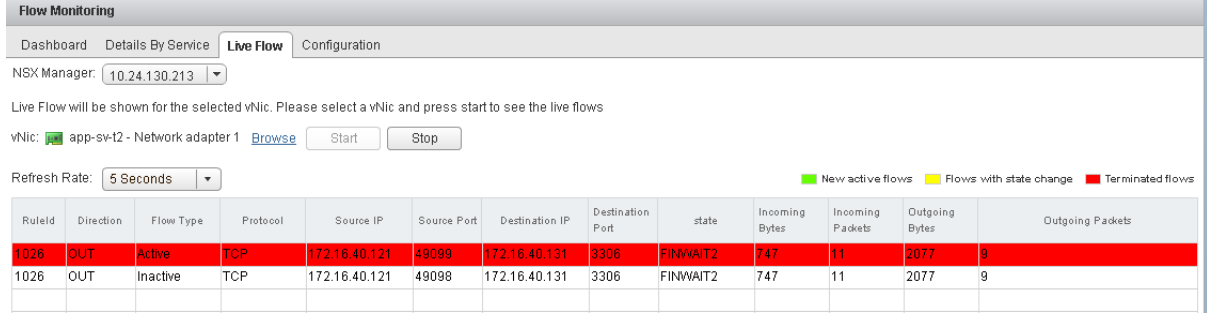

6 Click **Stop** when your debugging or troubleshooting is done to avoid affecting the performance of NSX Manager or the selected virtual machine.

## **Add or Edit a Firewall Rule from the Flow Monitoring Report**

By drilling down into the traffic data, you can evaluate the use of your resources and send session information to Distributed Firewall to create a new allow or block rule at any level.

#### **Procedure**

- 1 Log in to the vSphere Web Client.
- 2 Select **Networking & Security** from the left navigation pane and then select **Flow Monitoring**.
- 3 Click the **Details by Service** tab.
- 4 Click a service to view the traffic flow for it.

Depending on the selected tab, rules that allowed or denied traffic for this service are displayed.

- 5 Click a rule ID to view rule details.
- 6 Do one of the following:
	- To edit a rule:
		- 1 Click **Edit Rule** in the **Actions** column.
		- 2 Change the name, action, or comments for the rule.
- 3 Click OK.
- <span id="page-172-0"></span>■ To add a rule:
	- 1 Click **Add Rule** in the **Actions** column.
	- 2 Complete the form to add a rule. For information on completing the firewall rule form, see ["Add a Distributed Firewall Rule," on page 56.](#page-55-0)
	- 3 Click **OK**.

The rule is added at the top of the firewall rule section.

## **Activity Monitoring**

Activity Monitoring provides visibility into your virtual network to ensure that security policies at your organization are being enforced correctly.

A Security policy may mandate who is allowed access to what applications. The Cloud administrator can generate Activity Monitoring reports to see if the IP based firewall rule that they set is doing the intended work. By providing user and application level detail, Activity Monitoring translates high level security policies to low level IP address and network based implementation.

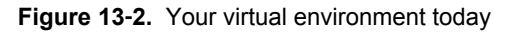

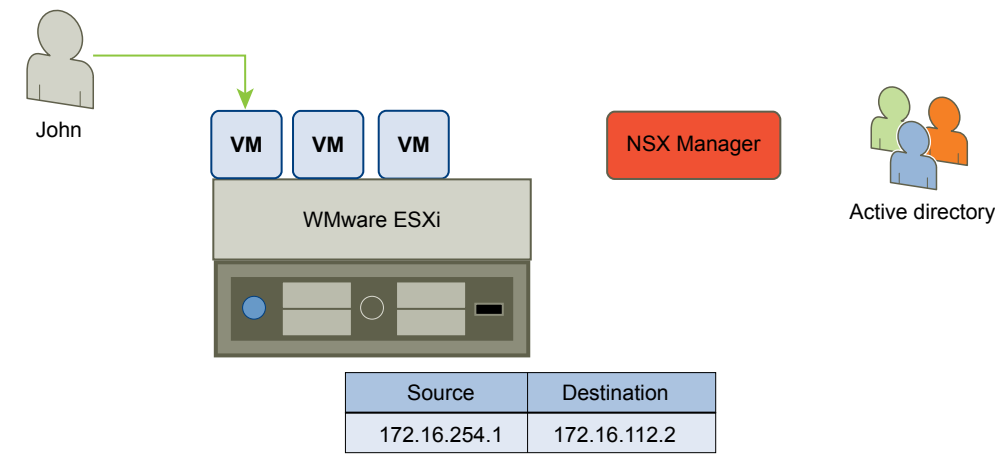

Once you enable data collection for Activity Monitoring, you can run reports to view inbound traffic (such as virtual machines being accessed by users) as well as outbound traffic (resource utilization, interaction between inventory containers, and AD groups that accessed a server).

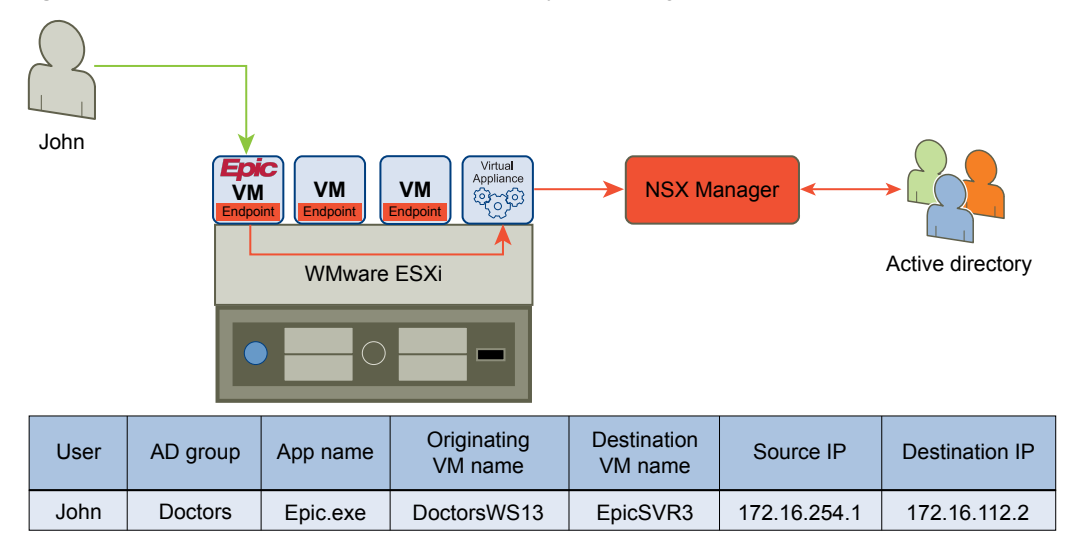

**Figure 13**‑**3.** Your virtual environment with Activity Monitoring

## **Activity Monitoring Scenarios**

This section describes some hypothetical scenarios for Activity Monitoring.

## **User Access to Applications**

Our hypothetical company, ACME Enterprise, only permits approved users to access specific applications on corporate assets.

Their security policy mandates are:

- n Allow only authorized users to access critical business applications
- Allow only authorized applications on corporate servers
- Allow access to only required ports from specific networks

Based on the above, they need controlled access for employees based on user identity to safeguard corporate assets. As a starting point, the security operator at ACME Enterprise needs to be able to verify that only administrative access is allowed to the MS SQL servers.

#### **Procedure**

- 1 Log in to the vSphere Web Client.
- 2 Click **Networking & Security** and then **Activity Monitoring**.
- 3 Click the **Inbound Activity** tab.
- 4 Leave **Outbound from** value as **All Observed AD Groups** to see access from any and all employees.
- 5 In **Where destination virtual machine**, select **includes**.
- 6 Click the link next to **And where destination virtual machine** and select the MS SQL servers.
- 7 Click **Search**.

The search results show that only administrative users are accessing the MS SQL servers. Notice that are no groups (such as Finance or HR) accessing these servers.

- 8 We can now invert this query by setting the **Outbound from** value to HR and Finance AD groups.
- 9 Click **Search**.

No records are displayed, confirming that no users from either of these groups can access MS SQL servers.

#### **Applications on Datacenter**

As part of their security policies, ACME Enterprise needs Visibility into all data center applications. This can help Identify rogue applications that either capture confidential information or siphon sensitive data to external sources.

John, Cloud Administrator at ACME Enterprise, wants to confirm that access to the share point server is only through Internet Explorer and no rogue application (such as FTP or RDP) can access this server.

#### **Procedure**

- 1 Log in to the vSphere Web Client.
- 2 Click **Networking & Security** and then **Activity Monitoring**.
- 3 Click the **VM Activity** tab.
- 4 Leave **Where source** value as **All observed virtual machines** to capture traffic originating from all virtual machines in the datacenter.
- 5 In **Where destination**, select **includes**.
- 6 Click the link next to **And where destination virtual machine** and select the share point server.
- 7 Click **Search**.

The **Outbound App** column in the search results show that all access to the share point server was only through Internet Explorer. The relatively homogenous search results indicate that there is a firewall rule applied to this share point server preventing all other access methods.

Also note that the search results display the source user of the observed traffic rather than the source group. Clicking arow in the search result displays details about the source user such as the AD group toi which the user belongs,

#### **Verify Open Ports**

Once John Admin knows that the ACME Enterprise share point server is being accessed only by authorized applications, he can enure that the company allows only required ports to be open based on expected use.

#### **Prerequisites**

In the "Applications on Datacenter," on page 175 scenario, John Admin had observed traffic to the ACME Enterprise share point server. He now wants to ensure that all access from the share point server to the MSSQL server is through expected protocols and applications.

- 1 Click the **Go Home** icon.
- 2 Click **vCenter Home** and then click **Virtual Machines**.
- 3 Select **win\_sharepoint** and then click the **Monitor** tab.
- 4 Click **Activity Monitoring**.
- 5 In **Where destination**, select **win2K-MSSQL**.
- 6 Click **Search**.

Search results show traffic from the share point server to the MSSQL server. The **User** and **Outbound App** columns show that only systems processes are connecting to the MSSQL server, which is what John expected to see.

The **Inbound Port** and **App** columns show that all access is to the MSSQL server running on the destination server.

Since there are too many records in the search results for John to analyze in a web browser, he can export all

the entire result set and save the file in a CSV format by clicking the  $\Box$  icon on the bottom right side of the page.

## **Enable Data Collection**

You must enable data collection for one or more virtual machines on a vCenter Server before running an Activity Monitoring report. Before running a report, ensure that the enabled virtual machines are active and are generating network traffic.

You should also register NSX Manager with the AD Domain Controller. See ["Register a Windows Domain](#page-153-0) [with NSX Manager," on page 154](#page-153-0).

Note that only active connections are tracked by Activity Monitoring. Virtual machine traffic blocked by firewall rules at the vNIC level is not reflected in reports.

#### **Enable Data Collection on a Single Virtual Machine**

You must enable data collection at least five minutes before running an Activity Monitoring report.

#### **Prerequisites**

#### **Procedure**

- 1 Log in to the vSphere Web Client.
- 2 Click **vCenter** and then click **VMs and Templates**.
- 3 Select a virtual machine from the left inventory panel.
- 4 Click the **Manage** tab and then click the **Settings** tab.
- 5 Click **NSX Activity Monitoring** from the left panel.
- 6 Click **Edit**.
- 7 In the Edit NSX Activity Monitoring Data Collection Settings dialog box, click **Yes**.

#### **Enable Data Collection for Multiple Virtual Machines**

The Activity Monitoring Data Collection security group is a pre-defined security group. You can add multiple virtual machines to this security group at a time, and data collection is enabled on all of these virtual machines.

You must enable data collection at least five minutes before running an Activity Monitoring report.

#### **Procedure**

- 1 Log in to the vSphere Web Client.
- 2 Click **Networking & Security** and then click **Service Composer**.
- 3 Click the **Security Groups** tab.

4

Select the Activity Monitoring Data Collection security group and click the Edit ( $\bullet$ ) icon.

5 Follow the wizard to add virtual machines to the security group.

Data collection is enabled on all virtual machines you added to this security group, and disabled on any virtual machines you excluded from the security group.

### **View Virtual Machine Activity Report**

You can view traffic to or from a virtual machine or a set of virtual machines in your environment.

You can either do a quick query using the default search criteria by clicking **Search**, or tailor the query according to your requirements.

#### **Prerequisites**

- n Either vShield Endpoint must be installed in your environment or a domain must be registered with NSX Manager. For information on Endpoint installation, see *NSX Installation and Upgrade Guide*. For information on domain registration, see ["Register a Windows Domain with NSX Manager," on](#page-153-0) [page 154.](#page-153-0)
- Data collection must be enabled on one or more virtual machines.

#### **Procedure**

- 1 Log in to the vSphere Web Client.
- 2 Click **Networking & Security** and then **Activity Monitoring**.
- 3 Click the **VM Activity** tab.
- 4 Click the link next to **Where source**. Select the virtual machines for which you want to view outbound traffic. Indicate whether you want to include or exclude the selected virtual machine(s) from the report.
- 5 Click the link next to **Where destination**. Select the virtual machines for which you want to view inbound traffic. Indicate whether you want to include or exclude the selected virtual machine(s) from the report.
- 6 Click the **During period** ( ) icon and select the time period for the search.
- 7 Click **Search**.

Search results filtered by the specified criterion are displayed. Click a row to view detailed information about the user for that row.

You can export a specific record or all records on this page and save them to a directory in a .csv format by

clicking the  $\mathbf{I}$   $\bullet$  icon on the bottom right side of the page.

## **View Inbound Activity**

You can view all inbound activity to a server by desktop pool, security group, or AD group.

#### **Figure 13**‑**4.** View inbound activity

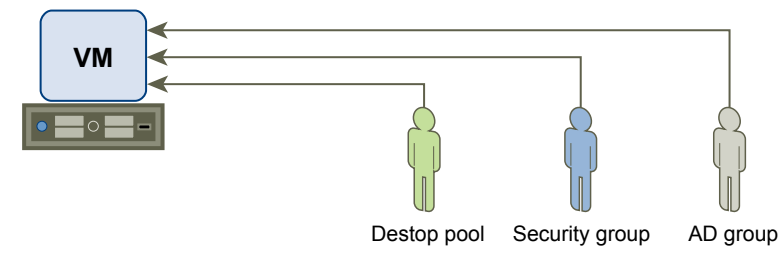

You can either do a quick query using the default search criteria by clicking **Search**, or tailor the query according to your requirements.

#### **Prerequisites**

- Either vShield Endpoint must be installed in your environment or a domain must be registered with NSX Manager. For information on Endpoint installation, see *NSX Installation and Upgrade Guide*. For information on domain registration, see ["Register a Windows Domain with NSX Manager," on](#page-153-0) [page 154.](#page-153-0)
- Data collection must be enabled on one or more virtual machines.

#### **Procedure**

- 1 Log in to the vSphere Web Client.
- 2 Click **Networking & Security** and then **Activity Monitoring**.
- 3 Click the **Inbound Activity** tab.
- 4 Click the link next to **Originating from**.
- 5 Select the type of user group that you want to view activity for.
- 6 In **Filter type**, select one or more group and click OK.
- 7 In **Where destination virtual machine**, select **includes** or **excludes** to indicate whether the selected virtual machines should be included in or excluded from the search.
- 8 Click the link next to **And where destination virtual machine**.
- 9 Select one or more virtual machine and click **OK**.
- 10 In **And where destination application**, select **includes** or **excludes** to indicate whether the selected applications should be included in or excluded from the search.
- 11 Click the link next to **And where destination application**.
- 12 Select one or more application and click **OK**.
- 13 Click the **During period** ( ) icon and select the time period for the search.
- 14 Click **Search**.

Search results filtered by the specified criterion are displayed. Click anywhere in the results table to view information about the users that accessed the specified virtual machines and applications.

You can export a specific record or all records on this page and save them to a directory in a .csv format by

clicking the  $\mathbf{I}$   $\mathbf{I}$  icon on the bottom right side of the page.

## **View Outbound Activity**

You can view what applications are being run by a security group or desktop pool and then drill down into the report to find out which client applications are making outbound connections by a particular group of users. You can also discover all user groups and users who are accessing a particular application, which can help you determine if you need to adjust identity firewall in your environment.

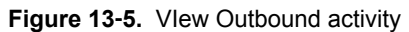

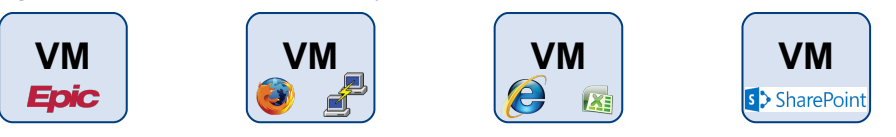

#### **Prerequisites**

- n Either vShield Endpoint must be installed in your environment or a domain must be registered with NSX Manager. For information on Endpoint installation, see *NSX Installation and Upgrade Guide*. For information on domain registration, see ["Register a Windows Domain with NSX Manager," on](#page-153-0) [page 154.](#page-153-0)
- Data collection must be enabled on one or more virtual machines.

#### **Procedure**

- 1 Log in to the vSphere Web Client.
- 2 Click **Networking & Security** and then **Activity Monitoring**.
- 3 Ensure that the **Outbound Activity** tab is selected in the left pane.
- 4 Click the link next to **Originating from**.

All groups discovered through guest introspection are displayed.

- 5 Select the type of user group that you want to view resource utilization for.
- 6 In **Filter**, select one or more group and click **OK**.
- 7 In **Where application**, select **includes** or **excludes** to indicate whether the selected application should be included in or excluded from the search.
- 8 Click the link next to **Where application**.
- 9 Select one or more application and click **OK**.
- 10 In **And where destination**, select **includes** or **excludes** to indicate whether the selected virtual machines should be included in or excluded from the search.
- 11 Click the link next to **And where destination**.
- 12 Select one or more virtual machine and click **OK**.
- 13 Click the **During period** ( $\geq$ ) icon and select the time period for the search.
- 14 Click **Search**.

Scroll to the right to see all the information displayed.

Search results filtered by the specified criterion are displayed. Click a row to view information about users within that AD group that used the specified application to access the specified virtual machines.

You can export a specific record or all records on this page and save them to a directory in a .csv format by

clicking the  $\mathbf{I}$   $\mathbf{I}$  icon on the bottom right side of the page.

## **View Interaction between Inventory Containers**

You can view the traffic passing between defined conatiners such as AD groups, security groups and/or desktop pools. This can help you identify and configure access to shared services and to resolve misconfigured relationships between Inventory container definitions, desktop pools and AD groups.

#### **Figure 13**‑**6.** Interaction between containers

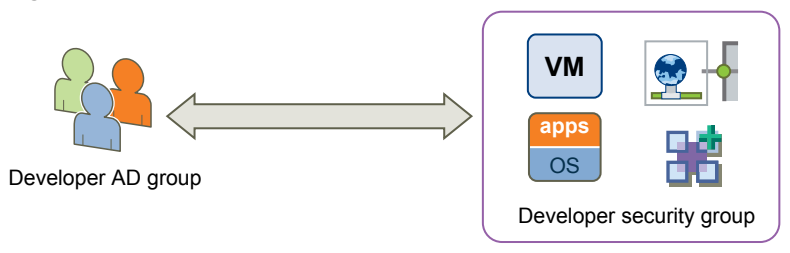

You can either do a quick query using the default search criteria by clicking **Search**, or tailor the query according to your requirements.

#### **Prerequisites**

- Either vShield Endpoint must be installed in your environment or a domain must be registered with NSX Manager. For information on Endpoint installation, see *NSX Installation and Upgrade Guide*. For information on domain registration, see ["Register a Windows Domain with NSX Manager," on](#page-153-0) [page 154.](#page-153-0)
- Data collection must be enabled on one or more virtual machines.

#### **Procedure**

- 1 Log in to the vSphere Web Client.
- 2 Click **Networking & Security** and then **Activity Monitoring**.
- 3 Select the **Inter Container Interaction** tab in the left pane.
- 4 Click the link next to **Originating from**.

All groups discovered through guest introspection are displayed.

- 5 Select the type of user group that you want to view resource utilization for.
- 6 In **Filter**, select one or more group and click **OK**.
- 7 In **Where the destination is**, select **is** or **is not** to indicate whether the selected group should be included in or excluded from the search.
- 8 Click the link next to **Where the destination is**.
- 9 Select the group type.
- 10 In **Filter**, select one or more group and click **OK**.
- 11 Click the **During period** ( $\leq$ ) icon and select the time period for the search.
- 12 Click **Search**.

Search results filtered by the specified criterion are displayed. Click in a row to view information about the users that accessed the specified containers.

You can export a specific record or all records on this page and save them to a directory in a .csv format by

clicking the  $\Box$   $\bullet$  icon on the bottom right side of the page.
#### **Example: Interaction between Inventory Containers Query**

Verify allowed communication

If you have defined containers in your vCenter inventory and then added a rule to allow communication between these containers, you can verify that the rule is working by running this query with the two containers specified in the **Originating from** and **Where the destination is** fields.

Verify denied communication

If you have defined containers in your vCenter inventory and then added a rule to deny communication between these containers, you can verify that the rule is working by running this query with the two containers specified in the **Originating from** and **Where the destination is** fields.

Verify denied intra-container communication

If you have implemented a policy that does not allow members of a container communicating with other members of the same container, you can run this query to verify that the policy works. Select the container in both **Originating from** and **Where the destination is** fields.

■ Eliminate unnecessary access

Suppose you have defined containers in your vCenter inventory and then added a rule to allow communication between these containers. There may be members in either container that do not interact with the other container at all. You may then choose to remove these members from the appropriate container to optimize security control. To retrieve such a list, select the appropriate containers in both **Originating from** and **Where the destination is** fields. Select **is not** next to the **Where the destination is** field.

#### **View Outbound AD Group Activity**

You can view the traffic between members of defined Active Directory groups and can use this data to finetune your firewall rules.

You can either do a quick query using the default search criteria by clicking **Search**, or tailor the query according to your requirements.

#### **Prerequisites**

- Either vShield Endpoint must be installed in your environment or a domain must be registered with NSX Manager. For information on Endpoint installation, see *NSX Installation and Upgrade Guide*. For information on domain registration, see ["Register a Windows Domain with NSX Manager," on](#page-153-0) [page 154.](#page-153-0)
- Data collection must be enabled on one or more virtual machines.

#### **Procedure**

- 1 Log in to the vSphere Web Client.
- 2 Click **Networking & Security** and then **Activity Monitoring**.
- 3 Select the **AD Groups & Containers** tab in the left pane.
- 4 Click the link next to **Originating from**.

All groups discovered through guest introspection are displayed.

- 5 Select the type of user group that you want to include in the search.
- 6 In **Filter**, select one or more group and click **OK**.
- 7 In **Where AD Group**, select **includes** or **excludes** to indicate whether the selected AD group should be included in or excluded from the search.
- 8 Click the link next to **Where AD Group**.
- 9 Select one or more AD groups and click **OK**.
- 10 Click the **During period** ( $\geq$ ) icon and select the time period for the search.
- 11 Click **Search**.

Search results filtered by the specified criterion are displayed. Click in a row to view information about the members of the specified AD group that are accessing network resources from within the specified security group or desktop pool.

You can export a specific record or all records on this page and save them to a directory in a .csv format by

clicking the  $\Box$   $\Box$  icon on the bottom right side of the page.

#### **Override Data Collection**

In case of an emergency such as a network overload, you can turn off data collection at a global level. This overrides all other data collection settings.

#### **Procedure**

- 1 Log in to the vSphere Web Client.
- 2 Click **Networking & Security** and then **Activity Monitoring**.
- 3 Click the **Settings** tab.
- 4 Select the vCenter Server for which you want to overwrite data collection.
- 5 Click **Edit**.
- 6 De-select **Collect reporting data**.
- 7 Click **OK**.

#### **vShield Endpoint Events and Alarms**

vShield Endpoint offloads antivirus and anti-malware agent processing to a dedicated secure virtual appliance delivered by VMware partners. Since the secure virtual appliance (unlike a guest virtual machine) doesn't go offline, it can continuously update antivirus signatures thereby giving uninterrupted protection to the virtual machines on the host. Also, new virtual machines (or existing virtual machines that went offline) are immediately protected with the most current antivirus signatures when they come online.

vShield Endpoint health status is conveyed by using alarms that show in red on the vCenter Server console. In addition, more status information can be gathered by looking at the event logs.

**IMPORTANT** Your vCenter Server must be correctly configured for vShield Endpoint security:

- n Not all guest operating systems are supported by vShield Endpoint. Virtual machines with nonsupported operating systems are not protected by the security solution.
- n All hosts in a resource pool containing protected virtual machines must be prepared for vShield Endpoint so that virtual machines continue to be protected as they are vMotioned from one ESX host to another within the resource pool.

#### **View vShield Endpoint Status**

Monitoring a vShield Endpoint instance involves checking for status coming from the vShield Endpoint components: the security virtual machine (SVM), the ESX host-resident vShield Endpoint module, and the protected virtual machine-resident thin agent.

#### **Procedure**

- 1 In the vSphere Web Client, click **vCenter**, and then click **Datacenters**.
- 2 In the **Name** column, click a datacenter.
- 3 Click **Monitor** and then click **Endpoint**.

The vShield Endpoint Health and Alarms page displays the health of the objects under the datacenter you selected, and the active alarms. Health status changes are reflected within a minute of the actual occurrence of the event that triggered the change.

#### **vShield Endpoint Alarms**

Alarms signal the vCenter Server administrator about vShield Endpoint events that require attention. Alarms are automatically cancelled in case the alarm state is no longer present.

vCenter Server alarms can be displayed without a custom vSphere plug-in. See the *vCenter Server Administration Guide* on events and alarms.

Upon registering as a vCenter Server extension, NSX Manager defines the rules that create and remove alarms, based on events coming from the three vShield Endpoint components: SVM, vShield Endpoint module, and thin agent. Rules can be customized. For instructions on how to create new custom rules for alarms, see the vCenter Server documentation. In some cases, there are multiple possible causes for the alarm. The tables that follow list the possible causes and the corresponding actions you might want to take for remediation.

#### **Host Alarms**

Host alarms are generated by events affecting the health status of the vShield Endpoint module.

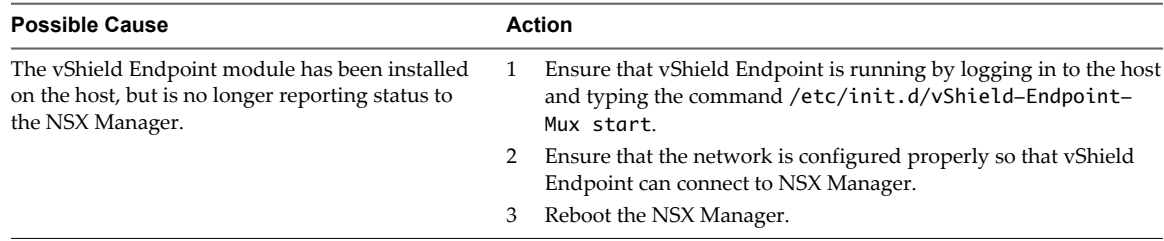

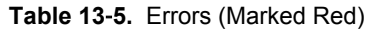

#### **SVM Alarms**

SVM alarms are generated by events affecting the health status of the SVM.

#### **Table 13**‑**6.** Red SVM Alarms

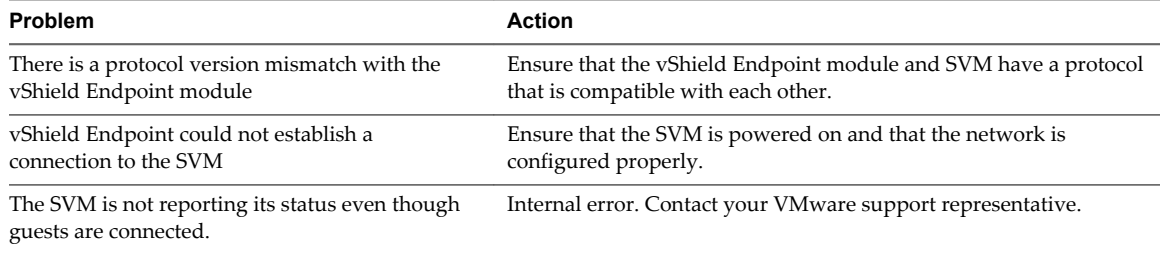

#### **vShield Endpoint Events**

Events are used for logging and auditing conditions inside the vShield Endpoint-based security system.

Events can be displayed without a custom vSphere plug-in. See the *vCenter Server Administration Guide* on events and alarms.

Events are the basis for alarms that are generated. Upon registering as a vCenter Server extension, the NSX Manager defines the rules that create and remove alarms.

Common arguments for all events are the event time stamp and the NSX Manager event\_id.

The following table lists vShield Endpoint events reported by the SVM and the NSX Manager.

#### **Table 13**‑**7.** vShield Endpoint Events

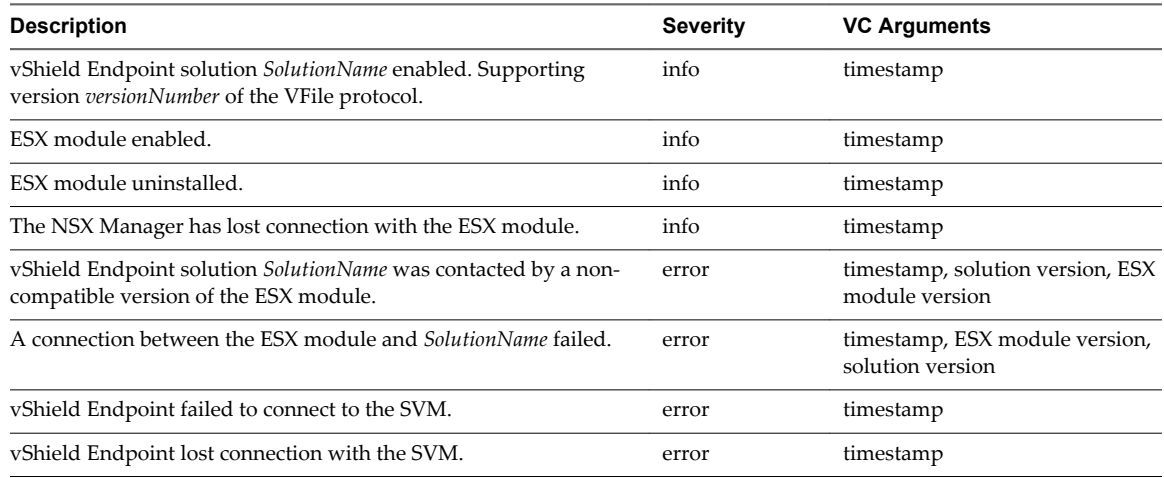

#### **vShield Endpoint Audit Messages**

Audit messages include fatal errors and other important audit messages and are logged to vmware.log.

The following conditions are logged as AUDIT messages:

- Thin agent initialization success (and version number.)
- Thin agent initialization failure.
- Established first time communication with SVM.

n Failure to establish communication with SVM (when first such failure occurs).

Generated log messages have the following substrings near the beginning of each log message: vf-AUDIT, vf-ERROR, vf-WARN, vf-INFO, vf-DEBUG.

NSX Administration Guide

# <span id="page-186-0"></span>**Extensibility (Integrate Partner** Extensibility (Integrate Partner<br>Solutions with NSX)

VMware partners can integrate their solutions with the VMware NSX platform.

After partners design the services that they want to offer, they can implement their service virtual machine and create vendor templates which contain the settings and configuration parameters for the service levels that they provide. They register the service manager and service with NSX Manager and can monitor the health and performance of the service.

If the partner solutions's management console does not provide a mechanism to register the solution with NSX Manager, you must register the solution manually.

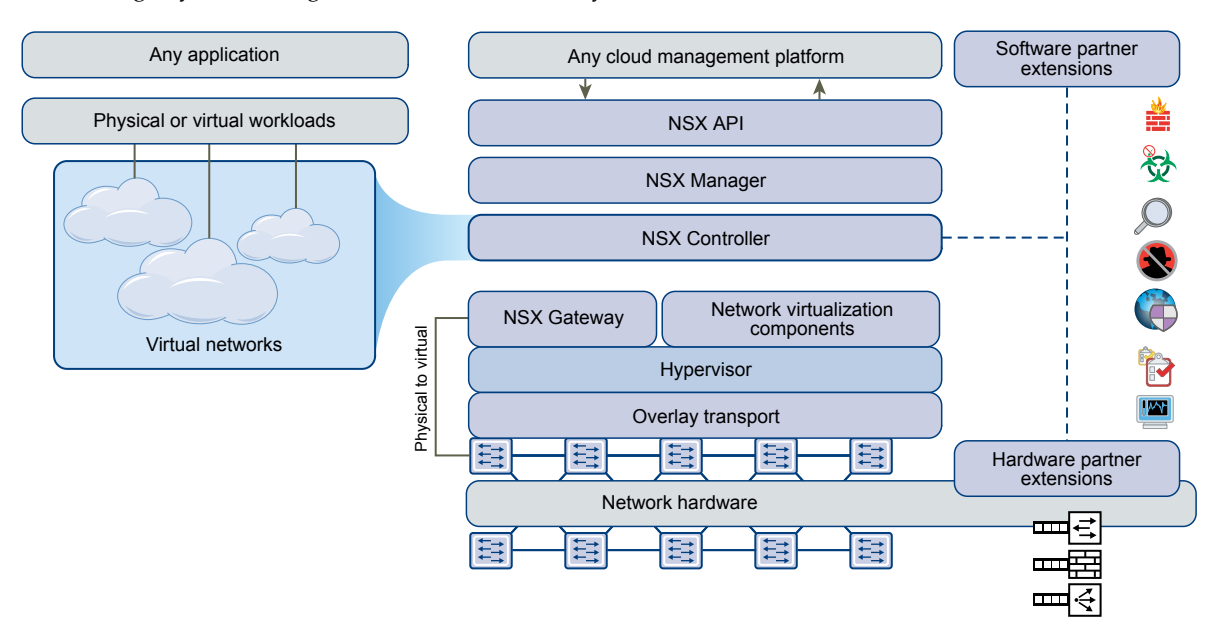

This chapter includes the following topics:

- "Register a Partner Solution Manually," on page 187
- ["Install a Partner Service," on page 189](#page-188-0)

### **Register a Partner Solution Manually**

If the partner solutions's management console does not provide a mechanism to register the solution with NSX Manager, you must register the solution manually.

#### **Procedure**

- 1 Log in to the vSphere Web Client.
- 2 Click **Networking & Security** and then click **Service Definitions**.
- <sup>3</sup> Click the **New Service Definition** ( $\bigtriangledown$ ) icon.
- 4 Type a name and version for the service that you are inserting.
- 5 Select the service manager and type a description for the service. Your service manager manages your services in the NSX environment.
- 6 Select the deployment mechanism for the solution.
- <sup>7</sup> Add the required attributes by clicking the **New Attribute** ( $\Phi$ ) icon.
- 8 Click **Next** and select the service categories within which you want to add the solution.
- 9 Click **Next**.

The Configure Service Manager page is displayed only if you selected New Service Manager in step 5.

- 10 On the Configure service manager page, configure the service manager for the service you are adding.
	- a Type a name and description for the service manager.
	- b In **Administrative URL**, type the URL of the solution provider's service manager.
	- c In **Base API URL**, type the URL of the web site where the service manager's REST APIs are available and the thumbprint of the service manager.
	- d In Credentials, type the username and password for logging in to the service manager.
	- e In **Vendor Details**, type the solution provider's ID and name.
	- f Click **Next**.
- 11 On the Add service configuration page, click the **New Service Definition** ( $\blacktriangle$ ) icon to add one or more service configurations.
- 12 Click **Next**.
- 13 On the Add profile configuration page, add one or more service profiles.
	- a Type the configuration ID, name, and description for the profile.
	- $\mathbf{b}$  Add one or more attributes by clicking the **New Attribute** ( $\mathbf{c}$ ) icon.
	- c Click **OK**.
	- d On the Add profile configuration page, click **Next**.
- 14 Select the required transports and click **Next**.
- 15 Review settings and click **Finish**.

#### **What to do next**

Deploy the solution.

#### <span id="page-188-0"></span>**Install a Partner Service**

If the partner solution includes a host-resident virtual appliance, you can install the service after you register the solution.

#### **Prerequisites**

If you have not registered third party solutions with NSX Manager, you must manually add the solution to NSX Manager before you can install the service. See [Chapter 14, "Extensibility \(Integrate Partner Solutions](#page-186-0) [with NSX\)," on page 187](#page-186-0).

Ensure that NSX Manager can access the partner solution's management console.

#### **Procedure**

- 1 Click **Networking & Security** and then click **Installation**.
- <sup>2</sup> Click the **Service Deployments** tab and click the **New Service Deployment** ( $\bullet$ ) icon.
- 3 In the Deploy Network and Security Services dialog box, select the appropriate solution(s).
- 4 In **Specify schedule** (at the bottom of the dialog box), select **Deploy now** to deploy the solution immediately or select a deployment date and time.
- 5 Click **Next**.
- 6 Select the datacenter and cluster(s) where you want to deploy the solution and click **Next**.
- 7 On the Select storage page, select the datastore on which to add the solution service virtual machines storage or select **Specified on host**.

The selected datastore must be available on all hosts in the selected cluster.

If you selected **Specified on host**, the datastore for the ESX host must be specified in the **AgentVM Settings** of the host before it is added to the cluster. See *vSphere API/SDK Documentation*.

- 8 Click **Next**.
- 9 On the Configure management network page, select the distributed virtual port group to host the management interface. This port group must be able to reach the NSX Manager's port group.

If the network is set to **Specified on host**, the network to be used must be specified in the **Agent VM Settings > Network** property of each host in the cluster. See *vSphere API/SDK Documentation*.

When you add a host(s) to the cluster, the **Agent VM Settings > Network** property for the host must be set before it is added to the cluster.

The selected port group must be available on all hosts in the selected cluster.

10 In IP assignment, select one of the following:

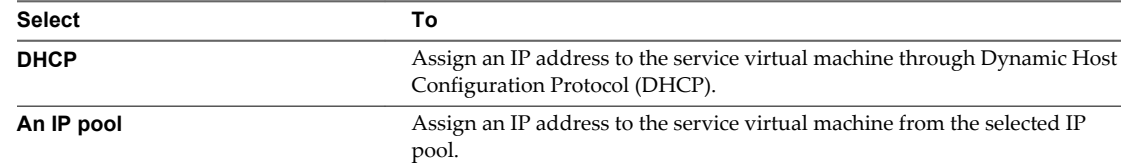

- 11 Click **Next** and then click **Finish** on the Ready to complete page.
- 12 Monitor the deployment till the **Installation Status** displays Successful. If the status displays Failed, click the icon next to Failed and take action to resolve the error.

#### **What to do next**

You can now consume the partner service through NSX UI or NSX API. See **NSX Administration Guide**.

# **NSX Edge VPN Configuration NSX Edge VPN Configuration**<br>Examples

This scenario contains configuration examples for a basic point-to-point IPSEC VPN connection between an NSX Edge and a Cisco or WatchGuard VPN on the other end.

For this scenario,NSX Edge connects the internal network 192.0.2.0/24 to the internet. NSX Edge interfaces are configured as follows:

- Uplink interface: 198.51.100.1
- n Internal interface: 192.0.2.1

The remote gateway connects the 172.16.0.0/16 internal network to the internet. The remote gateway interfaces are configured as follows:

- n Uplink interface: 10.24.120.90/24
- n Internal interface: 172.16.0.1/16

**Figure 15**‑**1.** NSX Edge connecting to a remote VPN gateway

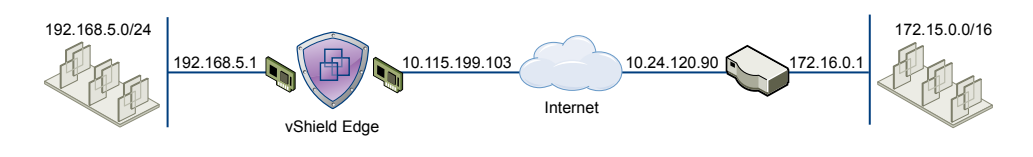

**NOTE** For NSX Edge to NSX Edge IPSEC tunnels, you can use the same scenario by setting up the second NSX Edge as the remote gateway.

This chapter includes the following topics:

- ["Terminology," on page 192](#page-191-0)
- ["IKE Phase 1 and Phase 2," on page 192](#page-191-0)
- ["Configuring IPSec VPN Service Example," on page 194](#page-193-0)
- ["Using a Cisco 2821 Integrated Services Router," on page 195](#page-194-0)
- ["Using a Cisco ASA 5510," on page 198](#page-197-0)
- ["Configuring a WatchGuard Firebox X500," on page 200](#page-199-0)
- ["Troubleshooting NSX Edge Configuration Example," on page 201](#page-200-0)

## <span id="page-191-0"></span>**Terminology**

IPSec is a framework of open standards. There are many technical terms in the logs of the NSX Edge and other VPN appliances that you can use to troubleshoot the IPSEC VPN.

These are some of the standards you may encounter:

- ISAKMP (Internet Security Association and Key Management Protocol) is a protocol defined by RFC 2408 for establishing Security Associations (SA) and cryptographic keys in an Internet environment. ISAKMP only provides a framework for authentication and key exchange and is designed to be key exchange independent.
- n Oakley is a key-agreement protocol that allows authenticated parties to exchange keying material across an insecure connection using the Diffie-Hellman key exchange algorithm.
- IKE (Internet Key Exchange) is a combination of ISAKMP framework and Oakley. NSX Edge provides IKEv1.
- Diffie-Hellman (DH) key exchange is a cryptographic protocol that allows two parties that have no prior knowledge of each other to jointly establish a shared secret key over an insecure communications channel. VSE supports DH group 2 (1024 bits) and group 5 (1536 bits).

## **IKE Phase 1 and Phase 2**

IKE is a standard method used to arrange secure, authenticated communications.

#### **Phase 1 Parameters**

Phase 1 sets up mutual authentication of the peers, negotiates cryptographic parameters, and creates session keys. The Phase 1 parameters used by NSX Edge are:

- $\n **Main mode**\n$
- n TripleDES / AES [Configurable]
- $SHA-1$
- n MODP group 2 (1024 bits)
- pre-shared secret [Configurable]
- SA lifetime of 28800 seconds (eight hours) with no kbytes rekeying
- ISAKMP aggressive mode disabled

#### **Phase 2 Parameters**

IKE Phase 2 negotiates an IPSec tunnel by creating keying material for the IPSec tunnel to use (either by using the IKE phase one keys as a base or by performing a new key exchange). The IKE Phase 2 parameters supported by NSX Edge are:

- TripleDES / AES [Will match the Phase 1 setting]
- $SHA-1$
- ESP tunnel mode
- n MODP group 2 (1024 bits)
- Perfect forward secrecy for rekeying
- SA lifetime of 3600 seconds (one hour) with no kbytes rekeying

n Selectors for all IP protocols, all ports, between the two networks, using IPv4 subnets

#### **Transaction ModeSamples**

NSX Edge supports Main Mode for Phase 1 and Quick Mode for Phase 2.

NSX Edge proposes a policy that requires PSK, 3DES/AES128, sha1, and DH Group 2/5. The peer must accept this policy; otherwise, the negotiation phase fails.

#### **Phase 1: Main Mode Transactions**

This example shows an exchange of Phase 1 negotiation initiated from a NSX Edge to a Cisco device.

The following transactions occur in sequence between the NSX Edge and a Cisco VPN device in Main Mode.

- 1 NSX Edge to Cisco
	- proposal: encrypt 3des-cbc, sha, psk, group5(group2)
	- DPD enabled
- 2 Cisco to NSX Edge
	- $\Box$  contains proposal chosen by Cisco
	- If the Cisco device does not accept any of the parameters the NSX Edge sent in step one, the Cisco device sends the message with flag NO\_PROPOSAL\_CHOSEN and terminates the negotiation.
- 3 NSX Edge to Cisco
	- **n** DH key and nonce
- 4 Cisco to NSX Edge
	- **n** DH key and nonce
- 5 NSX Edge to Cisco (Encrypted)
	- $\blacksquare$  include ID (PSK)
- 6 Cisco to NSX Edge (Encrypted)
	- include ID (PSK)
	- n If the Cisco device finds that the PSK doesn't match, the Cisco device sends a message with flag INVALID\_ID\_INFORMATION; Phase 1 fails.

#### **Phase 2: Quick Mode Transactions**

The following transactions occur in sequence between the NSX Edge and a Cisco VPN device in Quick Mode.

1 NSX Edge to Cisco

NSX Edge proposes Phase 2 policy to the peer. For example:

```
Aug 26 12:16:09 weiqing-desktop 
ipsec[5789]:
"s1-c1" #2: initiating Quick Mode
PSK+ENCRYPT+TUNNEL+PFS+UP+SAREFTRACK 
{using isakmp#1 msgid:d20849ac 
proposal=3DES(3)_192-SHA1(2)_160 
pfsgroup=OAKLEY_GROUP_MODP1024}
```
#### <span id="page-193-0"></span>2 Cisco to NSX Edge

Cisco device sends back NO\_PROPOSAL\_CHOSEN if it does not find any matching policy for the proposal. Otherwise, the Cisco device sends the set of parameters chosen.

3 NSX Edge to Cisco

To facilitate debugging, you can enable IPSec logging on the NSX Edge and enable crypto debug on Cisco (debug crypto isakmp <level>).

#### **Configuring IPSec VPN Service Example**

You must configure VPN parameters and then enable the IPSEC service.

#### **Procedure**

- 1 Configure NSX Edge VPN Parameters Example on page 194 You must configure at least one external IP address on NSX Edge to provide IPSec VPN service.
- 2 [Enable IPSec VPN Service Example on page 195](#page-194-0) You must enable the IPSec VPN service for traffic to flow from the local subnet to the peer subnet.

#### **Configure NSX Edge VPN Parameters Example**

You must configure at least one external IP address on NSX Edge to provide IPSec VPN service.

#### **Procedure**

- 1 Log in to the vSphere Web Client.
- 2 Click **Networking & Security** and then click **NSX Edges**.
- 3 Double-click an NSX Edge.
- 4 Click the **Monitor** tab and then click the **VPN** tab.
- 5 Click **IPSec VPN**.
- $^6$  Click the **Add** ( $^4$ ) icon.
- 7 Type a name for the IPSec VPN.
- 8 Type the IP address of the NSX Edge instance in **Local Id**. This will be the peer Id on the remote site.
- 9 Type the IP address of the local endpoint.

If you are adding an IP to IP tunnel using a pre-shared key, the local Id and local endpoint IP can be the same.

- 10 Type the subnets to share between the sites in CIDR format. Use a comma separator to type multiple subnets.
- 11 Type the Peer Id to uniquely identify the peer site. For peers using certificate authentication, this ID must be the common name in the peer's certificate. For PSK peers, this ID can be any string. VMware recommends that you use the public IP address of the VPN or a FQDN for the VPN service as the peer ID
- 12 Type the IP address of the peer site in Peer Endpoint. If you leave this blank, NSX Edge waits for the peer device to request a connection.
- 13 Type the internal IP address of the peer subnet in CIDR format. Use a comma separator to type multiple subnets.
- 14 Select the Encryption Algorithm.

<span id="page-194-0"></span>15 In Authentication Method, select one of the following:

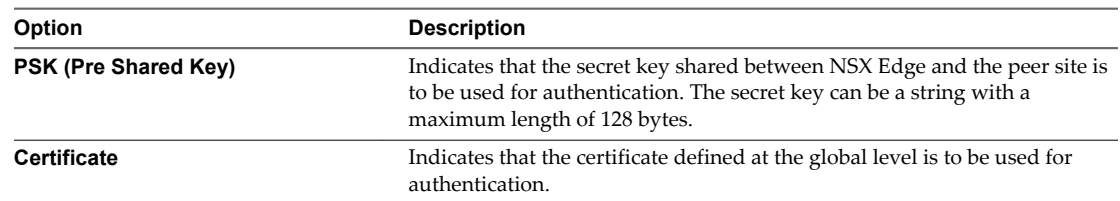

- 16 Type the shared key in if anonymous sites are to connect to the VPN service.
- 17 Click **Display Shared Key** to display the key on the peer site.
- 18 In Diffie-Hellman (DH) Group, select the cryptography scheme that will allow the peer site and the NSX Edge to establish a shared secret over an insecure communications channel.
- 19 Change the MTU threshold if required.
- 20 Select whether to enable or disable the Perfect Forward Secrecy (PFS) threshold. In IPsec negotiations, Perfect Forward Secrecy (PFS) ensures that each new cryptographic key is unrelated to any previous key.
- 21 Click **OK**.

NSX Edge creates a tunnel from the local subnet to the peer subnet.

#### **What to do next**

Enable the IPSec VPN service.

#### **Enable IPSec VPN Service Example**

You must enable the IPSec VPN service for traffic to flow from the local subnet to the peer subnet.

#### **Procedure**

- 1 Log in to the vSphere Web Client.
- 2 Click **Networking & Security** and then click **NSX Edges**.
- 3 Double-click an NSX Edge.
- 4 Click the **Monitor** tab and then click the **VPN** tab.
- 5 Click **IPSec VPN**.
- 6 Click **Enable**.

#### **What to do next**

Click **Enable Logging** to log the traffic flow between the local subnet and peer subnet.

#### **Using a Cisco 2821 Integrated Services Router**

The following describes configurations performed using Cisco IOS.

#### **Procedure**

1 Configure Interfaces and Default Route

```
interface GigabitEthernet0/0
ip address 10.24.120.90 255.255.252.0
duplex auto
speed auto
```

```
crypto map MYVPN
!
interface GigabitEthernet0/1
ip address 172.16.0.1 255.255.0.0
duplex auto
speed auto
!
ip route 0.0.0.0 0.0.0.0 10.24.123.253
```
2 Configure IKE Policy

```
Router# config term
Router(config)# crypto isakmp policy 1
Router(config-isakmp)# encryption 3des
Router(config-isakmp)# group 2
Router(config-isakmp)# hash sha
Router(config-isakmp)# lifetime 28800
Router(config-isakmp)# authentication 
      pre-share
Router(config-isakmp)# exit
```
3 Match Each Peer with Its Pre-Shared Secret

```
Router# config term
Router(config)# crypto isakmp key vshield 
     address 10.115.199.103
Router(config-isakmp)# exit
```
4 Define the IPSEC Transform

```
Router# config term
Router(config)# crypto ipsec transform-set 
      myset esp-3des esp-sha-hmac
Router(config-isakmp)# exit
```
5 Create the IPSEC Access List

```
Router# config term
Enter configuration commands, one per line. 
      End with CNTL/Z.
Router(config)# access-list 101 permit ip 
      172.16.0.0 0.0.255.255 192.168.5.0 0.0.0.255
Router(config)# exit
```
6 Bind the Policy with a Crypto Map and Label It

In the following example, the crypto map is labeled MYVPN

```
Router# config term
Router(config)# crypto map MYVPN 1 
       ipsec-isakmp
% NOTE: This new crypto map will remain 
       disabled until a peer and a valid 
       access list have been configured.
Router(config-crypto-map)# set transform-set 
       myset
Router(config-crypto-map)# set pfs group1
Router(config-crypto-map)# set peer 
       10.115.199.103
Router(config-crypto-map)# match address 101
Router(config-crypto-map)# exit
```
#### **Example: Example Configuration**

```
router2821#show running-config output
Building configuration...
Current configuration : 1263 bytes
!
version 12.4
service timestamps debug datetime msec
service timestamps log datetime msec
no service password-encryption
!
hostname router2821
!
boot-start-marker
boot-end-marker
!
! card type command needed for slot 0
! card type command needed for slot 1
enable password cisco
!
no aaa new-model
!
resource policy
!
ip subnet-zero
!
ip cef
!no ip dhcp use vrf connected
!
!
no ip ips deny-action ips-interface
!
crypto isakmp policy 1
encr 3des
authentication pre-share
group 2
crypto isakmp key vshield address 10.115.199.103
!
crypto ipsec transform-set myset esp-3des 
       esp-sha-hmac
!
crypto map MYVPN 1 ipsec-isakmp
set peer 10.115.199.103
set transform-set myset
set pfs group1
match address 101
!
interface GigabitEthernet0/0
ip address 10.24.120.90 255.255.252.0
duplex auto
speed auto
crypto map MYVPN
!
```

```
interface GigabitEthernet0/1
ip address 172.16.0.1 255.255.0.0
duplex auto
speed auto
!
ip classless
ip route 0.0.0.0 0.0.0.0 10.24.123.253
!
ip http server
no ip http secure-server
!
access-list 101 permit ip 172.16.0.0 
        0.0.255.255 192.168.5.0 0.0.0.255
!
control-plane
!
line con 0
line aux 0
line vty 0 4
password cisco
login
line vty 5 15
password cisco
login
!
scheduler allocate 20000 1000
!
end
```
#### **Using a Cisco ASA 5510**

Use the following output to configure a Cisco ASA 5510.

```
ciscoasa# show running-config output
: Saved
:
ASA Version 8.2(1)18
!
hostname ciscoasa
enable password 2KFQnbNIdI.2KYOU encrypted
passwd 2KFQnbNIdI.2KYOU encrypted
names
!
interface Ethernet0/0
nameif untrusted
security-level 100
ip address 10.24.120.90 255.255.252.0
!
interface Ethernet0/1
nameif trusted
security-level 90
ip address 172.16.0.1 255.255.0.0
!
interface Ethernet0/2
shutdown
no nameif
```

```
no security-level
no ip address
!
interface Ethernet0/3
shutdown 
no nameif 
no security-level
no ip address
!
interface Management0/0
shutdown
no nameif
no security-level
no ip address
!
boot system disk0:/asa821-18-k8.bin
ftp mode passive
access-list ACL1 extended permit ip 172.16.0.0 255.255.0.0 
       192.168.5.0 255.255.255.0
access-list ACL1 extended permit ip 192.168.5.0 255.255.255.0 
       172.16.0.0 255.255.0.0
access-list 101 extended permit icmp any any
pager lines 24
mtu untrusted 1500
mtu trusted 1500
no failover
icmp unreachable rate-limit 1 burst-size 1
icmp permit any untrusted
icmp permit any trusted
no asdm history enable
arp timeout 14400
access-group 101 in interface untrusted
access-group 101 out interface untrusted
access-group 101 in interface trusted
access-group 101 out interface trusted
route untrusted 10.115.0.0 255.255.0.0 10.24.123.253 1
route untrusted 192.168.5.0 255.255.255.0 10.115.199.103 1
timeout xlate 3:00:00
timeout conn 1:00:00 half-closed 0:10:00 
       udp 0:02:00 icmp 0:00:02
timeout sunrpc 0:10:00 h323 0:05:00 h225 1:00:00 mgcp 0:05:00 
       mgcp-pat 0:05:00
timeout sip 0:30:00 sip_media 0:02:00 sip-invite 0:03:00 
       sip-disconnect 0:02:00
timeout sip-provisional-media 0:02:00 uauth 0:05:00 absolute
timeout tcp-proxy-reassembly 0:01:00
dynamic-access-policy-record DfltAccessPolicy
no snmp-server location
no snmp-server contact
crypto ipsec transform-set MYSET esp-3des esp-sha-hmac
crypto ipsec security-association lifetime seconds 28800
crypto ipsec security-association lifetime kilobytes 4608000
crypto map MYVPN 1 match address ACL1
crypto map MYVPN 1 set pfs
crypto map MYVPN 1 set peer 10.115.199.103
```

```
crypto map MYVPN 1 set transform-set MYSET
crypto map MYVPN interface untrusted
crypto isakmp enable untrusted
crypto isakmp policy 1
authentication pre-share
encryption 3des
hash sha
group 2
lifetime 86400
telnet 10.0.0.0 255.0.0.0 untrusted
telnet timeout 5
ssh timeout 5
console timeout 0
no threat-detection basic-threat
no threat-detection statistics access-list
no threat-detection statistics tcp-intercept
username admin password f3UhLvUj1QsXsuK7 encrypted
tunnel-group 10.115.199.103 type ipsec-l2l
tunnel-group 10.115.199.103 ipsec-attributes
pre-shared-key *
!
!
prompt hostname context
Cryptochecksum:29c3cc49460831ff6c070671098085a9
: end
```
### **Configuring a WatchGuard Firebox X500**

You can configure your WatchGuard Firebox X500 as a remote gateway.

**NOTE** Refer to your WatchGuard Firebox documentation for exact steps.

#### **Procedure**

- 1 In Firebox System Manager, select **Tools > Policy Manager** > .
- 2 In Policy Manager, select **Network > Configuration**.
- 3 Configure the interfaces and click **OK**.
- 4 (Optional) Select **Network > Routes** to configure a default route.
- 5 Select **Network > Branch Office VPN > Manual IPSec** to configure the remote gateway.
- 6 In the IPSec Configuration dialog box, click **Gateways** to configure the IPSEC Remote Gateway.
- 7 In the IPSec Configuration dialog box, click **Tunnels** to configure a tunnel.
- 8 In the IPSec Configuration dialog box, click **Add** to add a routing policy.
- 9 Click **Close**.
- 10 Confirm that the tunnel is up.

#### <span id="page-200-0"></span>**Troubleshooting NSX Edge Configuration Example**

Use this information to help you troubleshoot negotiation problems with your setup.

#### **Successful Negotiation (both Phase 1 and Phase 2)**

The following examples display a successful negotiating result between NSX Edge and a Cisco device.

#### **NSX Edge**

From the NSX Edge command line interface (ipsec auto -status, part of show service ipsec command):

```
000 #2: "s1-c1":500 STATE_QUICK_I2 (sent QI2, IPsec SA established); 
      EVENT_SA_REPLACE in 2430s; newest IPSEC; eroute owner; isakmp#1; idle; 
      import:admin initiate
000 #2: "s1-c1" esp.f5f6877d@10.20.131.62 esp.7aaf335f@10.20.129.80
```

```
 tun.0@10.20.131.62 tun.0@10.20.129.80 ref=0 refhim=4294901761
000 #1: "s1-c1":500 STATE_MAIN_I4 (ISAKMP SA established); EVENT_SA_REPLACE in 
      27623s; newest ISAKMP; lastdpd=0s(seq in:0 out:0); idle; 
       import:admin initiate
```
#### **Cisco**

```
ciscoasa# show crypto isakmp sa detail
```

```
 Active SA: 1
    Rekey SA: 0 (A tunnel will report 1 Active and 1 Rekey SA during rekey)
Total IKE SA: 1
    IKE Peer: 10.20.129.80
   Type : L2L Role : responder
    Rekey : no State : MM_ACTIVE
    Encrypt : 3des Hash : SHA 
    Auth : preshared Lifetime: 28800
```
#### **Phase 1 Policy Not Matching**

Lifetime Remaining: 28379

The following lists Phase 1 Policy Not Matching Error logs.

#### **NSX Edge**

NSX Edge hangs in STATE\_MAIN\_I1 state. Look in /var/log/messages for information showing that the peer sent back an IKE message with "NO\_PROPOSAL\_CHOSEN" set.

```
000 #1: "s1-c1":500 STATE_MAIN_I1 (sent MI1, 
       expecting MR1); EVENT_RETRANSMIT in 7s; nodpd; idle; 
       import:admin initiate
000 #1: pending Phase 2 for "s1-c1" replacing #0
Aug 26 12:31:25 weiqing-desktop ipsec[6569]: 
       | got payload 0x800(ISAKMP_NEXT_N) needed: 0x0 opt: 0x0
Aug 26 12:31:25 weiqing-desktop ipsec[6569]:
       | ***parse ISAKMP Notification Payload:
Aug 26 12:31:25 weiqing-desktop ipsec[6569]: 
       | next payload type: ISAKMP_NEXT_NONE
Aug 26 12:31:25 weiqing-desktop ipsec[6569]: | length: 96
Aug 26 12:31:25 weiqing-desktop ipsec[6569]:
```

```
 | DOI: ISAKMP_DOI_IPSEC
Aug 26 12:31:25 weiqing-desktop ipsec[6569]: | protocol ID: 0
Aug 26 12:31:25 weiqing-desktop ipsec[6569]: | SPI size: 0
Aug 26 12:31:25 weiqing-desktop ipsec[6569]: 
      | Notify Message Type: NO_PROPOSAL_CHOSEN
Aug 26 12:31:25 weiqing-desktop ipsec[6569]:
      "s1-c1" #1: ignoring informational payload, 
       type NO_PROPOSAL_CHOSEN msgid=00000000
```
If debug crypto is enabled, an error message is printed to show that no proposals were accepted.

```
ciscoasa# Aug 26 18:17:27 [IKEv1]: 
       IP = 10.20.129.80, IKE_DECODE RECEIVED 
       Message (msgid=0) with payloads : HDR + SA (1)
       + VENDOR (13) + VENDOR (13) + NONE (0) total length : 148
Aug 26 18:17:27 [IKEv1 DEBUG]: IP = 10.20.129.80, 
       processing SA payload
Aug 26 18:17:27 [IKEv1]: Phase 1 failure: Mismatched attribute 
       types for class Group Description: Rcv'd: Group 5 
       Cfg'd: Group 2
Aug 26 18:17:27 [IKEv1]: Phase 1 failure: Mismatched attribute 
       types for class Group Description: Rcv'd: Group 5 
       Cfg'd: Group 2
Aug 26 18:17:27 [IKEv1]: IP = 10.20.129.80, IKE_DECODE SENDING 
       Message (msgid=0) with payloads : HDR + NOTIFY (11)
       + NONE (0) total length : 124
Aug 26 18:17:27 [IKEv1 DEBUG]: IP = 10.20.129.80, 
       All SA proposals found unacceptable
Aug 26 18:17:27 [IKEv1]: IP = 10.20.129.80, Error processing 
       payload: Payload ID: 1
Aug 26 18:17:27 [IKEv1 DEBUG]: IP = 10.20.129.80, IKE MM Responder
      FSM error history (struct &0xd8355a60) <state>, <event>:
       MM_DONE, EV_ERROR-->MM_START, EV_RCV_MSG-->MM_START, 
       EV_START_MM-->MM_START, EV_START_MM-->MM_START, 
       EV_START_MM-->MM_START, EV_START_MM-->MM_START, 
       EV_START_MM-->MM_START, EV_START_MM
Aug 26 18:17:27 [IKEv1 DEBUG]: IP = 10.20.129.80, IKE SA 
       MM:9e0e4511 terminating: flags 0x01000002, refcnt 0, 
       tuncnt 0
Aug 26 18:17:27 [IKEv1 DEBUG]: IP = 10.20.129.80, sending 
       delete/delete with reason message
```
#### **Phase 2 Not Matching**

The following lists Phase 2 Policy Not Matching Error logs.

#### **NSX Edge**

NSX Edge hangs at STATE\_QUICK\_I1. A log message shows that the peer sent a NO\_PROPOSAL\_CHOSEN message.

```
000 #2: "s1-c1":500 STATE_QUICK_I1 (sent QI1, expecting 
       QR1); EVENT_RETRANSMIT in 11s; lastdpd=-1s(seq in:0 out:0); 
       idle; import:admin initiate
Aug 26 12:33:54 weiqing-desktop ipsec[6933]: | got payload
```

```
 0x800(ISAKMP_NEXT_N) needed: 0x0 opt: 0x0
Aug 26 12:33:54 weiqing-desktop ipsec[6933]: | ***parse 
      ISAKMP Notification Payload:
Aug 26 12:33:54 weiqing-desktop ipsec[6933]: | next payload 
      type: ISAKMP_NEXT_NONE
Aug 26 12:33:54 weiging-desktop ipsec[6933]: | length: 32
Aug 26 12:33:54 weiqing-desktop ipsec[6933]: 
       | DOI: ISAKMP_DOI_IPSEC
Aug 26 12:33:54 weiqing-desktop ipsec[6933]: | protocol ID: 3
Aug 26 12:33:54 weiqing-desktop ipsec[6933]: | SPI size: 16
Aug 26 12:33:54 weiqing-desktop ipsec[6933]: | Notify Message 
      Type: NO_PROPOSAL_CHOSEN
Aug 26 12:33:54 weiqing-desktop ipsec[6933]: "s1-c1" #3: 
      ignoring informational payload, type NO_PROPOSAL_CHOSEN 
      msgid=00000000
```
Debug message show that Phase 1 is completed, but Phase 2 failed because of policy negotiation failure.

```
Aug 26 16:03:49 [IKEv1]: Group = 10.20.129.80, 
       IP = 10.20.129.80, PHASE 1 COMPLETED
Aug 26 16:03:49 [IKEv1]: IP = 10.20.129.80, Keep-alive type 
       for this connection: DPD
Aug 26 16:03:49 [IKEv1 DEBUG]: Group = 10.20.129.80, 
       IP = 10.20.129.80, Starting P1 rekey timer: 21600 seconds
Aug 26 16:03:49 [IKEv1]: IP = 10.20.129.80, IKE_DECODE RECEIVED 
       Message (msgid=b2cdcb13) with payloads : HDR + HASH (8) 
       + SA (1) + NONCE (10) + KE (4) + ID (5) + ID (5) + NONE (0) 
       total length : 288
.
.
.
Aug 26 16:03:49 [IKEv1]: Group = 10.20.129.80, IP = 10.20.129.80, 
       Session is being torn down. Reason: Phase 2 Mismatch
```
#### **PFS Mismatch**

The following lists PFS Mismatch Error logs.

#### **NSX Edge**

PFS is negotiated as part of Phase 2. If PFS does not match, the behavior is similar to the failure case described in ["Phase 2 Not Matching," on page 202.](#page-201-0)

```
000 #4: "s1-c1":500 STATE_QUICK_I1 (sent QI1, expecting 
       QR1); EVENT_RETRANSMIT in 8s; lastdpd=-1s(seq in:0 out:0); 
       idle; import:admin initiate
Aug 26 12:35:52 weiqing-desktop ipsec[7312]: | got payload 0x800
       (ISAKMP_NEXT_N) needed: 0x0 opt: 0x0
Aug 26 12:35:52 weiqing-desktop ipsec[7312]: 
       | ***parse ISAKMP Notification Payload:
Aug 26 12:35:52 weiqing-desktop ipsec[7312]: | next payload 
       type: ISAKMP_NEXT_NONE
Aug 26 12:35:52 weiqing-desktop ipsec[7312]: | length: 32
Aug 26 12:35:52 weiqing-desktop ipsec[7312]: 
       | DOI: ISAKMP_DOI_IPSEC
```

```
Aug 26 12:35:52 weiqing-desktop ipsec[7312]: | protocol ID: 3
Aug 26 12:35:52 weiqing-desktop ipsec[7312]: | SPI size: 16
Aug 26 12:35:52 weiging-desktop ipsec[7312]: | Notify Message
      Type: NO_PROPOSAL_CHOSEN
Aug 26 12:35:52 weiqing-desktop ipsec[7312]: "s1-c1" #1: ignoring 
      informational payload, type NO_PROPOSAL_CHOSEN 
      msgid=00000000
Aug 26 12:35:52 weiqing-desktop ipsec[7312]: | info: fa 16 b3 e5 
      91 a9 b0 02 a3 30 e1 d9 6e 5a 13 d4
Aug 26 12:35:52 weiqing-desktop ipsec[7312]: | info: 93 e5 e4 d7
Aug 26 12:35:52 weiqing-desktop ipsec[7312]:
```

```
 | processing informational NO_PROPOSAL_CHOSEN (14)
```

```
<BS>Aug 26 19:00:26 [IKEv1 DEBUG]: Group = 10.20.129.80, 
      IP = 10.20.129.80, sending delete/delete with
       reason message
Aug 26 19:00:26 [IKEv1 DEBUG]: Group = 10.20.129.80, 
       IP = 10.20.129.80, constructing blank hash payload
Aug 26 19:00:26 [IKEv1 DEBUG]: Group = 10.20.129.80, 
       IP = 10.20.129.80, constructing blank hash payload
Aug 26 19:00:26 [IKEv1 DEBUG]: Group = 10.20.129.80, 
       IP = 10.20.129.80, constructing IKE delete payload
Aug 26 19:00:26 [IKEv1 DEBUG]: Group = 10.20.129.80, 
       IP = 10.20.129.80, constructing qm hash payload
Aug 26 19:00:26 [IKEv1]: IP = 10.20.129.80, IKE_DECODE SENDING 
       Message (msgid=19eb1e59) with payloads : HDR + HASH (8) 
       + DELETE (12) + NONE (0) total length : 80
Aug 26 19:00:26 [IKEv1]: Group = 10.20.129.80, IP = 10.20.129.80, 
       Session is being torn down. Reason: Phase 2 Mismatch
```
#### **PSK not Matching**

The following lists PSK Not Matching Error logs

#### **NSX Edge**

PSK is negotiated in the last round of Phase 1. If PSK negotiation fails, NSX Edge state is STATE\_MAIN\_I4. The peer sends a message containing INVALID\_ID\_INFORMATION.

```
Aug 26 11:55:55 weiqing-desktop ipsec[3855]: 
       "s1-c1" #1: transition from state STATE_MAIN_I3 to 
       state STATE_MAIN_I4
Aug 26 11:55:55 weiqing-desktop ipsec[3855]: "s1-c1" #1: 
       STATE_MAIN_I4: ISAKMP SA established 
       {auth=OAKLEY_PRESHARED_KEY 
       cipher=oakley_3des_cbc_192 prf=oakley_sha group=modp1024}
Aug 26 11:55:55 weiqing-desktop ipsec[3855]: "s1-c1" #1: Dead Peer 
       Detection (RFC 3706): enabled
Aug 26 11:55:55 weiqing-desktop ipsec[3855]: "s1-c1" #2: 
       initiating Quick Mode PSK+ENCRYPT+TUNNEL+PFS+UP+SAREFTRACK 
       {using isakmp#1 msgid:e8add10e proposal=3DES(3)_192-SHA1(2)_160
```

```
 pfsgroup=OAKLEY_GROUP_MODP1024}
Aug 26 11:55:55 weiqing-desktop ipsec[3855]: "s1-c1" #1: 
       ignoring informational payload, type INVALID_ID_INFORMATION 
       msgid=00000000
```

```
Aug 26 15:27:07 [IKEv1]: IP = 10.115.199.191, 
       IKE_DECODE SENDING Message (msgid=0) with payloads : HDR 
       + KE (4) + NONCE (10) + VENDOR (13) + VENDOR (13) 
       + VENDOR (13) + VENDOR (13) + NAT-D (130) + NAT-D (130) 
       + NONE (0) total length : 304
Aug 26 15:27:07 [IKEv1]: Group = 10.115.199.191, 
       IP = 10.115.199.191, Received encrypted Oakley Main Mode 
      packet with invalid payloads, MessID = 0Aug 26 15:27:07 [IKEv1]: IP = 10.115.199.191, IKE_DECODE SENDING 
       Message (msgid=0) with payloads : HDR + NOTIFY (11) 
       + NONE (0) total length : 80
Aug 26 15:27:07 [IKEv1]: Group = 10.115.199.191, 
       IP = 10.115.199.191, ERROR, had problems decrypting 
       packet, probably due to mismatched pre-shared key. 
       Aborting
```
#### **Packet Capture for a Successful Negotiation**

The following lists a packet capture session for a successful negotiation between NSX Edge and a Cisco device.

```
No. Time Source Destination Protocol Info
9203 768.394800 10.20.129.80 10.20.131.62 ISAKMP Identity Protection 
                                                            (Main Mode)
Frame 9203 (190 bytes on wire, 190 bytes captured)
Ethernet II, Src: Vmware_9d:2c:dd (00:50:56:9d:2c:dd), 
      Dst: Cisco_80:70:f5 (00:13:c4:80:70:f5)
Internet Protocol, Src: 10.20.129.80 (10.20.129.80), 
      Dst: 10.20.131.62 (10.20.131.62)
User Datagram Protocol, Src Port: isakmp (500), Dst Port: isakmp (500)
Internet Security Association and Key Management Protocol
  Initiator cookie: 92585D2D797E9C52
  Responder cookie: 0000000000000000
  Next payload: Security Association (1)
  Version: 1.0
  Exchange type: Identity Protection (Main Mode) (2)
  Flags: 0x00
  Message ID: 0x00000000
  Length: 148
  Security Association payload
     Next payload: Vendor ID (13)
     Payload length: 84
     Domain of interpretation: IPSEC (1)
     Situation: IDENTITY (1)
     Proposal payload # 0
      Next payload: NONE (0)
      Payload length: 72
      Proposal number: 0
      Protocol ID: ISAKMP (1)
```

```
 SPI Size: 0
       Proposal transforms: 2
       Transform payload # 0
          Next payload: Transform (3)
          Payload length: 32
          Transform number: 0
          Transform ID: KEY_IKE (1)
          Life-Type (11): Seconds (1)
          Life-Duration (12): Duration-Value (28800)
          Encryption-Algorithm (1): 3DES-CBC (5)
          Hash-Algorithm (2): SHA (2)
          Authentication-Method (3): PSK (1)
          Group-Description (4): 1536 bit MODP group (5)
       Transform payload # 1
          Next payload: NONE (0)
          Payload length: 32
          Transform number: 1
          Transform ID: KEY_IKE (1)
          Life-Type (11): Seconds (1)
          Life-Duration (12): Duration-Value (28800)
          Encryption-Algorithm (1): 3DES-CBC (5)
          Hash-Algorithm (2): SHA (2)
          Authentication-Method (3): PSK (1)
          Group-Description (4): Alternate 1024-bit MODP group (2)
  Vendor ID: 4F456C6A405D72544D42754D
     Next payload: Vendor ID (13)
     Payload length: 16
     Vendor ID: 4F456C6A405D72544D42754D
  Vendor ID: RFC 3706 Detecting Dead IKE Peers (DPD)
     Next payload: NONE (0)
     Payload length: 20
     Vendor ID: RFC 3706 Detecting Dead IKE Peers (DPD)
No. Time Source Destination Protocol Info
9204 768.395550 10.20.131.62 10.20.129.80 ISAKMP Identity Protection
                                                          (Main Mode)
Frame 9204 (146 bytes on wire, 146 bytes captured)
Ethernet II, Src: Cisco_80:70:f5 (00:13:c4:80:70:f5), 
       Dst: Vmware_9d:2c:dd (00:50:56:9d:2c:dd)
Internet Protocol, Src: 10.20.131.62 (10.20.131.62), 
       Dst: 10.20.129.80 (10.20.129.80)
User Datagram Protocol, Src Port: isakmp (500), Dst Port: isakmp (500)
Internet Security Association and Key Management Protocol
  Initiator cookie: 92585D2D797E9C52
  Responder cookie: 34704CFC8C8DBD09
  Next payload: Security Association (1)
  Version: 1.0
  Exchange type: Identity Protection (Main Mode) (2)
  Flags: 0x00
  Message ID: 0x00000000
  Length: 104
  Security Association payload
     Next payload: Vendor ID (13)
     Payload length: 52
```

```
 Domain of interpretation: IPSEC (1)
     Situation: IDENTITY (1)
     Proposal payload # 1
       Next payload: NONE (0)
       Payload length: 40
       Proposal number: 1
       Protocol ID: ISAKMP (1)
       SPI Size: 0
       Proposal transforms: 1
       Transform payload # 1
          Next payload: NONE (0)
          Payload length: 32
          Transform number: 1
          Transform ID: KEY_IKE (1)
          Encryption-Algorithm (1): 3DES-CBC (5)
          Hash-Algorithm (2): SHA (2)
          Group-Description (4): Alternate 1024-bit MODP group (2)
          Authentication-Method (3): PSK (1)
          Life-Type (11): Seconds (1)
          Life-Duration (12): Duration-Value (28800)
  Vendor ID: Microsoft L2TP/IPSec VPN Client
     Next payload: NONE (0)
     Payload length: 24
     Vendor ID: Microsoft L2TP/IPSec VPN Client
No. Time Source Destination Protocol Info
9205 768.399599 10.20.129.80 10.20.131.62 ISAKMP Identity Protection 
                                                          (Main Mode)
Frame 9205 (222 bytes on wire, 222 bytes captured)
Ethernet II, Src: Vmware_9d:2c:dd (00:50:56:9d:2c:dd), 
       Dst: Cisco_80:70:f5 (00:13:c4:80:70:f5)
Internet Protocol, Src: 10.20.129.80 (10.20.129.80), 
       Dst: 10.20.131.62 (10.20.131.62)
User Datagram Protocol, Src Port: isakmp (500), Dst Port: isakmp (500)
Internet Security Association and Key Management Protocol
  Initiator cookie: 92585D2D797E9C52
  Responder cookie: 34704CFC8C8DBD09
  Next payload: Key Exchange (4)
  Version: 1.0
  Exchange type: Identity Protection (Main Mode) (2)
  Flags: 0x00
  Message ID: 0x00000000
  Length: 180
  Key Exchange payload
     Next payload: Nonce (10)
     Payload length: 132
     Key Exchange Data (128 bytes / 1024 bits)
  Nonce payload
     Next payload: NONE (0)
     Payload length: 20
     Nonce Data
```
No. Time Source Destination Protocol Info

9206 768.401192 10.20.131.62 10.20.129.80 ISAKMP Identity Protection (Main Mode) Frame 9206 (298 bytes on wire, 298 bytes captured) Ethernet II, Src: Cisco\_80:70:f5 (00:13:c4:80:70:f5), Dst: Vmware\_9d:2c:dd (00:50:56:9d:2c:dd) Internet Protocol, Src: 10.20.131.62 (10.20.131.62), Dst: 10.20.129.80 (10.20.129.80) User Datagram Protocol, Src Port: isakmp (500), Dst Port: isakmp (500) Internet Security Association and Key Management Protocol Initiator cookie: 92585D2D797E9C52 Responder cookie: 34704CFC8C8DBD09 Next payload: Key Exchange (4) Version: 1.0 Exchange type: Identity Protection (Main Mode) (2) Flags: 0x00 Message ID: 0x00000000 Length: 256 Key Exchange payload Next payload: Nonce (10) Payload length: 132 Key Exchange Data (128 bytes / 1024 bits) Nonce payload Next payload: Vendor ID (13) Payload length: 24 Nonce Data Vendor ID: CISCO-UNITY-1.0 Next payload: Vendor ID (13) Payload length: 20 Vendor ID: CISCO-UNITY-1.0 Vendor ID: draft-beaulieu-ike-xauth-02.txt Next payload: Vendor ID (13) Payload length: 12 Vendor ID: draft-beaulieu-ike-xauth-02.txt Vendor ID: C1B7EBE18C8CBD099E89695E2CB16A4A Next payload: Vendor ID (13) Payload length: 20 Vendor ID: C1B7EBE18C8CBD099E89695E2CB16A4A Vendor ID: CISCO-CONCENTRATOR Next payload: NONE (0) Payload length: 20 Vendor ID: CISCO-CONCENTRATOR No. Time Source Destination Protocol Info 9207 768.404990 10.20.129.80 10.20.131.62 ISAKMP Identity Protection (Main Mode) Frame 9207 (110 bytes on wire, 110 bytes captured) Ethernet II, Src: Vmware\_9d:2c:dd (00:50:56:9d:2c:dd), Dst: Cisco\_80:70:f5 (00:13:c4:80:70:f5) Internet Protocol, Src: 10.20.129.80 (10.20.129.80), Dst: 10.20.131.62 (10.20.131.62) User Datagram Protocol, Src Port: isakmp (500), Dst Port: isakmp (500) Internet Security Association and Key Management Protocol Initiator cookie: 92585D2D797E9C52 Responder cookie: 34704CFC8C8DBD09

```
 Next payload: Identification (5)
  Version: 1.0
  Exchange type: Identity Protection (Main Mode) (2)
  Flags: 0x01
  Message ID: 0x00000000
  Length: 68
  Encrypted payload (40 bytes)
No. Time Source Destination Protocol Info
9208 768.405921 10.20.131.62 10.20.129.80 ISAKMP Identity Protection 
                                                            (Main Mode)
Frame 9208 (126 bytes on wire, 126 bytes captured)
Ethernet II, Src: Cisco_80:70:f5 (00:13:c4:80:70:f5), 
      Dst: Vmware_9d:2c:dd (00:50:56:9d:2c:dd)
Internet Protocol, Src: 10.20.131.62 (10.20.131.62), 
      Dst: 10.20.129.80 (10.20.129.80)
User Datagram Protocol, Src Port: isakmp (500), Dst Port: isakmp (500)
Internet Security Association and Key Management Protocol
  Initiator cookie: 92585D2D797E9C52
  Responder cookie: 34704CFC8C8DBD09
  Next payload: Identification (5)
  Version: 1.0
  Exchange type: Identity Protection (Main Mode) (2)
  Flags: 0x01
  Message ID: 0x00000000
  Length: 84
  Encrypted payload (56 bytes)
No. Time Source Destination Protocol Info
9209 768.409799 10.20.129.80 10.20.131.62 ISAKMP Quick Mode
Frame 9209 (334 bytes on wire, 334 bytes captured)
Ethernet II, Src: Vmware_9d:2c:dd (00:50:56:9d:2c:dd), 
      Dst: Cisco_80:70:f5 (00:13:c4:80:70:f5)
Internet Protocol, Src: 10.20.129.80 (10.20.129.80), 
      Dst: 10.20.131.62 (10.20.131.62)
User Datagram Protocol, Src Port: isakmp (500), Dst Port: isakmp (500)
Internet Security Association and Key Management Protocol
  Initiator cookie: 92585D2D797E9C52
  Responder cookie: 34704CFC8C8DBD09
  Next payload: Hash (8)
  Version: 1.0
  Exchange type: Quick Mode (32)
  Flags: 0x01
  Message ID: 0x79a63fb1
  Length: 292
  Encrypted payload (264 bytes)
No. Time Source Destination Protocol Info
9210 768.411797 10.20.131.62 10.20.129.80 ISAKMP Quick Mode
Frame 9210 (334 bytes on wire, 334 bytes captured)
Ethernet II, Src: Cisco_80:70:f5 (00:13:c4:80:70:f5), 
      Dst: Vmware_9d:2c:dd (00:50:56:9d:2c:dd)
Internet Protocol, Src: 10.20.131.62 (10.20.131.62),
```

```
 Dst: 10.20.129.80 (10.20.129.80)
User Datagram Protocol, Src Port: isakmp (500), Dst Port: isakmp (500)
Internet Security Association and Key Management Protocol
  Initiator cookie: 92585D2D797E9C52
  Responder cookie: 34704CFC8C8DBD09
  Next payload: Hash (8)
  Version: 1.0
  Exchange type: Quick Mode (32)
  Flags: 0x01
  Message ID: 0x79a63fb1
  Length: 292
  Encrypted payload (264 bytes)
No. Time Source Destination Protocol Info
9211 768.437057 10.20.129.80 10.20.131.62 ISAKMP Quick Mode
Frame 9211 (94 bytes on wire, 94 bytes captured)
Ethernet II, Src: Vmware_9d:2c:dd (00:50:56:9d:2c:dd), 
      Dst: Cisco_80:70:f5 (00:13:c4:80:70:f5)
Internet Protocol, Src: 10.20.129.80 (10.20.129.80), 
      Dst: 10.20.131.62 (10.20.131.62)
User Datagram Protocol, Src Port: isakmp (500), Dst Port: isakmp (500)
Internet Security Association and Key Management Protocol
  Initiator cookie: 92585D2D797E9C52
  Responder cookie: 34704CFC8C8DBD09
  Next payload: Hash (8)
  Version: 1.0
  Exchange type: Quick Mode (32)
  Flags: 0x01
  Message ID: 0x79a63fb1
  Length: 52
  Encrypted payload (24 bytes)
```
# **Data Security Regulations 16**

Below are descriptions of each of the regulations available within NSX Data Security.

This chapter includes the following topics:

- ["Arizona SB-1338," on page 213](#page-212-0)
- ["ABA Routing Numbers," on page 213](#page-212-0)
- ["Australia Bank Account Numbers," on page 213](#page-212-0)
- ["Australia Business and Company Numbers," on page 213](#page-212-0)
- ["Australia Medicare Card Numbers," on page 214](#page-213-0)
- *"Australia Tax File Numbers,"* on page 214
- ["California AB-1298," on page 214](#page-213-0)
- ["California SB-1386," on page 215](#page-214-0)
- ["Canada Social Insurance Numbers," on page 215](#page-214-0)
- ["Canada Drivers License Numbers," on page 215](#page-214-0)
- ["Colorado HB-1119," on page 216](#page-215-0)
- ["Connecticut SB-650," on page 216](#page-215-0)
- ["Credit Card Numbers," on page 216](#page-215-0)
- ["Custom Account Numbers," on page 216](#page-215-0)
- ["EU Debit Card Numbers," on page 217](#page-216-0)
- ["FERPA \(Family Educational Rights and Privacy Act\)," on page 217](#page-216-0)
- ["Florida HB-481," on page 217](#page-216-0)
- ["France IBAN Numbers," on page 217](#page-216-0)
- ["France National Identification Numbers Policy," on page 217](#page-216-0)
- ["Georgia SB-230 Policy," on page 218](#page-217-0)
- ["Germany BIC Numbers Policy," on page 218](#page-217-0)
- ["Germany Driving License Numbers Policy," on page 218](#page-217-0)
- ["Germany IBAN Numbers Policy," on page 218](#page-217-0)
- ["Germany National Identification Numbers Policy," on page 218](#page-217-0)
- ["Germany VAT Numbers Policy," on page 218](#page-217-0)
- ["Hawaii SB-2290 Policy," on page 219](#page-218-0)
- ["HIPAA \(Healthcare Insurance Portability and Accountability Act\) Policy," on page 219](#page-218-0)
- ["Idaho SB-1374 Policy," on page 219](#page-218-0)
- "Illinois  $SB-1633$ ," on page 220
- ["Indiana HB-1101 Policy," on page 220](#page-219-0)
- ["Italy Driving License Numbers Policy," on page 220](#page-219-0)
- ["Italy IBAN Numbers Policy.," on page 220](#page-219-0)
- ["Italy National Identification Numbers Policy," on page 220](#page-219-0)
- ["Kansas SB-196 Policy," on page 221](#page-220-0)
- ["Louisiana SB-205 Policy," on page 221](#page-220-0)
- ["Maine LD-1671 Policy," on page 221](#page-220-0)
- ["Massachusetts CMR-201," on page 222](#page-221-0)
- ["Minnesota HF-2121," on page 222](#page-221-0)
- ["Montana HB-732," on page 222](#page-221-0)
- ["Netherlands Driving Licence Numbers," on page 222](#page-221-0)
- ["Nevada SB-347," on page 223](#page-222-0)
- ["New Hampshire HB-1660," on page 223](#page-222-0)
- ["New Jersey A-4001," on page 223](#page-222-0)
- ["New York AB-4254," on page 224](#page-223-0)
- ["New Zealand Inland Revenue Department Numbers," on page 224](#page-223-0)
- ["New Zealand Ministry of Health Numbers," on page 224](#page-223-0)
- "Ohio HB-104," on page  $224$
- ["Oklahoma HB-2357," on page 225](#page-224-0)
- ["Patient Identification Numbers," on page 225](#page-224-0)
- n ["Payment Card Industry Data Security Standard \(PCI-DSS\)," on page 225](#page-224-0)
- ["Texas SB-122," on page 225](#page-224-0)
- ["UK BIC Numbers," on page 226](#page-225-0)
- ["UK Driving Licence Numbers," on page 226](#page-225-0)
- ["UK IBAN Numbers," on page 226](#page-225-0)
- ["UK National Health Service Numbers," on page 226](#page-225-0)
- ["UK National Insurance Numbers \(NINO\)," on page 226](#page-225-0)
- ["UK Passport Numbers," on page 226](#page-225-0)
- ["US Drivers License Numbers," on page 227](#page-226-0)
- ["US Social Security Numbers," on page 227](#page-226-0)
- ["Utah SB-69," on page 227](#page-226-0)
- ["Vermont SB-284," on page 227](#page-226-0)
- <span id="page-212-0"></span>["Washington SB-6043," on page 228](#page-227-0)
- n ["Data Security Content Blades," on page 228](#page-227-0)

#### **Arizona SB-1338**

Arizona SB-1338 is a state data privacy law which protects personally identifiable information. Arizona SB-1338 was signed into law April 26, 2006 and became effective December 31, 2006. The law applies to any person or entity that conducts business in Arizona and owns or licenses unencrypted computerized data that includes personally identifiable information.

The policy looks for at least one match to personally identifiable information, which may include:

- Credit Card Number
- Credit Card Track Data
- US Drivers License Number
- **US Social Security Number**

#### **ABA Routing Numbers**

A routing transit number (RTN) or ABA number is a nine digit bank code, used in the United States, which appears on items such as checks that identifies which financial institution it is drawn upon. This code is also used by the Automated Clearing House to process direct deposits and other automated transfers. This system is named after the American Bankers Association, which designed it in 1910.

There are approximately 24,000 active routing and transit numbers currently in use. Every financial institution has one of these; it is a 9-digit number printed in MICR font at the bottom of checks that specifically identifies which financial institution it is associated with, and it is governed by the Routing Number Administrative Board which is sponsored by the ABA.

The primary purposes of the routing number are:

- n To identify the bank which is responsible to either pay or give credit or is entitled to receive payment or credit for a financial transaction.
- n To provide a reference to a designated presentment point of the bank at which the transaction can be delivered or presented.

For more information, see ["ABA Routing Number Content Blade," on page 228.](#page-227-0)

#### **Australia Bank Account Numbers**

An Australian bank account number, along with a BSB (Bank-State-Branch number) identifies the bank account of an individual or organization.

#### **Australia Business and Company Numbers**

Australia Business Numbers (ABN) and Australia Company Numbers (ACN) uniquely identify businesses within the country.

The ABN is a unique 11-digit identifying number that businesses use when dealing with other businesses. A company's ABN frequently includes the ACN as the last nine digits. The ABN indicates that a person, trust or company is registered with the Australian Business Register (ABR).

An Australian Company Number (usually shortened to ACN) is a unique 9-digit number issued by the Australian Securities and Investments Commission (ASIC) to every company registered under the Commonwealth Corporations Act 2001 as an identifier. The number is usually printed in three groups of three digits.

<span id="page-213-0"></span>Companies are required to disclose their ACN on:

- the common seal (if any)
- every public document issued, signed or published by, or on behalf of, the company
- every eligible negotiable instrument issued, signed or published by, or on behalf of, the company
- all documents required to be lodged with ASIC

This regulation uses the content blades titled Australia Business Number or Australia Company Number.

#### **Australia Medicare Card Numbers**

All Australian citizens and permanent residents of Australia and their families are eligible for a Medicare Card, with the exception of residents on Norfolk Island. The card lists an individual as well as members of his or her family he or she chooses to add who are also permanent residents and meet the Medicare definition of a dependent (maximum of five names). It is necessary to provide a Medicare Number for a Medicare rebate or to gain access to the public hospital system to be treated at no cost as a public patient.

Medicare is administered by Medicare Australia (known as the Health Insurance Commission until late 2005) which also has the responsibility for supplying Medicare cards and numbers. Almost every eligible person has a card: in June 2002 there were 20.4 million Medicare card-holders, and the Australian population was less than 20 million at the time (card-holders includes overseas Australians who still have a card).

The Medicare card is used for health care purposes only and cannot be used to track in a database. It contains a name and number, and no visible photograph (with the exception of the Tasmanian "Smartcard" version which does have an electronic image of the cardholder on an embedded chip).

The primary purpose of the Medicare card is to prove Medicare eligibility when seeking Medicaresubsidized care from a medical practitioner or hospital. Legally, the card need not be produced and a Medicare number is sufficient. In practice, most Medicare providers will have policies requiring the card be presented to prevent fraud.

#### **Australia Tax File Numbers**

A Tax File Number (TFN) is a number that is issued to a person by the Commissioner of Taxation and is used to verify client identity and establish income level.

This policy uses the content blade titled Australia Tax File Number. Refer to the description of the content blades to understand what content will be detected.

#### **California AB-1298**

California AB-1298 is a state data privacy law which protects personally identifiable information. California AB-1298 in was signed into law October 14, 2007 and became effective January 1, 2008. The law applies to any person, business, or state agency that conducts business in California and owns or licenses unencrypted computerized data that includes personally identifiable information.

This law is an amendment to California SB-1386 to include medical information and health information in the definition of personal information.

The regulation looks for at least one match to personally identifiable information, as defined through the following content blades:

- n Admittance and Discharge Dates
- Credit Card Numbers
- Credit Card Track Data
- <span id="page-214-0"></span>Group Insurance Numbers
- Health Plan Beneficiary Numbers
- Healthcare Dictionaries
- Medical History
- Patient Identification Numbers
- US Drivers License Numbers
- US National Provider Identifiers
- **n** US Social Security Numbers

#### **California SB-1386**

California SB-1386 is a state data privacy law which protects personally identifiable information. California SB-1386 was signed into law September 25, 2002 and became effective July 1, 2003. The law applies to any person, business, or state agency that conducts business in California and owns or licenses unencrypted computerized data that includes personally identifiable information.

This law has been amended to include medical information and health information; it is now referred to as California AB-1298, which is provided as an expanded regulation in the SDK. If California AB-1298 is enabled, you do not need to also use this regulation as the same information is detected as part of AB-1298.

The regulation looks for at least one match to personally identifiable information, which may include:

- Credit Card Number
- Credit Card Track Data
- US Drivers License Number
- US Social Security Number

#### **Canada Social Insurance Numbers**

A Social Insurance Number (SIN) is a number issued in Canada to administer various government programs. The SIN was created in 1964 to serve as a client account number in the administration of the Canada Pension Plan and Canada's varied employment insurance programs. In 1967, Revenue Canada (now the Canada Revenue Agency) started using the SIN for tax reporting purposes.

#### **Canada Drivers License Numbers**

In Canada, driver's licenses are issued by the government of the province in which the driver resides. Thus, specific regulations relating to driver's licenses vary province to province, though overall they are quite similar. All provinces have provisions allowing non-residents to use licenses issued by other provinces and International Driving Permits.

The regulation looks for at least a match to at least one of the following content blades:

- Alberta Drivers Licence
- British Columbia Drivers Licence
- Manitoba Drivers Licence
- New Brunswick Drivers Licence
- n Newfoundland and Labrador Drivers Licence
- Nova Scotia Drivers Licence

License pattern rules: 5 letters followed by 9 digits

- <span id="page-215-0"></span>**Ontario Drivers Licence**
- Prince Edward Island Drivers Licence
- Quebec Drivers Licence
- Saskatchewan Drivers Licence

#### **Colorado HB-1119**

Colorado HB-1119 is a state data privacy law which protects personally identifiable information. Colorado HB-1119 was signed into law April 24, 2006 and became effective September 1, 2006. The law applies to any individual or a commercial entity that conducts business in Colorado and owns or licenses unencrypted computerized data that includes personally identifiable information.

The regulation looks for at least one match to personally identifiable information, which may include:

- Credit Card Number
- Credit Card Track Data
- US Drivers License Number
- US Social Security Number

#### **Connecticut SB-650**

Connecticut SB-650 is a state data privacy law which protects personally identifiable information. Connecticut SB-650 was signed into law June 8, 2005 and became effective January 1, 2006. The law applies to any person, business or agency that conducts business in Connecticut and owns or licenses unencrypted computerized data that includes personally identifiable information.

The regulation looks for at least one match to personally identifiable information, as defined through the following content blades:

- Admittance and Discharge Dates
- Birth and Death Certificates
- Credit Card Numbers
- Credit Card Track Data
- Group Insurance Numbers
- Health Plan Beneficiary Numbers
- Healthcare Dictionaries
- Medical History
- Patient Identification Numbers
- US Drivers License Numbers
- US National Provider Identifiers
- US Social Security Numbers

#### **Credit Card Numbers**

#### **Custom Account Numbers**

If you have organizational account numbers that need to be protected, then customize the content blade assigned to the Custom Account Numbers regulation with the number pattern via a regular expression.
## **EU Debit Card Numbers**

The policy looks for debit card numbers as issued by the major debit card carriers in the European Union such as Maestro, Visa and Laser.

## **FERPA (Family Educational Rights and Privacy Act)**

FERPA protects the privacy of student records at educational institutions receiving U.S. Department of Education funds. It requires the educational institution to have written permission from a parent or student in order to release information from a student's educational record.

Under certain circumstances the release of information such as name, address, telephone number, honors and awards, and dates of attendance may be released or published without permission. Information that can connect an individual with grades or disciplinary actions requires permission.

The policy must match both of the following content blades for a document to trigger as a violation:

- **Student Identification Numbers**
- Student Records

## **Florida HB-481**

Florida HB-481 is a state data privacy law which protects personally identifiable information. Florida HB-481 was signed into law June 14, 2005 and became effective July 1, 2005. The law applies to any person, firm, association, joint venture, partnership, syndicate, corporation, and all other groups or combinations that conduct business in Florida and owns or licenses unencrypted computerized data that includes personally identifiable information.

The policy looks for at least one match to personally identifiable information, which may include:

- n Credit Card Number
- Credit Card Track Data
- US Drivers License Number
- US Social Security Number

## **France IBAN Numbers**

A France International Bank Account Number (IBAN) is an international standard for identifying France bank accounts across national borders and was originally adopted by the European Committee for Banking Standards. The official IBAN registrar under ISO 13616:2003 is issued by the Society for Worldwide Interbank Financial Telecommunication (SWIFT).

The policy looks for a match to the content blade France IBAN Number.

## **France National Identification Numbers Policy**

The policy identifies documents and transmissions that contain national identification numbers, also called INSEE numbers and Social Security numbers, issued to individuals at birth by the Institut National de la Statistique et des Etudes Economiques (INSEE) in France.

The policy looks for a match to the content blade France National Identification Number.

## **Georgia SB-230 Policy**

Georgia SB-230 is a state data privacy law which protects personally identifiable information. Georgia SB-230 was signed into law May 5, 2005 and became effective May 5, 2005. The law applies to any person or entity who, for monetary fees or dues, engages in whole or in part in the business of collecting, assembling, evaluating, compiling, reporting, transmitting, transferring, or communicating information concerning individuals for the primary purpose of furnishing personally identifiable information to nonaffiliated third parties, or any state or local agency or subdivision thereof that maintains data that includes personally identifiable information.

The policy looks for at least one match to personally identifiable information, which may include:

- n Credit Card Number
- Credit Card Track Data
- US Drivers License Number
- US Social Security Number

## **Germany BIC Numbers Policy**

A Bank Identifier Code (BIC) uniquely identifies a particular bank and is used in Germany and worldwide for the exchange of money and messages between banks. The policy identifies documents and transmissions that contain BIC codes, also known as SWIFT codes, issued by the Society for Worldwide Interbank Financial Telecommunication (SWIFT).

The policy looks for a match to the content blade Germany BIC Number.

## **Germany Driving License Numbers Policy**

A Germany Drivers License Number is an identification number on a German Drivers License and identifies the owner of said number for the purposes of driving and driving offences.

The policy looks for a match to the content blade Germany Driving License Number.

## **Germany IBAN Numbers Policy**

International Bank Account Number (IBAN) is an international standard for identifying bank accounts across national borders and was originally adopted by the European Committee for Banking Standards. The official IBAN registrar under ISO 13616:2003 is issued by the Society for Worldwide Interbank Financial Telecommunication (SWIFT).

The policy looks for a match to the content blade Germany IBAN Number.

## **Germany National Identification Numbers Policy**

The policy identifies documents and transmissions that contain personal identification numbers, or Personalausweis, issued to individuals in Germany.

The policy looks for a match to the content blade Germany National Identification Number.

## **Germany VAT Numbers Policy**

based business or legal entity for the purposes of levying Value Added Tax (or goods and services tax).

The policy looks for a match to the content blade Germany VAT Number.

## **Hawaii SB-2290 Policy**

Hawaii SB-2290 is a state data privacy law which protects personally identifiable information.

Hawaii SB-2290 was signed into law May 25, 2006 and became effective January 1, 2007. The law applies to any sole proprietorship, partnership, corporation, association, or other group, however organized, and whether or not organized to operate at a profit, including financial institutions organized, chartered, or holding a license or authorization certificate under the laws of Hawaii, any other state, the US, or any other country, or the parent or the subsidiary of any such financial institution, and any entity whose business is records destruction, or any government agency that collects personally identifiable information for specific government purposes

The policy looks for at least one match to personally identifiable information, which may include:

- Credit Card Number
- Credit Card Track Data
- US Drivers License Number
- US Social Security Number

## **HIPAA (Healthcare Insurance Portability and Accountability Act) Policy**

The Health Insurance Portability and Accountability Act (HIPAA) was enacted by the Congress of the United States of America. HIPAA includes a Privacy Rule regulating the use and disclosure of protected health information (PHI), a Security Rule defining security safeguards required for electronic protected health information (ePHI), and an Enforcement Rule that defines procedures for violation investigations and penalties for confirmed violations.

PHI is defined as individually identifiable health information that is transmitted or maintained in any form or medium (electronic, oral, or paper) by a covered entity or its business associates, excluding certain educational and employment records. Individually identifiable means the identity of the subject is or may readily be ascertained by the investigator or associated with the information.

This policy is designed to detect electronic PHI, which contains a personal health number in addition to health-related terminology. Some false negatives may occur since combinations of personally identifiable information, such as name and address, would not be considered as ePHI with this policy. Internal research indicates that the majority of health communication will contain a personal health number in addition to health-related terminology.

## **Idaho SB-1374 Policy**

Idaho SB-1374 is a state data privacy law which protects personally identifiable information. Idaho SB-1374 was signed into law March 30, 2006 and became effective July 1, 2006. The law applies to any agency, individual, or commercial entity that conducts business in Idaho and owns or licenses unencrypted computerized data that includes personally identifiable information about a resident of Idaho.

The policy looks for at least one match to personally identifiable information, which may include:

- Credit Card Number
- Credit Card Track Data
- US Drivers License Number
- **n** US Social Security Number

## **Illinois SB-1633**

Illinois SB-1633 is a state data privacy law which protects personally identifiable information. Illinois SB-1633 was signed into law June 16, 2005 and became effective June 27, 2006.

The law applies to any data collector, which includes, but is not limited to, government agencies, public and private universities, privately and publicly held corporations, financial institutions, retail operators, and any other entity that, for any purpose, handles, collects, disseminates, or otherwise deals with nonpublic personally identifiable information that owns or licenses personally identifiable information concerning an Illinois resident.

The policy looks for at least one match to personally identifiable information, which may include:

- Credit Card Number
- Credit Card Track Data
- US Drivers License Number
- US Social Security Number

## **Indiana HB-1101 Policy**

Indiana HB-1101 is a state data privacy law which protects personally identifiable information. Indiana HB-1101 was signed into law April 26, 2005 and became effective July 1, 2006. The law applies to any individual, corporation, business trust, estate, trust partnership, association, nonprofit corporation or organization, cooperative, or any other legal entity that owns or licenses unencrypted computerized data that includes personally identifiable information.

The policy looks for at least one match to personally identifiable information, which may include:

- Credit Card Number
- Credit Card Track Data
- US Drivers License Number
- **n** US Social Security Number

## **Italy Driving License Numbers Policy**

A Italy Drivers License Number is an identification number on a Italian Drivers License and identifies the owner of said number for the purposes of driving and driving offences.

The policy looks for a match to the content blade Italy Driving License Number.

## **Italy IBAN Numbers Policy.**

A International Bank Account Number (IBAN) is an international standard for identifying bank accounts across national borders and was originally adopted by the European Committee for Banking Standards. The official IBAN registrar under ISO 13616:2003 issued by the Society for Worldwide Interbank Financial Telecommunication (SWIFT)

The policy looks for a match to the content blade Italy IBAN Number.

## **Italy National Identification Numbers Policy**

The policy identifies documents and transmissions that contain personal identification numbers, or Codice Fiscale, issued to individuals in Italy.

The policy looks for a match to the content blade Italy National Identification Number.

## **Kansas SB-196 Policy**

Kansas SB-196 is a state data privacy law which protects personally identifiable information. Kansas SB-196 was signed into law April 19, 2006 and became effective January 1, 2007. The law applies to any individual, partnership, corporation, trust, estate, cooperative, association, government, or government subdivision or agency or other entity that conducts business in Kansas and owns or licenses unencrypted computerized data that includes personally identifiable information.

The policy looks for at least one match to personally identifiable information, which may include:

- Credit Card Number
- Credit Card Track Data
- US Drivers License Number
- US Social Security Number

## **Louisiana SB-205 Policy**

Louisiana SB-205 is a state data privacy law which protects personally identifiable information. Louisiana SB-205 was signed into law July 12, 2005 and became effective January 1, 2006. The law applies to any individual, corporation, partnership, sole proprietorship, joint stock company, joint venture, or any other legal entity that conducts business in Louisiana and owns or licenses unencrypted computerized data that includes personally identifiable information.

The policy looks for at least one match to personally identifiable information, which may include:

- n Credit Card Number
- Credit Card Track Data
- US Drivers License Number
- US Social Security Number

## **Maine LD-1671 Policy**

Maine LD-1671 is a state data privacy law which protects personally identifiable information. Maine LD-1671 was signed into law June 10, 2005 and became effective January 31, 2006.

The law applies to any individual, partnership, corporation, limited liability company, trust, estate, cooperative, association, or other entity, including agencies of state government, the University of Maine System, the Maine Community College System, Maine Maritime Academy and private collages and universities, or any information in whole or in part in the business of collecting, assembling, evaluating, compiling, reporting, transmitting, transferring or communicating information concerning individuals for the primary purpose of furnishing personally identifiable information to nonaffiliated third parties that maintains computerized data that includes personally identifiable information.

The policy looks for at least one match to personally identifiable information, which may include:

- Credit Card Number
- Credit Card Track Data
- US Drivers License Number
- US Social Security Number

## **Massachusetts CMR-201**

Massachusetts CMR-201 is a state data privacy regulation which protects personally identifiable information. Massachusetts CMR-201 was issued on September 19, 2008 and became effective May 1, 2009. The regulation applies to all businesses and other legal entities that own, license, collect, store or maintain personal information about a resident of the Commonwealth of Massachusetts.

The policy looks for at least one match to personally identifiable information, which may include:

- **ABA Routing Numbers**
- Credit Card Number
- Credit Card Track Data
- **US Bank Account Numbers**
- US Drivers License Number
- **US Social Security Number**

## **Minnesota HF-2121**

Minnesota HF-2121 is a state data privacy law which protects personally identifiable information. Minnesota HF-2121 was signed into law June 2, 2005 and became effective January 1, 2006. The law applies to any person or business that conducts business in Minnesota and owns or licenses data that includes personally identifiable information.

The policy looks for at least one match to personally identifiable information, which may include:

- Credit Card Number
- Credit Card Track Data
- US Drivers License Number
- US Social Security Number

#### **Montana HB-732**

Montana HB-732 is a state data privacy law which protects personally identifiable information. Montana HB-732 was signed into law April 28, 2005 and became effective March 1, 2006. The law applies to any person or business that conducts business in Montana and owns or licenses computerized data that includes personally identifiable information.

The policy looks for at least one match to personally identifiable information, which may include:

- Credit Card Number
- Credit Card Track Data
- **n** US Drivers License Number
- **n** US Social Security Number

## **Netherlands Driving Licence Numbers**

A Netherlands Driving License number is an identification number on a Netherlands Drivers License and identifies the owner of said number for the purposes of driving and driving offences.

The policy looks for a match to the content blade Netherlands Driving License Number.

### **Nevada SB-347**

Nevada SB-347 is a state data privacy law which protects personally identifiable information. Nevada SB-347 was signed into law June 17, 2005 and became effective October 1, 2005. The law applies to any government agency, institution of higher education, corporation, financial institution or retail operator, or any other type of business entity or association that owns computerized data which includes personal information.

The policy looks for at least one match to personally identifiable information, which may include:

- Credit Card Number
- Credit Card Track Data
- US Drivers License Number
- US Social Security Number

## **New Hampshire HB-1660**

New Hampshire HB-1660 is a state data privacy law which protects personally identifiable information. New Hampshire HB-1660 was signed into law June 2, 2006 and became effective January 1, 2007. The law applies to any individual, corporation, trust, partnership, incorporated or unincorporated association, limited liability company, or other form of entity, or any agency, authority, board, court, department, division, commission, institution, bureau, or other state governmental entity, or any political subdivision of the state doing business in New Hampshire that owns or licenses computerized data that includes personally identifiable information.

The policy looks for at least one match to personally identifiable information, which may include:

- Credit Card Number
- Credit Card Track Data
- US Drivers License Number
- US Social Security Number

## **New Jersey A-4001**

New Jersey A-4001 is a state data privacy law which protects personally identifiable information.

New Jersey A-4001 was signed into law September 22, 2005 and became effective January 1, 2006. The law applies to New Jersey, and any country, municipality, district, public authority, public agency, and any other political subdivision or public body in New Jersey, any sole proprietorship, partnership, corporation, association, or other entity, however organized and whether or not organized to operate at a profit, including a financial institution organized, chartered, or holding a license or authorization certificate under the law of New Jersey, any other state, the United States, or of any other country, or the parent or the subsidiary of a financial institution, that conducts business in New Jersey that compiles or maintains computerized records that include personally identifiable information.

The policy looks for at least one match to personally identifiable information, which may include:

- Credit Card Number
- Credit Card Track Data
- US Drivers License Number
- US Social Security Number

## **New York AB-4254**

New York AB-4254 is a state data privacy law which protects personally identifiable information. New York AB-4254 was signed into law August 10, 2005 and became effective December 8, 2005. The law applies to any person or business which conducts business in New York and owns or licenses unencrypted computerized data that includes personally identifiable information.

The policy looks for at least one match to personally identifiable information, which may include:

- Credit Card Number
- Credit Card Track Data
- US Drivers License Number
- US Social Security Number

## **New Zealand Inland Revenue Department Numbers**

The policy identifies documents and transmissions that contain New Zealand Inland Revenue Department (IRD) numbers issued by the Inland Revenue Department to every taxpayer and organization. The number must be provided by an individual to the Inland Revenue, employers, banks or other financial institutions, KiwiSaver scheme providers, StudyLink and tax agents.

The policy looks for a match to the content blade New Zealand Inland Revenue Department Number.

## **New Zealand Ministry of Health Numbers**

The policy identifies documents and transmissions that contain New Zealand Health Practitioner Index (HPI) or National Health Index (NHI) numbers.

The New Zealand Ministry of Health, or Manatū Hauora in Māori, is the New Zealand government's principal agent and advisor on health and disability. The agency uses the NHI numbering system for registering patients and the HPI system for registering medical practitioners to ensure that records are accurate while protecting the privacy of individuals. This policy detects 6-digit alphanumeric New Zealand Health Practitioner Index Common Person numbers (HPI-CPN), which uniquely identify a health practitioner or worker. This policy also detects 7-digit NHI numbers used to uniquely identify a patient within the New Zealand health system.

The policy looks for a match to either of the content blades:

- n New Zealand Health Practitioner Index Number
- n New Zealand National Health Index Number

## **Ohio HB-104**

Ohio HB-104 is a state data privacy law which protects personally identifiable information. Ohio HB-104 was signed into law November 17, 2005 and became effective December 29, 2006. The law applies to any individual, corporation, business trust, estate, trust, partnership, or association that conducts business in Ohio and owns or licenses computerized data that includes personally identifiable information.

The policy looks for at least one match to personally identifiable information, which may include:

- Credit Card Number
- Credit Card Track Data
- US Drivers License Number
- US Social Security Number

## **Oklahoma HB-2357**

Oklahoma HB-2357 is a state data privacy law which protects personally identifiable information. Oklahoma HB-2357 was signed into law June 8, 2006 and became effective November 1, 2008. The law applies to any corporations, business trusts, estates, partnerships, limited partnerships, limited liability partnerships, limited liability companies, associations, organizations, joint ventures, governments, governmental subdivisions, agencies, or instrumentalities, or any other legal entity, whether for profit or not-for-profit that conducts business in Oklahoma HB-2357 and owns or licenses unencrypted computerized data that includes personally identifiable information.

The policy looks for at least one match to personally identifiable information, which may include:

- Credit Card Number
- Credit Card Track Data
- US Drivers License Number
- US Social Security Number

## **Patient Identification Numbers**

The personally identifiable information (PII) commonly held by hospitals and healthcare-related organizations and businesses in the United States of America. This policy should be customized to define the patient identification number format.

The policy looks for at least one match to personally identifiable information, which may include:

- Patient Identification Numbers
- US National Provider Identifier
- US Social Security Number

## **Payment Card Industry Data Security Standard (PCI-DSS)**

The PCI DSS, a set of comprehensive requirements for enhancing payment account data security, was developed by the founding payment brands of the PCI Security Standards Council, including American Express, Discover Financial Services, JCB International, MasterCard Worldwide and Visa Inc. Inc. International, to help facilitate the broad adoption of consistent data security measures on a global basis.

The PCI DSS is a multifaceted security standard that includes requirements for security management, policies, procedures, network architecture, software design and other critical protective measures. This comprehensive standard is intended to help organizations proactively protect customer account data.

The policy looks for at least one match to either of the content blades:

- Credit Card Number
- Credit Card Track Data

#### **Texas SB-122**

Texas SB-122 is a state data privacy law which protects personally identifiable information. Texas SB-122 was signed into law June 17, 2005 and became effective September 1, 2005. The law applies to any person that conducts business in Texas and owns or licenses unencrypted computerized data that includes personally identifiable information.

The policy looks for at least one match to personally identifiable information, which may include:

Credit Card Number

- Credit Card Track Data
- US Drivers License Number
- **n** US Social Security Number

## **UK BIC Numbers**

A Bank Identifier Code (BIC) uniquely identifies a particular bank and is used in the UK and worldwide for the exchange of money and messages between banks. The policy identifies documents and transmissions that contain BIC codes, also known as SWIFT codes, issued by the Society for Worldwide Interbank Financial Telecommunication (SWIFT).

The policy looks for a match to the content blade UK BIC Number.

## **UK Driving Licence Numbers**

A UK driving license number is an identification number on a UK driving license and identifies the owner of said number for the purposes of driving and driving offences.

The policy looks for a match to the content blade UK Driving License Number.

## **UK IBAN Numbers**

International Bank Account Number (IBAN) is an international standard for identifying the UK bank accounts across national borders and was originally adopted by the European Committee for Banking Standards. The official IBAN registrar under ISO 13616:2003 is issued by the Society for Worldwide Interbank Financial Telecommunication (SWIFT).

The policy looks for a match to the content blade UK IBAN Number.

## **UK National Health Service Numbers**

A UK National Health Service number is an identification number provided by the UK National Health Service and identifies the owner of said number for the purposes of medical records.

The policy looks for a match to the content blade UK National Health Service Number.

## **UK National Insurance Numbers (NINO)**

UK National Insurance is a system of payments made out of earnings by employees, employers and the selfemployed to the Government that entitle you to a state pension and other benefits.

UK National Insurance Numbers (NINO) are the identification numbers assigned to each person born in the UK, or to anyone resident in the UK who is a legal employee, student, recipient of social welfare benefits, pension etc.

The policy looks for a match at least one of the content blades UK NINO Formal or UK NINO Informal.

## **UK Passport Numbers**

The policy identifies documents and transmissions that contain passport numbers issued in the UK.

The policy looks for a match to the content blade UK Passport Number.

## **US Drivers License Numbers**

Driver's licenses issued in the United States have a number or alphanumeric code issued by the Department of Motor Vehicles (or equivalent), usually show a photograph of the bearer, as well as a copy of his or her signature, the address of his or her primary residence, the type or class of license, restrictions and/or endorsements (if any), the physical characteristics of the bearer (such as height, weight, hair color, eye color, and sometimes even skin color), and birth date. No two driver's license numbers issued by a state are alike. Social Security numbers are becoming less common on driver's licenses, due to identity theft concerns.

The policy looks for a match to the content blade US Drivers Licenses.

## **US Social Security Numbers**

The U.S. Social Security number is issued to U.S. citizens, permanent residents, and temporary (working) residents under section 205(c)(2) of the Social Security Act, codified as 42 U.S.C. § 405(c)(2). The number is issued to an individual by the Social Security Administration, an independent agency of the United States government. Its primary purpose is to track individuals for taxation purposes.

## **Utah SB-69**

Utah SB-69 is a state data privacy law which protects personally identifiable information. Utah SB-69 was signed into law March 20, 2006 and became effective January 1, 2007. The law applies to any who owns or license computerized data that includes personally identifiable information concerning a Utah resident.

The policy looks for at least one match to personally identifiable information, which may include:

- Credit Card Number
- Credit Card Track Data
- US Drivers License Number
- US Social Security Number

#### **Vermont SB-284**

Vermont SB-284 is a state data privacy law which protects personally identifiable information. Vermont SB-284 was signed into law May 18, 2006 and became effective January 1, 2007. The law applies to any data collector that owns or licenses unencrypted computerized data that includes personally identifiable information concerning an individual residing in Vermont.

The policy looks for at least one match to personally identifiable information, which may include:

- Credit Card Number
- Credit Card Track Data
- US Drivers License Number
- US Social Security Number

## **Washington SB-6043**

Washington SB-6043 is a state data privacy law which protects personally identifiable information. Washington SB-6043 was signed into law May 10, 2005 and became effective July 24, 2005. The law applies to any state or local agency or any person or business which conducts business in Washington and owns or licenses computerized data that includes personally identifiable information.

The policy looks for at least one match to personally identifiable information, which may include:

- Credit Card Number
- Credit Card Track Data
- US Drivers License Number
- US Social Security Number

## **Data Security Content Blades**

This sections lists the available content blades for NSX regulations.

#### **ABA Routing Number Content Blade**

The content blade looks for matches to 3 pieces of information in close proximity of each other.

The content blade looks for:

- ABA routing number
- Banking words and phrases (e.g. aba, routing number, checking, savings)
- Personally identifiable information (e.g. name, address, phone number)

Words and phrases related to banking are implemented in order to increase precision. A routing number is 9-digits and may pass for many different data types, for example, a valid US Social Security number, Canadian Social Insurance number or international telephone number.

Since routing numbers themselves are not sensitive, personally identifiable information is necessary for a violation to occur.

#### **Admittance and Discharge Dates Content Blade**

The content blade looks for matches to the U. S. Date Format entity and words and phrases such as admit date, admittance date, date of discharge, discharge date in close proximity to each other.

#### **Alabama Drivers License Content Blade**

The content blade looks for matches to the Alabama driver's license pattern and words and phrases such as driver's license and license number and, optionally, terms such as AL or Alabama.

#### **Driver's license pattern**

7 Numeric or 8 Numeric

#### **Alaska Drivers License Content Blade**

The content blade looks for matches to the Alaska driver's license pattern and words and phrases such as driver's license and license number and, optionally, terms such as AK or Alaska.

#### **Driver's license pattern:**

7 Numeric

#### **Alberta Drivers Licence Content Blade**

The content blade looks for matches to the Alberta driver's license pattern and words and phrases such as driver's license and license number and, optionally, terms such as AK or Alberta.

#### **Driver's license pattern**

7 Numeric

#### **Alaska Drivers License Content Blade**

The content blade looks for matches to the Alaska driver's license pattern and words and phrases such as driver's license and license number and, optionally, terms such as AK or Alaska.

#### **Driver's license pattern:**

7 Numeric

#### **Alberta Drivers Licence Content Blade**

The content blade looks for matches to the Alberta driver's license pattern and words and phrases such as driver's license and license number and, optionally, terms such as AK or Alberta.

#### **Driver's license pattern**

7 Numeric

#### **American Express Content Blade**

The content blade looks for a combination of the following pieces of information.

- More than one American Express credit card number
- n A single credit card number plus words and phrases such as ccn, credit card, expiration date
- A single credit card number plus an expiration date

#### **Arizona Drivers License Content Blade**

The content blade looks for matches to the Arizona driver's license pattern and words and phrases such as driver's license and license number and, optionally, terms such as AZ or Arizona.

The Driver's license pattern can be 1 Alphabetic, 8 Numeric; or 9 Numeric (SSN); or 9 Numeric (Unformatted SSN).

#### **Arkansas Drivers License Content Blade**

The content blade looks for matches to the Arkansas driver's license pattern and words and phrases such as driver's license and license number and, optionally, terms such as AR or Arkansas.

Driver's license pattern can be 9, 8 Numeric.

#### **Australia Bank Account Number Content Blade**

The Australian bank account number itself is not sensitive, but identifies a bank account, without identifying the bank branch. Therefore, both the account number and branch information must exist for the document to be considered sensitive.

The content blade looks for matches to both:

- n An Australian bank account number
- Words and phrases related to bank state branch or BSB.

It also uses a regular expression rule to differentiate between telephone numbers of the same length.

An Australian bank account number is 6 to 10-digits without any embedded meaning. It has no check digit routine.

#### **Australia Business Number Content Blade**

The content blade looks for matches to both pieces of information in close proximity to each other.

- n Australia Business Number
- ABN words and phrases (e.g. ABN, Australia business number)

#### **Australia Company Number Content Blade**

The content blade looks for matches to both pieces of information in close proximity to each other.

- n Australia Company Number
- ACN words and phrases (e.g. ACN, Australia Company Number)

#### **Australia Medicare Card Number Content Blade**

The content blade will match if one of the following combinations of information appears in a document.

- n More than one Australia Medicare Card Number
- n One Medicare card number plus Medicare or patient identification terms (e.g. patient identifier, patient number)
- n One Medicare card number plus two of either a name, expiration date or expiration terms

#### **Australia Tax File Number Content Blade**

The content blade looks for matches to both pieces of information in high proximity to each other.

- Australia Tax File Number (refer to entity description)
- Tax file number words and phrases (e.g. TFN, tax file number)

#### **California Drivers License Number Content Blade**

The content blade looks for matches to the California driver's license pattern and words and phrases such as driver's license and license number and terms such as CA or California.

The Driver's license pattern is 1 Alphabetic, 7 Numeric.

#### **Canada Drivers License Number Content Blade**

The content blade is only a container file for child content blades. The content blades assigned to it separately look for driver's licenses in individual providences and territories.

#### **Canada Social Insurance Number Content Blade**

The content blade is only a container file for child content blades. The content blades assigned to it separately look for formatted and unformatted versions of the Canadian Social Insurance numbers plus personal information so different rules may be assigned to them. The formatted version of the Social Insurance number is a more specific pattern, so the rules are less strict for retuning a match. However, the unformatted version is very general and matches to many common numbers.

#### **Colorado Drivers License Number Content Blade**

The content blade looks for matches to the Colorado driver's license pattern and words and phrases such as driver's license and license number and terms such as CO or Colorado.

The driver's license pattern is 9 Numeric.

#### **Connecticut Drivers License Number Content Blade**

The content blade looks for matches to the Connecticut driver's license pattern and words and phrases such as driver's license and license number and terms such as CT or Connecticut.

Driver's license pattern: 9 Numeric, 1st two positions are month of birth in odd or even year. 01-12 Jan-Dec odd years, 13-24 Jan-Dec even years, 99 unknown.

#### **Credit Card Number Content Blade**

The content blade looks for a combination of the following pieces of information.

- More than one credit card number
- n A single credit card number plus words and phrases such as ccn, credit card, expiration date
- n A single credit card number plus an expiration date

#### **Credit Card Track Data Content Blade**

Track data is the information encoded and stored on two tracks located within the magnetic stripe on the back of a credit card (debit card, gift card, etc). There are three tracks on the magstripe (magnetic strip on the back of a credit card).

Each track is .110-inch wide. The ISO/IEC standard 7811, which is used by banks, specifies:

- n Track one is 210 bits per inch (bpi), and holds 79 six-bit plus parity bit read-only characters.
- Track two is 75 bpi, and holds 40 four-bit plus parity bit characters.
- Track three is 210 bpi, and holds 107 four-bit plus parity bit characters.

Your credit card typically uses only tracks one and two. Track three is a read/write track (that includes an encrypted PIN, country code, currency units, amount authorized), but its usage is not standardized among banks.

This content blade requires a match to the Credit Card Track Data entity.

#### **Custom Account Number Content Blade**

The Custom Accounts content blade is an editable blade and should contain a regular expression for an organization's custom account patterns.

#### **Delaware Drivers License Number Content Blade**

The content blade looks for matches to the Delaware driver's license pattern and words and phrases such as driver's license and license number and terms such as DE or Delaware.

#### **EU Debit Card Number Content Blade**

The content blade looks for patterns of the major European Union debit card numbers.

The content blade will match with a combination of the following pieces of information in close proximity, if either:

- More than one match to a EU debit card number
- A single match to a EU debit card number plus two of either a word or phrase for credit card (e.g. card number or cc#), credit card security, expiration date or name
- A single match to a EU debit card number with an expiration date

#### **Florida Drivers License Number Content Blade**

The content blade looks for matches to the Florida driver's license pattern and words and phrases such as driver's license and license number and terms such as FL or Florida.

Driver's license pattern: 1 Alphabetic, 12 Numeric.

#### **France Driving License Number Content Blade**

The content blade requires the following to match for a French driving license in a close proximity.

- French driving license pattern
- Either words or phrases for a driving license (e.g. driving license, permis de conduire) or E.U. date format

#### **France BIC Number Content Blade**

The content blade scans for French BIC numbers by requiring matches for both the following rules.

- European BIC number format
- French format of the BIC number

#### **France IBAN Number Content Blade**

The content blade requires the following to match for a French IBAN number in a close proximity.

- European IBAN number format
- French IBAN number pattern

#### **France National Identification Number Content Blade**

The content blade requires the following to match for a French National Identification number in a close proximity.

- n More than one match to the French National Identification pattern
- One match to the French National Identification pattern plus either words or phrases for a social security number (e

#### **France VAT Number Content Blade**

The content blade requires a match for a French value added tax (VAT) number pattern in a close proximity to the abbreviation FR.

#### **Georgia Drivers License Number Content Blade**

The content blade looks for matches to the Georgia driver's license pattern and words and phrases such as driver's license and license number and terms such as GA or Georgia.

Driver's license pattern: 7-9 Numeric; or Formatted SSN.

#### **Germany BIC Number Content Blade**

The content blade scans for German BIC numbers by requiring matches for both the following rules.

- European BIC number format
- German format of the BIC number

#### **Germany Driving License Number Content Blade**

The content blade requires the following to match for a German driving license in a close proximity.

- German driving license pattern
- Words or phrases related to a driving license (e.g. driving license, ausstellungsdatum)

#### **Germany IBAN Number Content Blade**

The content blade requires the following to match for a German IBAN number in a close proximity.

- European IBAN number format
- German IBAN number pattern

THe German IBAN rule: "DE" country code followed by 22 digits.

#### **Germany National Identification Numbers Content Blade**

The content blade requires the following to match for a German National Identification number in a close proximity.

- n Either a German National Identification number or a machine-readable version of the number
- **n** Words or phrases for a German National Identification number (e.g. personalausweis, personalausweisnummer)

#### **Germany Passport Number Content Blade**

The content blade requires the following to match for a German passport number in a close proximity.

- Either a German passport number or a machine-readable version of the number
- Words or phrases for a German passport number or issuance date (e.g. reisepass, ausstellungsdatum)

### **Germany VAT Number Content Blade**

The content blade requires a match for a German value added tax (VAT) number pattern (refer to entity description) in a close proximity to the abbreviation DE.

#### **Group Insurance Numbers Content Blade**

This is a content blade that requires customization. To use this content blade, add a regular expression to match the number pattern for an organization's Group Insurance Number. The content blade looks for matches to words and phrases such as group insurance or a name, U.S. address or U.S. date in combination with the custom regular expression.

#### **Hawaii Drivers License Number Content Blade**

The content blade looks for matches to the Hawaii driver's license pattern and words and phrases such as driver's license and license number and terms such as HI or Hawaii.

Driver's license pattern: H Alphabetic, 8 Numeric; or SSN.

#### **Italy National Identification Numbers Content Blade**

The content blade requires the following to match for an Italy National Identification number in a close proximity.

- 1 Italy National Identification number pattern
- 2 Words or phrases for an Italy National Identification number (e.g. codice fiscale, national identification)

National Identification Rule: 16 character alphanumeric code. where:

- *SSS* are the first three consonants in the family name (the first vowel and then an X are used if there are not enough consonants)
- *NNN* is the first name, of which the first, third and fourth consonants are used—exceptions are handled as in family names
- *YY* are the last digits of the birth year
- *M* is the letter for the month of birth—letters are used in alphabetical order, but only the letters A to E, H, L, M, P, R to T are used (thus, January is A and October is R)
- *DD* is the day of the month of birth—in order to differentiate between genders, 40 is added to the day of birth for women (thus a woman born on May 3 has ...E43...)
- ZZZZ is an area code specific to the municipality where the person was born—country-wide codes are used for foreign countries, a letter followed by three digits

■ *X* is a parity character as calculated by adding together characters in the even and odd positions, and dividing them by 26. Numerical values are used for letters in even positions according to their alphabetical order. Characters in odd positions have different values. A letter is then used which corresponds to the value of the remainder of the division in the alphabet.

Pattern:

- n *LLLLLLDDLDDLDDDL*
- n *LLL LLL DDLDD LDDDL*

#### **Health Plan Beneficiary Numbers**

This is a content blade that requires customization. To use this content blade, add a regular expression to identify recipients of health plan benefits and payments. The content blade looks for matches to words and phrases such as beneficiary or a name, U.S. address or U.S. date in combination with the custom regular expression.

#### **Idaho Drivers License Number Content Blade**

The content blade looks for matches to the Idaho driver's license pattern and words and phrases such as driver's license and license number and terms such as ID or Idaho.

Driver's license pattern: 2 Alphabetic, 6 Numeric, 1 Alphabetic.

#### **Illinois Drivers License Number Content Blade**

The content blade looks for matches to the Illinois driver's license pattern and words and phrases such as driver's license and license number and terms such as IL or Illinois.

Driver's license pattern: 1 Alphabetic, 11 Numeric.

#### **Indiana Drivers License Number Content Blade**

The content blade looks for matches to the Indiana driver's license pattern and words and phrases such as driver's license and license number and terms such as IN or Indiana.

Driver's license pattern: 10 Numeric.

#### **Iowa Drivers License Number Content Blade**

The content blade looks for matches to the Iowa driver's license pattern and words and phrases such as driver's license and license number and terms such as IA or Iowa.

Driver's license pattern can be 3 numeric, 2 alphabetic, 3 numeric; or Social Security Number.

#### **Index of Procedures Content Blade**

The content blade looks for words and phrases related to medical procedures based on the International Classification of Diseases (ICD).

The content blade will match with a combination of the following pieces of information, either:

- More than one match to the Index of Procedures dictionary
- n A single match to the Index of Procedures dictionary plus two of either a name, U.S. Address or U.S. Date
- n A single match to the Index of Procedures dictionary with a patient or doctor identification word or phrase (e.g. patient ID, physician name)

#### **Italy Driving License Number Content Blade**

The content blade requires the following to match for an Italy driving license in a close proximity.

- Italy driving license pattern
- Words or phrases for a driving license (e.g. driving license, patente di guida)

Driver's License Rule: 10 alphanumeric characters -- 2 letters, 7 numbers and a final letter. The first letter may only be characters A-V.

Driver's License Pattern:

- n *LLDDDDDDDL*
- n *LL DDDDDDD* L
- n *LL-DDDDDDD-L*
- n *LL DDDDDDD L*

#### **Italy IBAN Number Content Blade**

The content blade requires the following to match for a Italy IBAN number in a close proximity.

- 1 IBAN words and phrases (e.g. International Bank Account Number, IBAN)
- 2 Italy IBAN number pattern

IBAN Rule: IT country code followed by 25 alphanumeric characters.

Pattern:

- n IT*DDLDDDDDDDDDDAAAAAAAAAAAA*
- n IT *DDL DDDDD DDDDD AAAAAAAAAAAA*
- n IT *DD LDDDDD DDDDD AAAAAAAAAAAA*
- n IT *DD L DDDDD DDDDD AAAAAAAAAAAA*
- n IT *DD LDDDDDDDDDDAAAAAAAAAAAA*
- n IT *DD L DDDDDDDDDDAAAAAAAAAAAA*
- n IT*DD LDDD DDDD DDDA AAAA AAAA AAA*
- n IT *DDL DDDDD DDDDD AAAAAA AAAAAA*
- n IT *DDL DDD DDD DDD DAAA AAA AAAAAA*
- n IT *DDL DDDDDDDDDD AAAAAA AAAAAA*

Spaces may be substituted with dashes, forward slashes or colons.

#### **ITIN Unformatted Content Blade**

The content blade looks for unformatted patterns of the U.S. Taxpayer Identification Number (ITIN). The content blade will match if an unformatted ITIN is found within close proximity of a word or phrase for an ITIN number (e.g. tax identification, ITIN).

ITIN Rule: 9-digit number that always begins with the number 9 and has a range of 70-88 in the fourth and fifth digit.

Pattern: *DDDDDDDDD*

#### **Kansas Drivers License Number Content Blade**

The content blade looks for matches to the Kansas driver's license pattern and words and phrases such as driver's license and license number and terms such as KS or Kansas.

Driver's license pattern: 1 Alphabetic (K), 8 Numeric; or Social Security Number.

#### **Kentucky Drivers License Number Content Blade**

The content blade looks for matches to the Kentucky driver's license pattern and words and phrases such as driver's license and license number and terms such as KY or Kentucky.

Driver's license pattern: 1 Alphabetic, 8 Numeric; or Social Security Number.

#### **Louisiana Drivers License Number Content Blade**

The content blade looks for matches to the Louisiana driver's license pattern and words and phrases such as driver's license and license number and terms such as LA or Louisiana.

Driver's license pattern: 2 Zeros, 7 Numeric.

#### **Maine Drivers License Number Content Blade**

The content blade looks for matches to the Maine driver's license pattern and words and phrases such as driver's license and license number and terms such as ME or Maine.

Driver's license pattern: 7 Numeric, optional alphabetic X.

#### **Manitoba Drivers Licence Content Blade**

The content blade looks for matches to the Manitoba driver's license pattern and words and phrases such as driver's licence and permis de conduire plus terms such as MB or Manitoba in a close proximity.

License pattern rules: 12 alphanumeric characters that may be hyphen-separated, where:

- 1st character is a letter
- 2nd 5th characters are a letter or asterisk
- 6th character is a letter
- 7th 10th characters are digits
- 11th character is a letter
- 12th character is a letter or digit

or

- 1st character is a letter
- 2nd 4th characters are a letter or asterisk
- $\blacksquare$  5th 6th characters are digits
- 7th 12th characters are a letter or digit

Driver's license pattern:

- n *LLLLLLDDDDLA*
- n *LLLLLDDAAAAAA*

#### **Maryland Drivers License Number Content Blade**

The content blade looks for matches to the Maryland driver's license pattern and words and phrases such as driver's license and license number and terms such as MD or Maryland.

Driver's license pattern: 1 Alphabetic, 12 Numeric

#### **Massachusetts Drivers License Number Content Blade**

The content blade looks for matches to the Massachusetts driver's license pattern and words and phrases such as driver's license and license number and terms such as MA or Massachusetts.

Driver's license pattern: 1 Alphabetic (S), 8 Numeric; or Social Security Number

#### **Michigan Drivers License Number Content Blade**

The content blade looks for matches to the Michigan driver's license pattern and words and phrases such as driver's license and license number and terms such as MI or Michigan.

Driver's license pattern: 1 Alphabetic, 12 Numeric

#### **Minnesota Drivers License Number Content Blade**

The content blade looks for matches to the Minnesota driver's license pattern and words and phrases such as driver's license and license number and terms such as MN or Minnesota.

Driver's license pattern: 1 Alphabetic, 12 Numeric

#### **Mississippi Drivers License Number Content Blade**

The content blade looks for matches to the Mississippi driver's license pattern and words and phrases such as driver's license and license number and terms such as MS or Mississippi.

Driver's license pattern: 9 Numeric; or Formatted Social Security Number

#### **Missouri Drivers License Number Content Blade**

The content blade looks for matches to the Missouri driver's license pattern and words and phrases such as driver's license and license number and terms such as MO or Missouri

Driver's license pattern: 1 Alphabetic, 6-9 Numeric; or 9 Numeric; or Formatted Social Security Number

#### **Montana Drivers License Number Content Blade**

The content blade looks for matches to the Montana driver's license pattern and words and phrases such as driver's license and license number and terms such as MT or Montana.

Driver's license pattern: 9 Numeric (SSN); or 1 Alphabetic, 1 Numeric, 1 Alphanumeric, 2 Numeric, 3 Alphabetic and 1 Numeric; or 13 Numeric

#### **NDC Formulas Dictionary Content Blade**

The content blade looks for words and phrases related to formulas based on the National Drug Codes (NDC).

The content blade will match with a combination of the following pieces of information, either:

- 1 More than one match to the NDC Formulas dictionary
- 2 A single match to the NDC Formulas dictionary plus two of either a name, U.S. Address or U.S. Date

3 A single match to the NDC Formulas dictionary with a patient or doctor identification word or phrase (e.g. patient ID, physician name)

#### **Nebraska Drivers License Number Content Blade**

The content blade looks for matches to the Nebraska driver's license pattern and words and phrases such as driver's license and license number and terms such as NE or Nebraska.

Driver's license pattern: 1 Alphabetic , 8 Numeric

#### **Netherlands Driving Licence Number Content Blade**

The content blade requires the following to match for a Netherlands driving license in a close proximity.

- 1 Netherlands driving license pattern (refer to entity description)
- 2 Words or phrases for a driving license (e.g. driving license, rijbewijs)

#### **Netherlands IBAN Number Content Blade**

The content blade requires the following to match for a Netherlands IBAN number in a close proximity.

- 1 IBAN words and phrases (e.g. International Bank Account Number, IBAN)
- 2 Netherlands IBAN number pattern

IBAN Rule: NL country code followed by 16 alphanumeric characters.

Pattern:

- n NL*DDLLLLDDDDDDDDDD*
- NL DDLLLLDDDDDDDDDD
- n NL *DD LLLL DDDDDDDDDD*
- n NL *DD LLLL DDDD DDDD DD*
- n NL*DD LLLL DDDD DDDD DD*
- n NL*DDLLLL DDDD DDDDDD*
- n NL*DD LLLL DDDDDDDDDD*
- NL DD LLLL D DD DD DD DDD
- n NL *DD LLLL DD DD DD DDDD*
- n NL *DD LLLL DDD DDDDDDD*
- n NL *DD LLLL DDDD DD DD DD*

Spaces may be substituted with dashes

#### **Netherlands National Identification Numbers Content Blade**

The content blade requires the following to match for a Netherlands National Identification number in a close proximity.

- 1 Netherlands National Identification number (refer to entity description)
- 2 Words or phrases for a Netherlands National Identification number (e.g. sofinummer, burgerservicenummer)

#### **Netherlands Passport Number Content Blade**

The content blade requires the following to match for a Netherlands passport number in a close proximity.

- 1 Netherlands passport number (refer to entity description)
- 2 Words or phrases for a Netherlands passport number (e.g. paspoort , Noodpaspoort)

#### **Nevada Drivers License Number Content Blade**

The content blade looks for matches to the Nevada driver's license pattern and words and phrases such as driver's license and license number and terms such as NV or Nevada.

Driver's license pattern: 9 Numeric (SSN); or 12 Numeric (last 2 are year of birth), or 10 numeric

#### **New Brunswick Drivers Licence Content Blade**

The content blade looks for matches to the New Brunswick driver's license pattern and words and phrases such as driver's licence and permis de conduire plus terms such as NB or New Brunswick in a close proximity.

License pattern rules: 5 - 7 digits

Driver's license pattern:

- n *DDDDD*
- n *DDDDDD*
- n *DDDDDDD*

#### **New Hampshire Drivers License Number Content Blade**

The content blade looks for matches to the New Hampshire driver's license pattern and words and phrases such as driver's license and license number and terms such as NH or New Hampshire.

Driver's license pattern: 2 Numeric, 3 Alphabetic, 5 Numeric

#### **New Jersey Drivers License Number Content Blade**

The content blade looks for matches to the New Jersey driver's license pattern and words and phrases such as driver's license and license number and terms such as NJ or New Jersey.

Driver's license pattern: 1 Alphabetic, 14 Numeric

#### **New Mexico Drivers License Number Content Blade**

The content blade looks for matches to the New Mexico driver's license pattern and words and phrases such as driver's license and license number and terms such as NM or New Mexico.

Driver's license pattern: 9 Numeric

#### **New York Drivers License Number Content Blade**

The content blade looks for matches to the New York driver's license pattern and words and phrases such as driver's license and license number and terms such as NY or New York.

Driver's license pattern: 9 Numeric

#### **New Zealand Health Practitioner Index Number Content Blade**

The content blade looks for matches to the New Zealand Health Practitioner Index entity and corroborative terms such as hpi-cpn or health practitioner index.

#### **New Zealand Inland Revenue Department Number**

The content blade looks for matches to the New Zealand Inland Revenue Department Number entity and words and phrases such as IRD Number or Inland Revenue Department Number.

#### **New Zealand National Health Index Number Content Blade**

The content blade looks for matches to the New Zealand National Health Index entity and corroborative terms such as nhi or National Health index.

#### **Newfoundland and Labrador Drivers Licence Content Blade**

The content blade looks for matches to the Newfoundland and Labrador driver's license pattern and words and phrases such as driver's licence and permis de conduire plus terms such as NL or Labrador in a close proximity.

License pattern rules: 1 letter followed by 9 digits

Driver's license pattern: *LDDDDDDDDD*

#### **North Carolina Drivers License Number Content Blade**

The content blade looks for matches to the North Carolina driver's license pattern and words and phrases such as driver's license and license number and terms such as NC or North Carolina.

Driver's license pattern: 6 - 8 Numeric

#### **North Dakota Drivers License Number Content Blade**

The content blade looks for matches to the North Dakota driver's license pattern and words and phrases such as driver's license and license number and terms such as ND or North Dakota.

Driver's license pattern: 9 Numeric; or 3 Alphabetic, 6 Numeric

#### **Nova Scotia Drivers Licence Content Blade**

The content blade looks for matches to the Nova Scotia driver's license pattern and words and phrases such as driver's licence and permis de conduire plus terms such as NS or Nova Scotia in a close proximity.

License pattern rules: 5 letters followed by 9 digits

Driver's license pattern: *LLLLDDDDDDDDD*

#### **Ohio Drivers License Number Content Blade**

The content blade looks for matches to the Ohio driver's license pattern and words and phrases such as driver's license and license number and terms such as OH or Ohio.

Driver's license pattern: 2 Alphabetic, 6 Numeric

#### **Oklahoma License Number Content Blade**

The content blade looks for matches to the Oklahoma driver's license pattern and words and phrases such as driver's license and license number and terms such as OK or Oklahoma.

Driver's license pattern: 1 Alphabetic, 8 Numeric; or 9 Numeric; or Social Security Number, Formatted

#### **Ontario Drivers Licence Content Blade**

The content blade looks for matches to the Ontario driver's license pattern and words and phrases such as driver's licence and permis de conduire plus terms such as ON or Ontario in a close proximity.

License pattern rules: 1 letter followed by 14 digits

Driver's license pattern: *LDDDDDDDDDDDDDD*

#### **Oregon License Number Content Blade**

The content blade looks for matches to the Oregon driver's license pattern and words and phrases such as driver's license and license number and terms such as OR or Oregon.

Driver's license pattern: 6 -7 Numeric

#### **Patient Identification Numbers Content Blade**

This is a content blade that requires customization. To use this content blade, add a regular expression for a company-specific Patient Identification Number pattern. The content blade looks for matches to words and phrases such as patient id or a name, U.S. address or U.S. date in combination with the custom regular expression.

#### **Pennsylvania License Number Content Blade**

The content blade looks for matches to the Pennsylvania driver's license pattern and words and phrases such as driver's license and license number and terms such as PA or Pennsylvania.

Driver's license pattern: 8 Numeric

#### **Prince Edward Island Drivers Licence Content Blade**

The content blade looks for matches to the Prince Edward Island driver's license pattern and words and phrases such as driver's licence and permis de conduire plus terms such as PE or Prince Edward Island in a close proximity.

License pattern rules: 5 - 6 digits

Driver's license pattern:

- n *DDDD*
- n *DDDDDD*

#### **Protected Health Information Terms Content Blade**

The content blade looks for words and phrases related to personal health records and health insurance claims.

The content blade will match with a combination of the following pieces of information, either:

1 More than one match to the Protected Health Information dictionary

- 2 A single match to the Protected Health Information dictionary plus two of either a name, U.S. Address or U.S. Date
- 3 A single match to the Protected Health Information dictionary with a patient or doctor identification word or phrase (e.g. patient ID, physician name)

#### **Quebec Drivers Licence Content Blade**

The content blade looks for matches to the Quebec driver's license pattern and words and phrases such as driver's licence and permis de conduire plus terms such as QC or Quebec in a close proximity.

License pattern rules: 1 letter followed by 12 digits

Driver's license pattern: LDDDDDDDDDDDD

#### **Rhode Island License Number Content Blade**

The content blade looks for matches to the Rhode Island driver's license pattern and words and phrases such as driver's license and license number and terms such as RI or Rhode Island.

Driver's license pattern: 7 Numeric

#### **Saskatchewan Drivers Licence Content Blade**

The content blade looks for matches to the Saskatchewan driver's license pattern and words and phrases such as driver's licence and permis de conduire plus terms such as SK or Saskatchewan in a close proximity.

License pattern rules: 8 digits

License pattern: *DDDDDDDD*

#### **SIN Formatted Content Blade**

The content blade looks for formatted patterns of the Canadian Social Insurance number (SIN).

The content blade will match with a combination of the following pieces of information in medium proximity, either:

- 1 More than one match to a formatted SIN
- 2 A single match to a formatted SIN plus a driver's license or date of birth word or phrase
- 3 A single match to a formatted SIIN with word or p

#### **SIN Unformatted Content Blade**

The content blade looks for unformatted patterns of the Canadian Social Insurance (SIN). The content blade will match if an unformatted SIN is found within close proximity of a word or phrase for a Social Insurance number (e.g. Social Insurance, SIN) or driver's license or date of birth.

#### **SSN Formatted Content Blade**

SSN Formatted Content Blade

The content blade will match with a combination of the following pieces of information in medium proximity, either:

- More than one match to a formatted SSN
- n A single match to a formatted SSN plus two of either a name, U.S. Address or U.S. Date
- n A single match to a formatted SSN with word or phrase for a Social Security number (e.g. Social Security, SSN)

### **SSN Unformatted Content Blade**

The content blade looks for unformatted patterns of the U.S. Social Security number (SSN). The content blade will match if an unformatted SSN is found within close proximity of a word or phrase for a Social Security number (e.g. Social Security, SSN).

#### **South Carolina License Number Content Blade**

The content blade looks for matches to the South Carolina driver's license pattern and words and phrases such as driver's license and license number and terms such as SC or South Carolina.

Driver's license pattern: 9 Numeric

#### **South Dakota License Number Content Blade**

The content blade looks for matches to the South Dakota driver's license pattern and words and phrases such as driver's license and license number and terms such as SD or South Dakota.

Driver's license pattern: 8 Numeric; or Social Security Number

#### **Spain National Identification Number Content Blade**

The content blade looks for matches to the Spain National Identification Number entity and words and phrases such as Documento Nacional de Identidad and Número de Identificación de Extranjeros. It also uses regular expressions to differentiate between telephone numbers and to prevent double counting of DNIs and NIEs without check letters.

#### **Spain Passport Number Content Blade**

The content blade looks for matches to the Spain Passport Number and words and phrases such as pasaporte or passport.

Passport Rule: 8 alphanumeric characters -- 2 letters followed by 6 digits.

Pattern:

LLDDDDDD

LL-DDDDDD

LL DDDDDD

#### **Spain Social Security Number Content Blade**

The content blade requires the following to match for a Spain Social Security number in a close proximity.

- 1 Spain Social Security number
- 2 Words or phrases for a social security number (e.g. número de la seguridad social, social security number)

#### **Sweden IBAN Number Content Blade**

The content blade requires the following to match for a Sweden IBAN number in a close proximity.

- 1 IBAN words and phrases (e.g. International Bank Account Number, IBAN
- 2 Sweden IBAN number pattern

IBAN Rule: SE country code followed by 22 digits.

Pattern: SE DDDDDDDDDDDDDDDDDDDDDD

#### **Sweden Passport Number Content Blade**

The content blade looks for matches to the Sweden Passport Number regular expression with the following possible combinations of supporting evidence.

- 1 Words and phrases for passport such as Passnummer
- 2 Words and phrases for the country Sweden, nationality and expiry dates

Passport Rule: 8 digits

Pattern:

DDDDDDDD

DD-DDDDDD

LL-DDDDDD

#### **Tennessee License Number Content Blade**

The content blade looks for matches to the Texas driver's license pattern and words and phrases such as driver's license and license number and terms such as TX or Texas.

Driver's license pattern: 8 Numeric

#### **UK BIC Number Content Blade**

The content blade scans for UK BIC numbers by requiring matches for both rules.

- 1 European BIC number format
- 2 UK format of the BIC number

BIC rule: 8 or 11 alphanumeric characters. Letters 5th and 6th will always have "GB" as the ISO 3166-1 alpha-2 country code.

Pattern:

LLLLLLAAA

LLLLLLAAAAA

LLLLLLAA-AAA LLLLLLAA AAA

LLLLLL AA AAA

LLLL LL AA AAA

LLLL LL AA-AAA

#### **UK Driving License Number Content Blade**

The content blade requires the following to match for a UK driving license in a close proximity.

- 1 UK driving license pattern
- 2 Either words or phrases for a driving license (e.g. driving license) or personal identification (e.g. date of birth, address, telephone)

Driving license rule: 16 - 18 alphanumeric characters and begins with a letter.

Pattern:

LAAAADDDDDDLLDLLDD

Some digits are limited in the values accepted.

#### **UK IBAN Number Content Blade**

The content blade requires the following to match for a UK IBAN number in a close proximity.

1 European IBAN number format

2 UK IBAN number pattern

IBAN Rule: "GB" country code followed by 20 characters.

GB, ISO country code

2 Digits (numeric characters 0 to 9 only) , Check Digits (IBAN)

4 Upper case letters (A-Z only), Bank Identifier Digits

6 Digits (numeric characters 0 to 9 only), Bank branch code

8 Digits (numeric characters 0 to 9 only), Account number

Pattern:

GBDDLLLLDDDDDDDDDDDDDD

GB DD LLLL DDDD DDDD DDDD DD

GB DD LLLL DDDDDD DDDDDDDD

#### **UK National Health Service Number Content Blade**

The content blade requires the following to match for a UK National Health Service number in a close proximity.

- 1 UK National Health Service number format
- 2 Words and phrases relating to the National Health Service or patient identification or date of birth

#### **UK NINO Formal Content Blade**

The content blade looks for the formal pattern of the UK National Insurance number (NINO).

The content blade will match with a combination of the following pieces of information in high proximity, either:

- 1 More than one match to a NINO formal pattern
- 2 A single match to a NINO formal with word or phrase for a National Insurance number (e.g. NINO, taxpayer number)

#### **UK Passport Number Content Blade**

The content blade looks for matches to one of the U.K. passport number entities with the following supporting evidence.

- 1 Words and phrases for passport such as passport or a national passport code preceding a passport number
- 2 Words and phrases for the country, U.K, or the date of issue (optional match)

#### **Utah License Number Content Blade**

The content blade looks for matches to the Utah driver's license pattern and words and phrases such as driver's license and license number and terms such as UT or Utah.

Driver's license pattern: 6 - 10 Numeric

#### **Virginia License Number Content Blade**

The content blade looks for matches to the Virginia driver's license pattern and words and phrases such as driver's license and license number and terms such as VA or Virginia.

Driver's license pattern: 1 Alphabetic, 8 Numeric

#### **Visa Card Number Content Blade**

The content blade looks for a combination of the following pieces of information, either:

- 1 More than one JCB credit card number
- 2 A single credit card number plus words and phrases such as ccn, credit card, expiration date
- 3 A single credit card number plus an expiration date

#### **Washington License Number Content Blade**

The content blade looks for matches to the Washington driver's license pattern and words and phrases such as driver's license and license number and terms such as WA or Washington.

Driver's license pattern: 5 Alphabetic (last name), 1 Alphabetic (first name), 1 Alphabetic (middle name), 3 Numeric, 2 Alphanumeric. If last or middle name field falls short, fill with \*s.

#### **Wisconsin License Number Content Blade**

The content blade looks for matches to the Wisconsin driver's license pattern and words and phrases such as driver's license and license number and terms such as WI or Wisconsin.

Driver's license pattern: 1 Alphabetic, 13 Numeric

#### **Wyoming License Number Content Blade**

The content blade looks for matches to the Wyoming driver's license pattern and words and phrases such as driver's license and license number and terms such as WY or Wyoming.

Driver's license pattern: 9 - 10 Numeric

NSX Administration Guide

# **Data Security Content Blades 17**

This sections lists the available content blades for NSX regulations. This chapter includes the following topics:

- ["ABA Routing Number Content Blade," on page 252](#page-251-0)
- ["Admittance and Discharge Dates Content Blade," on page 252](#page-251-0)
- ["Alabama Drivers License Content Blade," on page 252](#page-251-0)
- ["Alaska Drivers License Content Blade," on page 253](#page-252-0)
- ["Alberta Drivers Licence Content Blade," on page 253](#page-252-0)
- ["Alaska Drivers License Content Blade," on page 253](#page-252-0)
- ["Alberta Drivers Licence Content Blade," on page 253](#page-252-0)
- ["American Express Content Blade," on page 253](#page-252-0)
- ["Arizona Drivers License Content Blade," on page 253](#page-252-0)
- ["Arkansas Drivers License Content Blade," on page 254](#page-253-0)
- ["Australia Bank Account Number Content Blade," on page 254](#page-253-0)
- ["Australia Business Number Content Blade," on page 254](#page-253-0)
- ["Australia Company Number Content Blade," on page 254](#page-253-0)
- ["Australia Medicare Card Number Content Blade," on page 254](#page-253-0)
- ["Australia Tax File Number Content Blade," on page 254](#page-253-0)
- ["California Drivers License Number Content Blade," on page 255](#page-254-0)
- ["Canada Drivers License Number Content Blade," on page 255](#page-254-0)
- ["Canada Social Insurance Number Content Blade," on page 255](#page-254-0)
- ["Colorado Drivers License Number Content Blade," on page 255](#page-254-0)
- ["Connecticut Drivers License Number Content Blade," on page 255](#page-254-0)
- ["Credit Card Number Content Blade," on page 255](#page-254-0)
- ["Credit Card Track Data Content Blade," on page 255](#page-254-0)
- ["Custom Account Number Content Blade," on page 256](#page-255-0)
- ["Delaware Drivers License Number Content Blade," on page 256](#page-255-0)
- ["EU Debit Card Number Content Blade," on page 256](#page-255-0)
- ["Florida Drivers License Number Content Blade," on page 256](#page-255-0)
- ["France Driving License Number Content Blade," on page 256](#page-255-0)
- ["France BIC Number Content Blade," on page 256](#page-255-0)
- ["France IBAN Number Content Blade," on page 256](#page-255-0)
- ["France National Identification Number Content Blade," on page 257](#page-256-0)
- ["France VAT Number Content Blade," on page 257](#page-256-0)
- ["Georgia Drivers License Number Content Blade," on page 257](#page-256-0)
- ["Germany BIC Number Content Blade," on page 257](#page-256-0)
- ["Germany Driving License Number Content Blade," on page 257](#page-256-0)
- ["Germany IBAN Number Content Blade," on page 257](#page-256-0)
- ["Germany National Identification Numbers Content Blade," on page 257](#page-256-0)
- ["Germany Passport Number Content Blade," on page 258](#page-257-0)
- ["Germany VAT Number Content Blade," on page 258](#page-257-0)
- ["Group Insurance Numbers Content Blade," on page 258](#page-257-0)
- ["Hawaii Drivers License Number Content Blade," on page 258](#page-257-0)
- ["Italy National Identification Numbers Content Blade," on page 258](#page-257-0)
- ["Health Plan Beneficiary Numbers," on page 259](#page-258-0)
- ["Idaho Drivers License Number Content Blade," on page 259](#page-258-0)
- ["Illinois Drivers License Number Content Blade," on page 259](#page-258-0)
- ["Indiana Drivers License Number Content Blade," on page 259](#page-258-0)
- ["Iowa Drivers License Number Content Blade," on page 259](#page-258-0)
- ["Index of Procedures Content Blade," on page 259](#page-258-0)
- ["Italy Driving License Number Content Blade," on page 260](#page-259-0)
- ["Italy IBAN Number Content Blade," on page 260](#page-259-0)
- ["ITIN Unformatted Content Blade," on page 260](#page-259-0)
- ["Kansas Drivers License Number Content Blade," on page 261](#page-260-0)
- ["Kentucky Drivers License Number Content Blade," on page 261](#page-260-0)
- ["Louisiana Drivers License Number Content Blade," on page 261](#page-260-0)
- ["Maine Drivers License Number Content Blade," on page 261](#page-260-0)
- ["Manitoba Drivers Licence Content Blade," on page 261](#page-260-0)
- ["Maryland Drivers License Number Content Blade," on page 262](#page-261-0)
- ["Massachusetts Drivers License Number Content Blade," on page 262](#page-261-0)
- ["Michigan Drivers License Number Content Blade," on page 262](#page-261-0)
- ["Minnesota Drivers License Number Content Blade," on page 262](#page-261-0)
- ["Mississippi Drivers License Number Content Blade," on page 262](#page-261-0)
- ["Missouri Drivers License Number Content Blade," on page 262](#page-261-0)
- ["Montana Drivers License Number Content Blade," on page 262](#page-261-0)
- ["NDC Formulas Dictionary Content Blade," on page 262](#page-261-0)
- ["Nebraska Drivers License Number Content Blade," on page 263](#page-262-0)
- ["Netherlands Driving Licence Number Content Blade," on page 263](#page-262-0)
- ["Netherlands IBAN Number Content Blade," on page 263](#page-262-0)
- ["Netherlands National Identification Numbers Content Blade," on page 263](#page-262-0)
- ["Netherlands Passport Number Content Blade," on page 264](#page-263-0)
- ["Nevada Drivers License Number Content Blade," on page 264](#page-263-0)
- ["New Brunswick Drivers Licence Content Blade," on page 264](#page-263-0)
- ["New Hampshire Drivers License Number Content Blade," on page 264](#page-263-0)
- ["New Jersey Drivers License Number Content Blade," on page 264](#page-263-0)
- ["New Mexico Drivers License Number Content Blade," on page 264](#page-263-0)
- ["New York Drivers License Number Content Blade," on page 264](#page-263-0)
- ["New Zealand Health Practitioner Index Number Content Blade," on page 265](#page-264-0)
- ["New Zealand Inland Revenue Department Number," on page 265](#page-264-0)
- ["New Zealand National Health Index Number Content Blade," on page 265](#page-264-0)
- ["Newfoundland and Labrador Drivers Licence Content Blade," on page 265](#page-264-0)
- ["North Carolina Drivers License Number Content Blade," on page 265](#page-264-0)
- ["North Dakota Drivers License Number Content Blade," on page 265](#page-264-0)
- ["Nova Scotia Drivers Licence Content Blade," on page 265](#page-264-0)
- ["Ohio Drivers License Number Content Blade," on page 265](#page-264-0)
- ["Oklahoma License Number Content Blade," on page 266](#page-265-0)
- ["Ontario Drivers Licence Content Blade," on page 266](#page-265-0)
- ["Oregon License Number Content Blade," on page 266](#page-265-0)
- ["Patient Identification Numbers Content Blade," on page 266](#page-265-0)
- ["Pennsylvania License Number Content Blade," on page 266](#page-265-0)
- ["Prince Edward Island Drivers Licence Content Blade," on page 266](#page-265-0)
- ["Protected Health Information Terms Content Blade," on page 266](#page-265-0)
- ["Quebec Drivers Licence Content Blade," on page 267](#page-266-0)
- ["Rhode Island License Number Content Blade," on page 267](#page-266-0)
- ["Saskatchewan Drivers Licence Content Blade," on page 267](#page-266-0)
- ["SIN Formatted Content Blade," on page 267](#page-266-0)
- ["SIN Unformatted Content Blade," on page 267](#page-266-0)
- ["SSN Formatted Content Blade," on page 267](#page-266-0)
- ["SSN Unformatted Content Blade," on page 268](#page-267-0)
- ["South Carolina License Number Content Blade," on page 268](#page-267-0)
- ["South Dakota License Number Content Blade," on page 268](#page-267-0)
- ["Spain National Identification Number Content Blade," on page 268](#page-267-0)
- <span id="page-251-0"></span>["Spain Passport Number Content Blade," on page 268](#page-267-0)
- ["Spain Social Security Number Content Blade," on page 268](#page-267-0)
- ["Sweden IBAN Number Content Blade," on page 268](#page-267-0)
- ["Sweden Passport Number Content Blade," on page 269](#page-268-0)
- ["Tennessee License Number Content Blade," on page 269](#page-268-0)
- ["UK BIC Number Content Blade," on page 269](#page-268-0)
- ["UK Driving License Number Content Blade," on page 269](#page-268-0)
- ["UK IBAN Number Content Blade," on page 270](#page-269-0)
- ["UK National Health Service Number Content Blade," on page 270](#page-269-0)
- ["UK NINO Formal Content Blade," on page 270](#page-269-0)
- ["UK Passport Number Content Blade," on page 270](#page-269-0)
- ["Utah License Number Content Blade," on page 271](#page-270-0)
- ["Virginia License Number Content Blade," on page 271](#page-270-0)
- ["Visa Card Number Content Blade," on page 271](#page-270-0)
- ["Washington License Number Content Blade," on page 271](#page-270-0)
- ["Wisconsin License Number Content Blade," on page 271](#page-270-0)
- ["Wyoming License Number Content Blade," on page 271](#page-270-0)

## **ABA Routing Number Content Blade**

The content blade looks for matches to 3 pieces of information in close proximity of each other.

The content blade looks for:

- ABA routing number
- Banking words and phrases (e.g. aba, routing number, checking, savings)
- Personally identifiable information (e.g. name, address, phone number)

Words and phrases related to banking are implemented in order to increase precision. A routing number is 9-digits and may pass for many different data types, for example, a valid US Social Security number, Canadian Social Insurance number or international telephone number.

Since routing numbers themselves are not sensitive, personally identifiable information is necessary for a violation to occur.

## **Admittance and Discharge Dates Content Blade**

The content blade looks for matches to the U. S. Date Format entity and words and phrases such as admit date, admittance date, date of discharge, discharge date in close proximity to each other.

## **Alabama Drivers License Content Blade**

The content blade looks for matches to the Alabama driver's license pattern and words and phrases such as driver's license and license number and, optionally, terms such as AL or Alabama.

#### **Driver's license pattern**

7 Numeric or 8 Numeric
## <span id="page-252-0"></span>**Alaska Drivers License Content Blade**

The content blade looks for matches to the Alaska driver's license pattern and words and phrases such as driver's license and license number and, optionally, terms such as AK or Alaska.

#### **Driver's license pattern:**

7 Numeric

## **Alberta Drivers Licence Content Blade**

The content blade looks for matches to the Alberta driver's license pattern and words and phrases such as driver's license and license number and, optionally, terms such as AK or Alberta.

#### **Driver's license pattern**

7 Numeric

## **Alaska Drivers License Content Blade**

The content blade looks for matches to the Alaska driver's license pattern and words and phrases such as driver's license and license number and, optionally, terms such as AK or Alaska.

#### **Driver's license pattern:**

7 Numeric

## **Alberta Drivers Licence Content Blade**

The content blade looks for matches to the Alberta driver's license pattern and words and phrases such as driver's license and license number and, optionally, terms such as AK or Alberta.

#### **Driver's license pattern**

7 Numeric

## **American Express Content Blade**

The content blade looks for a combination of the following pieces of information.

- More than one American Express credit card number
- n A single credit card number plus words and phrases such as ccn, credit card, expiration date
- A single credit card number plus an expiration date

## **Arizona Drivers License Content Blade**

The content blade looks for matches to the Arizona driver's license pattern and words and phrases such as driver's license and license number and, optionally, terms such as AZ or Arizona.

The Driver's license pattern can be 1 Alphabetic, 8 Numeric; or 9 Numeric (SSN); or 9 Numeric (Unformatted SSN).

## <span id="page-253-0"></span>**Arkansas Drivers License Content Blade**

The content blade looks for matches to the Arkansas driver's license pattern and words and phrases such as driver's license and license number and, optionally, terms such as AR or Arkansas.

Driver's license pattern can be 9, 8 Numeric.

## **Australia Bank Account Number Content Blade**

The Australian bank account number itself is not sensitive, but identifies a bank account, without identifying the bank branch. Therefore, both the account number and branch information must exist for the document to be considered sensitive.

The content blade looks for matches to both:

- An Australian bank account number
- Words and phrases related to bank state branch or BSB.

It also uses a regular expression rule to differentiate between telephone numbers of the same length.

An Australian bank account number is 6 to 10-digits without any embedded meaning. It has no check digit routine.

## **Australia Business Number Content Blade**

The content blade looks for matches to both pieces of information in close proximity to each other.

- n Australia Business Number
- ABN words and phrases (e.g. ABN, Australia business number)

## **Australia Company Number Content Blade**

The content blade looks for matches to both pieces of information in close proximity to each other.

- n Australia Company Number
- n ACN words and phrases (e.g. ACN, Australia Company Number)

## **Australia Medicare Card Number Content Blade**

The content blade will match if one of the following combinations of information appears in a document.

- More than one Australia Medicare Card Number
- n One Medicare card number plus Medicare or patient identification terms (e.g. patient identifier, patient number)
- n One Medicare card number plus two of either a name, expiration date or expiration terms

## **Australia Tax File Number Content Blade**

The content blade looks for matches to both pieces of information in high proximity to each other.

- Australia Tax File Number (refer to entity description)
- Tax file number words and phrases (e.g. TFN, tax file number)

## <span id="page-254-0"></span>**California Drivers License Number Content Blade**

The content blade looks for matches to the California driver's license pattern and words and phrases such as driver's license and license number and terms such as CA or California.

The Driver's license pattern is 1 Alphabetic, 7 Numeric.

## **Canada Drivers License Number Content Blade**

The content blade is only a container file for child content blades. The content blades assigned to it separately look for driver's licenses in individual providences and territories.

## **Canada Social Insurance Number Content Blade**

The content blade is only a container file for child content blades. The content blades assigned to it separately look for formatted and unformatted versions of the Canadian Social Insurance numbers plus personal information so different rules may be assigned to them. The formatted version of the Social Insurance number is a more specific pattern, so the rules are less strict for retuning a match. However, the unformatted version is very general and matches to many common numbers.

## **Colorado Drivers License Number Content Blade**

The content blade looks for matches to the Colorado driver's license pattern and words and phrases such as driver's license and license number and terms such as CO or Colorado.

The driver's license pattern is 9 Numeric.

## **Connecticut Drivers License Number Content Blade**

The content blade looks for matches to the Connecticut driver's license pattern and words and phrases such as driver's license and license number and terms such as CT or Connecticut.

Driver's license pattern: 9 Numeric, 1st two positions are month of birth in odd or even year. 01-12 Jan-Dec odd years, 13-24 Jan-Dec even years, 99 unknown.

## **Credit Card Number Content Blade**

The content blade looks for a combination of the following pieces of information.

- More than one credit card number
- n A single credit card number plus words and phrases such as ccn, credit card, expiration date
- A single credit card number plus an expiration date

## **Credit Card Track Data Content Blade**

Track data is the information encoded and stored on two tracks located within the magnetic stripe on the back of a credit card (debit card, gift card, etc). There are three tracks on the magstripe (magnetic strip on the back of a credit card).

Each track is .110-inch wide. The ISO/IEC standard 7811, which is used by banks, specifies:

- n Track one is 210 bits per inch (bpi), and holds 79 six-bit plus parity bit read-only characters.
- Track two is 75 bpi, and holds 40 four-bit plus parity bit characters.
- Track three is 210 bpi, and holds 107 four-bit plus parity bit characters.

<span id="page-255-0"></span>Your credit card typically uses only tracks one and two. Track three is a read/write track (that includes an encrypted PIN, country code, currency units, amount authorized), but its usage is not standardized among banks.

This content blade requires a match to the Credit Card Track Data entity.

## **Custom Account Number Content Blade**

The Custom Accounts content blade is an editable blade and should contain a regular expression for an organization's custom account patterns.

## **Delaware Drivers License Number Content Blade**

The content blade looks for matches to the Delaware driver's license pattern and words and phrases such as driver's license and license number and terms such as DE or Delaware.

## **EU Debit Card Number Content Blade**

The content blade looks for patterns of the major European Union debit card numbers.

The content blade will match with a combination of the following pieces of information in close proximity, if either:

- More than one match to a EU debit card number
- A single match to a EU debit card number plus two of either a word or phrase for credit card (e.g. card number or cc#), credit card security, expiration date or name
- A single match to a EU debit card number with an expiration date

## **Florida Drivers License Number Content Blade**

The content blade looks for matches to the Florida driver's license pattern and words and phrases such as driver's license and license number and terms such as FL or Florida.

Driver's license pattern: 1 Alphabetic, 12 Numeric.

## **France Driving License Number Content Blade**

The content blade requires the following to match for a French driving license in a close proximity.

- French driving license pattern
- Either words or phrases for a driving license (e.g. driving license, permis de conduire) or E.U. date format

## **France BIC Number Content Blade**

The content blade scans for French BIC numbers by requiring matches for both the following rules.

- European BIC number format
- French format of the BIC number

## **France IBAN Number Content Blade**

The content blade requires the following to match for a French IBAN number in a close proximity.

- European IBAN number format
- French IBAN number pattern

## <span id="page-256-0"></span>**France National Identification Number Content Blade**

The content blade requires the following to match for a French National Identification number in a close proximity.

- n More than one match to the French National Identification pattern
- **n** One match to the French National Identification pattern plus either words or phrases for a social security number (e

## **France VAT Number Content Blade**

The content blade requires a match for a French value added tax (VAT) number pattern in a close proximity to the abbreviation FR.

## **Georgia Drivers License Number Content Blade**

The content blade looks for matches to the Georgia driver's license pattern and words and phrases such as driver's license and license number and terms such as GA or Georgia.

Driver's license pattern: 7-9 Numeric; or Formatted SSN.

#### **Germany BIC Number Content Blade**

The content blade scans for German BIC numbers by requiring matches for both the following rules.

- European BIC number format
- German format of the BIC number

## **Germany Driving License Number Content Blade**

The content blade requires the following to match for a German driving license in a close proximity.

- German driving license pattern
- Words or phrases related to a driving license (e.g. driving license, ausstellungsdatum)

#### **Germany IBAN Number Content Blade**

The content blade requires the following to match for a German IBAN number in a close proximity.

- European IBAN number format
- German IBAN number pattern

THe German IBAN rule: "DE" country code followed by 22 digits.

#### **Germany National Identification Numbers Content Blade**

The content blade requires the following to match for a German National Identification number in a close proximity.

- n Either a German National Identification number or a machine-readable version of the number
- Words or phrases for a German National Identification number (e.g. personalausweis, personalausweisnummer)

## <span id="page-257-0"></span>**Germany Passport Number Content Blade**

The content blade requires the following to match for a German passport number in a close proximity.

- Either a German passport number or a machine-readable version of the number
- n Words or phrases for a German passport number or issuance date (e.g. reisepass, ausstellungsdatum)

## **Germany VAT Number Content Blade**

The content blade requires a match for a German value added tax (VAT) number pattern (refer to entity description) in a close proximity to the abbreviation DE.

## **Group Insurance Numbers Content Blade**

This is a content blade that requires customization. To use this content blade, add a regular expression to match the number pattern for an organization's Group Insurance Number. The content blade looks for matches to words and phrases such as group insurance or a name, U.S. address or U.S. date in combination with the custom regular expression.

## **Hawaii Drivers License Number Content Blade**

The content blade looks for matches to the Hawaii driver's license pattern and words and phrases such as driver's license and license number and terms such as HI or Hawaii.

Driver's license pattern: H Alphabetic, 8 Numeric; or SSN.

## **Italy National Identification Numbers Content Blade**

The content blade requires the following to match for an Italy National Identification number in a close proximity.

- 1 Italy National Identification number pattern
- 2 Words or phrases for an Italy National Identification number (e.g. codice fiscale, national identification)

National Identification Rule: 16 character alphanumeric code. where:

- n *SSS* are the first three consonants in the family name (the first vowel and then an X are used if there are not enough consonants)
- *NNN* is the first name, of which the first, third and fourth consonants are used—exceptions are handled as in family names
- *YY* are the last digits of the birth year
- *M* is the letter for the month of birth—letters are used in alphabetical order, but only the letters A to E, H, L, M, P, R to T are used (thus, January is A and October is R)
- n *DD* is the day of the month of birth—in order to differentiate between genders, 40 is added to the day of birth for women (thus a woman born on May 3 has ...E43...)
- ZZZZ is an area code specific to the municipality where the person was born-country-wide codes are used for foreign countries, a letter followed by three digits

<span id="page-258-0"></span>n *X* is a parity character as calculated by adding together characters in the even and odd positions, and dividing them by 26. Numerical values are used for letters in even positions according to their alphabetical order. Characters in odd positions have different values. A letter is then used which corresponds to the value of the remainder of the division in the alphabet.

Pattern:

- n *LLLLLLDDLDDLDDDL*
- n *LLL LLL DDLDD LDDDL*

## **Health Plan Beneficiary Numbers**

This is a content blade that requires customization. To use this content blade, add a regular expression to identify recipients of health plan benefits and payments. The content blade looks for matches to words and phrases such as beneficiary or a name, U.S. address or U.S. date in combination with the custom regular expression.

#### **Idaho Drivers License Number Content Blade**

The content blade looks for matches to the Idaho driver's license pattern and words and phrases such as driver's license and license number and terms such as ID or Idaho.

Driver's license pattern: 2 Alphabetic, 6 Numeric, 1 Alphabetic.

## **Illinois Drivers License Number Content Blade**

The content blade looks for matches to the Illinois driver's license pattern and words and phrases such as driver's license and license number and terms such as IL or Illinois.

Driver's license pattern: 1 Alphabetic, 11 Numeric.

#### **Indiana Drivers License Number Content Blade**

The content blade looks for matches to the Indiana driver's license pattern and words and phrases such as driver's license and license number and terms such as IN or Indiana.

Driver's license pattern: 10 Numeric.

## **Iowa Drivers License Number Content Blade**

The content blade looks for matches to the Iowa driver's license pattern and words and phrases such as driver's license and license number and terms such as IA or Iowa.

Driver's license pattern can be 3 numeric, 2 alphabetic, 3 numeric; or Social Security Number.

#### **Index of Procedures Content Blade**

The content blade looks for words and phrases related to medical procedures based on the International Classification of Diseases (ICD).

The content blade will match with a combination of the following pieces of information, either:

- More than one match to the Index of Procedures dictionary
- n A single match to the Index of Procedures dictionary plus two of either a name, U.S. Address or U.S. Date
- n A single match to the Index of Procedures dictionary with a patient or doctor identification word or phrase (e.g. patient ID, physician name)

## <span id="page-259-0"></span>**Italy Driving License Number Content Blade**

The content blade requires the following to match for an Italy driving license in a close proximity.

- Italy driving license pattern
- Words or phrases for a driving license (e.g. driving license, patente di guida)

Driver's License Rule: 10 alphanumeric characters -- 2 letters, 7 numbers and a final letter. The first letter may only be characters A-V.

Driver's License Pattern:

- n *LLDDDDDDDL*
- n *LL DDDDDDD* L
- n *LL-DDDDDDD-L*
- n *LL DDDDDDD L*

## **Italy IBAN Number Content Blade**

The content blade requires the following to match for a Italy IBAN number in a close proximity.

- 1 IBAN words and phrases (e.g. International Bank Account Number, IBAN)
- 2 Italy IBAN number pattern

IBAN Rule: IT country code followed by 25 alphanumeric characters.

Pattern:

- n IT*DDLDDDDDDDDDDAAAAAAAAAAAA*
- n IT *DDL DDDDD DDDDD AAAAAAAAAAAA*
- n IT *DD LDDDDD DDDDD AAAAAAAAAAAA*
- n IT *DD L DDDDD DDDDD AAAAAAAAAAAA*
- n IT *DD LDDDDDDDDDDAAAAAAAAAAAA*
- n IT *DD L DDDDDDDDDDAAAAAAAAAAAA*
- n IT*DD LDDD DDDD DDDA AAAA AAAA AAA*
- n IT *DDL DDDDD DDDDD AAAAAA AAAAAA*
- n IT *DDL DDD DDD DDD DAAA AAA AAAAAA*
- n IT *DDL DDDDDDDDDD AAAAAA AAAAAA*

Spaces may be substituted with dashes, forward slashes or colons.

## **ITIN Unformatted Content Blade**

The content blade looks for unformatted patterns of the U.S. Taxpayer Identification Number (ITIN). The content blade will match if an unformatted ITIN is found within close proximity of a word or phrase for an ITIN number (e.g. tax identification, ITIN).

ITIN Rule: 9-digit number that always begins with the number 9 and has a range of 70-88 in the fourth and fifth digit.

Pattern: *DDDDDDDDD*

## <span id="page-260-0"></span>**Kansas Drivers License Number Content Blade**

The content blade looks for matches to the Kansas driver's license pattern and words and phrases such as driver's license and license number and terms such as KS or Kansas.

Driver's license pattern: 1 Alphabetic (K), 8 Numeric; or Social Security Number.

#### **Kentucky Drivers License Number Content Blade**

The content blade looks for matches to the Kentucky driver's license pattern and words and phrases such as driver's license and license number and terms such as KY or Kentucky.

Driver's license pattern: 1 Alphabetic, 8 Numeric; or Social Security Number.

## **Louisiana Drivers License Number Content Blade**

The content blade looks for matches to the Louisiana driver's license pattern and words and phrases such as driver's license and license number and terms such as LA or Louisiana.

Driver's license pattern: 2 Zeros, 7 Numeric.

#### **Maine Drivers License Number Content Blade**

The content blade looks for matches to the Maine driver's license pattern and words and phrases such as driver's license and license number and terms such as ME or Maine.

Driver's license pattern: 7 Numeric, optional alphabetic X.

#### **Manitoba Drivers Licence Content Blade**

The content blade looks for matches to the Manitoba driver's license pattern and words and phrases such as driver's licence and permis de conduire plus terms such as MB or Manitoba in a close proximity.

License pattern rules: 12 alphanumeric characters that may be hyphen-separated, where:

- 1st character is a letter
- 2nd 5th characters are a letter or asterisk
- 6th character is a letter
- 7th 10th characters are digits
- 11th character is a letter
- 12th character is a letter or digit

or

- 1st character is a letter
- 2nd 4th characters are a letter or asterisk
- $\blacksquare$  5th 6th characters are digits
- 7th 12th characters are a letter or digit

Driver's license pattern:

- n *LLLLLLDDDDLA*
- n *LLLLLDDAAAAAA*

## <span id="page-261-0"></span>**Maryland Drivers License Number Content Blade**

The content blade looks for matches to the Maryland driver's license pattern and words and phrases such as driver's license and license number and terms such as MD or Maryland.

Driver's license pattern: 1 Alphabetic, 12 Numeric

## **Massachusetts Drivers License Number Content Blade**

The content blade looks for matches to the Massachusetts driver's license pattern and words and phrases such as driver's license and license number and terms such as MA or Massachusetts.

Driver's license pattern: 1 Alphabetic (S), 8 Numeric; or Social Security Number

## **Michigan Drivers License Number Content Blade**

The content blade looks for matches to the Michigan driver's license pattern and words and phrases such as driver's license and license number and terms such as MI or Michigan.

Driver's license pattern: 1 Alphabetic, 12 Numeric

## **Minnesota Drivers License Number Content Blade**

The content blade looks for matches to the Minnesota driver's license pattern and words and phrases such as driver's license and license number and terms such as MN or Minnesota.

Driver's license pattern: 1 Alphabetic, 12 Numeric

## **Mississippi Drivers License Number Content Blade**

The content blade looks for matches to the Mississippi driver's license pattern and words and phrases such as driver's license and license number and terms such as MS or Mississippi.

Driver's license pattern: 9 Numeric; or Formatted Social Security Number

## **Missouri Drivers License Number Content Blade**

The content blade looks for matches to the Missouri driver's license pattern and words and phrases such as driver's license and license number and terms such as MO or Missouri

Driver's license pattern: 1 Alphabetic, 6-9 Numeric; or 9 Numeric; or Formatted Social Security Number

## **Montana Drivers License Number Content Blade**

The content blade looks for matches to the Montana driver's license pattern and words and phrases such as driver's license and license number and terms such as MT or Montana.

Driver's license pattern: 9 Numeric (SSN); or 1 Alphabetic, 1 Numeric, 1 Alphanumeric, 2 Numeric, 3 Alphabetic and 1 Numeric; or 13 Numeric

## **NDC Formulas Dictionary Content Blade**

The content blade looks for words and phrases related to formulas based on the National Drug Codes (NDC).

The content blade will match with a combination of the following pieces of information, either:

More than one match to the NDC Formulas dictionary

- <span id="page-262-0"></span>2 A single match to the NDC Formulas dictionary plus two of either a name, U.S. Address or U.S. Date
- 3 A single match to the NDC Formulas dictionary with a patient or doctor identification word or phrase (e.g. patient ID, physician name)

#### **Nebraska Drivers License Number Content Blade**

The content blade looks for matches to the Nebraska driver's license pattern and words and phrases such as driver's license and license number and terms such as NE or Nebraska.

Driver's license pattern: 1 Alphabetic , 8 Numeric

#### **Netherlands Driving Licence Number Content Blade**

The content blade requires the following to match for a Netherlands driving license in a close proximity.

- 1 Netherlands driving license pattern (refer to entity description)
- 2 Words or phrases for a driving license (e.g. driving license, rijbewijs)

#### **Netherlands IBAN Number Content Blade**

The content blade requires the following to match for a Netherlands IBAN number in a close proximity.

- 1 IBAN words and phrases (e.g. International Bank Account Number, IBAN)
- 2 Netherlands IBAN number pattern

IBAN Rule: NL country code followed by 16 alphanumeric characters.

Pattern:

- n NL*DDLLLLDDDDDDDDDD*
- NL DDLLLLDDDDDDDDDD
- n NL *DD LLLL DDDDDDDDDD*
- n NL *DD LLLL DDDD DDDD DD*
- n NL*DD LLLL DDDD DDDD DD*
- n NL*DDLLLL DDDD DDDDDD*
- n NL*DD LLLL DDDDDDDDDD*
- NL DD LLLL D DD DD DD DDD
- n NL *DD LLLL DD DD DD DDDD*
- n NL *DD LLLL DDD DDDDDDD*
- n NL *DD LLLL DDDD DD DD DD*

Spaces may be substituted with dashes

#### **Netherlands National Identification Numbers Content Blade**

The content blade requires the following to match for a Netherlands National Identification number in a close proximity.

- 1 Netherlands National Identification number (refer to entity description)
- 2 Words or phrases for a Netherlands National Identification number (e.g. sofinummer, burgerservicenummer)

## <span id="page-263-0"></span>**Netherlands Passport Number Content Blade**

The content blade requires the following to match for a Netherlands passport number in a close proximity.

- 1 Netherlands passport number (refer to entity description)
- 2 Words or phrases for a Netherlands passport number (e.g. paspoort , Noodpaspoort)

## **Nevada Drivers License Number Content Blade**

The content blade looks for matches to the Nevada driver's license pattern and words and phrases such as driver's license and license number and terms such as NV or Nevada.

Driver's license pattern: 9 Numeric (SSN); or 12 Numeric (last 2 are year of birth), or 10 numeric

## **New Brunswick Drivers Licence Content Blade**

The content blade looks for matches to the New Brunswick driver's license pattern and words and phrases such as driver's licence and permis de conduire plus terms such as NB or New Brunswick in a close proximity.

License pattern rules: 5 - 7 digits

Driver's license pattern:

- n *DDDDD*
- n *DDDDDD*
- n *DDDDDDD*

## **New Hampshire Drivers License Number Content Blade**

The content blade looks for matches to the New Hampshire driver's license pattern and words and phrases such as driver's license and license number and terms such as NH or New Hampshire.

Driver's license pattern: 2 Numeric, 3 Alphabetic, 5 Numeric

## **New Jersey Drivers License Number Content Blade**

The content blade looks for matches to the New Jersey driver's license pattern and words and phrases such as driver's license and license number and terms such as NJ or New Jersey.

Driver's license pattern: 1 Alphabetic, 14 Numeric

## **New Mexico Drivers License Number Content Blade**

The content blade looks for matches to the New Mexico driver's license pattern and words and phrases such as driver's license and license number and terms such as NM or New Mexico.

Driver's license pattern: 9 Numeric

## **New York Drivers License Number Content Blade**

The content blade looks for matches to the New York driver's license pattern and words and phrases such as driver's license and license number and terms such as NY or New York.

Driver's license pattern: 9 Numeric

## <span id="page-264-0"></span>**New Zealand Health Practitioner Index Number Content Blade**

The content blade looks for matches to the New Zealand Health Practitioner Index entity and corroborative terms such as hpi-cpn or health practitioner index.

#### **New Zealand Inland Revenue Department Number**

The content blade looks for matches to the New Zealand Inland Revenue Department Number entity and words and phrases such as IRD Number or Inland Revenue Department Number.

## **New Zealand National Health Index Number Content Blade**

The content blade looks for matches to the New Zealand National Health Index entity and corroborative terms such as nhi or National Health index.

## **Newfoundland and Labrador Drivers Licence Content Blade**

The content blade looks for matches to the Newfoundland and Labrador driver's license pattern and words and phrases such as driver's licence and permis de conduire plus terms such as NL or Labrador in a close proximity.

License pattern rules: 1 letter followed by 9 digits

Driver's license pattern: *LDDDDDDDDD*

#### **North Carolina Drivers License Number Content Blade**

The content blade looks for matches to the North Carolina driver's license pattern and words and phrases such as driver's license and license number and terms such as NC or North Carolina.

Driver's license pattern: 6 - 8 Numeric

#### **North Dakota Drivers License Number Content Blade**

The content blade looks for matches to the North Dakota driver's license pattern and words and phrases such as driver's license and license number and terms such as ND or North Dakota.

Driver's license pattern: 9 Numeric; or 3 Alphabetic, 6 Numeric

## **Nova Scotia Drivers Licence Content Blade**

The content blade looks for matches to the Nova Scotia driver's license pattern and words and phrases such as driver's licence and permis de conduire plus terms such as NS or Nova Scotia in a close proximity.

License pattern rules: 5 letters followed by 9 digits

Driver's license pattern: *LLLLDDDDDDDDD*

## **Ohio Drivers License Number Content Blade**

The content blade looks for matches to the Ohio driver's license pattern and words and phrases such as driver's license and license number and terms such as OH or Ohio.

Driver's license pattern: 2 Alphabetic, 6 Numeric

## <span id="page-265-0"></span>**Oklahoma License Number Content Blade**

The content blade looks for matches to the Oklahoma driver's license pattern and words and phrases such as driver's license and license number and terms such as OK or Oklahoma.

Driver's license pattern: 1 Alphabetic, 8 Numeric; or 9 Numeric; or Social Security Number, Formatted

## **Ontario Drivers Licence Content Blade**

The content blade looks for matches to the Ontario driver's license pattern and words and phrases such as driver's licence and permis de conduire plus terms such as ON or Ontario in a close proximity.

License pattern rules: 1 letter followed by 14 digits

Driver's license pattern: *LDDDDDDDDDDDDDD*

## **Oregon License Number Content Blade**

The content blade looks for matches to the Oregon driver's license pattern and words and phrases such as driver's license and license number and terms such as OR or Oregon.

Driver's license pattern: 6 -7 Numeric

## **Patient Identification Numbers Content Blade**

This is a content blade that requires customization. To use this content blade, add a regular expression for a company-specific Patient Identification Number pattern. The content blade looks for matches to words and phrases such as patient id or a name, U.S. address or U.S. date in combination with the custom regular expression.

## **Pennsylvania License Number Content Blade**

The content blade looks for matches to the Pennsylvania driver's license pattern and words and phrases such as driver's license and license number and terms such as PA or Pennsylvania.

Driver's license pattern: 8 Numeric

## **Prince Edward Island Drivers Licence Content Blade**

The content blade looks for matches to the Prince Edward Island driver's license pattern and words and phrases such as driver's licence and permis de conduire plus terms such as PE or Prince Edward Island in a close proximity.

License pattern rules: 5 - 6 digits

Driver's license pattern:

- n *DDDD*
- n *DDDDDD*

## **Protected Health Information Terms Content Blade**

The content blade looks for words and phrases related to personal health records and health insurance claims.

The content blade will match with a combination of the following pieces of information, either:

1 More than one match to the Protected Health Information dictionary

- <span id="page-266-0"></span>2 A single match to the Protected Health Information dictionary plus two of either a name, U.S. Address or U.S. Date
- 3 A single match to the Protected Health Information dictionary with a patient or doctor identification word or phrase (e.g. patient ID, physician name)

## **Quebec Drivers Licence Content Blade**

The content blade looks for matches to the Quebec driver's license pattern and words and phrases such as driver's licence and permis de conduire plus terms such as QC or Quebec in a close proximity.

License pattern rules: 1 letter followed by 12 digits

Driver's license pattern: LDDDDDDDDDDDD

## **Rhode Island License Number Content Blade**

The content blade looks for matches to the Rhode Island driver's license pattern and words and phrases such as driver's license and license number and terms such as RI or Rhode Island.

Driver's license pattern: 7 Numeric

## **Saskatchewan Drivers Licence Content Blade**

The content blade looks for matches to the Saskatchewan driver's license pattern and words and phrases such as driver's licence and permis de conduire plus terms such as SK or Saskatchewan in a close proximity.

License pattern rules: 8 digits

License pattern: *DDDDDDDD*

## **SIN Formatted Content Blade**

The content blade looks for formatted patterns of the Canadian Social Insurance number (SIN).

The content blade will match with a combination of the following pieces of information in medium proximity, either:

- 1 More than one match to a formatted SIN
- 2 A single match to a formatted SIN plus a driver's license or date of birth word or phrase
- 3 A single match to a formatted SIIN with word or p

#### **SIN Unformatted Content Blade**

The content blade looks for unformatted patterns of the Canadian Social Insurance (SIN). The content blade will match if an unformatted SIN is found within close proximity of a word or phrase for a Social Insurance number (e.g. Social Insurance, SIN) or driver's license or date of birth.

## **SSN Formatted Content Blade**

SSN Formatted Content Blade

The content blade will match with a combination of the following pieces of information in medium proximity, either:

- n More than one match to a formatted SSN
- n A single match to a formatted SSN plus two of either a name, U.S. Address or U.S. Date
- n A single match to a formatted SSN with word or phrase for a Social Security number (e.g. Social Security, SSN)

## <span id="page-267-0"></span>**SSN Unformatted Content Blade**

The content blade looks for unformatted patterns of the U.S. Social Security number (SSN). The content blade will match if an unformatted SSN is found within close proximity of a word or phrase for a Social Security number (e.g. Social Security, SSN).

## **South Carolina License Number Content Blade**

The content blade looks for matches to the South Carolina driver's license pattern and words and phrases such as driver's license and license number and terms such as SC or South Carolina.

Driver's license pattern: 9 Numeric

## **South Dakota License Number Content Blade**

The content blade looks for matches to the South Dakota driver's license pattern and words and phrases such as driver's license and license number and terms such as SD or South Dakota.

Driver's license pattern: 8 Numeric; or Social Security Number

## **Spain National Identification Number Content Blade**

The content blade looks for matches to the Spain National Identification Number entity and words and phrases such as Documento Nacional de Identidad and Número de Identificación de Extranjeros. It also uses regular expressions to differentiate between telephone numbers and to prevent double counting of DNIs and NIEs without check letters.

## **Spain Passport Number Content Blade**

The content blade looks for matches to the Spain Passport Number and words and phrases such as pasaporte or passport.

Passport Rule: 8 alphanumeric characters -- 2 letters followed by 6 digits.

Pattern:

LLDDDDDD

LL-DDDDDD

LL DDDDDD

## **Spain Social Security Number Content Blade**

The content blade requires the following to match for a Spain Social Security number in a close proximity.

- 1 Spain Social Security number
- 2 Words or phrases for a social security number (e.g. número de la seguridad social, social security number)

## **Sweden IBAN Number Content Blade**

The content blade requires the following to match for a Sweden IBAN number in a close proximity.

- 1 IBAN words and phrases (e.g. International Bank Account Number, IBAN
- 2 Sweden IBAN number pattern

<span id="page-268-0"></span>IBAN Rule: SE country code followed by 22 digits.

Pattern: SE DDDDDDDDDDDDDDDDDDDDDD

#### **Sweden Passport Number Content Blade**

The content blade looks for matches to the Sweden Passport Number regular expression with the following possible combinations of supporting evidence.

- 1 Words and phrases for passport such as Passnummer
- 2 Words and phrases for the country Sweden, nationality and expiry dates

Passport Rule: 8 digits

Pattern:

DDDDDDDD

DD-DDDDDD

LL-DDDDDD

### **Tennessee License Number Content Blade**

The content blade looks for matches to the Texas driver's license pattern and words and phrases such as driver's license and license number and terms such as TX or Texas.

Driver's license pattern: 8 Numeric

#### **UK BIC Number Content Blade**

The content blade scans for UK BIC numbers by requiring matches for both rules.

- 1 European BIC number format
- 2 UK format of the BIC number

BIC rule: 8 or 11 alphanumeric characters. Letters 5th and 6th will always have "GB" as the ISO 3166-1 alpha-2 country code.

Pattern:

LLLLLLAAA

**LLLLLLAAAAA** 

LLLLLLAA-AAA

LLLLLLAA AAA

LLLLLL AA AAA

LLLL LL AA AAA

LLLL LL AA-AAA

#### **UK Driving License Number Content Blade**

The content blade requires the following to match for a UK driving license in a close proximity.

- 1 UK driving license pattern
- 2 Either words or phrases for a driving license (e.g. driving license) or personal identification (e.g. date of birth, address, telephone)

Driving license rule: 16 - 18 alphanumeric characters and begins with a letter.

<span id="page-269-0"></span>Pattern:

LAAAADDDDDDLLDLLDD

Some digits are limited in the values accepted.

## **UK IBAN Number Content Blade**

The content blade requires the following to match for a UK IBAN number in a close proximity.

1 European IBAN number format

2 UK IBAN number pattern

IBAN Rule: "GB" country code followed by 20 characters.

GB, ISO country code

2 Digits (numeric characters 0 to 9 only) , Check Digits (IBAN)

4 Upper case letters (A-Z only), Bank Identifier Digits

6 Digits (numeric characters 0 to 9 only), Bank branch code

8 Digits (numeric characters 0 to 9 only), Account number

Pattern:

GBDDLLLLDDDDDDDDDDDDDD

GB DD LLLL DDDD DDDD DDDD DD

GB DD LLLL DDDDDD DDDDDDDD

## **UK National Health Service Number Content Blade**

The content blade requires the following to match for a UK National Health Service number in a close proximity.

- 1 UK National Health Service number format
- 2 Words and phrases relating to the National Health Service or patient identification or date of birth

## **UK NINO Formal Content Blade**

The content blade looks for the formal pattern of the UK National Insurance number (NINO).

The content blade will match with a combination of the following pieces of information in high proximity, either:

- 1 More than one match to a NINO formal pattern
- 2 A single match to a NINO formal with word or phrase for a National Insurance number (e.g. NINO, taxpayer number)

## **UK Passport Number Content Blade**

The content blade looks for matches to one of the U.K. passport number entities with the following supporting evidence.

- 1 Words and phrases for passport such as passport or a national passport code preceding a passport number
- 2 Words and phrases for the country, U.K, or the date of issue (optional match)

## <span id="page-270-0"></span>**Utah License Number Content Blade**

The content blade looks for matches to the Utah driver's license pattern and words and phrases such as driver's license and license number and terms such as UT or Utah.

Driver's license pattern: 6 - 10 Numeric

#### **Virginia License Number Content Blade**

The content blade looks for matches to the Virginia driver's license pattern and words and phrases such as driver's license and license number and terms such as VA or Virginia.

Driver's license pattern: 1 Alphabetic, 8 Numeric

## **Visa Card Number Content Blade**

The content blade looks for a combination of the following pieces of information, either:

- 1 More than one JCB credit card number
- 2 A single credit card number plus words and phrases such as ccn, credit card, expiration date
- 3 A single credit card number plus an expiration date

## **Washington License Number Content Blade**

The content blade looks for matches to the Washington driver's license pattern and words and phrases such as driver's license and license number and terms such as WA or Washington.

Driver's license pattern: 5 Alphabetic (last name), 1 Alphabetic (first name), 1 Alphabetic (middle name), 3 Numeric, 2 Alphanumeric. If last or middle name field falls short, fill with \*s.

## **Wisconsin License Number Content Blade**

The content blade looks for matches to the Wisconsin driver's license pattern and words and phrases such as driver's license and license number and terms such as WI or Wisconsin.

Driver's license pattern: 1 Alphabetic, 13 Numeric

## **Wyoming License Number Content Blade**

The content blade looks for matches to the Wyoming driver's license pattern and words and phrases such as driver's license and license number and terms such as WY or Wyoming.

Driver's license pattern: 9 - 10 Numeric

NSX Administration Guide

# <span id="page-272-0"></span>**File Formats Supported by Data** File Formats Supported by Data<br>Security

NSX Data Security can detect the following file formats.

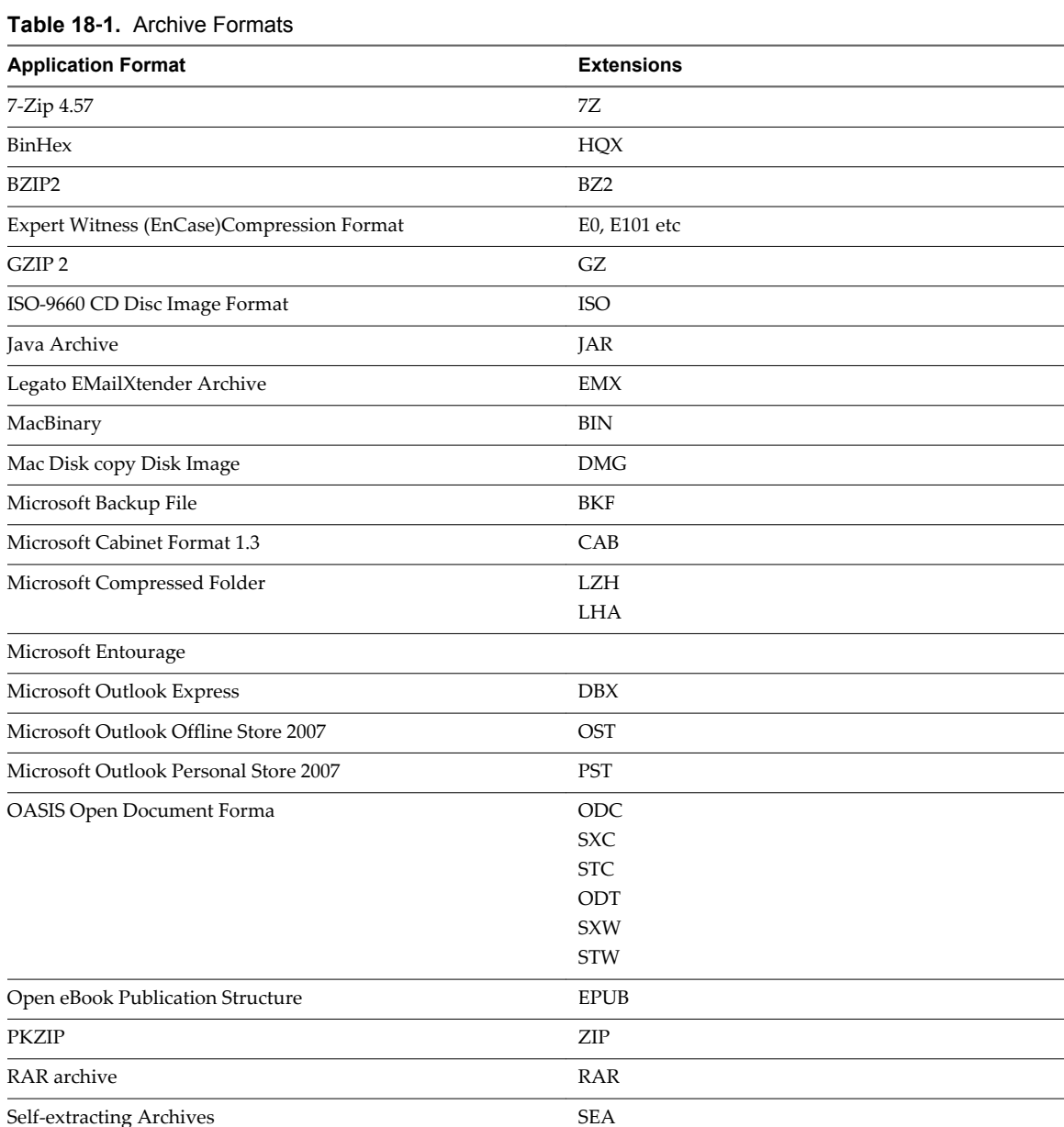

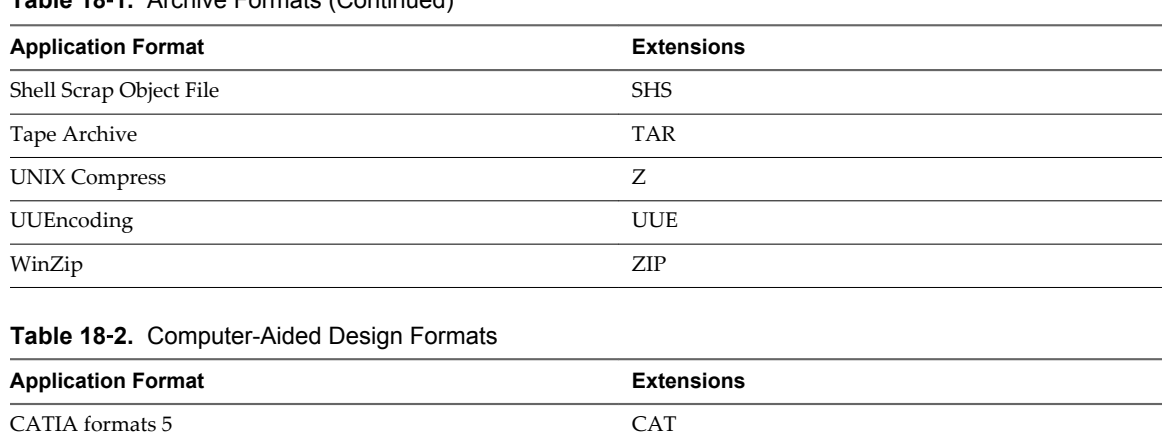

#### **Table 18**‑**1.** Archive Formats (Continued)

**Table 18**‑**3.** Database Formats

**Table 18**‑**4.** Display Formats

**Table 18**‑**5.** Mail Formats

Advanced

Microsoft Visio 5, 2000, 2002, 2003, 2007 VSD MicroStation 7, 8 DGN Omni Graffle GRAFFLE

**Application Format Extensions**

**Application Format Extensions**

**Application Format Extensions**

Microsoft Access 95, 97, 2000, 2002, 2003, 2007 MDB

Adobe PDF 1.1 to 1.7 PDF

Domino XML Language DXL Legato Extender ONM Lotus Notes database 4, 5, 6.0, 6.5, 7.0, and 8.0 NSF Mailbox Thunderbird 1.0 and Eudora 6.2 MBX Microsoft Outlook 97, 2000, 2002, 2003, and 2007 MSG

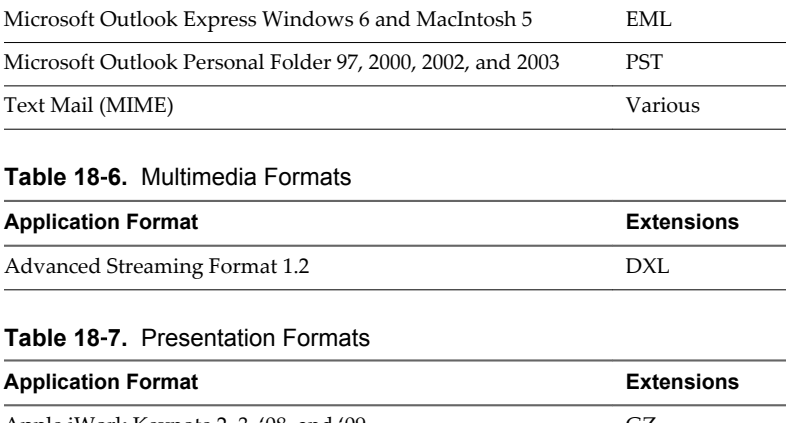

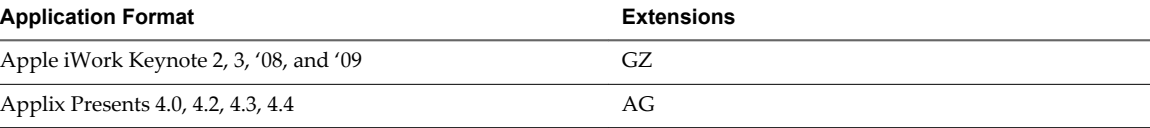

274 VMware, Inc.

#### **Table 18**‑**7.** Presentation Formats (Continued)

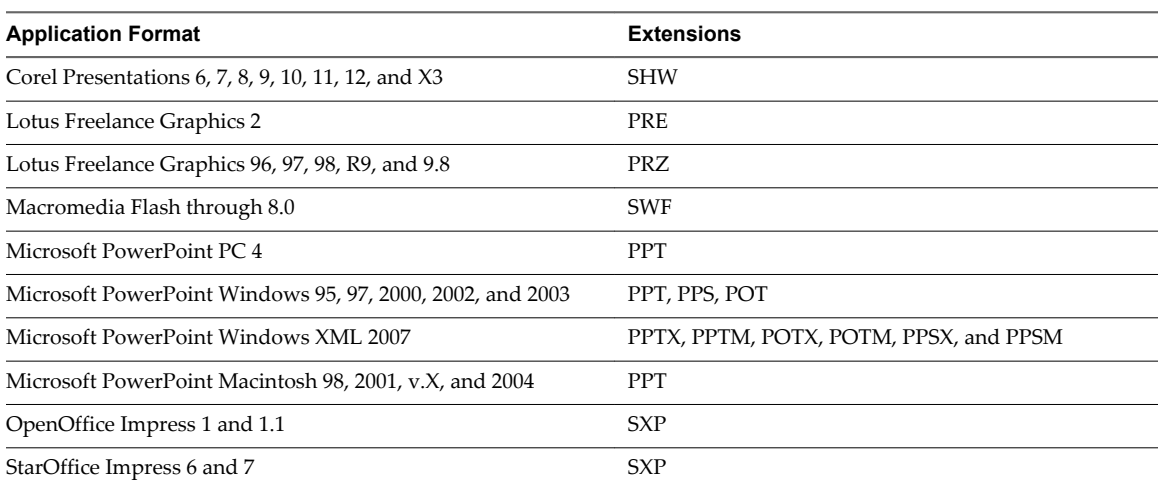

#### **Table 18**‑**8.** Spreadsheet Formats

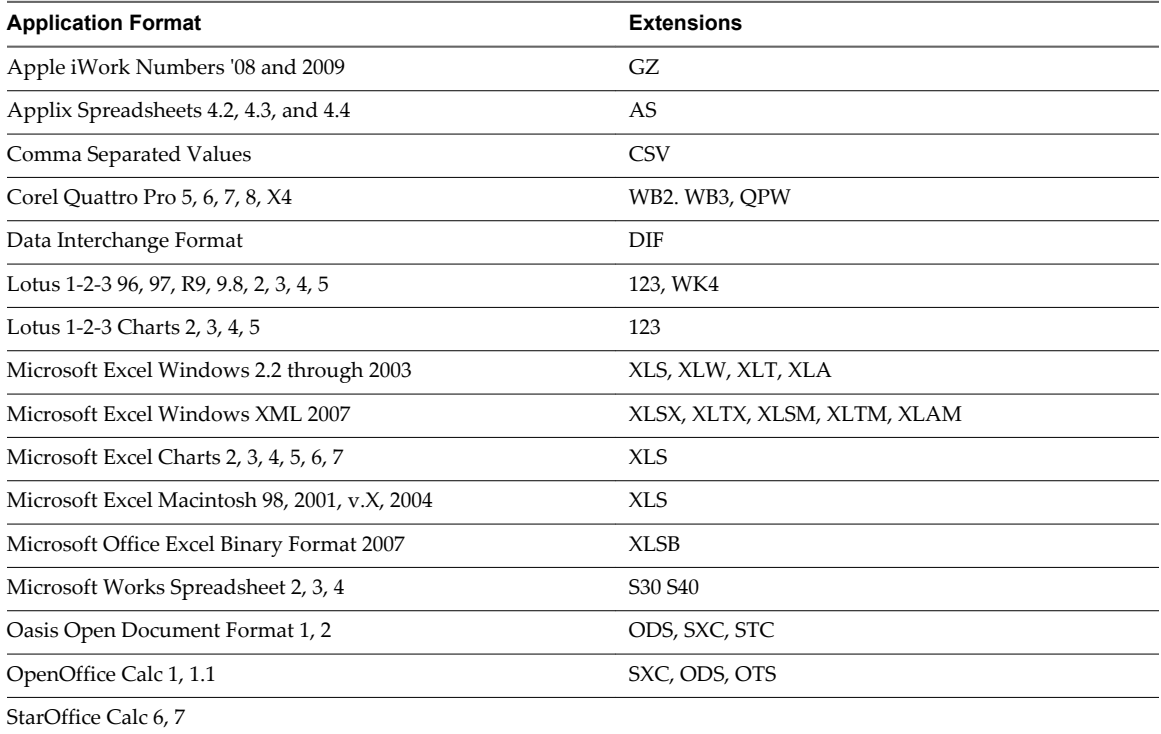

#### **Table 18**‑**9.** Text and Markup Formats

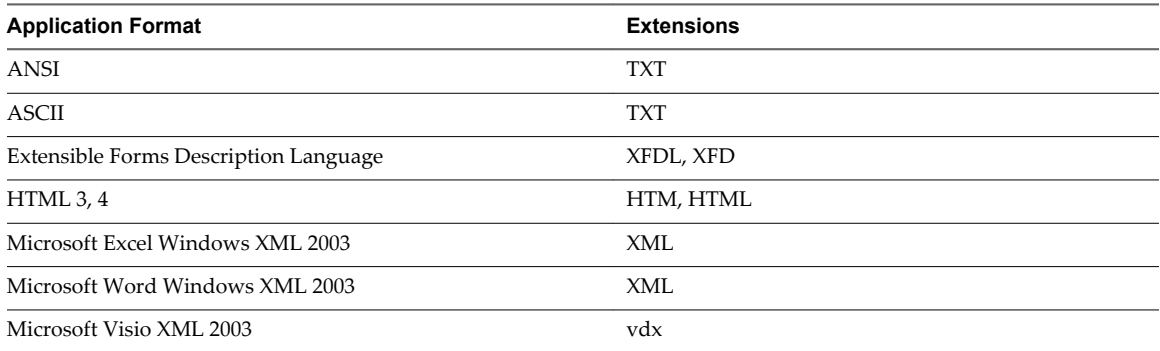

#### **Table 18**‑**9.** Text and Markup Formats (Continued)

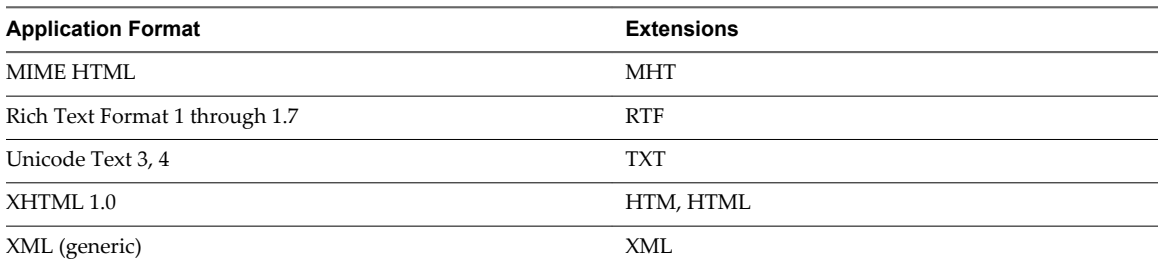

#### **Table 18**‑**10.** Word Processing Formats

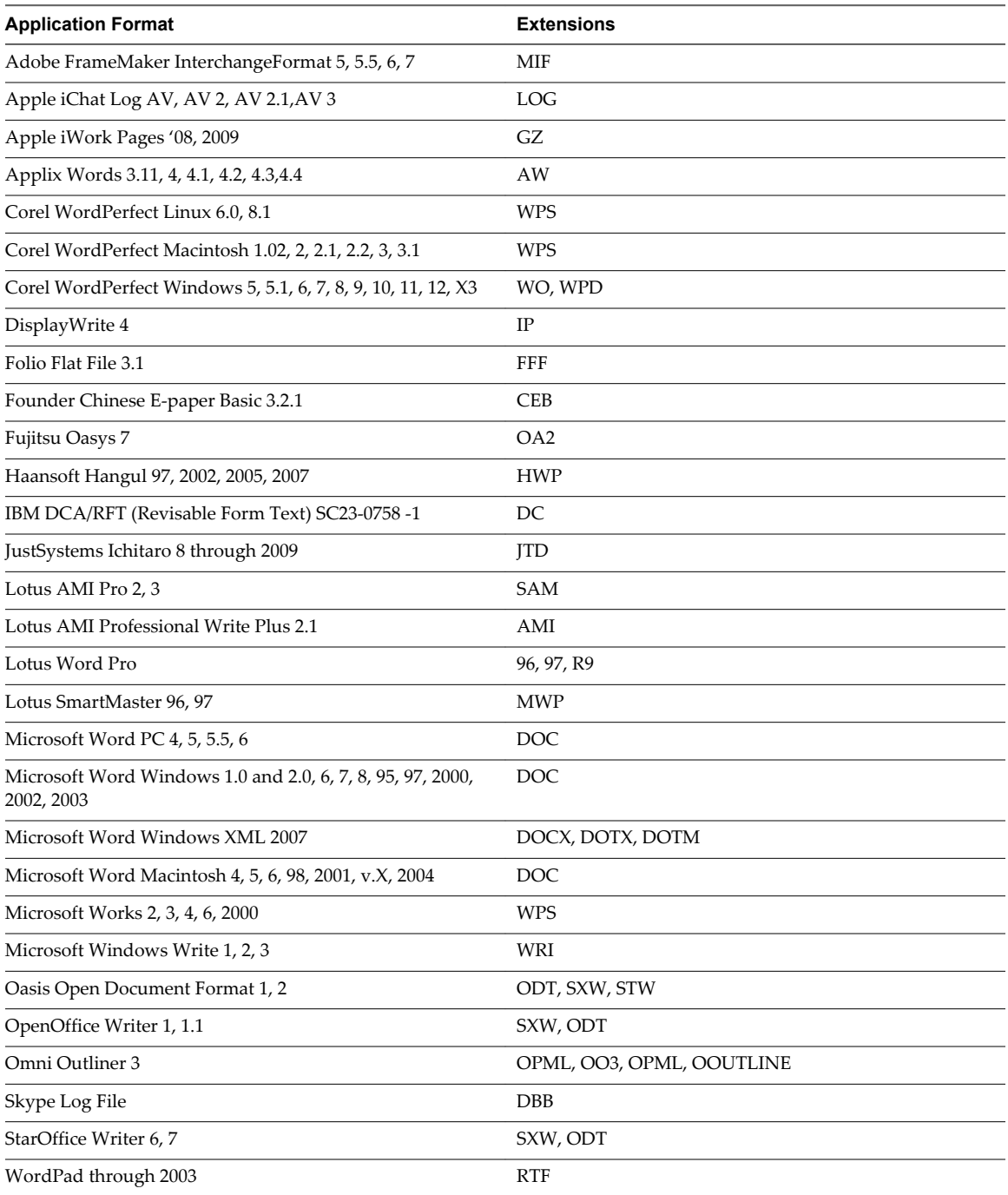

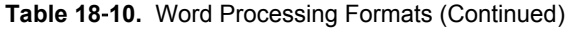

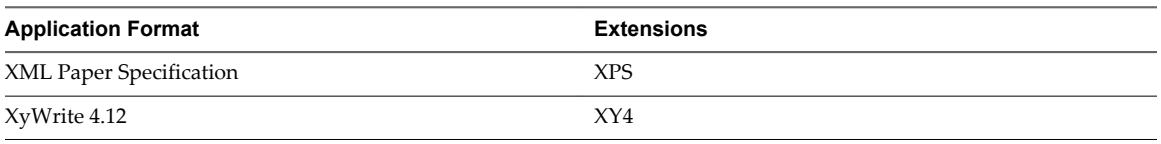

NSX Administration Guide

## **Index**

#### **A**

activity monitoring about **[173](#page-172-0)** AD groups that accessed a server **[181](#page-180-0)** disable **[182](#page-181-0)** enable data collection for multiple VMs **[176](#page-175-0)** enable data collection for single VM **[176](#page-175-0)** inbound activity **[177](#page-176-0)** interaction between inventory containers **[180](#page-179-0)** outbound activity **[178](#page-177-0)** virtual machine activity **[177](#page-176-0)** add, service **[32](#page-31-0)** alarms for vShield Endpoint **[183](#page-182-0)** App Firewall, adding L4 rules **[56](#page-55-0)** appliance add **[159](#page-158-0)** delete **[160](#page-159-0)** edit **[159](#page-158-0)** Audit Logs **[30,](#page-29-0) [150](#page-149-0)** audit messages for vShield Endpoint **[184](#page-183-0)**

#### **B**

backups **[166](#page-165-0)**

#### **C**

content blades ABA Routing Number **[228](#page-227-0), [252](#page-251-0)** Admittance and Discharge Dates Content Blade **[228](#page-227-0), [252](#page-251-0)** Alabama Drivers License Content Blade **[228,](#page-227-0) [252](#page-251-0)** Alaska Drivers License Content Blade **[228](#page-227-0), [229](#page-228-0), [253](#page-252-0)** Alberta Drivers Licence Content Blade **[229,](#page-228-0) [253](#page-252-0)** American Express Content Blade **[229,](#page-228-0) [253](#page-252-0)** Arizona Drivers License Content Blade **[229,](#page-228-0) [253](#page-252-0)** Arkansas Drivers License Content Blade **[228,](#page-227-0) [229](#page-228-0), [249](#page-248-0), [254](#page-253-0)** Australia Bank Account Number Content Blade **[230](#page-229-0), [254](#page-253-0)** Australia Business Number Content Blade **[230](#page-229-0), [254](#page-253-0)** Australia Company Number Content Blade **[230](#page-229-0), [254](#page-253-0)**

Australia Medicare Card Number Content Blade **[230](#page-229-0), [254](#page-253-0)** Australia Tax File Number Content Blade **[230,](#page-229-0) [254](#page-253-0)** California Drivers License Number Content Blade **[230](#page-229-0), [255](#page-254-0)** Canada Drivers License Number Content Blade **[231](#page-230-0), [255](#page-254-0)** Canada Social Insurance Number Content Blade **[231](#page-230-0), [255](#page-254-0)** Colorado Drivers License Number Content Blade **[231](#page-230-0), [255](#page-254-0)** Connecticut Drivers License Number Content Blade **[231](#page-230-0), [255](#page-254-0)** Credit Card Track Data Content Blade **[231](#page-230-0), [255](#page-254-0)** Custom Account Number Content Blade **[232](#page-231-0), [256](#page-255-0)** Delaware Drivers License Number Content Blade **[232](#page-231-0), [256](#page-255-0)** EU Debit Card Number Content Blade **[232](#page-231-0), [256](#page-255-0)** Florida Drivers License Number Content Blade **[232](#page-231-0), [256](#page-255-0)** France BIC Number Content Blade **[232,](#page-231-0) [256](#page-255-0)** France Driving License Number Content Blade **[232](#page-231-0), [256](#page-255-0)** France National Identification Number Content Blade **[233](#page-232-0), [257](#page-256-0)** France VAT Number Content Blade **[233](#page-232-0), [257](#page-256-0)** Georgia Drivers License Number Content Blade **[233](#page-232-0), [257](#page-256-0)** Germany Driving License Number Content Blade **[233](#page-232-0), [257](#page-256-0)** Germany BIC Number Content Blade **[233,](#page-232-0) [257](#page-256-0)** Germany National Identification Numbers Content Blade **[233](#page-232-0), [257](#page-256-0)** Germany Passport Number Content Blade **[234](#page-233-0), [258](#page-257-0)** Germany VAT Number Content Blade **[234](#page-233-0), [258](#page-257-0)** Group Insurance Numbers Content Blade **[234](#page-233-0), [258](#page-257-0)** Hawaii Drivers License Number Content Blade **[234](#page-233-0), [258](#page-257-0)**

Idaho Drivers License Number Content Blade **[235](#page-234-0), [259](#page-258-0)** Illinois Drivers License Number Content Blade **[235](#page-234-0), [259](#page-258-0)** Index of Procedures Content Blade **[235](#page-234-0), [259](#page-258-0)** Indiana Drivers License Number Content Blade **[235](#page-234-0), [259](#page-258-0)** Iowa Drivers License Number Content Blade **[235](#page-234-0), [259](#page-258-0)** Italy Driving License Number Content Blade **[236](#page-235-0), [260](#page-259-0)** Italy IBAN Number Content Blade **[236](#page-235-0), [260](#page-259-0)** Italy National Identification Numbers Content Blade **[234](#page-233-0), [258](#page-257-0)** ITIN Unformatted Content Blade **[236,](#page-235-0) [260](#page-259-0)** Kansas Drivers License Number Content Blade **[237](#page-236-0), [261](#page-260-0)** Kentucky Drivers License Number Content Blade **[237](#page-236-0), [261](#page-260-0)** Louisiana Drivers License Number Content Blade **[237](#page-236-0), [261](#page-260-0)** Maine Drivers License Number Content Blade **[237](#page-236-0), [261](#page-260-0)** Manitoba Drivers Licence Content Blade **[237](#page-236-0), [261](#page-260-0)** Maryland Drivers License Number Content Blade **[238](#page-237-0), [262](#page-261-0)** Michigan Drivers License Number Content Blade **[238](#page-237-0), [262](#page-261-0)** Minnesota Drivers License Number Content Blade **[238](#page-237-0), [262](#page-261-0)** Mississippi Drivers License Number Content Blade **[238](#page-237-0), [262](#page-261-0)** Missouri Drivers License Number Content Blade **[238](#page-237-0), [262](#page-261-0)** Montana Drivers License Number Content Blade **[238](#page-237-0), [262](#page-261-0)** NDC Formulas Dictionary Content Blade **[238,](#page-237-0) [262](#page-261-0)** Nebraska Drivers License Number Content Blade **[239](#page-238-0), [263](#page-262-0)** Netherlands Driving Licence Number Content Blade **[239](#page-238-0), [263](#page-262-0)** Netherlands IBAN Number Content Blade **[239](#page-238-0), [263](#page-262-0)** Netherlands National Identification Numbers Content Blade **[239](#page-238-0), [263](#page-262-0)** Netherlands Passport Number Content Blade **[240](#page-239-0), [264](#page-263-0)** New Brunswick Drivers Licence Content Blade **[240](#page-239-0), [264](#page-263-0)** New Hampshire Drivers License Number Content Blade **[240](#page-239-0), [264](#page-263-0)**

New Jersey Drivers License Number Content Blade **[240](#page-239-0), [264](#page-263-0)**

New Mexico Drivers License Number Content Blade **[240](#page-239-0), [264](#page-263-0)** New York Drivers License Number Content Blade **[240](#page-239-0), [264](#page-263-0)** New Zealand Health Practitioner Index Number Content Blade **[241,](#page-240-0) [265](#page-264-0)** New Zealand Inland Revenue Department Number **[241](#page-240-0), [265](#page-264-0)** New Zealand National Health Index Number Content Blade **[241](#page-240-0), [265](#page-264-0)** Newfoundland and Labrador Drivers Licence Content Blade **[241](#page-240-0), [265](#page-264-0)** North Carolina Drivers License Number Content Blade **[241](#page-240-0), [265](#page-264-0)** North Dakota Drivers License Number Content Blade **[241](#page-240-0), [265](#page-264-0)** Nova Scotia Drivers Licence Content Blade **[241](#page-240-0), [265](#page-264-0)** Ohio Drivers License Number Content Blade **[241](#page-240-0), [265](#page-264-0)** Oklahoma License Number Content Blade **[242](#page-241-0), [266](#page-265-0)** Ontario Drivers Licence Content Blade **[242,](#page-241-0) [266](#page-265-0)** Oregon License Number Content Blade **[242,](#page-241-0) [266](#page-265-0)** Patient Identification Numbers Content Blade **[242](#page-241-0), [266](#page-265-0)** Pennsylvania License Number Content Blade **[242](#page-241-0), [266](#page-265-0)** Prince Edward Island Drivers Licence Content Blade **[242](#page-241-0), [266](#page-265-0)** Protected Health Information Terms Content Blade **[242](#page-241-0), [266](#page-265-0)** Quebec Drivers Licence Content Blade **[243,](#page-242-0) [267](#page-266-0)** Rhode Island License Number Content Blade **[243](#page-242-0), [267](#page-266-0)** Saskatchewan Drivers Licence Content Blade **[243](#page-242-0), [267](#page-266-0)** SIN Formatted Content Blade **[243](#page-242-0), [267](#page-266-0)** SIN Unformatted Content Blade **[243,](#page-242-0) [267](#page-266-0)** South Carolina License Number Content Blade **[244](#page-243-0), [268](#page-267-0)** South Dakota License Number Content Blade **[244](#page-243-0), [268](#page-267-0)** Spain National Identification Number Content Blade **[244](#page-243-0), [268](#page-267-0)** Spain Passport Number Content Blade **[244](#page-243-0), [268](#page-267-0)** Spain Social Security Number Content Blade **[244](#page-243-0), [268](#page-267-0)** SSN Formatted Content Blade **[243,](#page-242-0) [267](#page-266-0)** SSN Unformatted Content Blade **[244](#page-243-0), [268](#page-267-0)**

Sweden IBAN Number Content Blade **[244](#page-243-0), [268](#page-267-0)** Sweden Passport Number Content Blade **[245](#page-244-0), [269](#page-268-0)** Tennessee License Number Content Blade **[245](#page-244-0), [269](#page-268-0)** UK Driving License Number Content Blade **[245](#page-244-0), [269](#page-268-0)** UK IBAN Number Content Blade **[246](#page-245-0), [270](#page-269-0)** UK NINO Formal Content Blade **[246,](#page-245-0) [270](#page-269-0)** UK Passport Number Content Blade **[246,](#page-245-0) [270](#page-269-0)** Utah License Number Content Blade **[247,](#page-246-0) [271](#page-270-0)** Virginia License Number Content Blade **[247,](#page-246-0) [271](#page-270-0)** Visa Card Number Content Blade **[247,](#page-246-0) [271](#page-270-0)** Washington License Number Content Blade **[247](#page-246-0), [271](#page-270-0)** Wisconsin License Number Content Blade **[247](#page-246-0), [271](#page-270-0)** Wyoming License Number Content Blade **[247](#page-246-0), [271](#page-270-0)**

#### **D**

Data Security,policy,regulations **[143](#page-142-0)** Data Security,user roles **[143](#page-142-0)** date **[151](#page-150-0)** DHCP **[120](#page-119-0)** domain **[154,](#page-153-0) [155](#page-154-0)**

#### **E**

events, syslog format **[150](#page-149-0)** events for vShield Endpoint **[184](#page-183-0)**

#### **F**

firewall add rule **[56](#page-55-0)** add section **[61](#page-60-0)** adding L4 rules **[56](#page-55-0)** change rule order **[60](#page-59-0)** delete rule **[60](#page-59-0)** exclude virtual machines **[63](#page-62-0)** export configuration **[62](#page-61-0)** import configuration **[62](#page-61-0)** load configuration **[63](#page-62-0)** merge sections **[61](#page-60-0)** selete section **[62](#page-61-0)** flow monitoring date range **[171](#page-170-0)** live flows **[172](#page-171-0)** Flow Monitoring enable **[168](#page-167-0)** exclude flows **[168](#page-167-0)** firewall rules **[172](#page-171-0)** flow monitoring data **[169](#page-168-0)**

#### **G**

GUI, logging in **[151](#page-150-0)**

#### **H**

high availability **[163](#page-162-0)** host alarms for vShield Endpoint **[183](#page-182-0)**

#### **I**

install, partner appliance **[189](#page-188-0)** introduction NSX **[15](#page-14-0)** NSX Edge **[16](#page-15-0)** NSX Manager **[16](#page-15-0)** IPSec VPNS **[98](#page-97-0)** IPSec service delete **[101](#page-100-0)** disable **[101](#page-100-0)** IPSec VPN add **[99](#page-98-0)** configuration examples **[191](#page-190-0)** edit **[100](#page-99-0)** enable **[98](#page-97-0)** global configuration **[99](#page-98-0)** logging **[99](#page-98-0)** overview **[98](#page-97-0)**

#### **L**

L2 bridge **[47,](#page-46-0) [48](#page-47-0)** L2 VPN client **[103](#page-102-0)** enable **[102](#page-101-0)** overview **[101](#page-100-0)** server **[102](#page-101-0)** statistics **[103](#page-102-0)** L4 rules, adding **[56](#page-55-0)** live traffic flows **[172](#page-171-0)** load balancer, add pool **[109](#page-108-0)** logging in to the GUI **[151](#page-150-0)** logical network **[36,](#page-35-0) [40](#page-39-0)** logical switch about **[35](#page-34-0)** add **[37](#page-36-0)** connect to NSX Edge **[37](#page-36-0)** connect VMs to **[38](#page-37-0)** deploy services on **[38](#page-37-0)** edit **[39](#page-38-0)** ping test **[38](#page-37-0)** prevent spoofing on **[39](#page-38-0)** scenario **[42](#page-41-0)** logs, audit **[30](#page-29-0), [150](#page-149-0)**

#### **M**

Massachusetts Drivers License Number Content Blade **[238](#page-237-0), [262](#page-261-0)**

#### **N**

NAT **[71](#page-70-0)** NSX Edge add appliance **[159](#page-158-0)** add NAT rules **[71](#page-70-0)** certificate revocation list **[158](#page-157-0)** certificates **[156](#page-155-0)** client certificates **[158](#page-157-0)** configure CA signed certificate **[156](#page-155-0)** configure self signed certificate **[157](#page-156-0)** delete appliance **[160](#page-159-0)** DHCP **[119](#page-118-0)** DHCP binding **[121](#page-120-0)** DHCP pool add **[119](#page-118-0)** DNS servers **[122](#page-121-0)** edit appliance **[159](#page-158-0)** firewall rules add **[68](#page-67-0)** change priority **[71](#page-70-0)** delete **[71](#page-70-0)** edit **[70](#page-69-0)** force sync **[164](#page-163-0)** interface delete **[161](#page-160-0)** disable **[162](#page-161-0)** introduction **[16](#page-15-0)** nterface, enable **[161](#page-160-0)** SSL VPN overview **[75](#page-74-0)** status **[165](#page-164-0)** syslog **[164](#page-163-0)** NSX Manager backups **[166](#page-165-0)** DNS servers **[152](#page-151-0)** events **[150](#page-149-0)** import certificate **[154](#page-153-0)** introduction **[16](#page-15-0)** logging in to GUI **[151](#page-150-0)** lookup service **[152](#page-151-0)** NTP server **[151](#page-150-0)** restore a backup **[167](#page-166-0)** SSL certificate **[153](#page-152-0)** syslog server **[151](#page-150-0)** vCenter Server **[152](#page-151-0)** NSX vSwitch, about **[16](#page-15-0)** NSX Data Security about **[143](#page-142-0)** policy **[143](#page-142-0)** scan **[145](#page-144-0)**

supported file formats **[273](#page-272-0)** user roles **[143](#page-142-0)** NSX Edge firewall rules, change default settings **[67](#page-66-0)** NSX Edge interface **[160](#page-159-0)** NSX Edge, DHCP binding edit **[122](#page-121-0)** NSX Edge, DHCP pool edit **[120](#page-119-0)** NSX ticket logger **[149](#page-148-0)**

#### **P**

partner solution, register **[187](#page-186-0)**

#### **R**

redeploy NSX Edge **[165](#page-164-0)** regulations ABA Routing Numbers **[213](#page-212-0)** Arizona SB-1338 **[213](#page-212-0)** Australia Bank Account Numbers **[213](#page-212-0)** Australia Medicare Card Numbers **[214](#page-213-0)** Australia Tax File Numbers **[214](#page-213-0)** California AB-1298 **[214](#page-213-0)** California SB-1386 **[215](#page-214-0)** Canada Drivers License Numbers **[215](#page-214-0)** Canada Social Insurance Numbers **[215](#page-214-0)** Colorado HB-1119 **[216](#page-215-0)** Connecticut SB-650 **[216](#page-215-0)** Credit Card Numbers **[216](#page-215-0)** Custom Account Numbers **[216](#page-215-0)** EU Debit Card Numbers **[217](#page-216-0)** FERPA (Family Educational Rights and Privacy Act) **[217](#page-216-0)** Florida HB-481 **[217](#page-216-0)** France IBAN Numbers Policy **[217](#page-216-0)** France National Identification Numbers Policy **[217](#page-216-0)** Georgia SB-230 Policy **[218](#page-217-0)** Germany BIC Numbers Policy **[218](#page-217-0)** Germany Driving License Numbers Policy **[218](#page-217-0)** Germany IBAN Numbers Policy **[218](#page-217-0)** Germany National Identification Numbers Policy **[218](#page-217-0)** Germany VAT Numbers Policy **[218](#page-217-0)** Hawaii SB-2290 Policy **[219](#page-218-0)** HIPPA (Healthcare Insurance Portability and Accountability Act) Policy **[219](#page-218-0)** Idaho SB-1374 Policy **[219](#page-218-0)** Illinois SB-1633 **[220](#page-219-0)** Indiana HB-1101 Policy **[220](#page-219-0)** Italy Driving License Numbers Policy **[220](#page-219-0)** Italy IBAN Numbers Policy **[220](#page-219-0)** Italy National Identification Numbers Policy **[220](#page-219-0)** Kansas SB-196 Policy **[221](#page-220-0)**

Louisiana SB-205 Policy **[221](#page-220-0)** Maine LD-1671 Policy **[221](#page-220-0)** Massachusetts CMR-201 **[222](#page-221-0)** Minnesota HF-2121 **[222](#page-221-0)** Montana HB-732 Policy **[222](#page-221-0)** Netherlands Driving Licence Numbers **[222](#page-221-0)** Nevada SB-347 **[223](#page-222-0)** New Hampshire HB-1660 **[223](#page-222-0)** New Jersey A-4001 **[223](#page-222-0)** New York AB-4254 **[224](#page-223-0)** New Zealand Inland Revenue Department Numbers **[224](#page-223-0)** New Zealand Ministry of Health Numbers **[224](#page-223-0)** Ohio HB-104 **[224](#page-223-0)** Oklahoma HB-2357 **[225](#page-224-0)** Patient Identification Numbers **[225](#page-224-0)** Payment Card Industry Data Security Standard (PCI-DSS) **[225](#page-224-0)** Texas SB-122 **[225](#page-224-0)** UK BIC Numbers **[226](#page-225-0)** UK Driving Licence Numbers **[226](#page-225-0)** UK IBAN Numbers **[226](#page-225-0)** UK National Health Service Numbers **[226](#page-225-0)** UK National Insurance Numbers (NINO) **[226](#page-225-0)** UK Passport Numbers **[226](#page-225-0)** US Drivers License Numbers Policy **[227](#page-226-0)** US Social Security Numbers **[227](#page-226-0)** Utah SB-69 **[227](#page-226-0)** Vermont SB-284 **[227](#page-226-0)** Washington SB-6043 **[228](#page-227-0)** reports, audit log **[30](#page-29-0), [150](#page-149-0)** restore a backup **[167](#page-166-0)** rules, adding L4 rules to App Firewall **[56](#page-55-0)**

#### **S**

security groups, add **[30](#page-29-0)** security policy create **[127](#page-126-0)** delete **[137](#page-136-0)** edit **[137](#page-136-0)** manage priority **[137](#page-136-0)** map to security group **[129](#page-128-0)** view effective services **[135](#page-134-0)** security group create in Service Composer **[125](#page-124-0)** edit in Service Composer **[138](#page-137-0)** server pool delete **[117](#page-116-0)** edit **[116](#page-115-0)** service, add **[32](#page-31-0)** Service Composer about **[124](#page-123-0)** canvas view **[130](#page-129-0)**

export configuration **[132](#page-131-0)** import configuration **[133](#page-132-0)** scenarios **[138](#page-137-0)** security group create **[125](#page-124-0)** edit **[138](#page-137-0)** security policy delete **[137](#page-136-0)** edit **[137](#page-136-0)** manage priority **[137](#page-136-0)** map to security group **[129](#page-128-0)** view effective services **[135](#page-134-0)** view effective services on VM **[136](#page-135-0)** view service failures **[136](#page-135-0)** security tag add **[134](#page-133-0)** assign **[134](#page-133-0)** delete **[135](#page-134-0)** edit **[135](#page-134-0)** view **[133](#page-132-0)** security policy create **[127](#page-126-0)** single sign on **[19](#page-18-0)** spoofGuard about **[64](#page-63-0)** approve IP address **[65](#page-64-0)** create policy **[64](#page-63-0)** edit IP address **[66](#page-65-0)** system policy **[64](#page-63-0)** spoofGuard. clear IP address **[66](#page-65-0)** SSL VPN-plus, authentication, add **[78,](#page-77-0) [85](#page-84-0)** SSL VPN client configuration **[89](#page-88-0)** edit general settings **[90](#page-89-0)** edit portal design **[90](#page-89-0)** login/logoff script add **[83](#page-82-0), [89](#page-88-0)** delete **[96](#page-95-0)** disable **[97](#page-96-0)** edit **[96](#page-95-0)** enable **[97](#page-96-0)** login/logoff scripts, change the order of **[97](#page-96-0)** logs **[89](#page-88-0)** web resource **[84](#page-83-0)** SSL VPN-Plu, IP pool, change order of **[92](#page-91-0)** SSL VPN-Plus add installation package **[81](#page-80-0)** add IP pool **[77](#page-76-0)** add private network **[77](#page-76-0)** add user **[82](#page-81-0), [84](#page-83-0)** enable **[82](#page-81-0), [88](#page-87-0)**

installation package add **[81](#page-80-0)** delete **[95](#page-94-0)** IP pool add **[77](#page-76-0)** delete **[91](#page-90-0)** disable **[92](#page-91-0)** edit **[30,](#page-29-0) [91,](#page-90-0) [92](#page-91-0)** private network change order of **[94](#page-93-0)** delete **[93](#page-92-0)** users add **[82](#page-81-0), [84](#page-83-0)** change password **[96](#page-95-0)** delete **[95](#page-94-0)** edit **[95](#page-94-0)** SSL VPN,overview **[75](#page-74-0)** static route, add **[50](#page-49-0)** status NSX Edge **[165](#page-164-0)** vShield Endpoint **[183](#page-182-0)** supported file formats **[273](#page-272-0)** SVM alarms for vShield Endpoint **[184](#page-183-0)** syslog, NSX Edge **[164](#page-163-0)** syslog server **[151](#page-150-0)** syslog format **[150](#page-149-0)** system events **[149](#page-148-0)**

#### VPN, configure service **[99](#page-98-0)** vShield Endpoint alarms **[183](#page-182-0)** audit messages **[184](#page-183-0)** events **[184](#page-183-0)** host alarms **[183](#page-182-0)** status **[183](#page-182-0)** SVM alarms **[184](#page-183-0)** vShield Edge, HA **[164](#page-163-0)**

#### **T**

technical support logs NSX Edge **[165](#page-164-0)** NSX Manager **[153](#page-152-0)** test **[110](#page-109-0)** transport zone **[36,](#page-35-0) [40,](#page-39-0) [41](#page-40-0)**

#### **U**

user account about user roles **[20](#page-19-0)** assign role to **[21](#page-20-0)** change role **[24](#page-23-0)** delete **[24](#page-23-0)** disable **[24](#page-23-0)** edit **[23](#page-22-0)** enable **[24](#page-23-0)** manage default account **[21](#page-20-0)** single sign on **[19](#page-18-0)**

#### **V**

vCenter Server, change for NSX Manager **[152](#page-151-0)** view, VM activity **[177](#page-176-0)** virtual server delete **[117](#page-116-0)** edit **[117](#page-116-0)** virtual wire, create **[36](#page-35-0)**